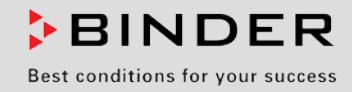

# Operating Manual

Translation of the original operating manual

## MK (E5)

Alternating climate chambers with program control

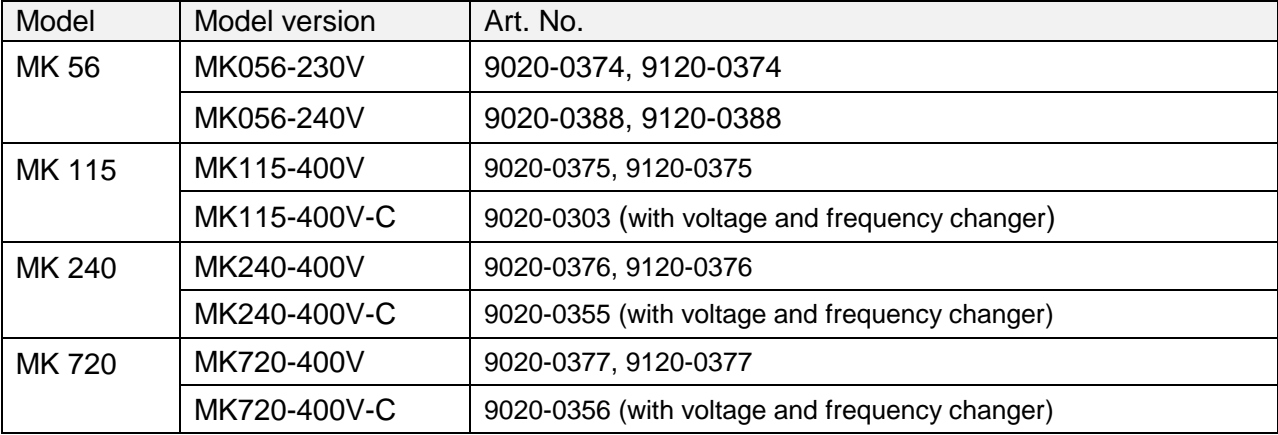

## MKT (E5)

## Alternating climate chambers with deep temperature and program control

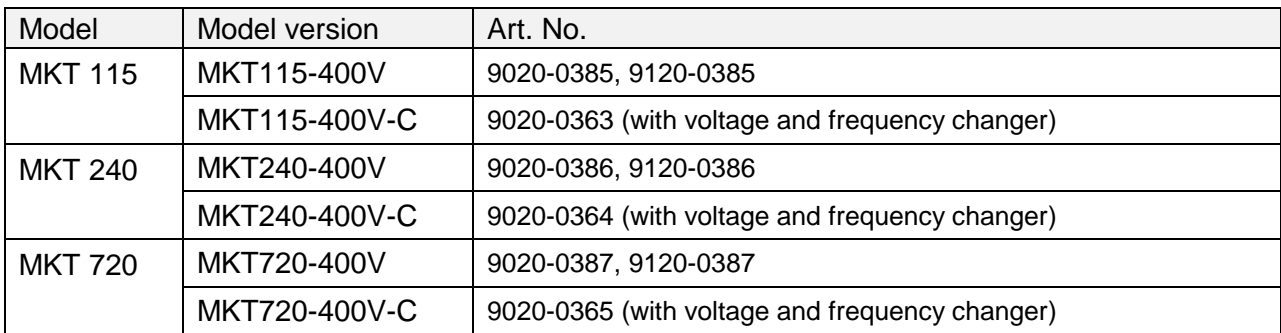

## **BINDER GmbH**

- ▶ Address: Post office box 102, 78502 Tuttlingen, Germany ▶ Phone: +49 7462 2005 0
- ► Fax: +49 7462 2005 100 ► Internet: http://www.binder-world.com
- E-mail: info@binder-world.com > Service Hotline: +49 7462 2005 555
- ► Service Fax: +49 7462 2005 93 555 ► Service E-Mail: service@binder-world.com
- ▶ Service Hotline USA: +1 866 885 9794 or +1 631 224 4340 x3
- Service Hotline Asia Pacific: +852 390 705 04 or +852 390 705 03
- ▶ Service Hotline Russia and CIS: +7 495 988 15 16

## **Contents**

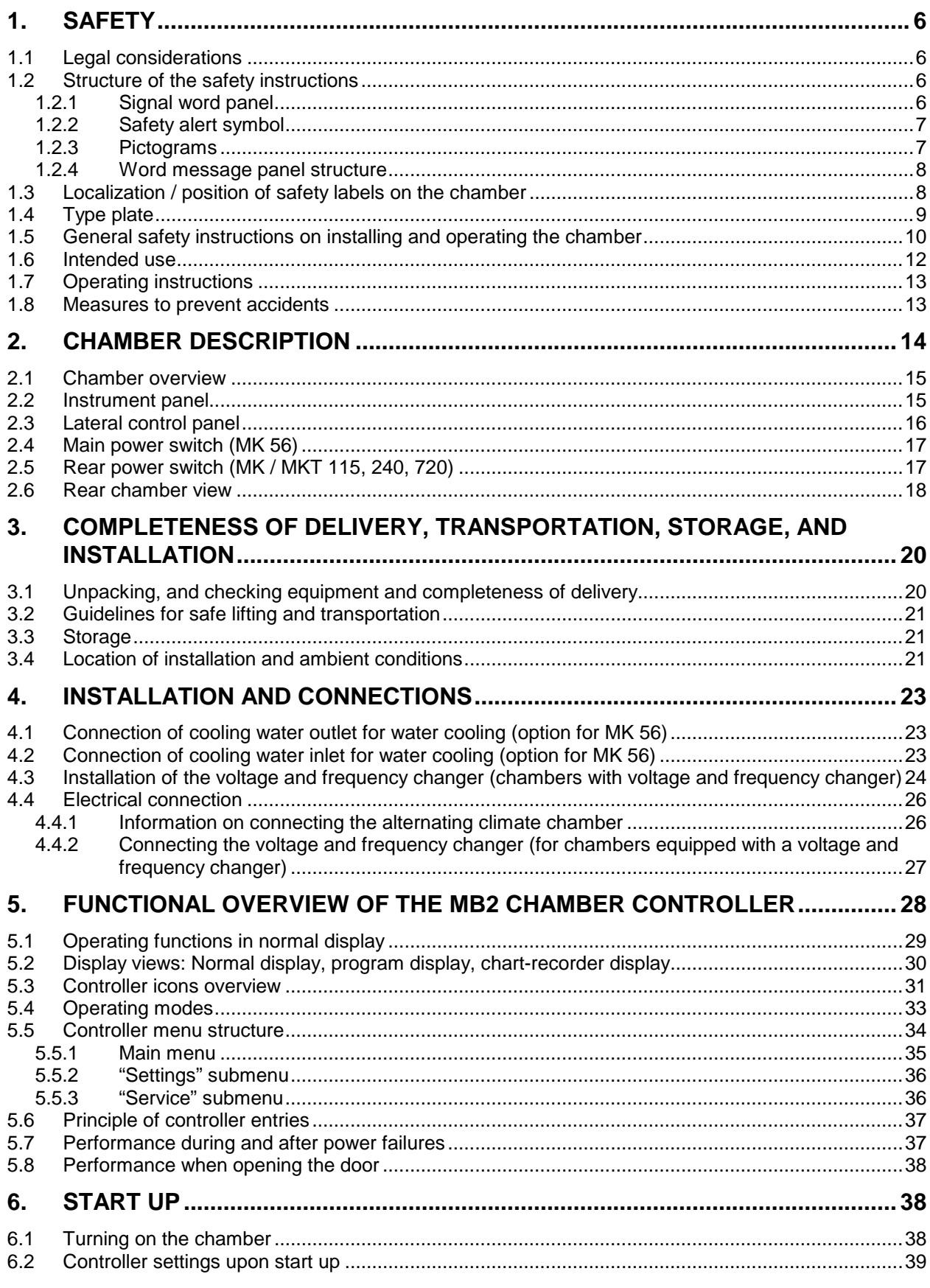

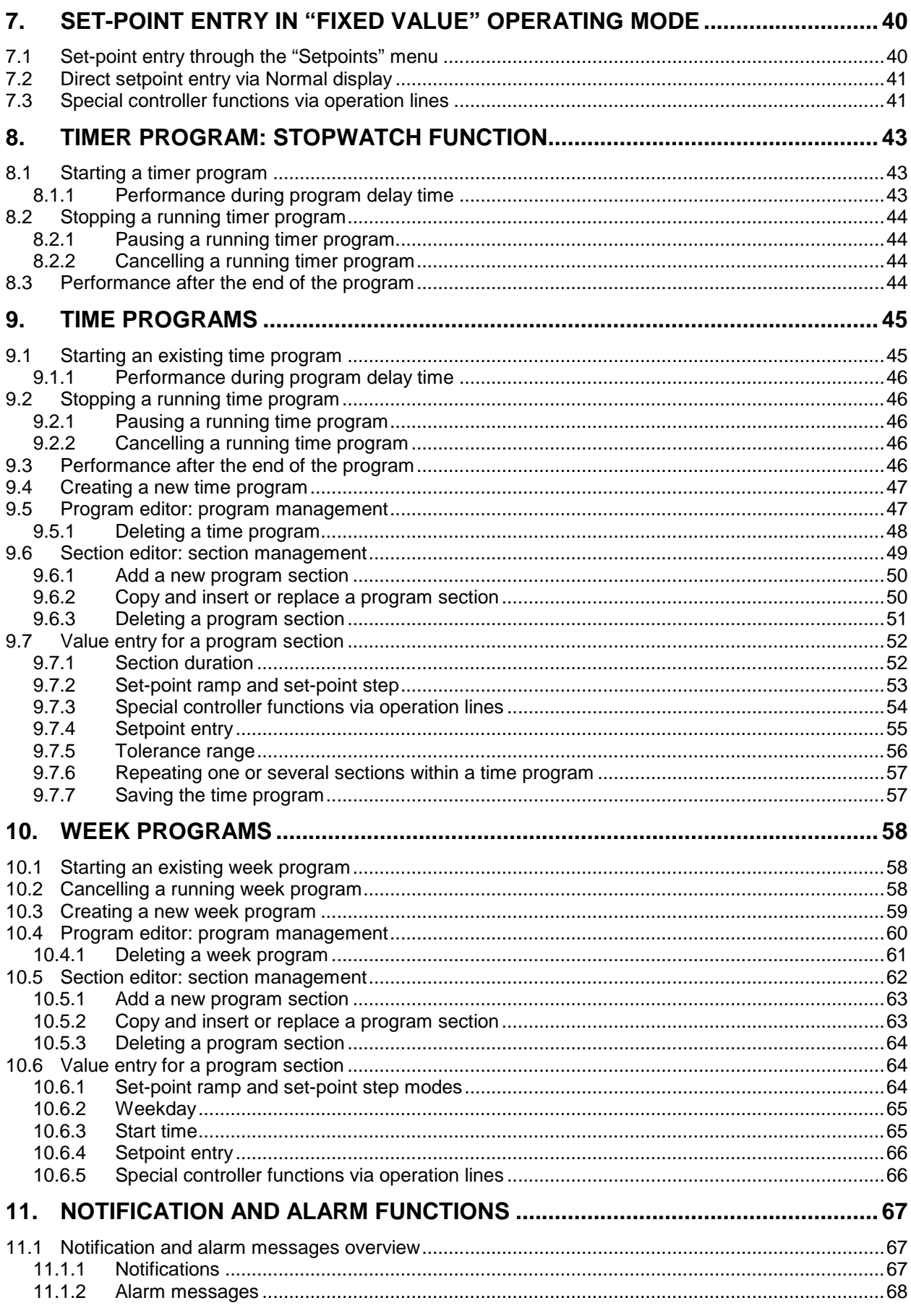

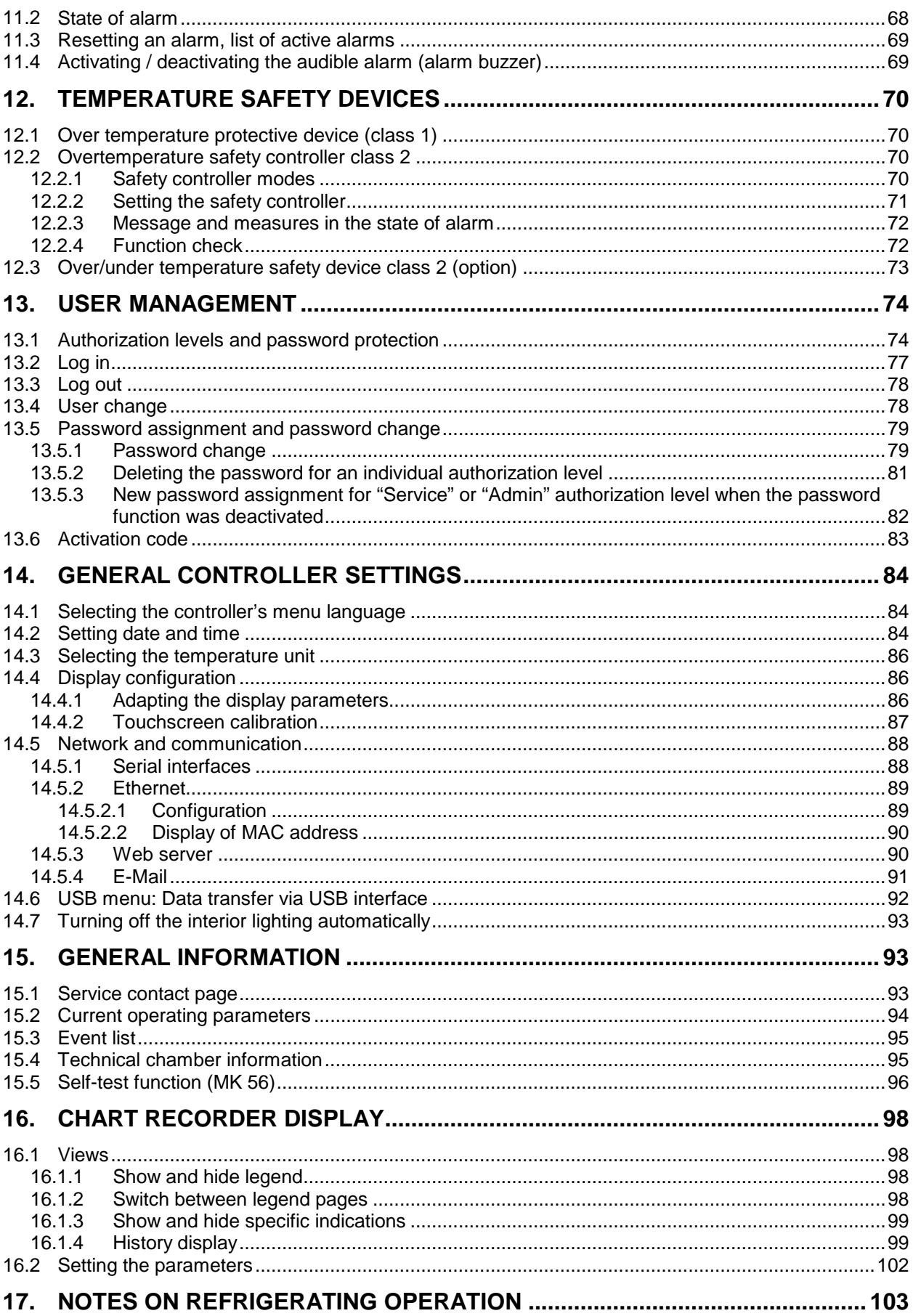

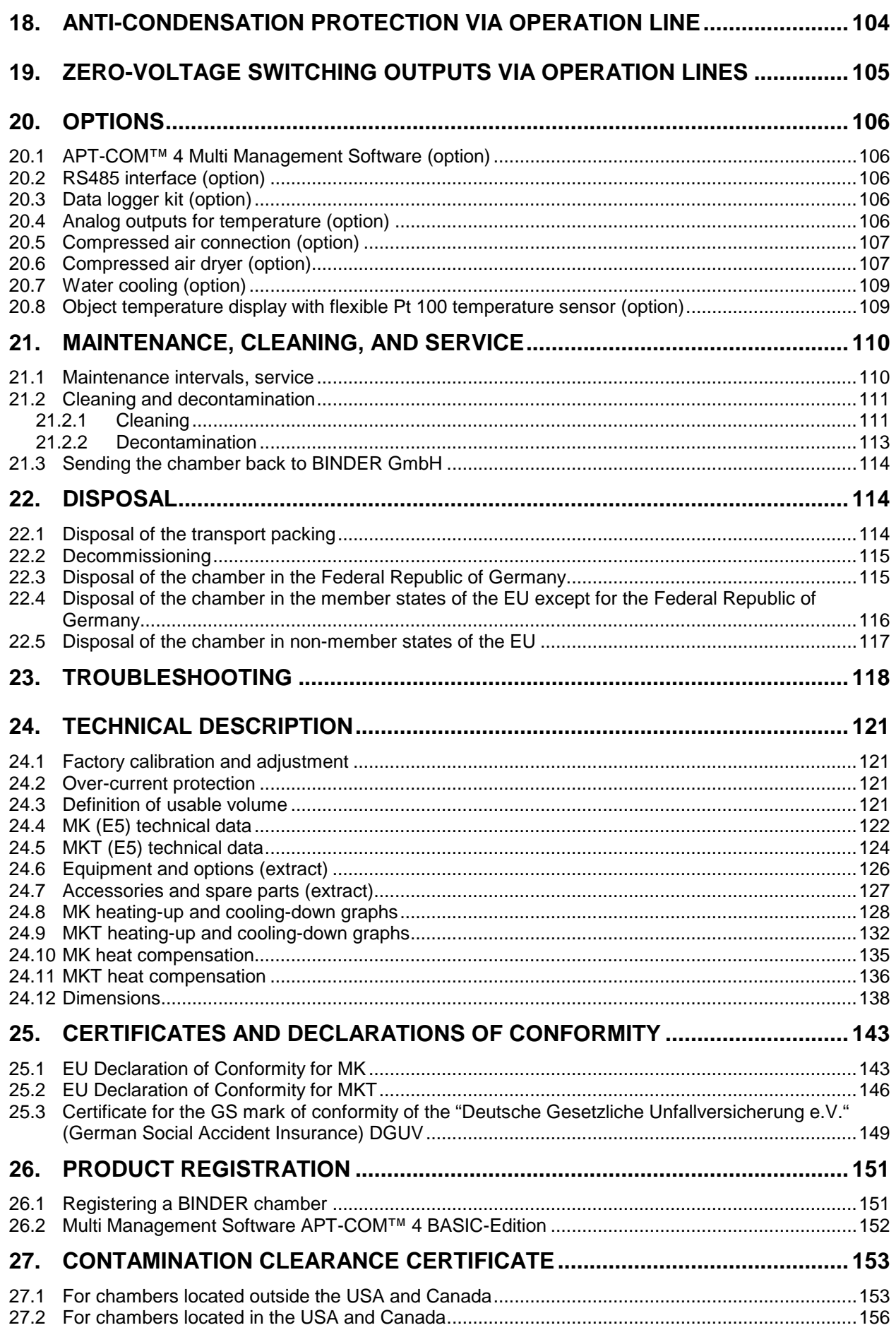

#### **Dear customer,**

For the correct operation of the chambers, it is important that you read this operating manual completely and carefully and observe all instructions as indicated. Failure to read, understand and follow the instructions may result in personal injury. It can also lead to damage to the chamber and/or poor equipment performance.

## **1. Safety**

This operating manual is part of the components of delivery. Always keep it handy for reference. The device should only be operated by laboratory personnel especially trained for this purpose and familiar with all precautionary measures required for working in a laboratory. Observe the national regulations on minimum age of laboratory personnel. To avoid injuries and damage observe the safety instructions of the operating manual.

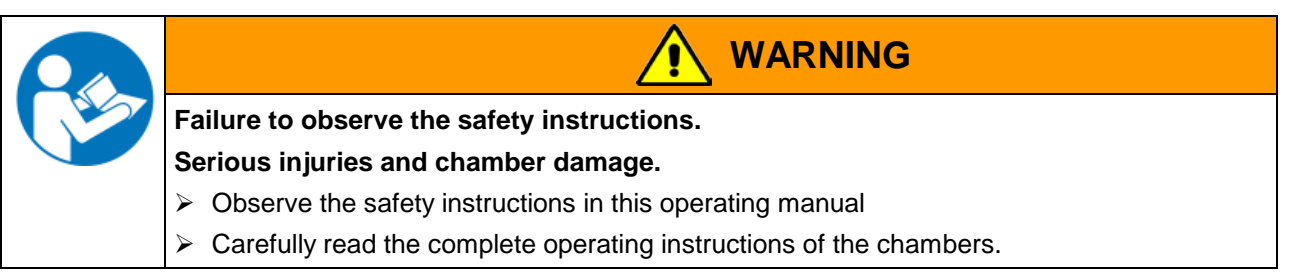

## **1.1 Legal considerations**

This operating manual is for informational purposes only. It contains information for installing, start-up, operation and maintenance of the product. Note: the contents and the product described are subject to change without notice.

Understanding and observing the instructions in this operating manual are prerequisites for hazard-free use and safety during operation and maintenance. In no event shall BINDER be held liable for any damages, direct or incidental arising out of or related to the use of this manual.

This operating manual cannot cover all conceivable applications. If you would like additional information, or if special problems arise that are not sufficiently addressed in this manual, please ask your dealer or contact us directly by phone at the number located on page one of this manual

Furthermore, we emphasize that the contents of this operating manual are not part of an earlier or existing agreement, description, or legal relationship, nor do they modify such a relationship. All obligations on the part of BINDER derive from the respective purchase contract, which also contains the entire and exclusively valid statement of warranty administration. The statements in this manual neither augment nor restrict the contractual warranty provisions.

## **1.2 Structure of the safety instructions**

In this operating manual, the following safety definitions and symbols indicate dangerous situations following the harmonization of ISO 3864-2 and ANSI Z535.6.

## **1.2.1 Signal word panel**

Depending on the probability of serious consequences, potential dangers are identified with a signal word, the corresponding safety color, and if appropriate, the safety alert symbol.

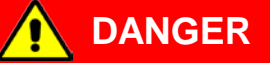

Indicates an imminently hazardous situation that, if not avoided, will result in death or serious (irreversible) injury.

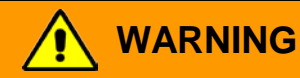

Indicates a potentially hazardous situation which, if not avoided, could result in death or serious (irreversible) injury

## **CAUTION**

Indicates a potentially hazardous situation which, if not avoided, may result in moderate or minor (reversible) injury

## **CAUTION**

Indicates a potentially hazardous situation which, if not avoided, may result in damage to the product and/or its functions or of a property in its proximity.

## **1.2.2 Safety alert symbol**

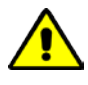

Use of the safety alert symbol indicates a **risk of injury**.

Observe all measures that are marked with the safety alert symbol in order to avoid death or injury.

## **1.2.3 Pictograms**

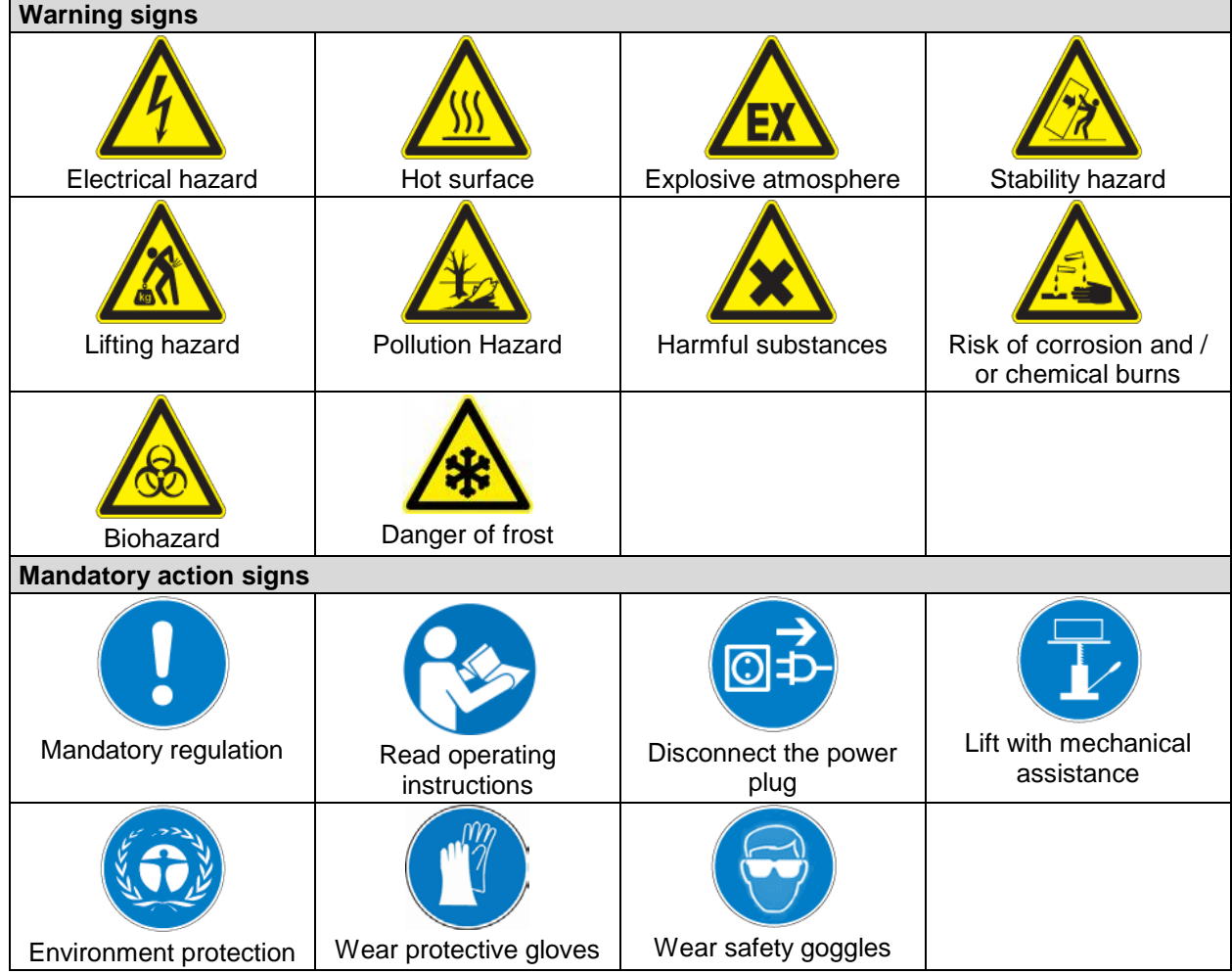

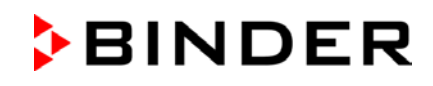

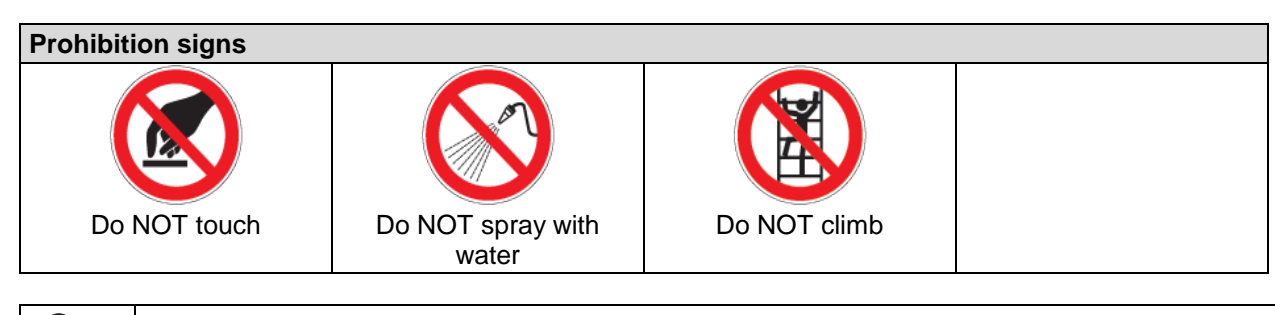

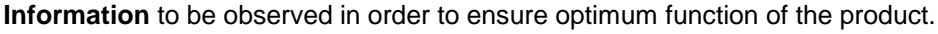

## **1.2.4 Word message panel structure**

### **Type / cause of hazard.**

### **Possible consequences.**

- ∅ Instruction how to avoid the hazard: prohibition.
- $\triangleright$  Instruction how to avoid the hazard: mandatory action.

Observe all other notes and information not necessarily emphasized in the same way, in order to avoid disruptions that could result in direct or indirect injury or property damage.

## **1.3 Localization / position of safety labels on the chamber**

The following labels are located on the chamber:

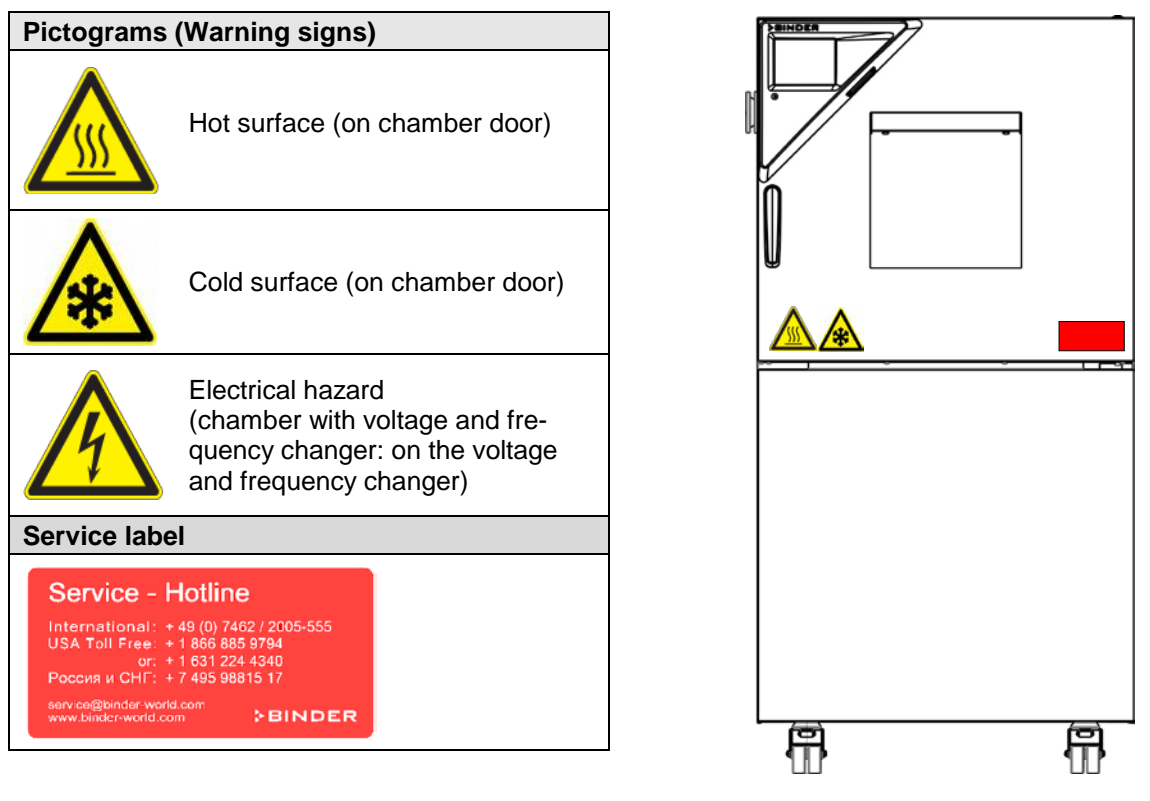

Figure 1: Position of labels on the chamber

Keep safety labels complete and legible.

Replace safety labels that are no longer legible. Contact BINDER service for these replacements.

## <span id="page-8-0"></span>**1.4 Type plate**

The type plate sticks to the left side of the chamber, bottom right-hand, above the refrigerating module.

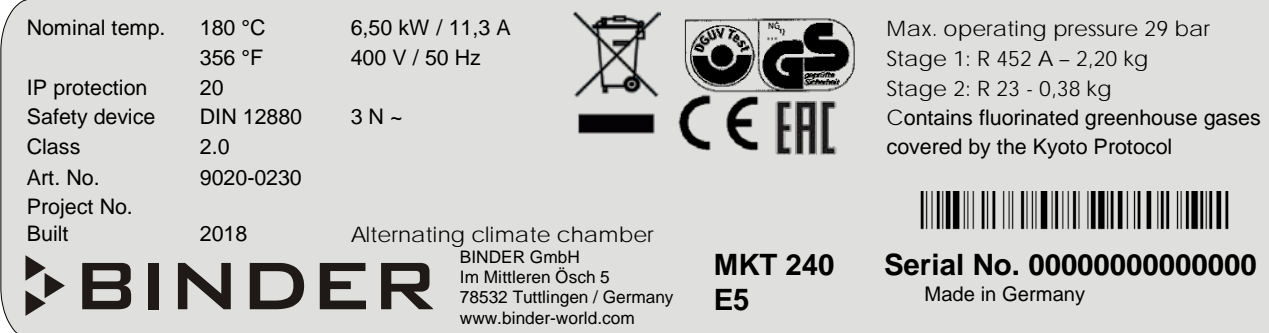

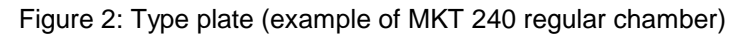

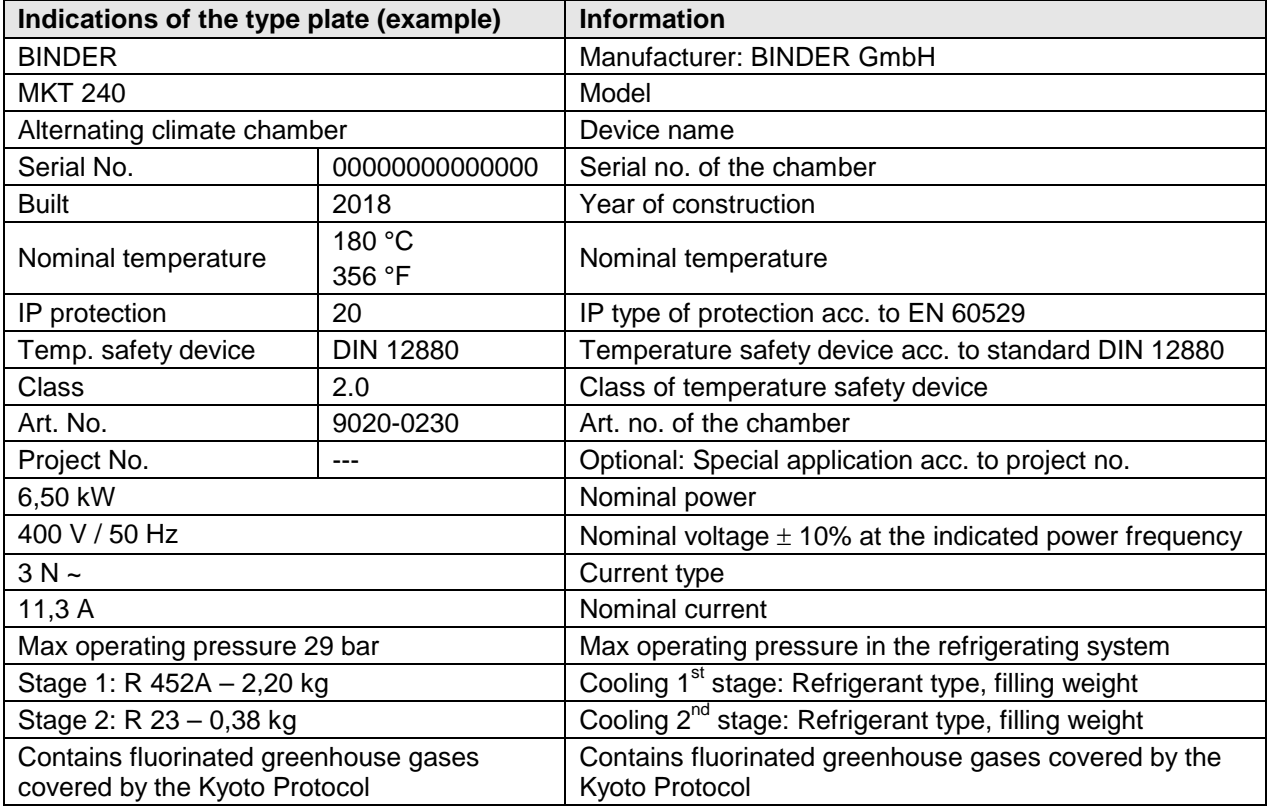

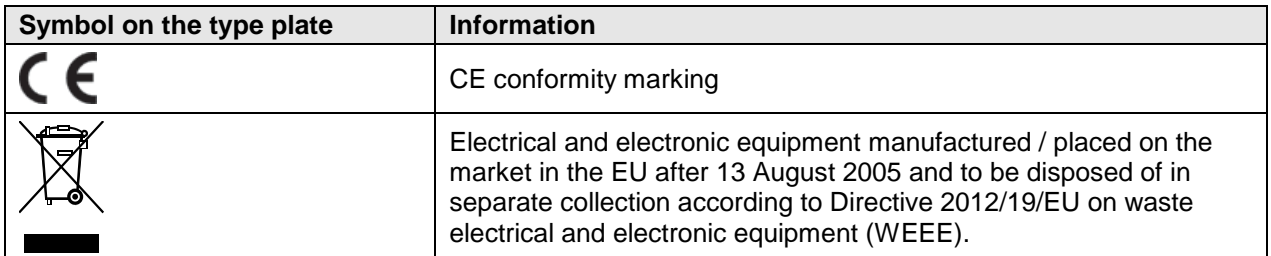

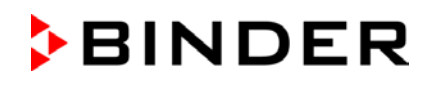

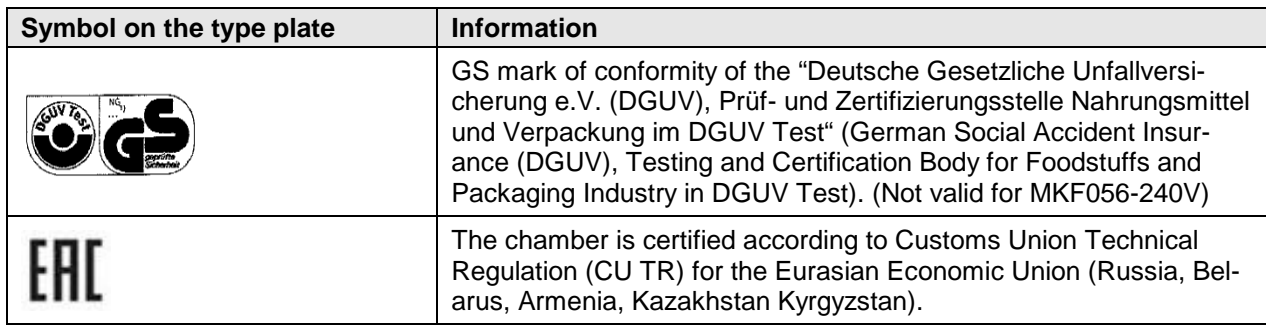

## **1.5 General safety instructions on installing and operating the chamber**

With regard to operating the chamber and to the installation location, please observe the DGUV guidelines 213-850 on safe working in laboratories (formerly BGI/GUV-I 850-0, BGR/GUV-R 120 or ZH 1/119, issued by the employers' liability insurance association) (for Germany).

BINDER GmbH is only responsible for the safety features of the chamber provided skilled electricians or qualified personnel authorized by BINDER perform all maintenance and repair, and if components relating to chamber safety are replaced in the event of failure with original spare parts.

To operate the chamber, use only original BINDER accessories or accessories from third-party suppliers authorized by BINDER. The user is responsible for any risk caused by using unauthorized accessories.

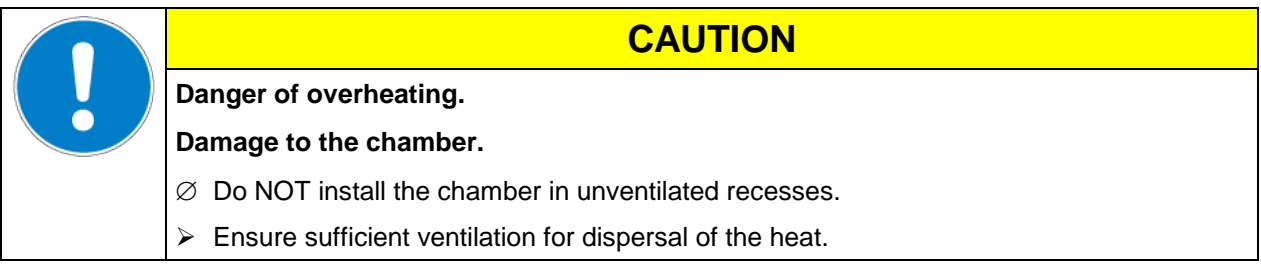

Do not operate the chamber in hazardous locations.

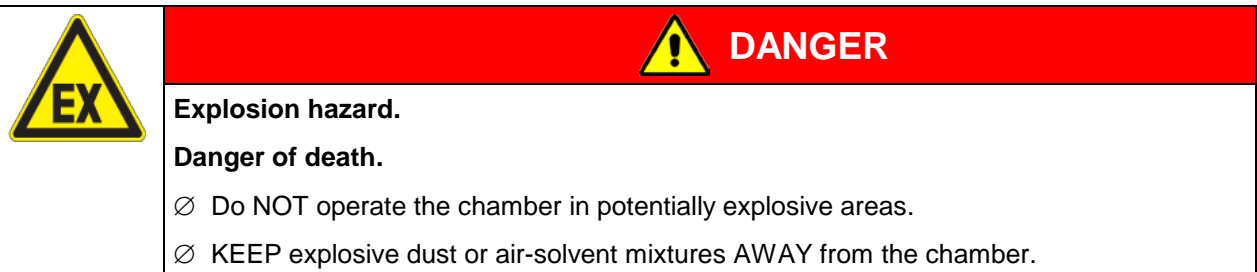

The chamber does not dispose of any measures of explosion protection.

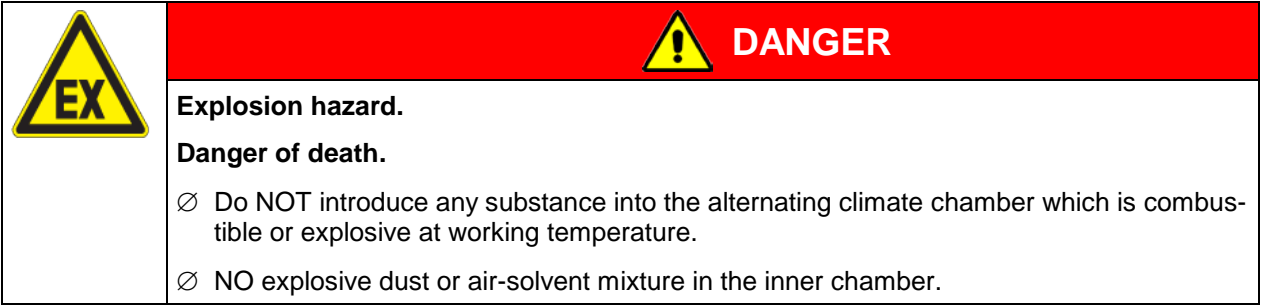

Any solvent contained in the charging material must not be explosive or inflammable. I.e., irrespective of the solvent concentration in the steam room, NO explosive mixture with air must form. The temperature inside the chamber must lie below the flash point or below the sublimation point of the charging material. Familiarize yourself with the physical and chemical properties of the charging material, as well as the contained moisture constituent and its behavior with the addition of heat energy.

Familiarize yourself with any potential health risks caused by the charging material, the contained moisture constituent or by reaction products that may arise during the temperature process. Take adequate measures to exclude such risks prior to putting the chamber into operation.

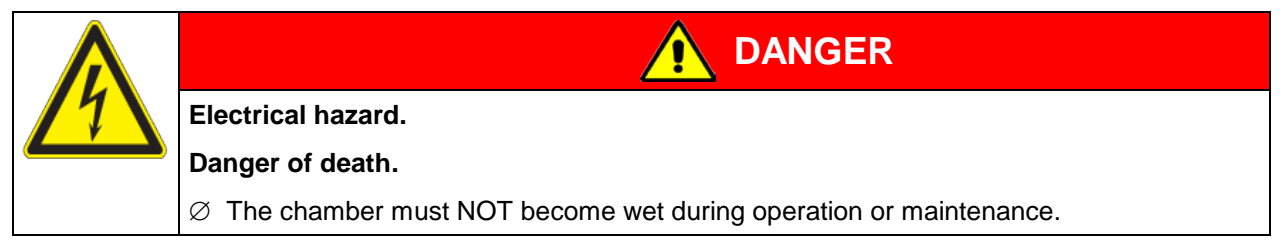

The chambers were produced in accordance with VDE regulations and were routinely tested in accordance to VDE 0411-1 (IEC 61010-1).

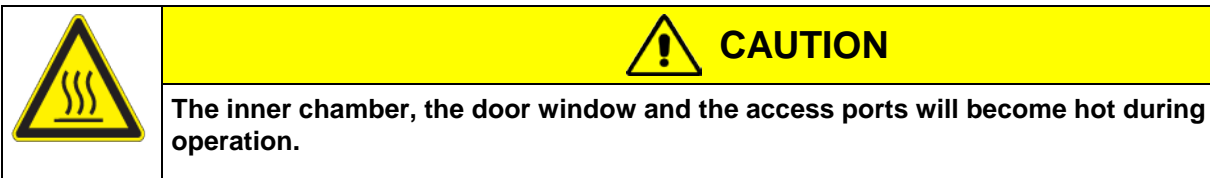

### **Danger of burning.**

 $\varnothing$  Do NOT touch the inner surfaces, the door window, the front panel around the inner chamber, the access ports, or the charging material during operation.

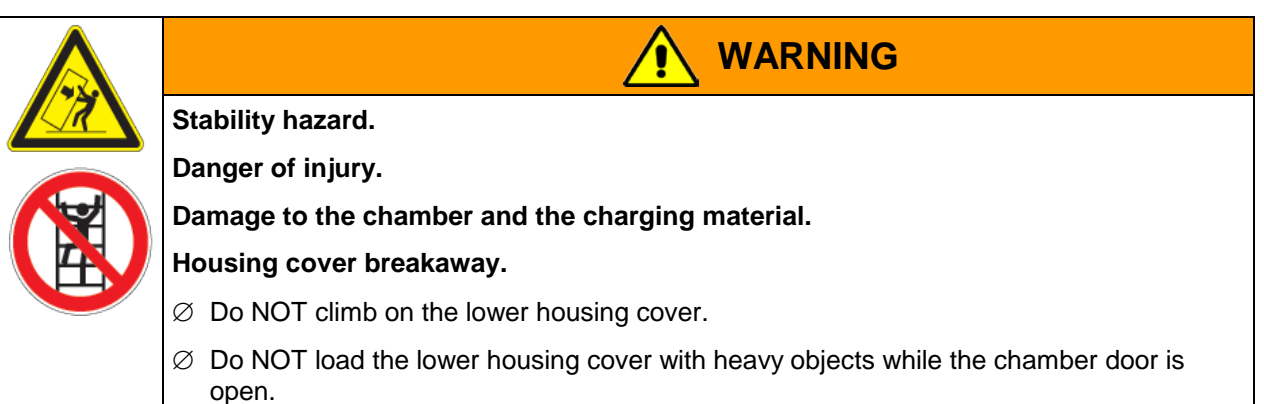

## **1.6 Intended use**

Alternating climate chambers MK / MKT are suitable for temperature treatment of solid or pulverized charging material, as well as bulk material, using the supply of heat or cold. The chambers can be used for drying processes, but they are particularly suitable for all tasks that occur in materials testing and aging tests.

The chambers are suitable for harmless materials. A mixture of any component of the charging material with air must NOT be explosive. The operating temperature must lie below the flash point or below the sublimation point of the charging material. Any component of the charging material must NOT be able to release toxic gases.

### **Other applications are not approved.**

Do NOT use the chamber for drying purpose, especially if greater quantities of steam leading to condensation will be set free.

#### **The chambers are not classified as medical devices as defined by the Medical Device Directive 93/42/EEC.**

Due to the special demands of the Medical Device Directive (MDD), these ovens are not qualified for sterilization of medical devices as defined by the directive 93/42/EWG.

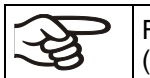

Following the instructions in this operating manual and conducting regular maintenance work (chap. [21\)](#page-109-0) are part of the intended use.

The chambers do not dispose of any measures of explosion protection.

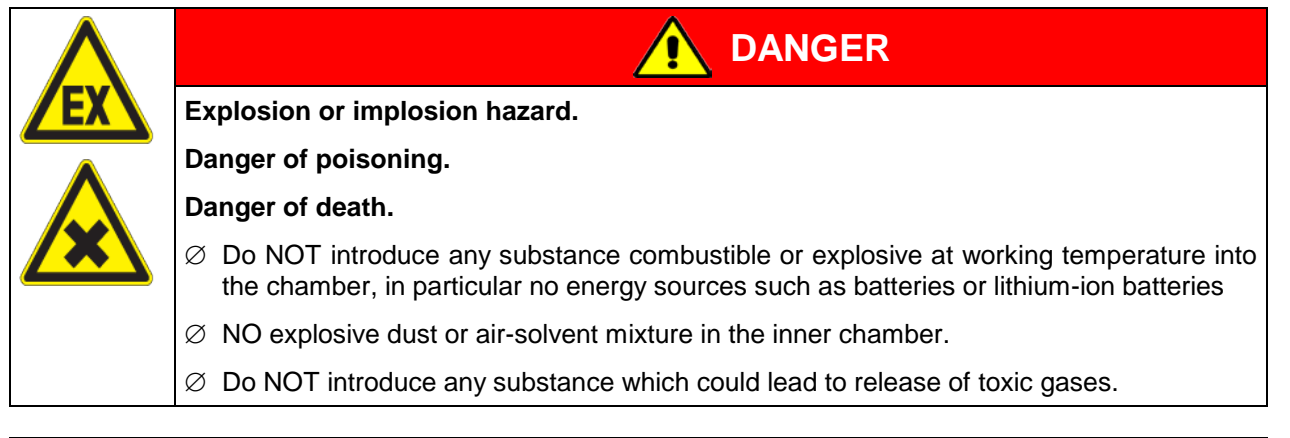

The charging material shall not contain any corrosive ingredients that may damage the machine components made of stainless steel, aluminum, and copper. Such ingredients include in particular acids and halides. Any corrosive damage caused by such ingredients is excluded from liability by BINDER GmbH.

In case of foreseeable use of the chamber there is no risk for the user through the integration of the chamber into systems or by special environmental or operating conditions in the sense of EN 61010- 1:2010. For this, the intended use of the chamber and all its connections must be observed.

## **1.7 Operating instructions**

Depending on the application and location of the chamber, the operator of the alternating climate chamber must provide the relevant information for safe operation of the chamber in a set of operating instructions.

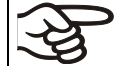

Keep these operating instructions with the chamber at all times in a place where they are clearly visible. They must be comprehensible and written in the language of the employees.

## **1.8 Measures to prevent accidents**

The operator of the chamber must observe the following rule: "Betreiben von Arbeitsmitteln. Betreiben von Kälteanlagen, Wärmepumpen und Kühleinrichtungen" (Operation of work equipment. Operation of refrigeration systems, heat pumps and refrigeration equipment) (GUV-R 500 chap. 2.35) (for Germany).

The manufacturer took the following measures to prevent ignition and explosions:

#### • **Indications on the type plate**

See operating manual chap. [1.4.](#page-8-0)

#### • **Operating manual**

An operating manual is available for each chamber.

#### • **Overtemperature monitoring**

The chamber is equipped with a temperature display, which can be read from outs.

The chamber is equipped with an additional safety controller (temperature safety device class 2 acc. to DIN 12880:2007). Visual and audible (buzzer) signals indicate temperature exceeding.

### • **Safety, measurement, and control equipment**

The safety, measuring, and control equipment is easily accessible.

#### • **Electrostatic charge**

The interior parts are grounded.

#### • **Non-ionizing radiation**

Non-ionizing radiation is not intentionally produced, but released only for technical reasons by electrical equipment (e.g. electric motors, power cables, solenoids). The machine has no permanent magnets. If persons with active implants (e.g. pacemakers, defibrillators) keep a safe distance (distance of field source to implant) of 30 cm, an influence of these implants can be excluded with high probability.

### • **Protection against touchable surfaces**

Tested according to EN ISO 13732-1:2008.

### • **Floors**

See operating manual chap. [3.4](#page-20-0) for correct installation

### • **Cleaning**

See operating manual chap. [21.2.](#page-110-0)

### • **Examinations**

The chamber has been inspected by the "Deutsche Gesetzliche Unfallversicherung e.V. (DGUV) (German Social Accident Insurance (DGUV)" (German Social Accident Insurance (DGUV), Testing and Certification Body for Foodstuffs and Packaging Industry in DGUV Test) and bears the GS mark. (Not valid for MK056-240V)

## **2. Chamber description**

The alternating climate chamber MK / MKT is a specially developed precision cooling/warming cabinet for the domain of industrial material testing and environment simulation, with an unrivalled capacity, which far exceeds the capabilities of normal test cabinets, providing the ideal facilities for solving all the problems which occur during material as well as ageing and stress tests.

The chambers are equipped with a multifunctional microprocessor display controller for temperature with a digital display accurate to one-tenth of a degree. With its comprehensive program control functions, the display program controller MB2 permits the high precision performance of temperature cycles with rapid heating up and cooling down phases.

The patented APT.line™ preheating chamber and air conduction technology guarantees excellent spatial temperature values for the total working area. The chamber is equipped with a powerful refrigerating system permitting rapid cooling-down speeds. In addition, it provides almost unlimited possibilities for adaptation to individual customer requirements based upon extensive programming options.

The high-quality housing insulation guarantees both a low noise mode of operation and a consistently low housing temperature. The inner chamber, the pre-heating chamber and the interior side of the doors are all made of stainless steel V2A (German material no. 1.4301, US equivalent AISI 304). When operating the chamber at temperatures above 150 °C / *302°F,* the impact of the oxygen in the air may cause discoloration of the metallic surfaces (yellowish-brown or blue) by natural oxidation processes. These colorations are harmless and will in no way impair the function or quality of the chamber. The housing is RAL 7035 powder-coated. All corners and edges are also completely coated.

The efficient program controller is equipped with a multitude of operating functions, in addition to recorder and alarm functions. Programming of test cycles is easily accomplished via the modern touchscreen display controller MB2 and is also possible directly with a computer via Intranet in connection with the APT-COM™ 4 Multi Management Software (option, chap. [20.1\)](#page-105-0). The chamber comes regularly equipped with an Ethernet serial interface for computer communication. In addition, the BINDER APT-COM™ 4 Multi Management Software (option) permits networking up to 100 chambers and connecting them to a PC for controlling and programming, as well as recording and representing temperature data. For further options, see chap. [24.6.](#page-125-0)

The chambers are equipped with four castors. Both front castors can be easily locked via the attached brakes.

**MK:** You can operate the chamber in a temperature range from -40 °C / *-40 °F* up to +180 ºC / *356 °F*.

**MKT:** You can operate the chamber in a temperature range from -70 °C / *-94 °F* up to +180 ºC / *356 °F*.

## **2.1 Chamber overview**

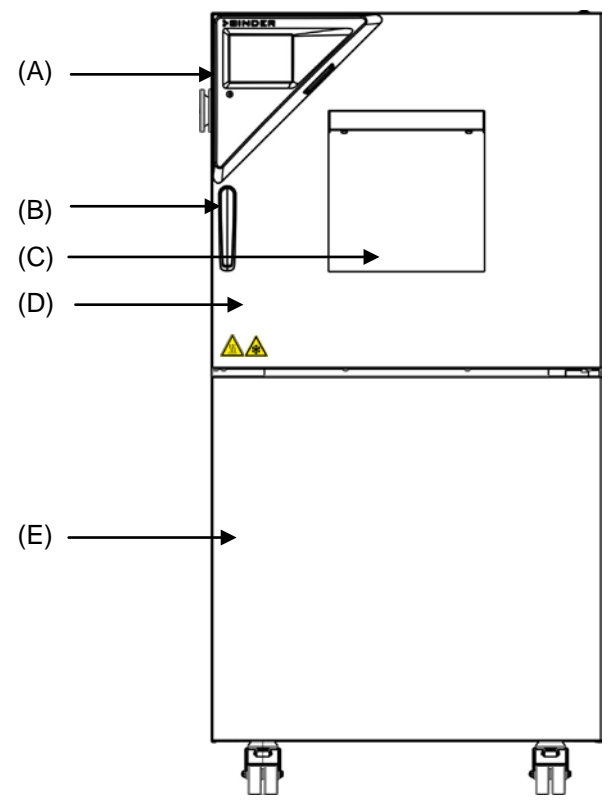

Figure 3: Alternating climate chamber (example: MK 56)

- (A) Instrument panel
- (B) Door handle
- (C) Inspection window
- (D) Chamber door
- (E) Refrigerating machine, maintenance access flaps

## **2.2 Instrument panel**

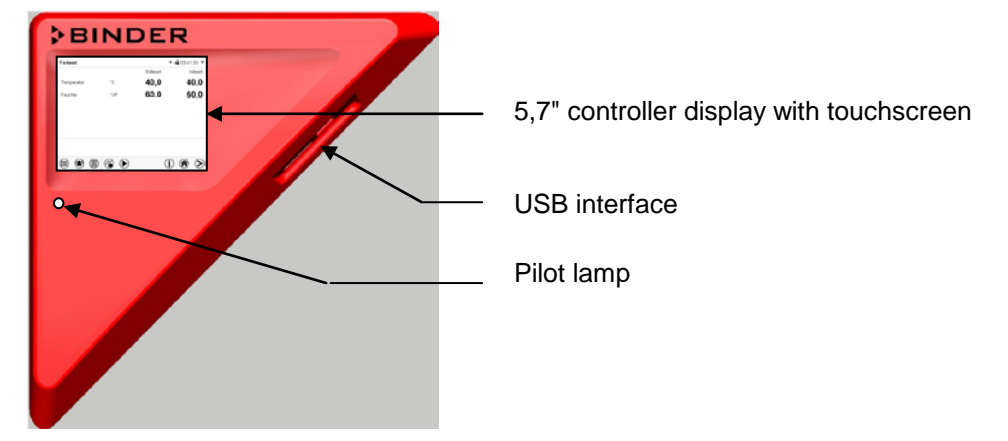

Figure 4: Triangle instrument panel with program controller MB2 and USB interface

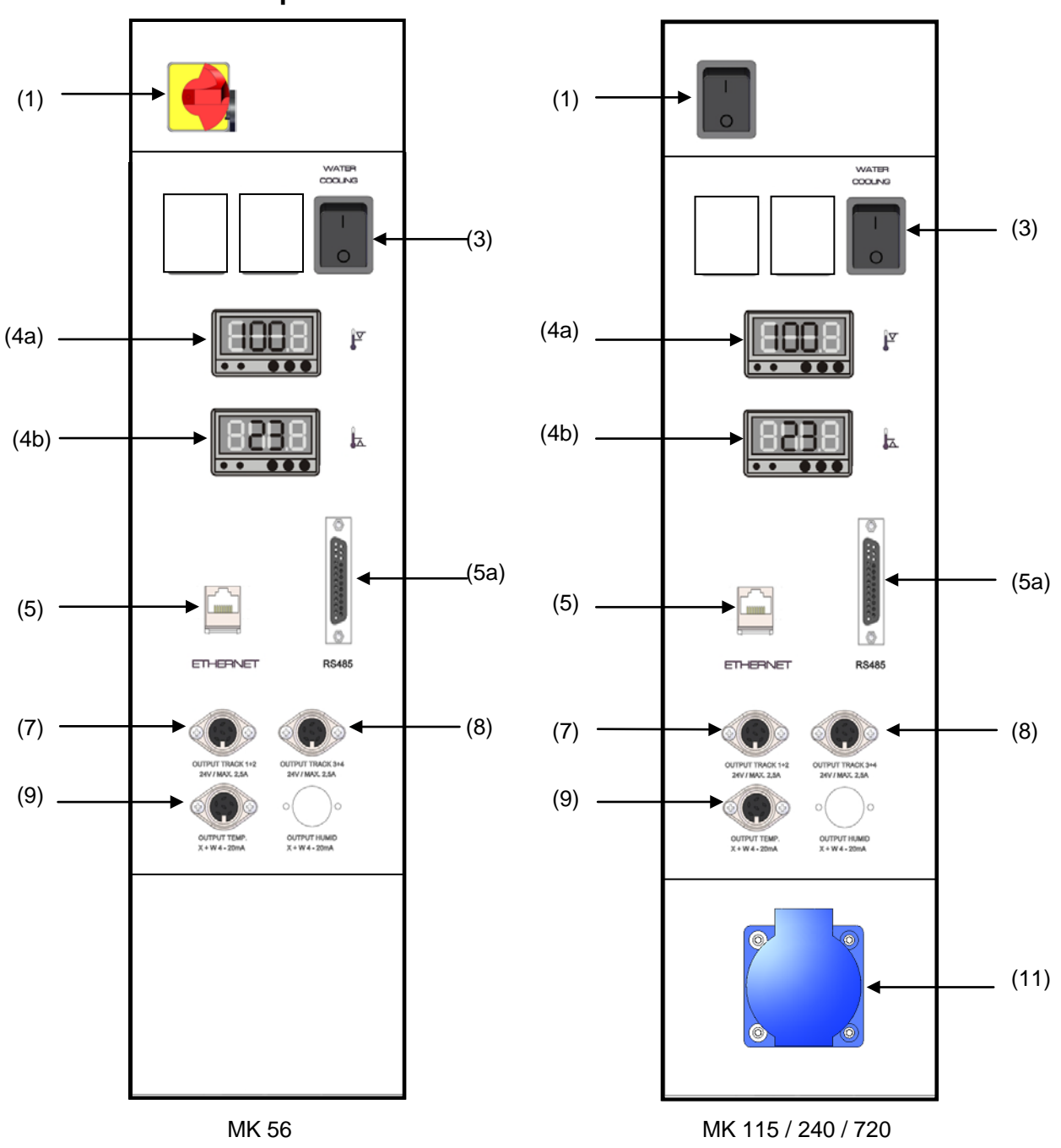

## **2.3 Lateral control panel**

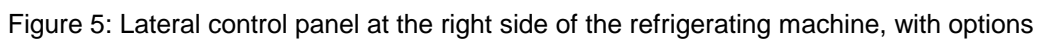

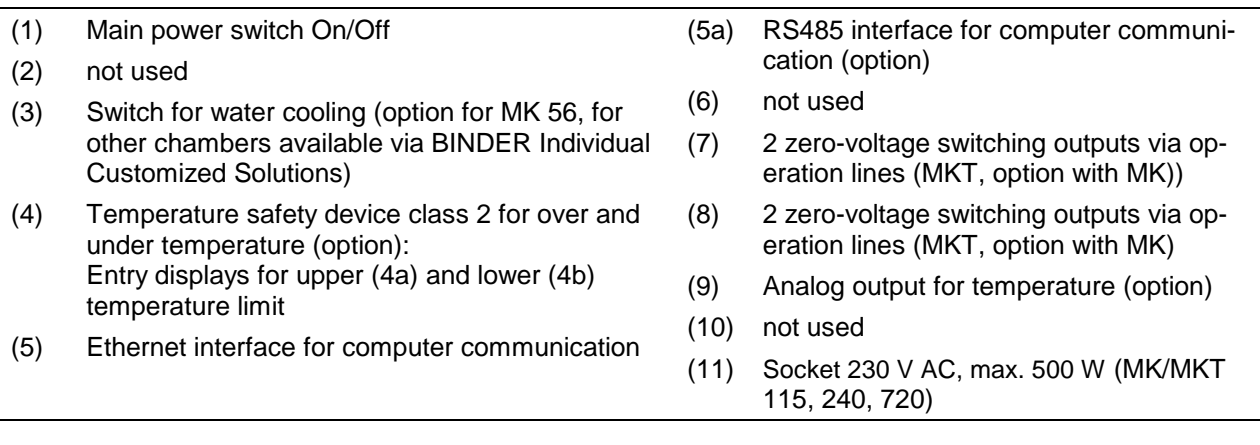

## **2.4 Main power switch (MK 56)**

This switch allows completely switching off the chamber (de-energized condition).

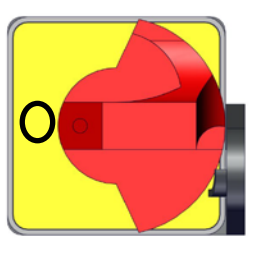

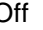

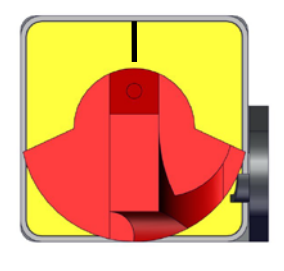

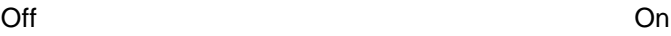

Figure 6: Main power switch (1) in the MK 56 lateral control panel

## **2.5 Rear power switch (MK / MKT 115, 240, 720)**

This switch allows completely switching off the chamber (de-energized condition).

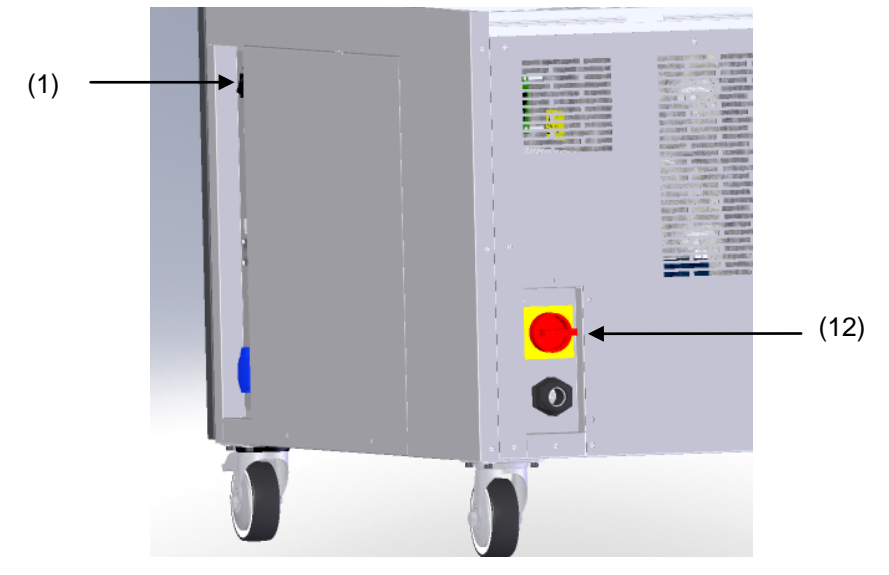

Figure 7: Rear view MK/MKT 115, 240, 720

(1) Main power switch On / Off

(12) Rear power switch

## **2.6 Rear chamber view**

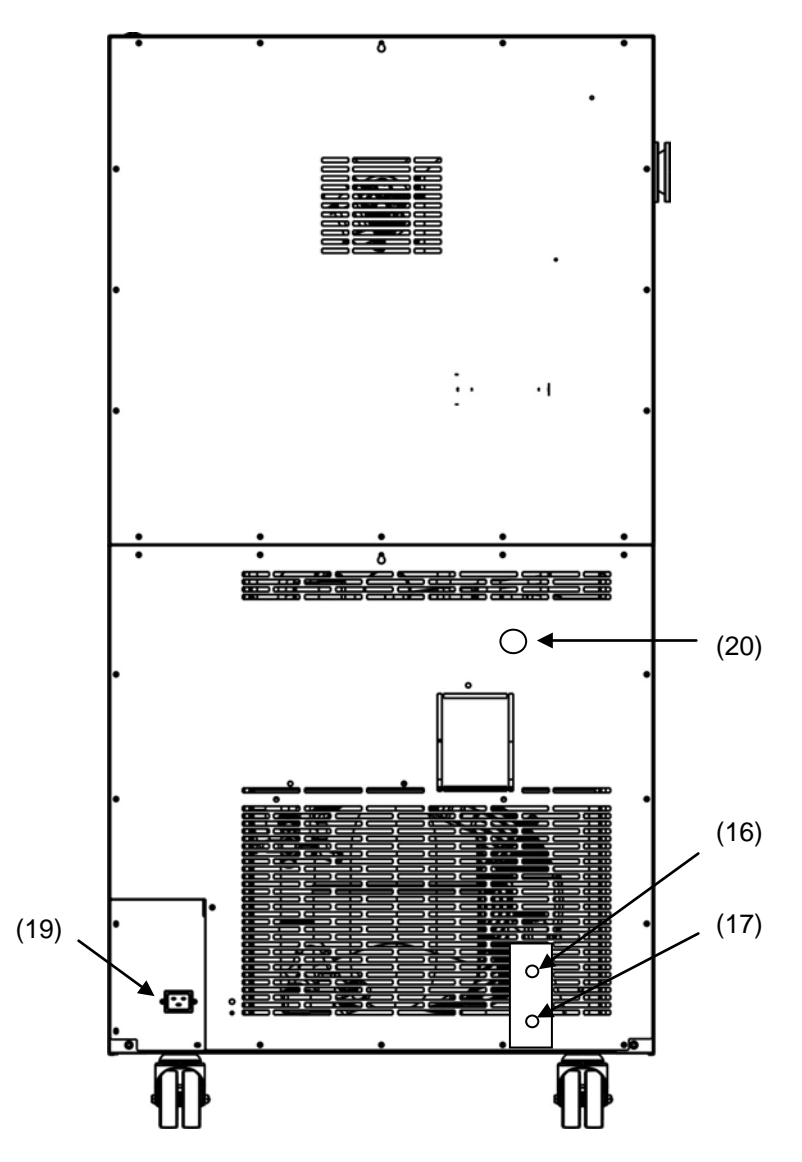

Figure 8: MK 56 rear chamber view with options water cooling and compressed air connection

(12), (13), (14), (15) not used

- (16) Connection "OUT" for cooling water outlet with screw thread ¾'' for hose ½", with union nut (option water cooling)
- (17) Connection "IN" for cooling water inlet with screw thread ¾'' for hose ½", with union nut (option water cooling)
- (18) not used
- (19) IEC connector plug
- (20) Compressed air connection (option): Coupling connector to connect compressed air or the compressed air dryer (option)

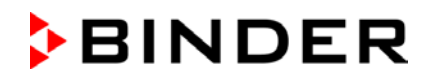

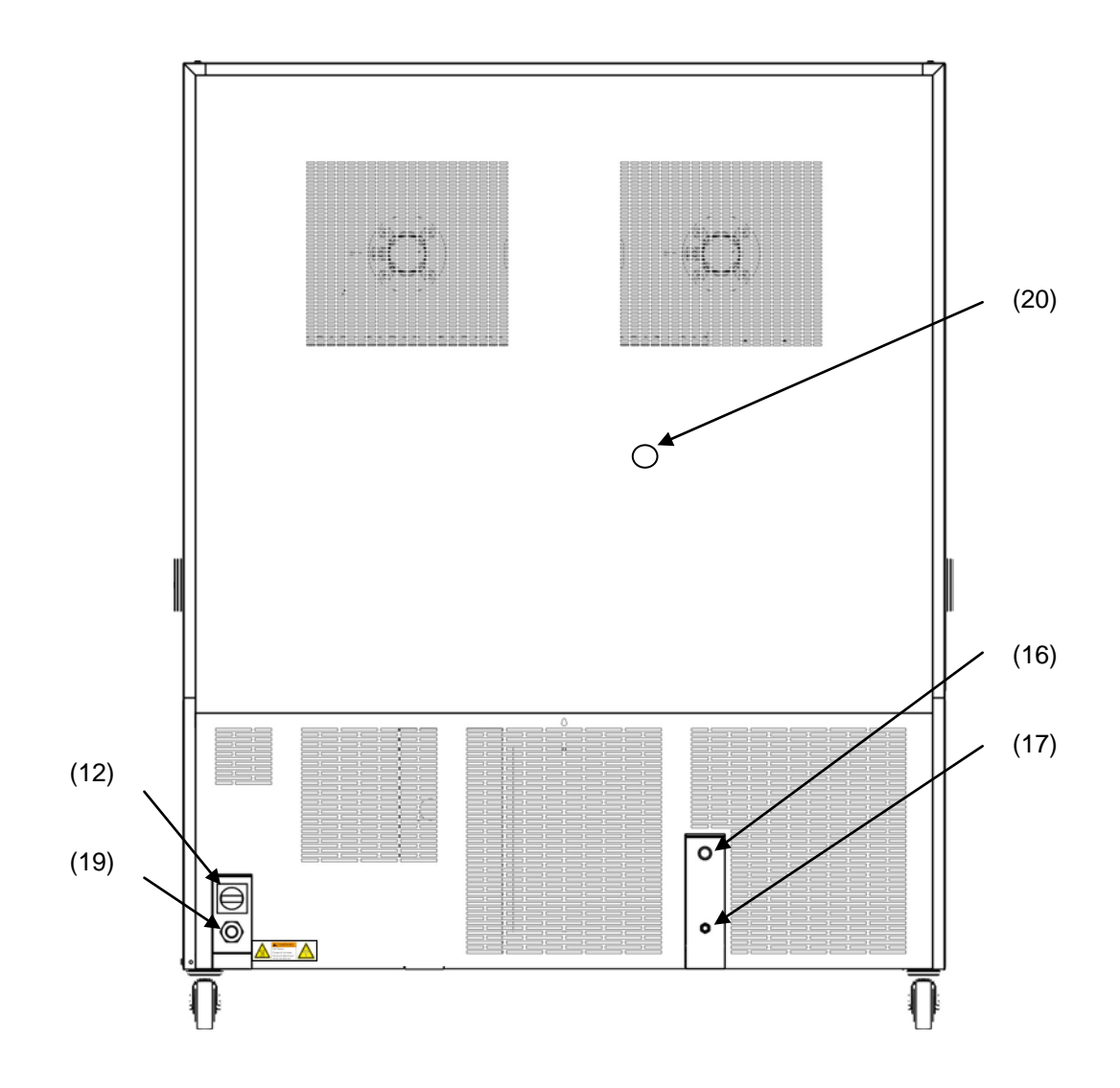

Figure 9: MK/MKT 115, 240, 720 rear chamber view with options water cooling and compressed air connection (example: MK 720)

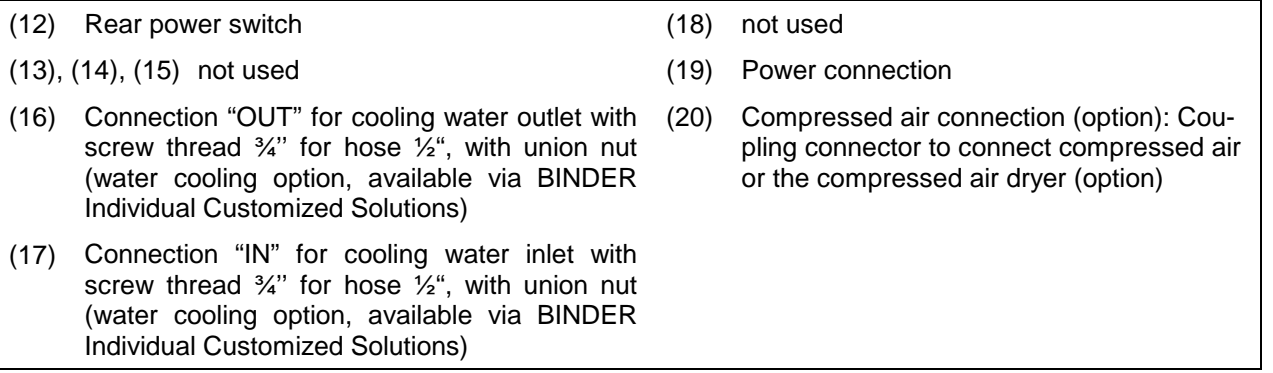

## **3. Completeness of delivery, transportation, storage, and installation**

## **3.1 Unpacking, and checking equipment and completeness of delivery**

After unpacking, please check the chamber and its optional accessories, if any, based on the delivery receipt for completeness and for transportation damage. Inform the carrier immediately if transportation damage has occurred.

The final tests of the manufacturer may cause traces of the shelves on the inner surfaces. This has no impact on the function and performance of the chamber.

Please remove any transportation protection devices and adhesives in/on the chamber and on the doors and take out the operating manuals and accessory equipment.

Remove the upholstered transport piece (L-type profile) from the lower door locking and keep it for possible later transportation.

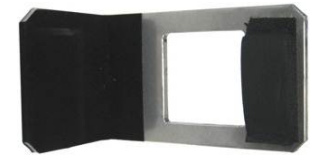

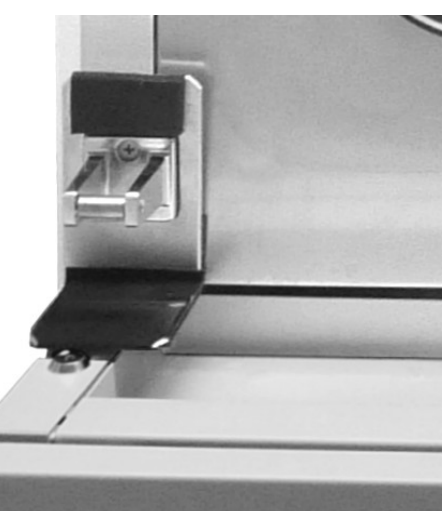

Figure 10: Door locking with transport piece (state of delivery)

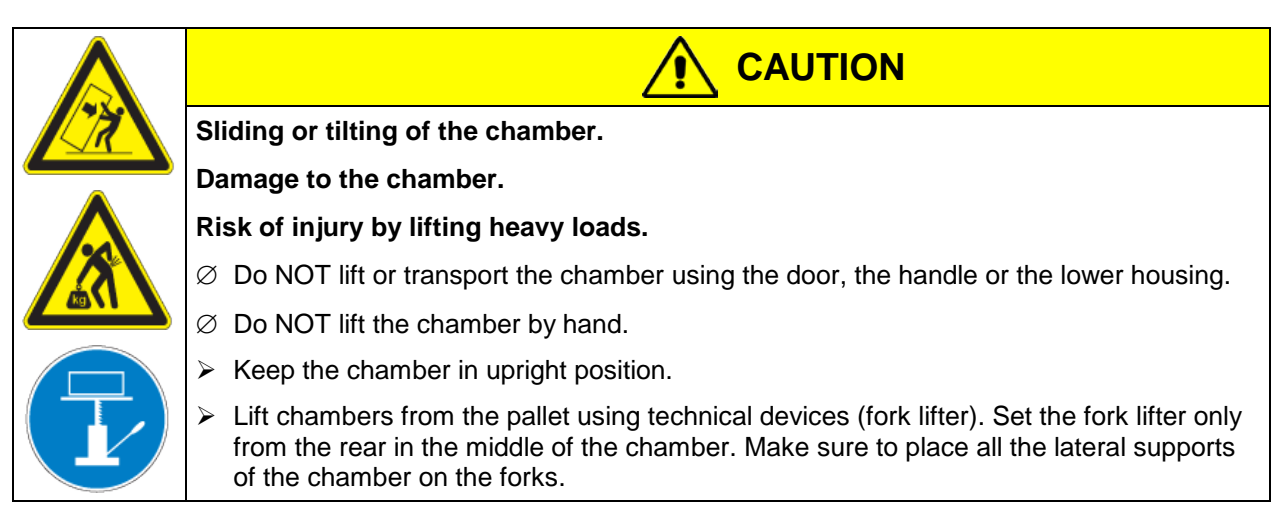

If you need to return the chamber, please use the original packing and observe the guidelines for safe lifting and transportation (chap. [3.2\)](#page-20-1).

For disposal of the transport packing, see chap. [22.1.](#page-113-0)

#### **Note on second-hand chambers** (**Ex-Demo-Units):**

Second-hand chambers are chambers that were used for a short time for tests or exhibitions. They are thoroughly tested before resale. BINDER ensures that the chamber is technically sound and will work flawlessly.

Second-hand chambers are marked with a sticker on the chamber door. Please remove the sticker before commissioning the chamber.

## <span id="page-20-1"></span>**3.2 Guidelines for safe lifting and transportation**

The front castors of the chamber can be blocked by brakes. Please move the chambers with castors only when empty and on an even surface, otherwise the castors may be damaged. Mount the upholstered steel L-type profile at the lower door locking. After operation please observe the guidelines for temporarily decommissioning the chamber (chap. [22.2\)](#page-114-0).

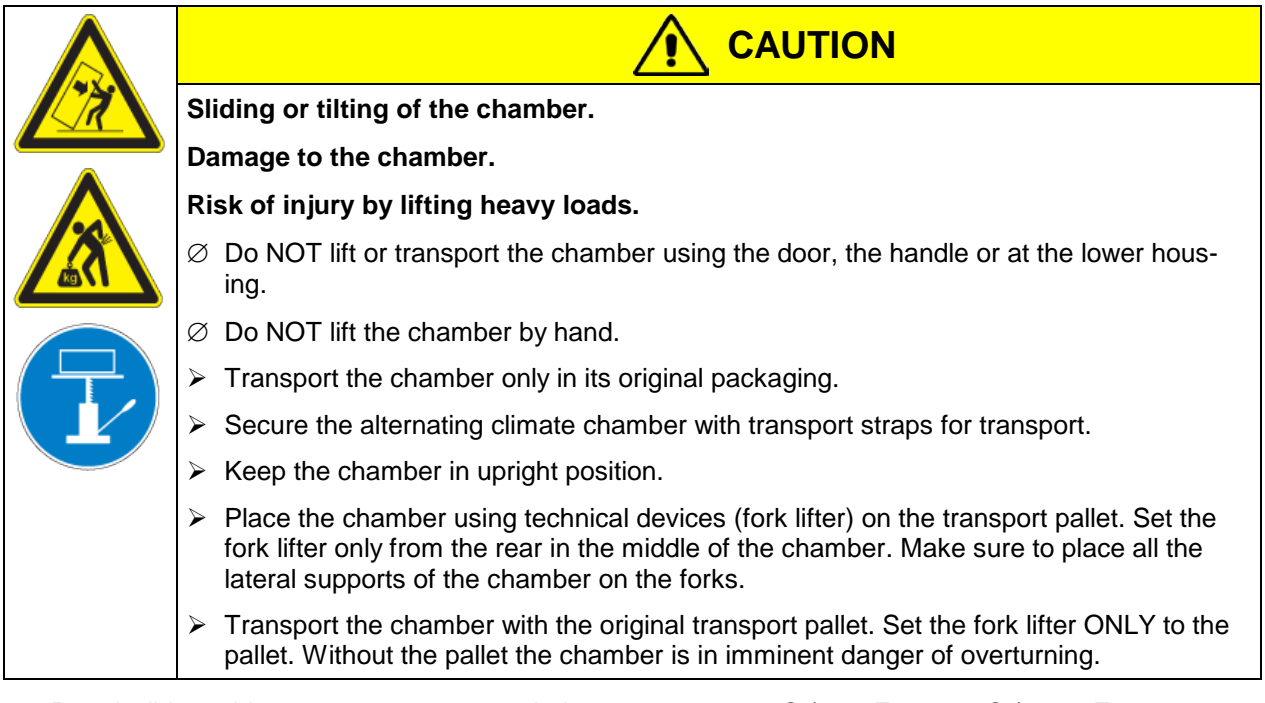

• Permissible ambient temperature range during transport: -10 °C / *14 °F* to +60 °C / *140 °F*.

You can order transport packing and pallets for moving or shipping purposes from BINDER service.

## **3.3 Storage**

Intermediate storage of the chamber is possible in a closed and dry room. Observe the guidelines for temporary decommissioning (chap. [22.2\)](#page-114-0).

- Permissible ambient temperature range during storage: -10 °C / *14 °F* to +60 °C / *140 °F*.
- Permissible ambient humidity: max. 70 % r.h., non-condensing

When after storage in a cold location you transfer the chamber to its warmer installation site, condensation may form. Before start-up, wait at least two hours until the chamber has attained ambient temperature and is completely dry and the oil in the compressors has warmed up.

In case of a prolonged temporal decommissioning: Leave the chamber door open or remove the access port plugs.

## <span id="page-20-0"></span>**3.4 Location of installation and ambient conditions**

Set up the chamber on a flat, even and non-flammable surface, free from vibration, and in a wellventilated, dry location and align it using a spirit level. The site of installation must be capable of supporting the chamber's weight (see technical data, chap. [24.4\)](#page-121-0). The chambers are designed for setting up inside a building (indoor use).

When after storage in a cold location you transfer the chamber to its warmer installation site, condensation may form. Before start-up, wait at least two hours until the chamber has attained ambient temperature and is completely dry and the oil in the compressors has warmed up.

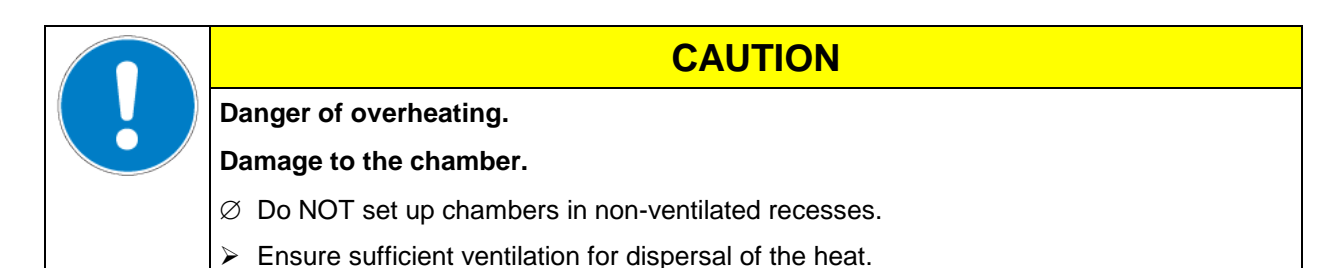

• Permissible ambient temperature range during operation: +18 °C / *64.4 °F* to +32 °C / *89.6 °F*. At elevated ambient temperature values, fluctuations in temperature can occur.

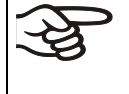

The ambient temperature should not be substantially higher than the indicated ambient temperature of +25 °C / *77 °F* to which the specified technical data relate. For other ambient conditions, deviations from the indicated data are possible.

• Permissible ambient humidity: 70 % r.h. max., non-condensing.

When operating the chamber at temperature set-points below ambient temperature, high ambient humidity may lead to condensation on the chamber.

• Installation height: max. 2000 m / *6562 ft.* above sea level.

#### **Minimum distances:**

- Distance between each chamber when placing several chambers of the same size side by side: 250 mm / *9.84 in*
- Lateral wall distance: 200 mm / *7.87 in*
- Wall distance rear: 300 mm / *11.81 in*
- Chambers with optional water cooling (without options compressed air dryer and / or voltage and frequency changer): Wall distance rear 100 mm / *3.94 in*.
- Chambers with optional compressed air dryer: Wall distance rear approx. 1 m / *3.28 ft* so that it is possible to read the status display of the compressed air dryer on the chamber rear.
- Chambers with voltage and frequency changer: rear wall distance of the alternating climate chamber approx. 1 m / *3.28 ft* to set up the voltage and frequency changer
- To completely separate the chamber from the power supply, you must disconnect the power plug. Install the chamber in a way that the power plug is easily accessible and can be easily pulled in case of danger.
- Spacing above the chamber: 100 mm / *3.94 in*

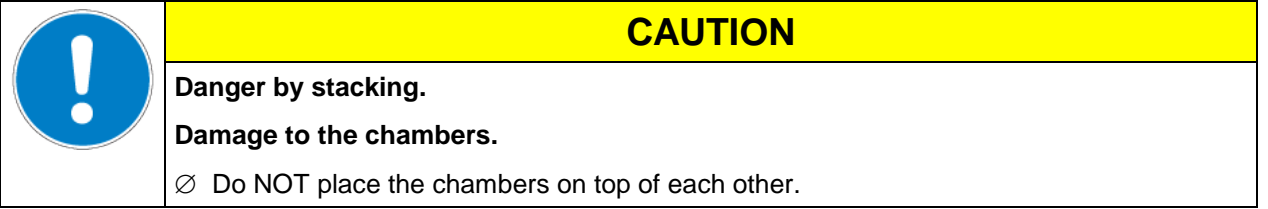

With an increased amount of dust in the ambient air, clean the condenser fan several times a year. We recommend checking the fan grid (behind the left maintenance access flap) every week. In case of visible dirt accumulation, disconnect the chamber and clean the fan grid by suction.

Avoid any conductive dust in the ambiance according to the chamber layout complying with pollution degree 2 (IEC 61010-1).

Do not install or operate the alternating climate chamber in potentially explosive areas.

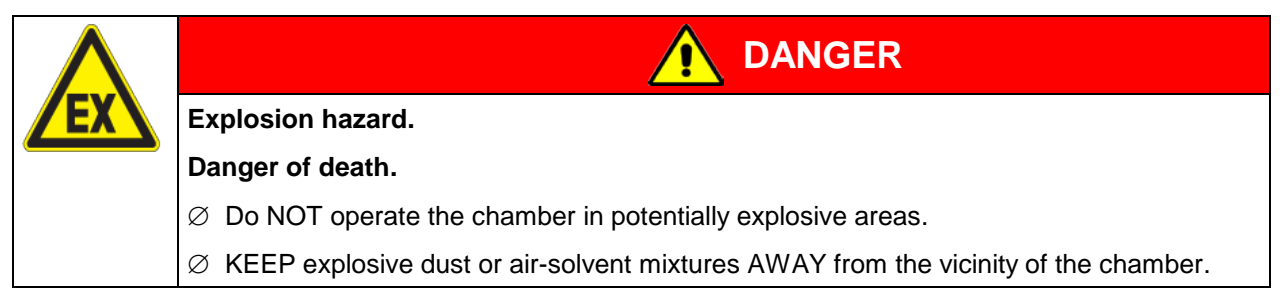

## **4. Installation and connections**

## **4.1 Connection of cooling water outlet for water cooling (option for MK 56)**

An enclosure inside the chamber contains the connection kit for the cooling water inlet and outlet.

- Fasten the cooling hose to the connection "OUT" (16) on the rear of the chamber (screw thread ¾'').
- You can use a part of the supplied tap water hose as a drainage hose. In case another hose is used, it has to be permanently resistant against max. 50 °C / *122 °F*.
- Protect both ends of the drainage hose with two of the four supplied hose clamps. Before turning on the chamber, check the connection for leaks.

## **4.2 Connection of cooling water inlet for water cooling (option for MK 56)**

Connect the cooling water outlet **before** connecting the cooling water inlet.

#### **Type of suitable water quality:**

- Water intake temperature: max. 10 °C / *50 °F*.
- pH value 4-7
- connection pressure: 4 to 10 bar

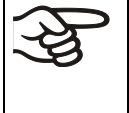

BINDER GmbH is NOT responsible for the water quality at the user's site.

Any problems and malfunctions that might arise following use of water of deviating quality is excluded from liability by BINDER GmbH.

The warranty becomes void in the event of use of water of deviating quality.

#### **Connection:**

An enclosure inside the chamber contains the connection kit for the cooling water inlet and outlet.

- Fasten the cooling water hose to the connection "IN" (17) on the rear of the chamber (screw thread  $\frac{3}{4}$ ").
- Install the water supply connection using either the enclosed water hose or another pressure-resistant one. To accomplish this, remove the cover of the freshwater connection "IN" (17) on the rear of the chamber.
- The nominal diameter of the supplied water hose is  $\frac{1}{2}$ ", the length is 3m. The hose can be halved for the inlet and the outlet.
- The maximum hose length with nominal width  $\frac{1}{2}$  " is 5m. If a longer hose is necessary, a larger diameter hose must be used.

• Protect both ends of the hose with two of the four supplied hose clamps. Before turning on the chamber, check the connection for leaks.

#### **Water consumption:**

The average water demand is not helpful for the design of the water supply line, since the supply line must provide sufficient dimensions for peak loads.

Peak values occur briefly (<5 min) when temperature rapidly decreases from + 180 ° C to a much lower value. Also the activation of the condensation protection leads to high water consumption.

Max. water flow rate (peak value):

• MK 56: approx.  $0,6$  m $\frac{3}{h}$ 

## **4.3 Installation of the voltage and frequency changer (chambers with voltage and frequency changer)**

The voltage and frequency changer is supplied packed separately together with the chamber.

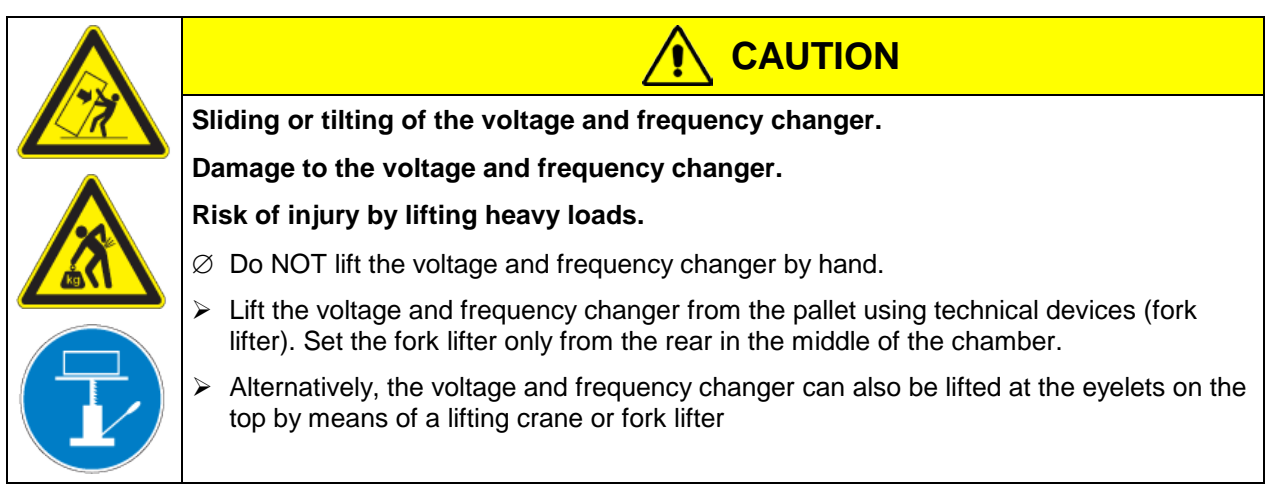

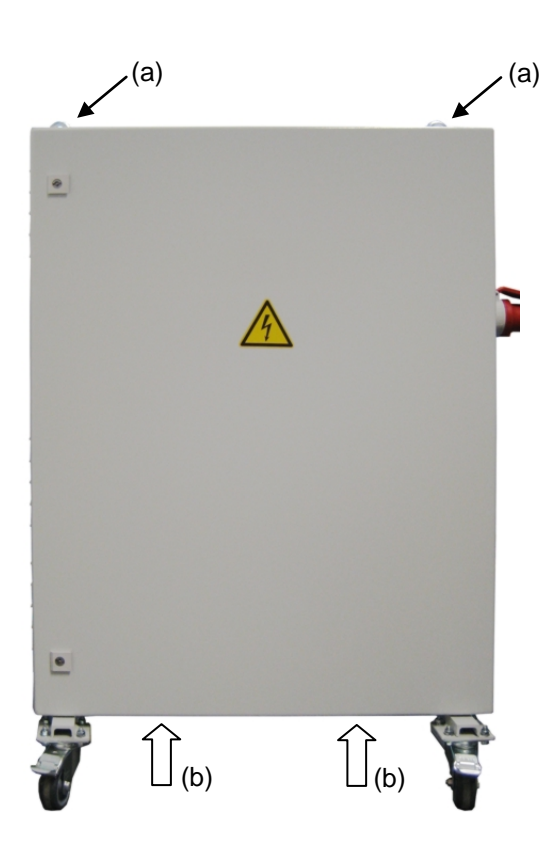

- (a) Eyelets for lifting with a lifting crane or fork lifter
- (b) Positions for a fork lifter

Figure 11: Positioning of aids for lifting the voltage and frequency changer

For the installation of the voltage and frequency changer behind the chamber, provide a rear wall distance of the chamber of approx. 1 m / *3.3 ft*.

If possible, fix the voltage and frequency changer at the chamber. For this purpose, an Allen key size 4 is required. Connect the slots at the end of the chassis with two M6 screws to the threads provided below on the rear panel of the chamber (see [Figure 12\)](#page-26-0).

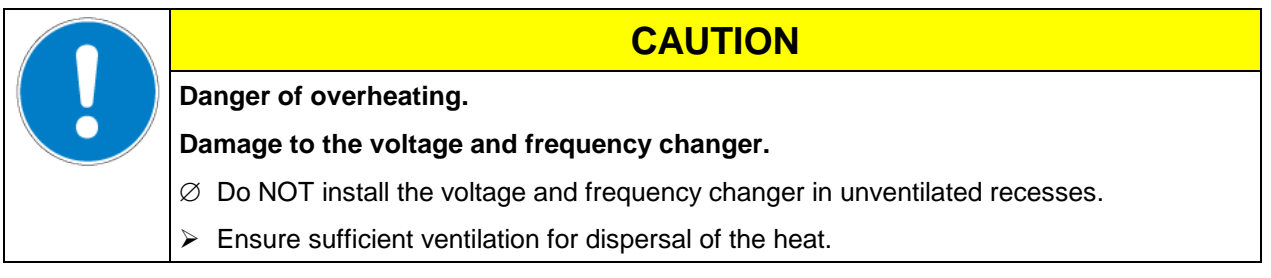

The voltage and frequency changer is equipped with four castors. The rear castors can be easily locked via the attached brakes

## **4.4 Electrical connection**

### **4.4.1 Information on connecting the alternating climate chamber**

The chambers are supplied ready for connection.

**MK 56:** The chambers come with an IEC connector plug and are equipped with 1 internal overload release against excess-current.

**MK/MKT 115,240,720:** The chambers come with a fixed power connection cable of at least 1800 mm / *70.87 in* in length. They are equipped with three internal overload releases against excess-current.

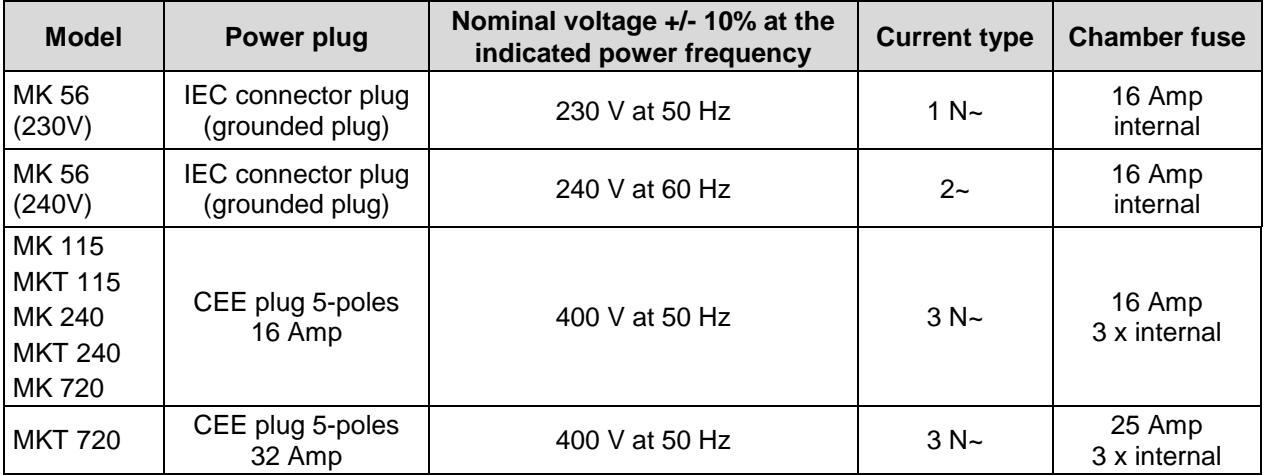

- The domestic socket must also provide a protective conductor. Make sure that the connection of the protective conductor of the domestic installations to the chamber's protective conductor meets the latest technology. The protective conductors of the socket and plug must be compatible!
- Prior to connection and start-up, check the power supply voltage. Compare the values to the specified data located on the chamber's type plate (left chamber side, bottom right-hand, see chap. [1.4\)](#page-8-0)
- When connecting, please observe the regulations specified by the local electricity supply company and as well as the VDE directives (for Germany). We recommend the use of a residual current circuit breaker.
- MK 56: Only use original connection cables from BINDER
- Pollution degree (acc. to IEC 61010-1): 2
- Over-voltage category (acc. to IEC 61010-1): II

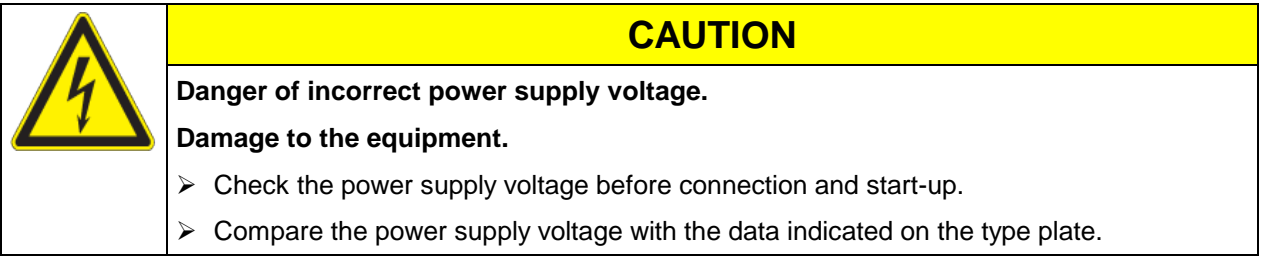

See also electrical data (chap. [24.4](#page-121-0) and [24.5\)](#page-123-0).

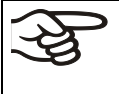

To completely separate the chamber from the power supply, you must disconnect the power plug. Install the chamber in a way that the power plug is easily accessible and can be easily pulled in case of danger.

## **4.4.2 Connecting the voltage and frequency changer (for chambers equipped with a voltage and frequency changer)**

The voltage and frequency changer is supplied with a fixed power connection cable without a plug. It is protected against excess-current with 3 internal overload releases. The connection is made by the customer.

The socket must provide a protective conductor.

Electrical connection data:

- Input side: 480 V, 60 Hz, 4-wire
- Output side (to the chamber): 400 V, 50 Hz, 5-wire

To establish the electrical connection of the alternating climate chamber with the voltage and frequency changer, proceed in the following order:

- 1. Connect the chamber to the connection socket (G) of the voltage and frequency changer
- 2. Establish the power connection of the voltage and frequency changer using the power cable (I)
- 3. Turn on the voltage and frequency changer at the power switch (H) (position "ON")
- 4. Turn on the chamber with the main power switch (3) in the lateral control panel

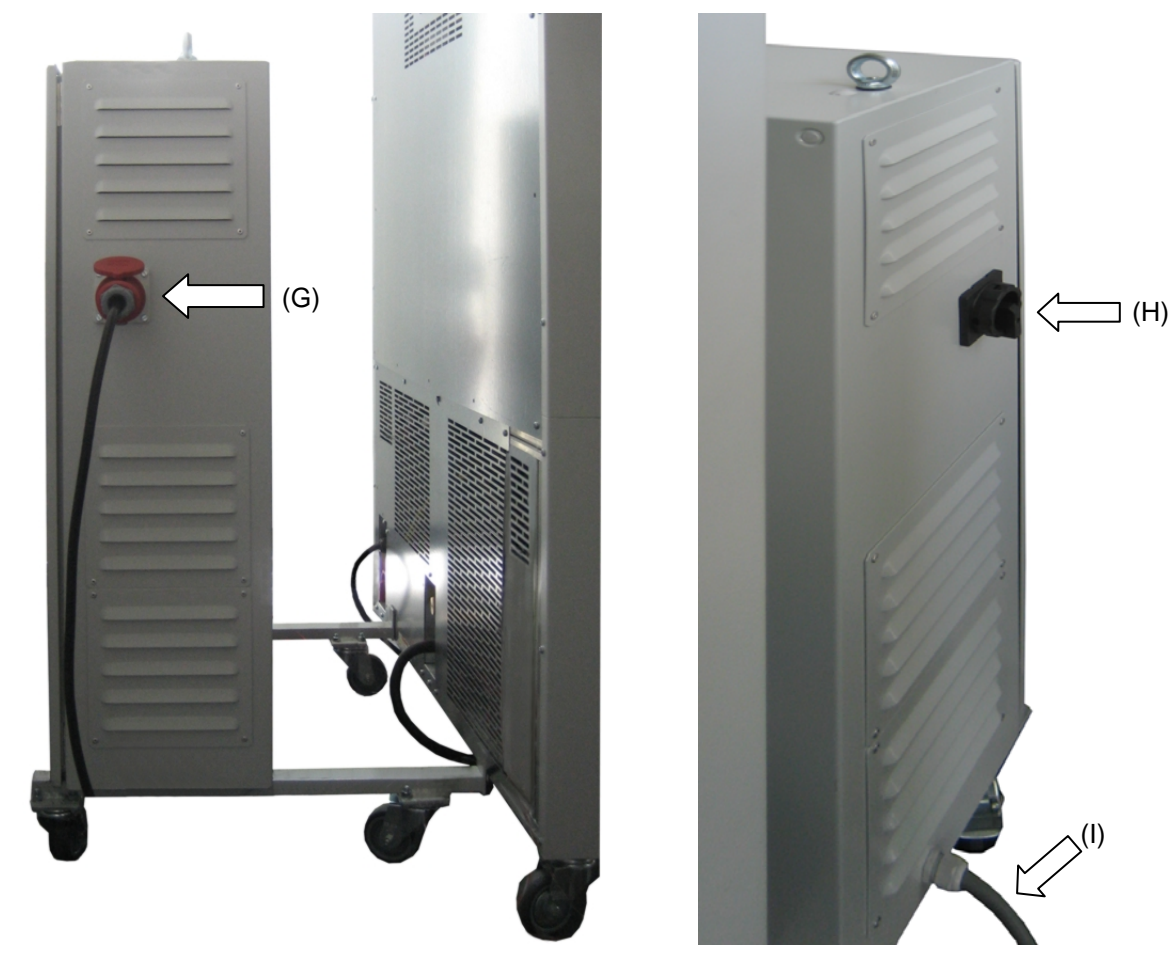

<span id="page-26-0"></span>Left side of the voltage and frequency changer with connection socket (G) for the alternating climate chamber

Right side of the voltage and frequency changer with power switch (H) and power cable (I)

Figure 12: Voltage and frequency changer, mounted

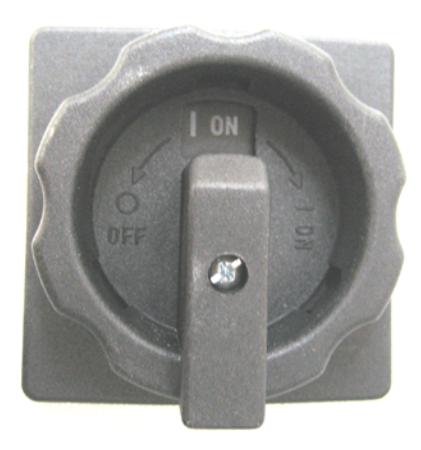

Figure 13: Power switch (H) of the voltage and frequency changer in position "ON"

In position "OFF" the switch can be locked, e.g. with a padlock.

## **5. Functional overview of the MB2 chamber controller**

The MB2 chamber controller controls the temperature (closed loop control), and the fan speed (adjustable only with MK 56) inside the chamber.

You can enter the desired set point values in fixed value operation mode directly on the display surface or via the setpoint menu. For program operation the controller offers programming week and time programs. In addition there is a timer program available (stopwatch function).

The controller offers various notifications and alarm messages with visual and audible indication and remote alarms via e-mail, an event list (trace file) and the graphical display of the measuring values in the in der chart recorder view. The MB2 program controller permits programming temperature cycles and specifying the fan speed (with MK 56) and special controller functions for each program section. You can enter values or programs directly at the controller or use the APT-COM™ 4 Multi Management Software (option) specially developed by BINDER.

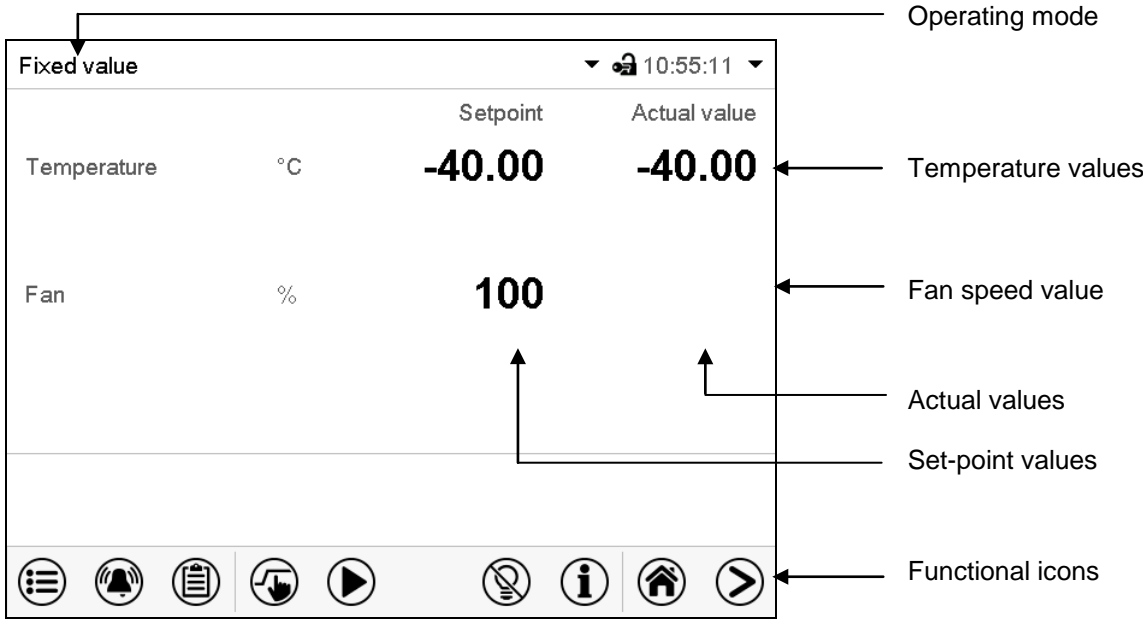

Figure 14: Normal display of the MB2 program controller (sample values with MK 56)

## **5.1 Operating functions in normal display**

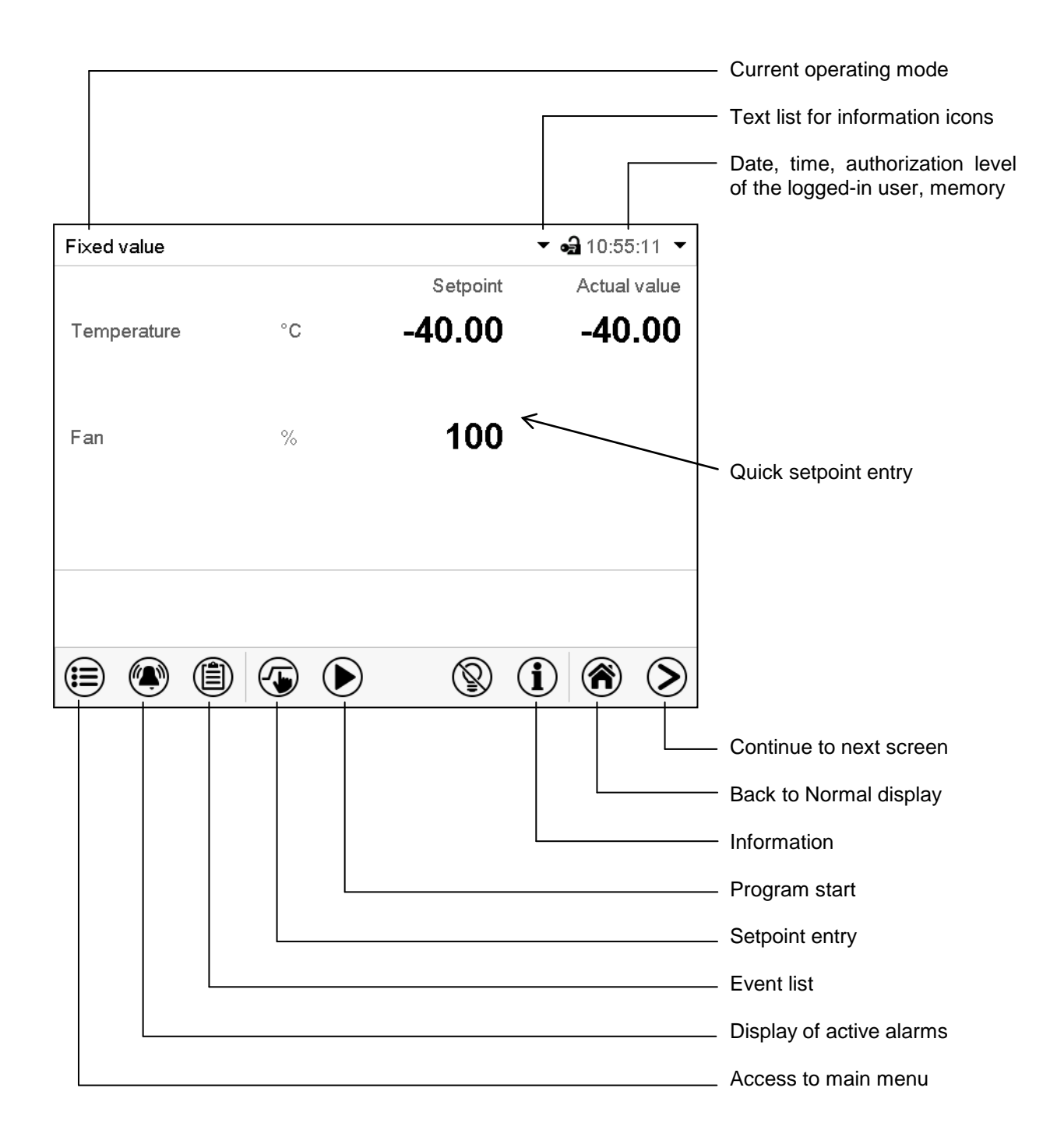

Figure 15: Operating functions of the MB2 controller in normal display (sample values with MKF 56)

## **5.2 Display views: Normal display, program display, chart-recorder display**

Press the *Change view* icon to toggle between normal display, program display and chart-> recorder display. Press the *Normal display* icon to return from program display and chart recorder display back to ☎ Normal display.

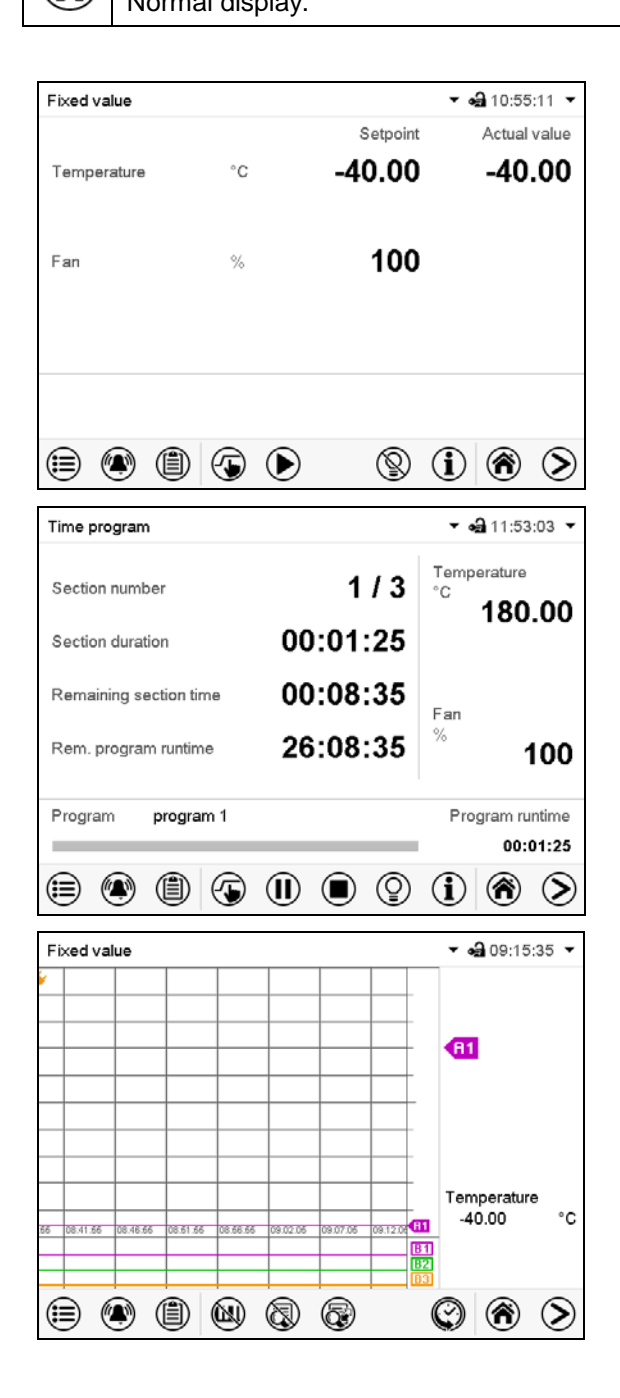

Normal display (actual values / setpoint values)

Program display (example: time program)

Chart recorder display

## **5.3 Controller icons overview**

## **Navigation icons in Normal display**

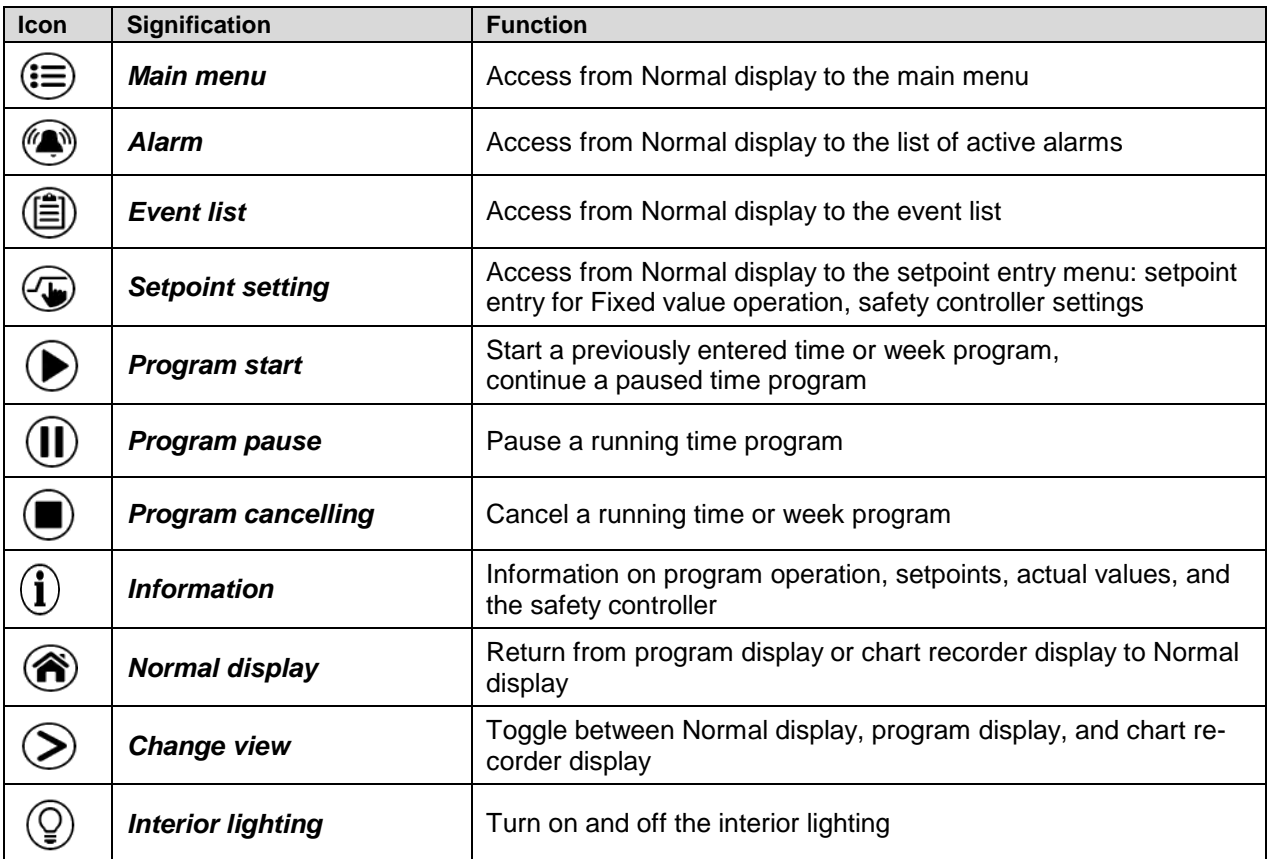

### **Functional icons in individual menus**

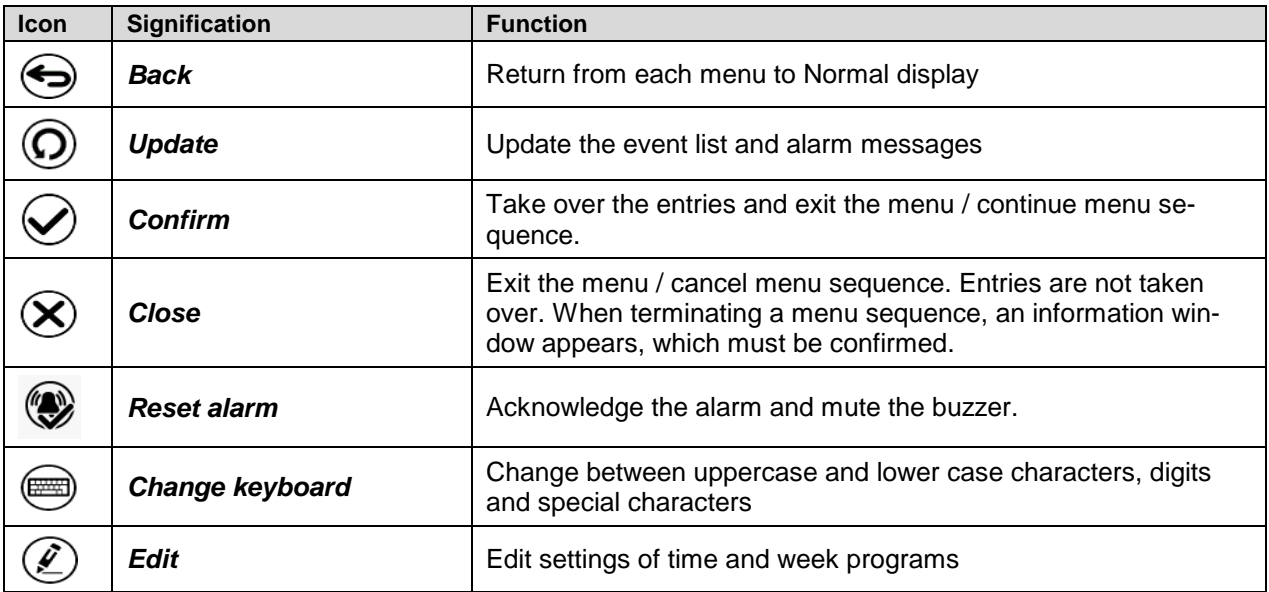

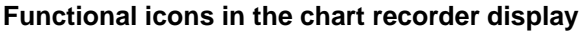

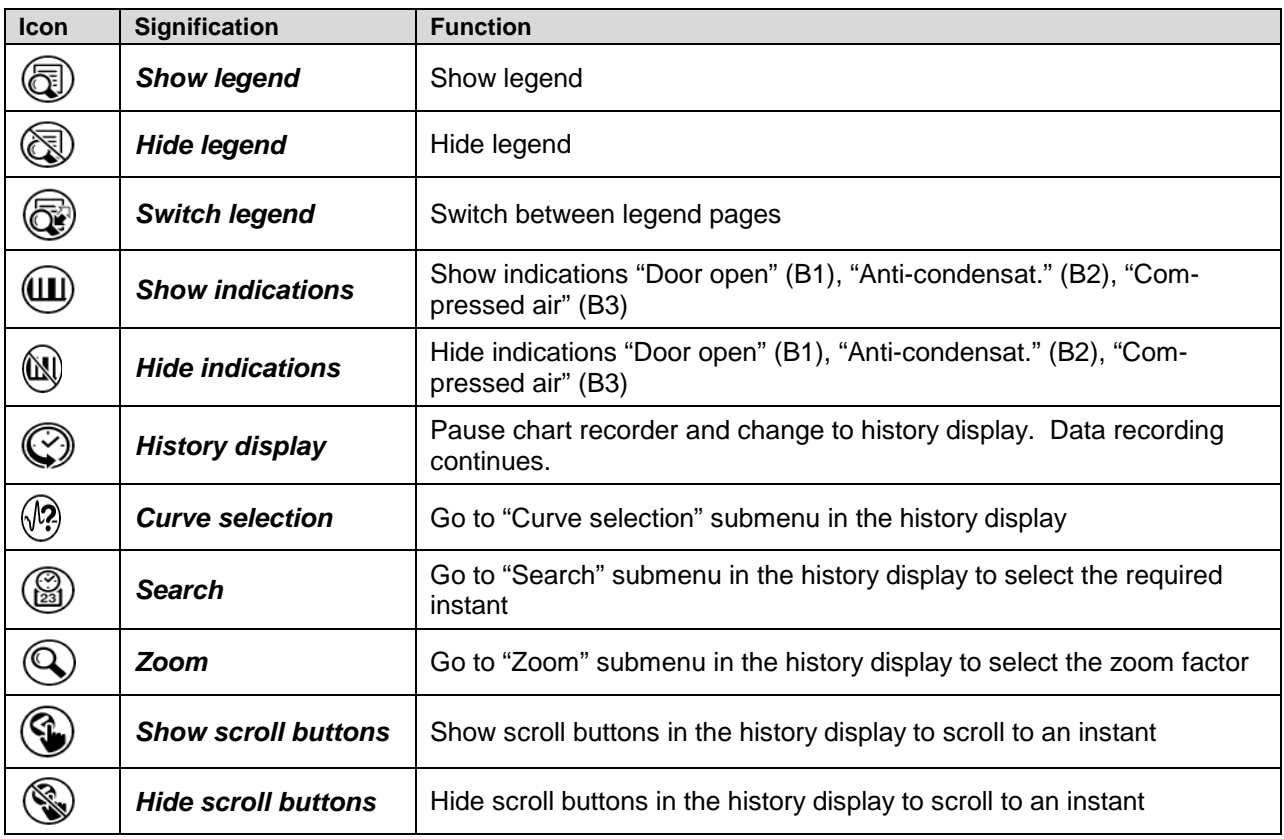

## **Information icons referring to chamber conditions**

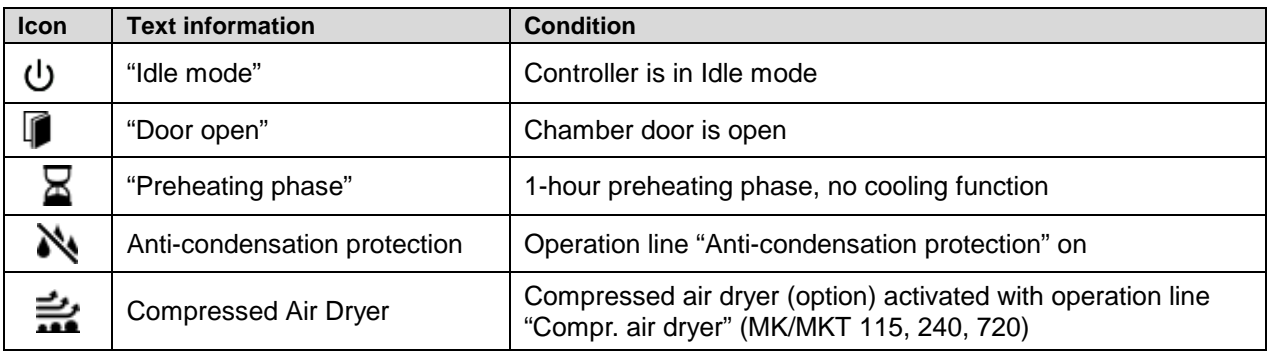

### **Information icon for data processing**

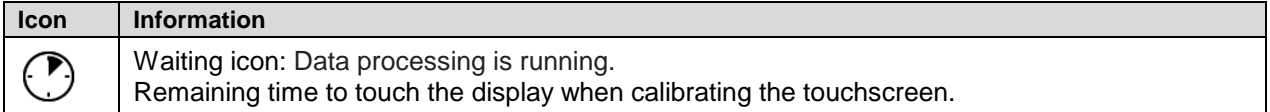

## **5.4 Operating modes**

The MB2 program controller operates in the following operating modes:

#### • **Idle mode**

The controller is not functional, i.e., there is no heating or refrigeration. The fan is off. The chamber approximates ambient values.

You can activate and deactivate this operating mode with the "Idle mode" control contact in Fixed value operating mode (chap. [7.3\)](#page-40-0), time program operation (chap. [9.7.3\)](#page-53-0) and week program operation (chap[.10.6.5\)](#page-65-0).

#### • **Fixed value operating mode**

The controller operates as a fixed-point controller, i.e., set-points can be defined, which are then maintained until the next manual change (chap. [7.1\)](#page-39-0).

#### • **Timer program operation**

Stopwatch function: during an entered duration the controller constantly equilibrates to the setpoints entered in Fixed value operation mode.

### • **Time program operation**

An entered time program is running. The controller offers 25 program memory places with 100 program sections each. The total number of program sections of all programs is unlimited

#### • **Week program operation**

An entered week program is running. The controller offers 5 program memory places with 100 switching points each. The switching points can be distributed over all days of the week.

## **5.5 Controller menu structure**

Use the **navigation icons** in the screen footer in Normal display to access the desired controller functions.

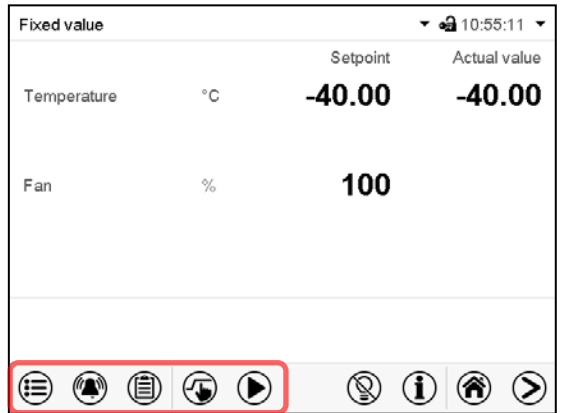

The available functions depend on the current **authorization level** "Service", "Admin" or "User" (chap. [13.1\)](#page-73-0). This is selected either during login or can be available without password protection.

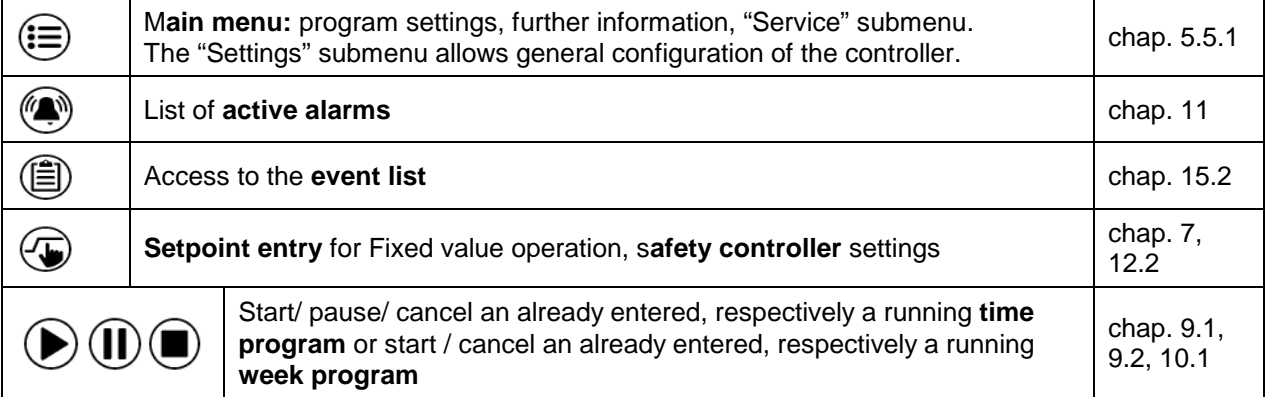

Unless noted otherwise, the figures show the functional range, which is available for the user with "Admin" authorization level.

## <span id="page-34-0"></span>**5.5.1 Main menu**

The main menu provides access to the general configuration of the controller as well as to program entry and the user administration. Additionally there are support functions like a contact page or the display calibration depending on the available angle.

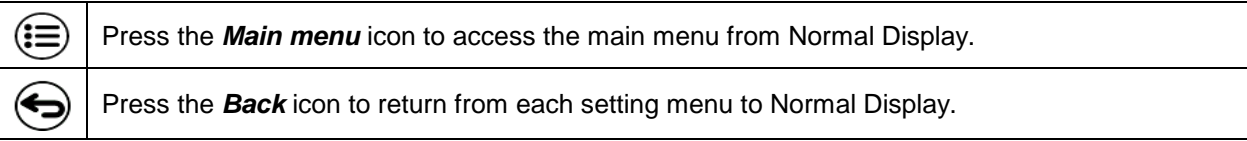

The main menu provides the following functions and submenus.

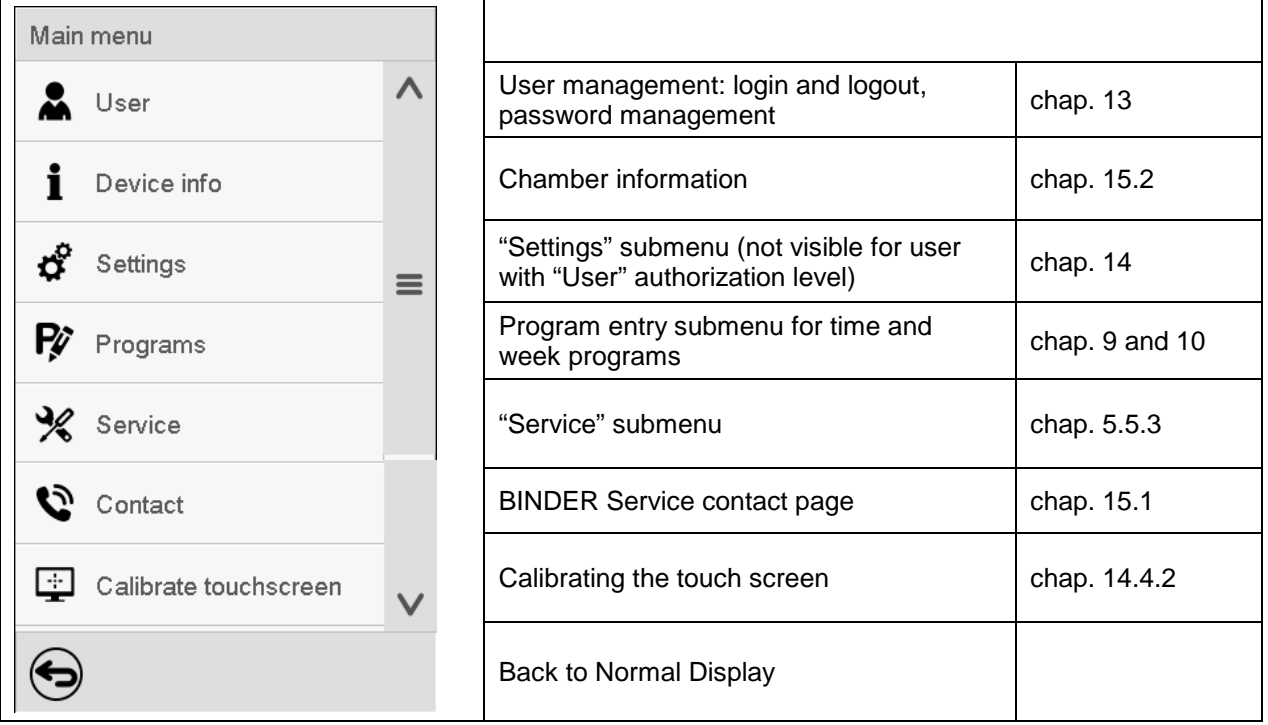

### **"Settings" submenu**

- Settings of many general controller functions and network settings (chap. [14\)](#page-83-0).
- Available only for users with "Service" and "Admin" authorization level

### **"Service" submenu**

- Access to service data, controller reset to factory settings (chap. [5.5.3\)](#page-35-0)
- Available only for users with "Service" and "Admin" authorization level. Full functional range only for BINDER Service (users with "Service" authorization level).

### **"Programs" submenu**

• Access to the controller's program functions (chap. [8,](#page-42-0) [9,](#page-44-1) [10\)](#page-57-1)

## **5.5.2 "Settings" submenu**

The "Settings" submenu is available for users with "Service" or "Admin" authorization level. It serves to enter date and time, select the language for the controller menus and the desired temperature unit and to configure the controller's communication functions.

Path: *Main menu > Settings*

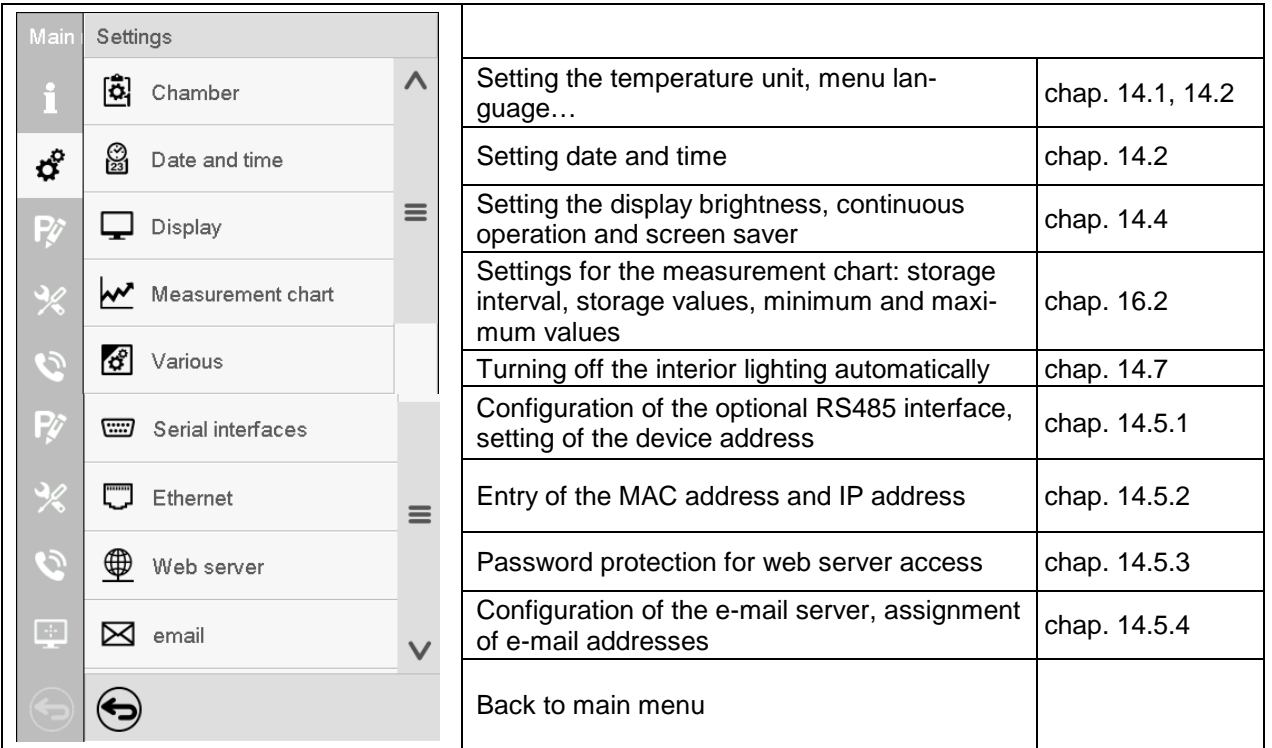

## <span id="page-35-0"></span>**5.5.3 "Service" submenu**

The "Service" submenu is available for users with "Service" or "Admin" authorization level. When logged-in with "Admin" authorization level the user will find information to tell the BINDER Service in service case.

Path: *Main menu > Service*

| Main | Service                      |                                                                           |            |
|------|------------------------------|---------------------------------------------------------------------------|------------|
|      | $\mathbb{R}$<br>Service data | Serial number of the chamber, setup version<br>of the controller software | chap. 14.2 |
|      | Counter                      | No function                                                               |            |
| 4    | $5^{\text{ST}}$ ST code      | Information for BINDER Service                                            |            |
| Ŗ    | Factory settings             | Reset to factory settings                                                 |            |
| ℁    |                              |                                                                           |            |
| Ó    |                              |                                                                           |            |
|      |                              | Back to main menu                                                         |            |

(view with "Admin" authorization level)
# **5.6 Principle of controller entries**

In the selection and entry menus there are icons displayed in the footers which you can use to take over the entry or cancel it.

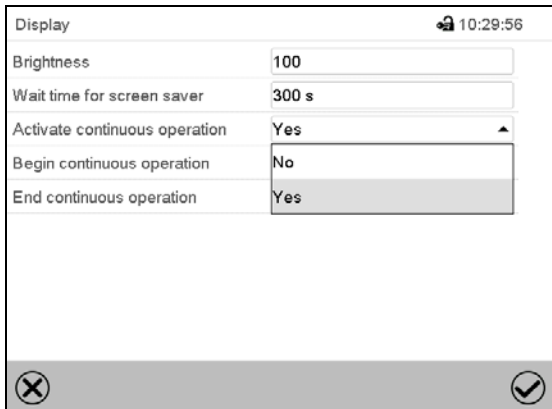

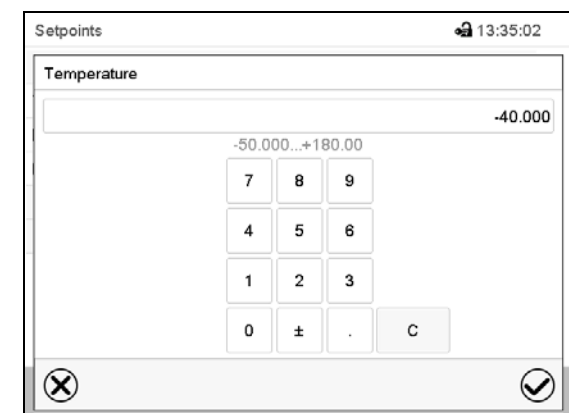

Selection menu (example) Selection menu (example)

After completing the settings there are the following possibilities:

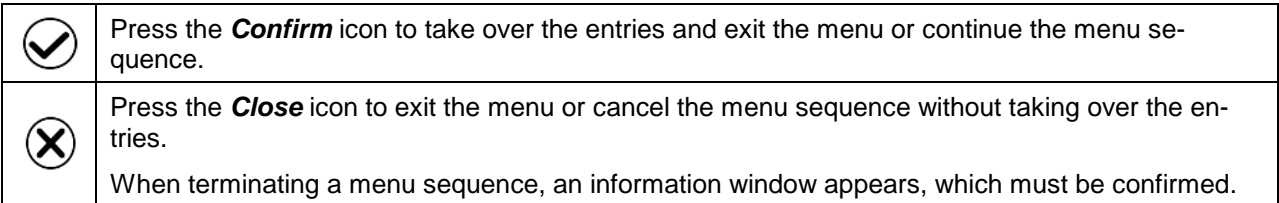

# **5.7 Performance during and after power failures**

During a power failure, all controller functions are shut down.

After the power returns, all functions return to the same status the chamber had before power failure. . The controller continues to function in the original operating mode it was in previously before the power failure occurred.

• Performance after power failure in Idle mode

Control is deactivated

• Performance after power failure in Fixed value operation mode

All functions return to the same status the chamber had before power failure. The set-points are immediately resumed.

• Performance after power failure during time program operation

The program is resumed at the point where the interruption occurred with the latest set-points reached during the program run.

• Performance after power failure during week program operation

The week program continues with the values corresponding to the current time.

Power failure and power return are noted in the event list (chap. [15.3\)](#page-94-0).

If during power failure an alarm has occurred (tolerance range, safety controller, optional over/under temperature safety device class 2), confirm the alarm. See chap. [11.3.](#page-68-0)

# **5.8 Performance when opening the door**

When you open the door the fan starts running with minimum speed (30 %).

After 60 seconds from opening the door, heating, refrigeration, and fan turn off. The compressor continues operating during 5 minutes without cooling function.

After closing the door, heating, refrigeration, and fan turn on again.

# **6. Start up**

#### **6.1 Turning on the chamber**

After connecting the electrical supply (chap. [4\)](#page-22-0), you can start up the chamber.

- MK 56: Turn on the main power switch (1) in the lateral control panel at least one hour before operating the chamber**.**
- **MK/MKT 115, 240, 720:** Turn on the main power switch (1) in the lateral control panel and the rear power switch (12) at least one hour before operating the chamber

The lit pilot lamp shows the chamber is ready for operation. When the chamber is turned on and yet the controller display is dark, the display is in stand-by mode. Press on the touchscreen to activate it.

**MK 56:** The refrigerating function is available only one hour after turning on the main power switch (1). This is indicated by the notification "Preheating phase" in the controller display.

**MK/MKT 115, 240, 720:** The refrigerating function is available only one hour after turning on the main power switch (1) and the rear power switch (12). This is indicated by the information message "Preheating phase" in the controller display.

Warming chambers may release odors in the first few days after commissioning. This is not a quality defect. To reduce odors quickly we recommend heating up the chamber to its nominal temperature for one day and in a well-ventilated location.

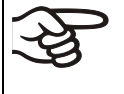

For control reasons the refrigeration machine starts with a delay time. The refrigeration machine also turns off with a 5 minutes delay. This explains why the compressor may remain operating also during positive temperature jumps.

# **6.2 Controller settings upon start up**

The window "Language selection" enables the **language selection**, in case that it's activated in the "Startup" menu. Afterwards occurs a request of the **time zone** and the **temperature unit**.

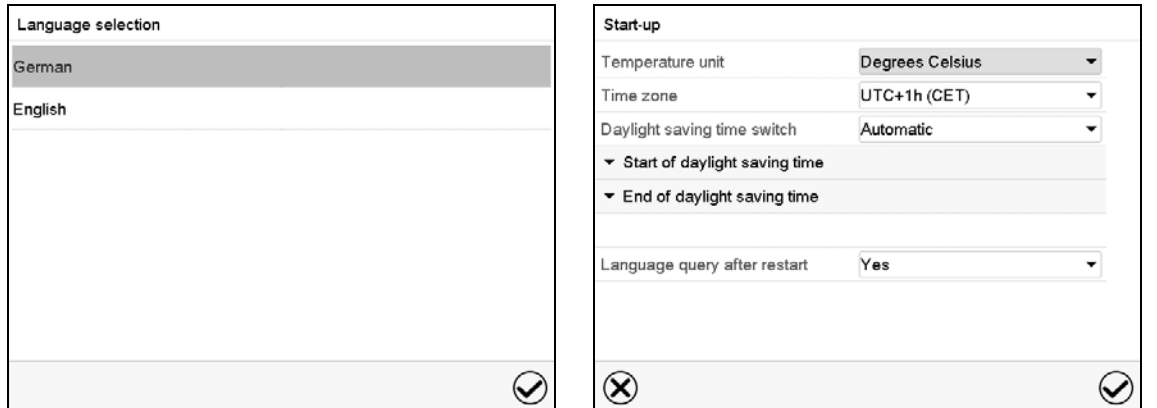

The controller will function in the **operating mode**, which was active before the last shut-down. It controls temperature in fixed value operating mode to the last entered values and in the program mode to the set points achieved beforehand.

#### **Locked operation**

Provided that the user administration has been activated by the assignment of passwords for the different authorization types, the **controller operation** is first locked after turning on the unit, recognizable by the closed lock icon in the header.

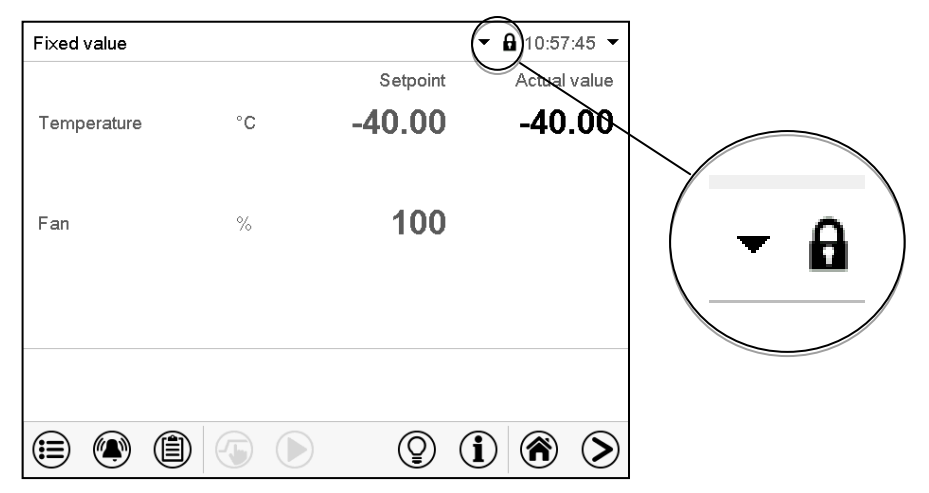

In the locked view the controller provides all display functions. No setting functions are available.

The setpoints are shaded (light grey) in normal display. Changing them by direct entry in the fixed value operating mode is not possible. The functional icons for setpoint entry and program start in the footer are without function.

After turning on the unit, user log-in is required to operate the controller (chap. [13.2\)](#page-76-0)

#### **Operation without user log-in / without password-protection**

If the password function has been deactivated, after turning on the unit without user log-in there are those controller functions available, which correspond to the highest authorization level without a password protection. There is no lock icon in the header.

# <span id="page-39-0"></span>**7. Set-point entry in "Fixed value" operating mode**

In Fixed value operating mode you can enter a temperature set-point, the fan speed(with MKF 56), and the switching-state of up to 16 operation lines.

All settings made in Fixed value operating mode remain valid until the next manual change. They are saved also when turning off the chamber or in case of toggling to Idle Mode or Program Mode.

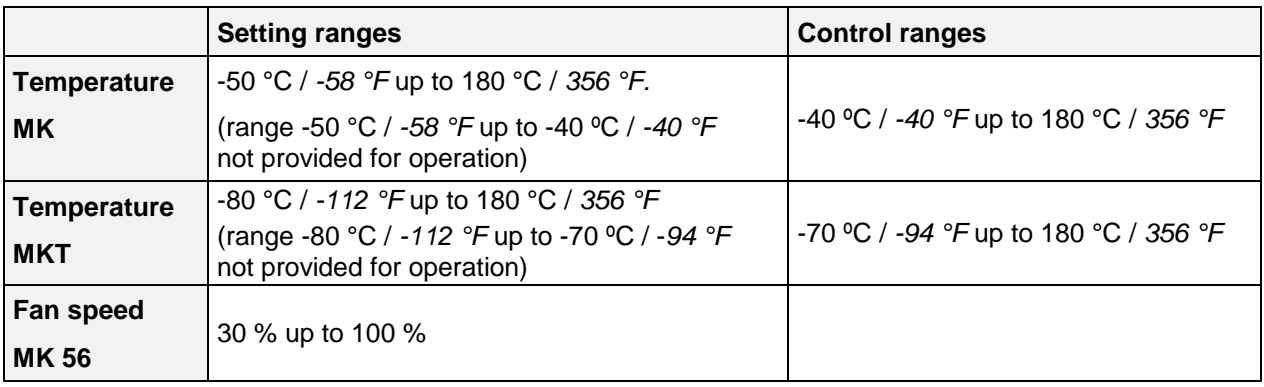

**MK 56:** Reduce the fan speed only if required, because the spatial temperature distribution of will also be reduced. **Technical data refers to 100% fan speed.**

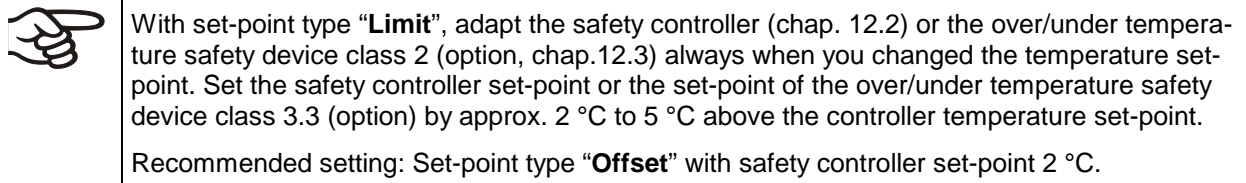

# **7.1 Set-point entry through the "Setpoints" menu**

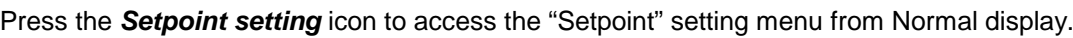

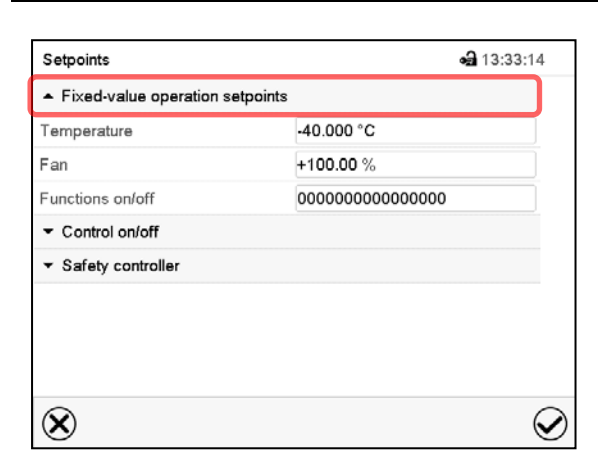

"Setpoints" menu (example: MK 56).

Select "Fixed value operation setpoints" to access the individual parameters.

Select the field "Temperature" and enter the desired temperature setpoint.

Setting range: *MK* -50 °C / *-58°F* up to 180 °C / *356 °F*, *MKT:* -80 °C / *-112 °F* up to 180 °C / *356 °F:*  Confirm entry with *Confirm* icon.

**MK 56:** Select the field "Fan" and enter the desired fan speed setpoint.

Setting range: 30% up to 100% fan speed. Confirm entry with *Confirm* icon.

 $(\mathbf{\overline{t}})$ 

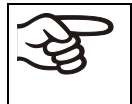

When entering a value outside the setting range, the message: "Value outside of limits! (Min: xxx, Max: xxx)" appears (xxx is a wildcard for the limits of the respective parameter). Press the *Confirm* icon and repeat the entry with a correct value.

After completing the settings, press the *Confirm* icon to take over the entries and exit the menu, **or** press the *Close* icon to exit the menu without taking over the entries.

# **7.2 Direct setpoint entry via Normal display**

Alternatively you can also enter the setpoints directly via Normal display.

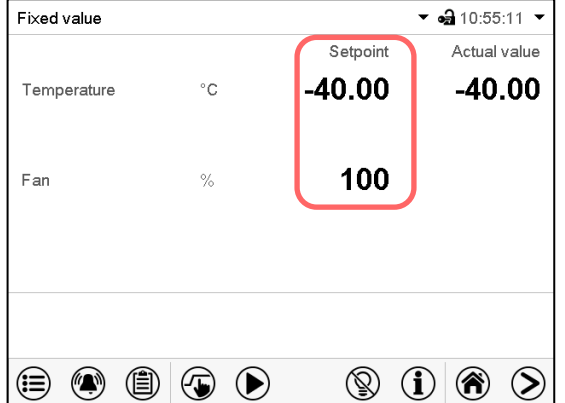

Normal display (example: MK 56).

Select the setpoint you want to change.

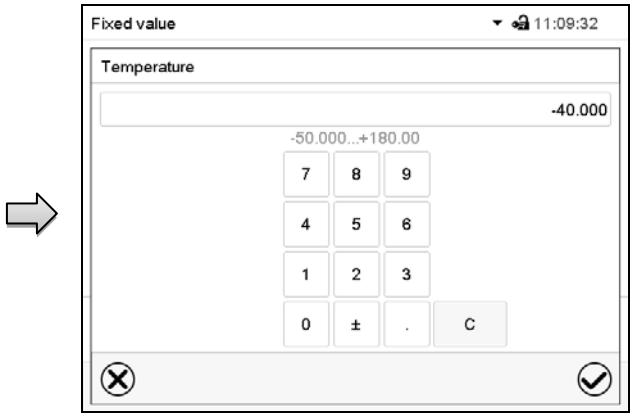

Example: "Temperature" entry menu.

Enter the desired setpoint and confirm entry with *Confirm* icon

# **7.3 Special controller functions via operation lines**

 $\sqrt{\phantom{a}}$ Press the *Setpoint setting* icon to access the "Setpoint" setting menu from Normal display.

You can define the switching state of up to 16 operation lines (control contacts). They are used to activate / deactivate special controller functions.

- Operation line "Idle mode" activates / deactivates the operating mode "Idle mode".
- Operation lines "Switching output 1" up to "4" can be used to turn on and off any equipment connected to the zero-voltage switching outputs (DIN sockets (7) and (8) (option, chap. [19\)](#page-104-0).
- Operation line "Compr. air dryer" serves to activate the compressed air dryer (option, chap. [20.6\)](#page-106-0).
- Operation line "Compressed air valve" serves to open the solenoid valve of the compressed air connection (for options compressed air connection, chap. [20.5,](#page-106-1) or compressed air dryer, chap. [20.6\)](#page-106-0)
- Operation line "Anti-condensation" serves to switch the anti-condensation protection (chap. [18\)](#page-103-0).

The other operation lines are without function.

Use the "Setpoints" menu to configure the operation lines.

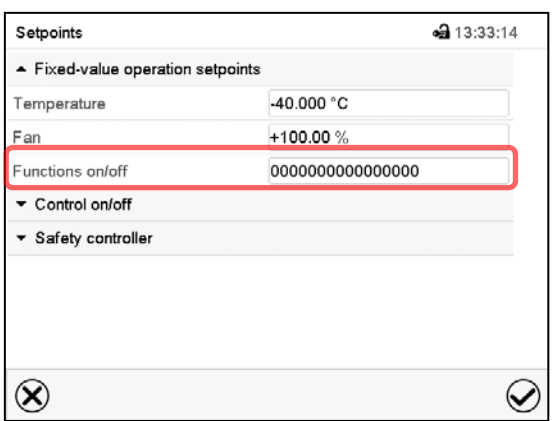

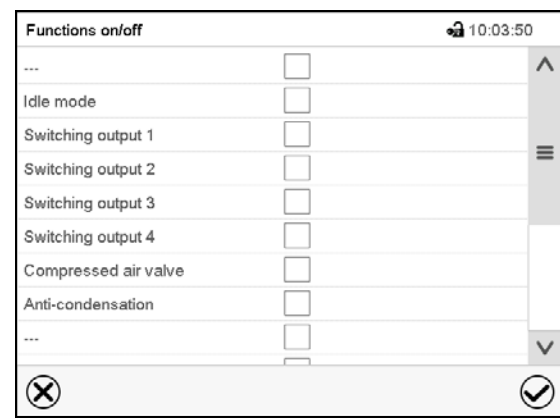

"Setpoints" menu.

Select the field "Functions on/off".

"Functions on/off" entry menu (example: MK 56).

Mark / unmark the checkbox to activate / deactivate the desired function and press the *Confirm* icon

Activated operation line: switching status "1" (On)

Deactivated operation line: switching status "0" (Off)

The operation lines count from right to left.

#### **Example:**

Activated operation line "Switching output 3" = 0000000000000**1**00

Deactivated operation line "Switching output 3" = 0000000000000**0**00

# **8. Timer program: stopwatch function**

During an entered duration the controller constantly equilibrates to the setpoints entered in Fixed value operation mode (temperature, fan speed (with MK 56), configuration of the operation lines). This duration can be entered as a "Timer program". During the program runtime, any setpoint changes do not become effective; the controller equilibrates to the values which were active during program start.

# **8.1 Starting a timer program**

In Normal display press the *Program start* icon to access the "Program start" menu.  $\blacktriangleright$ 

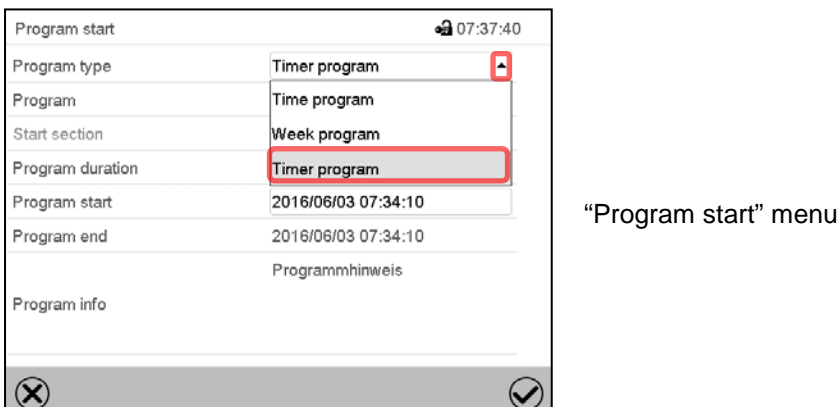

- In the field "Program type" select "Timer program".
- Select the field "Program duration" and enter the desired program duration. Press the *Confirm* icon.
- Select the field "Program start" and enter the desired start time of the program in the "Program start" entry menu. Press the *Confirm* icon. The program delay time until program start begins.

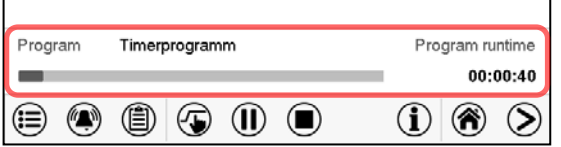

Normal display.

Information on the bottom of the screen indicates the currently running program and the time already passed. The grey bar shows how much time of the whole time is elapsed.

# **8.1.1 Performance during program delay time**

During the configured program delay time until program start, the controller equilibrates to the current setpoints of Fixed value operation mode. Modifications of these setpoints are possible but become effective only after the timer program is finished. When the configured moment for program start is reached, the program delay time ends and the program starts running. The controller equilibrates to the values which had been active during program start

# **8.2 Stopping a running timer program**

#### **8.2.1 Pausing a running timer program**

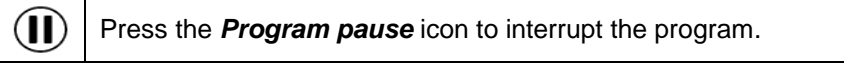

The program is paused. The program runtime stops running down, the time display flashes.

There are the following options:

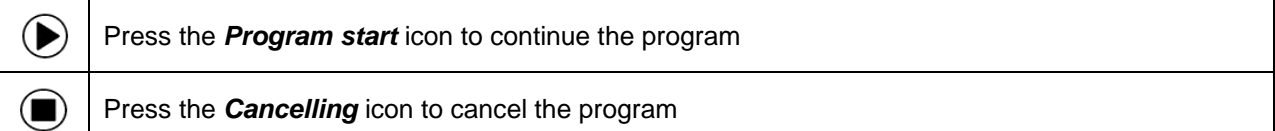

#### **8.2.2 Cancelling a running timer program**

 $(\blacksquare)$ Press the *Program cancelling* icon to cancel the program.

A confirmation prompt is displayed. Press the *Confirm* icon to confirm that the program shall really be cancelled.

After confirming the message the controller changes to Fixed value operation mode. The temperature will then equilibrate to the setpoints of Fixed value operation mode.

# **8.3 Performance after the end of the program**

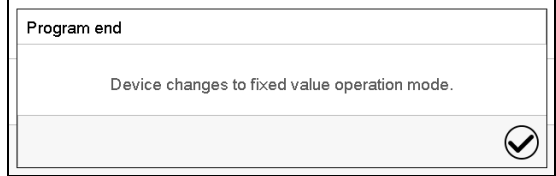

After the end of the program the message "Device changes to fixed value operation mode" appears on the screen.

Press the *Confirm* icon.

After confirming the message the controller changes to Fixed value operation mode. The temperature will then equilibrate to the setpoints of Fixed value operation mode.

# **9. Time programs**

The MB2 program controller permits programming time programs with real-time reference. It offers 25 program memory positions with up to 100 program sections each.

For each program section you can enter a temperature set-point, fan speed (with MK 56), section duration, type of temperature transition (ramp or step) and the tolerance range.

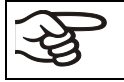

If the safety controller has been set to "limit" mode, check the setting of the safety controller when changing the temperature set-point, (chap. [12.2\)](#page-69-0).

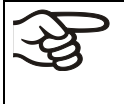

**MK 56:** Reduce the fan speed only if required, because the spatial temperature distribution will also be reduced.

**Technical data refers to 100% fan speed.**

Programming remains saved in case of a power failure or after turning off the unit.

Path: *Main menu > Programs> Time program*

# **9.1 Starting an existing time program**

In Normal display press the *Program start* icon to access the "Program start" menu.

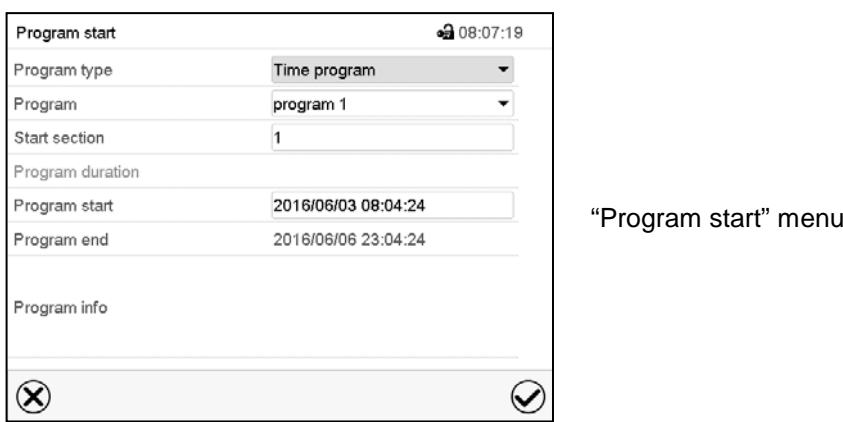

- In the field "Program type" select the setting "Time program".
- In the field "Program" select the desired program.
- Select the field "Program start" and enter the desired program start time in the "Program start" entry menu. Press the *Confirm* icon. The program delay time until program start begins.

The program end is adapted automatically depending on the entered program duration.

After completing the settings, press the *Confirm* icon to take over the entries and exit the menu. The program starts running.

If instead you press the *Close* icon to exit the menu without taking over the entries, the program will not start.

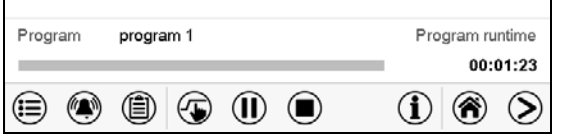

Normal display. Information on the bottom of the screen indicates the currently running program and the time already passed. The grey bar shows how much time of the whole time is elapsed. If program duration has been set to infinite, the grey bar is not displayed.

#### **9.1.1 Performance during program delay time**

During the configured program delay time until program start, the controller equilibrates to the current setpoints of Fixed value operation mode. Modifications of these setpoints are effective. When the configured moment for program start is reached, the program delay time ends and the program starts running.

# **9.2 Stopping a running time program**

#### **9.2.1 Pausing a running time program**

 $(1)$ Press the *Program pause* icon to interrupt the program..

The program is paused. The program runtime stops running down, the time display flashes.

There are the following options:

Press the *Program start* icon to continue the program  $(\blacktriangleright)$ Press the *Cancelling* icon to cancel the program П

#### **9.2.2 Cancelling a running time program**

 $(\blacksquare)$ Press the *Program cancelling* icon to cancel the program.

A confirmation prompt is displayed. Press the *Confirm* icon to confirm that the program shall really be cancelled.

After confirming the message, the controller changes to Fixed value operation mode. The temperature will then equilibrate to the setpoints of Fixed value operation mode.

# **9.3 Performance after the end of the program**

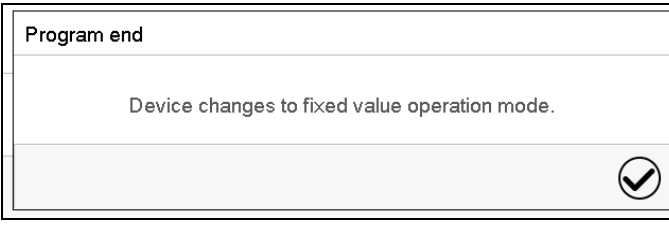

After the end of the program the message "Device changes to fixed value operation mode" appears on the screen.

Press the *Confirm* icon.

As long as the message has not been confirmed, the setpoint of the last program section remains effective. Program the last section as desired. If e.g. heating and refrigeration shall turn off, activate operation line "Idle mode" in the last program section.

After confirming the message the controller changes to Fixed value operation mode. The temperature will then equilibrate to the setpoints of Fixed value operation mode.

# <span id="page-46-1"></span>**9.4 Creating a new time program**

#### Path: *Main menu > Programs > Time program*

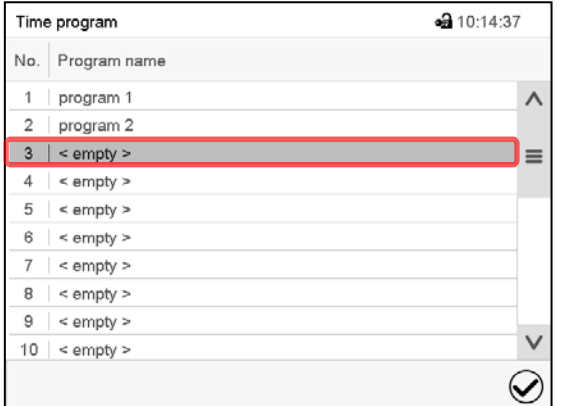

"Time program" menu:

overview of the existing programs.

Select an empty program place.

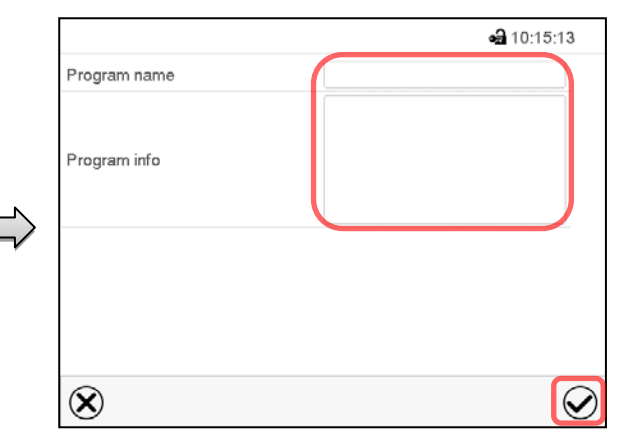

Enter the program name and, if desired, additional program information in the corresponding fields.

Press the *Confirm* icon.

The program view opens (chap. [9.5\)](#page-46-0).

# <span id="page-46-0"></span>**9.5 Program editor: program management**

#### Path: *Main menu > Programs > Time program*

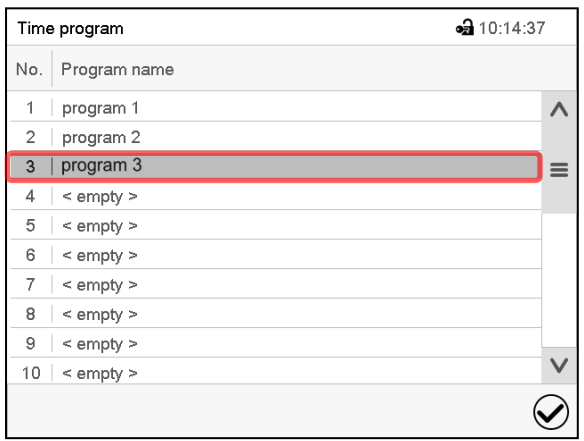

"Time program" menu: overview of the existing programs.

Select an existing program (example: program 3) or create a new program (chap. [9.4\)](#page-46-1).

The program view opens.

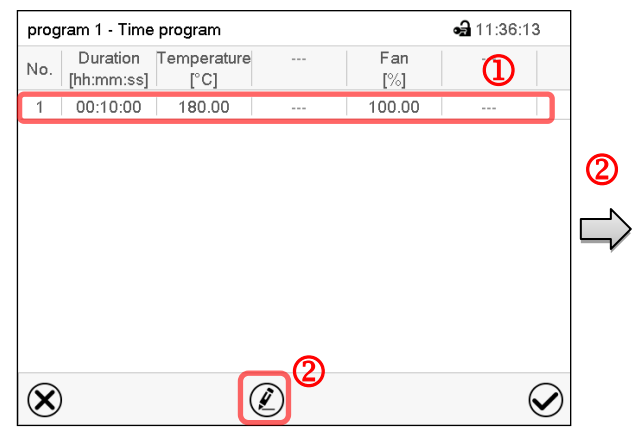

Program view (example: program 3).

If a new program has been created, there is just one program section.

There are the following options:

- **1** Select a program section to open the section editor (chap. [9.6\)](#page-48-0)
- Press the *Edit* icon to open the program editor

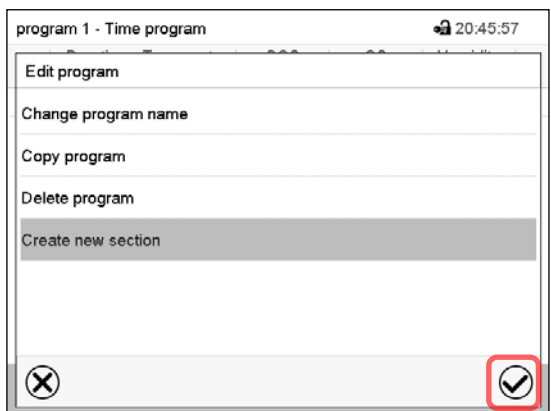

Program editor: "Edit program" menu

Select the desired function and press the *Confirm* icon.

The program editor offers following options:

- Change the program name
- Copy program
- Replace program: Replacing an new or an existing program with the copied program. This menu point is visible only after a program has been copied.
- Delete program
- Create new section

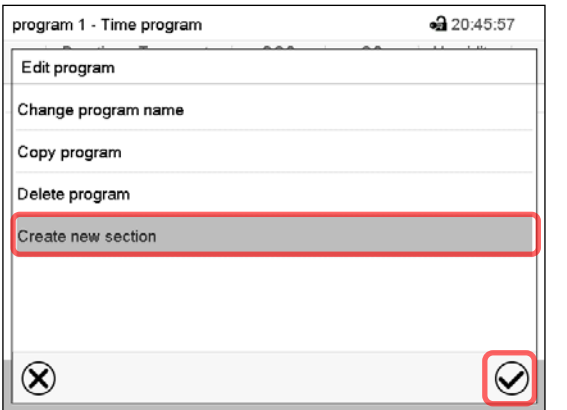

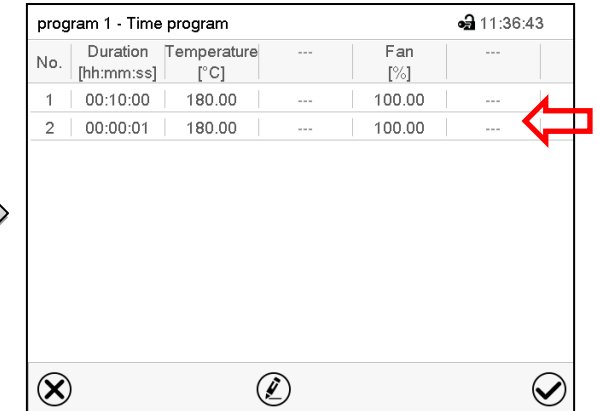

To add a new section, select "Create new section" and press the *Confirm* icon.

The program view opens.

Program view.

A new section is always added at the very bottom (example: section 2).

#### **9.5.1 Deleting a time program**

#### Path: *Main menu > Programs > Time program*

In the "Time program" menu select the program to be deleted. The program view opens.

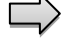

In the **program view** press the *Edit* icon to open the program editor

In the **program editor** select "Delete program" and press the *Confirm* icon. The program is deleted. The controller returns to the program view.

# <span id="page-48-0"></span>**9.6 Section editor: section management**

#### Path: *Main menu > Programs > Time program*

Select the desired program.

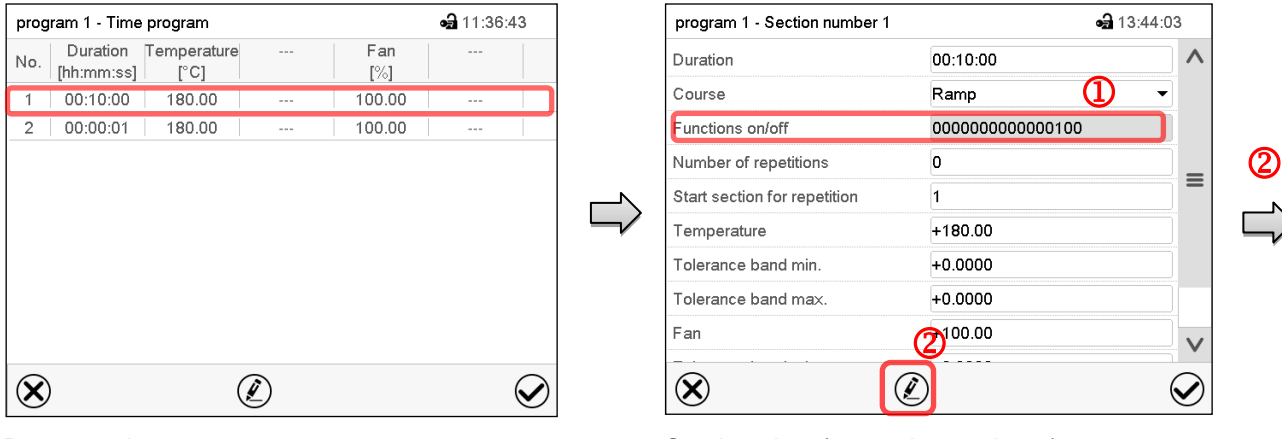

Program view.

Select the desired program section (example: section 1)

Section view (example: section 1).

There are the following options:

- $\Omega$  Select a parameter to enter or modify the according value (chap. [9.7\)](#page-51-0)
- **2** Press the **Edit** icon to open the program editor

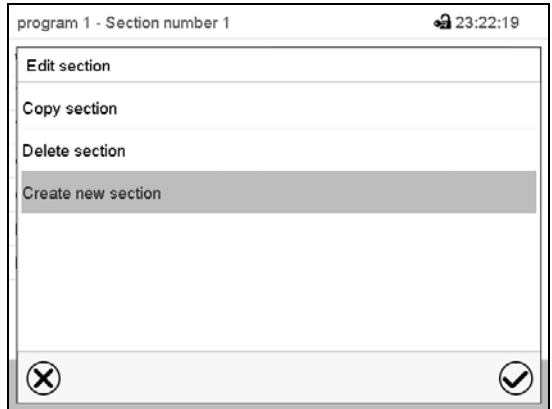

Section editor: "Edit section" menu

Select the desired function and press the *Confirm* icon.

The section editor offers following options:

- Copy section
- Replace section: Replacing an existing section with the copied section. This menu point is visible only after a section has been copied.
- Insert section: Adding the copied section. This menu point is visible only after a section has been copied.
- Delete section
- Create new section

#### **9.6.1 Add a new program section**

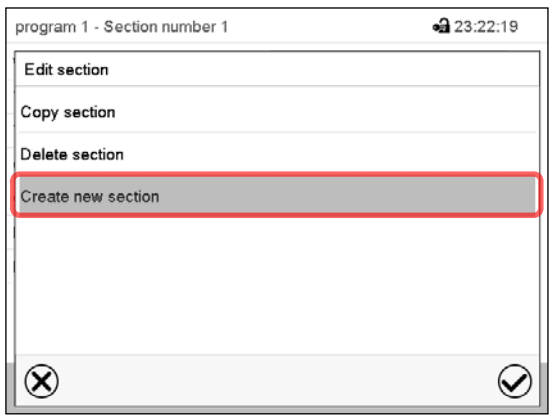

Section editor: "Edit section" menu.

Select "Create new section" and press the *Confirm* icon.

Then select whether to insert the new section before or after the current section.

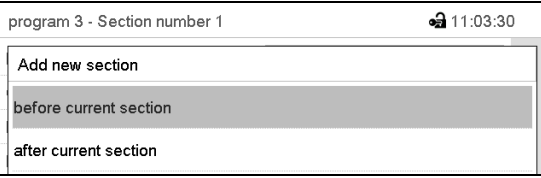

Press the *Confirm* icon. The new section opens.

# **9.6.2 Copy and insert or replace a program section**

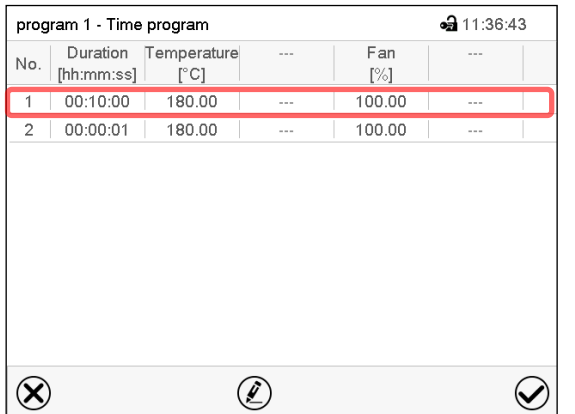

Program view.

Select the program section to be copied (example: section 1)

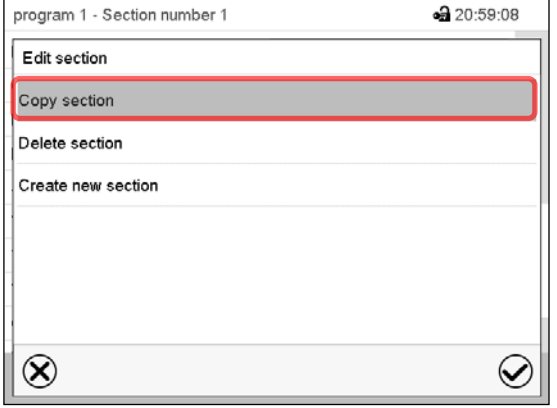

Section editor: "Edit section" menu

Select "Copy section" and press the *Confirm* icon.

The current section (example: section 1) is copied.

The controller returns to the section view.

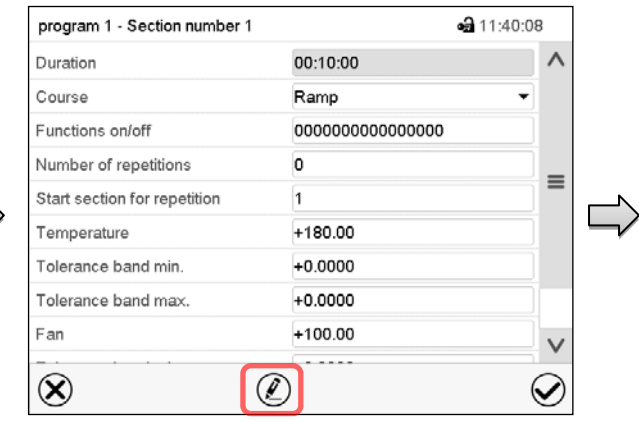

Section view (example: section 1).

Press the *Edit* icon to open the section editor.

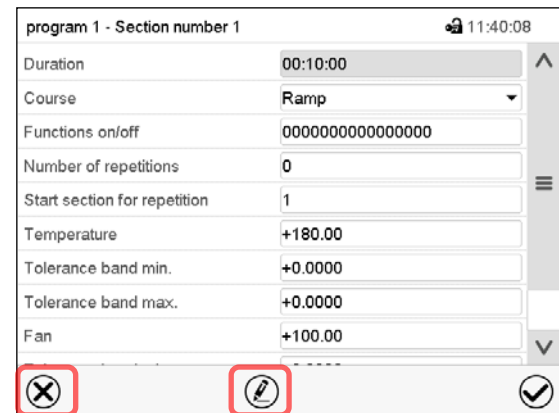

Section view (example: section 1).

Press the *Close* icon to change to the program view, if you want to select another section to be replaced or before or after which the copied section shall be inserted…

#### *or*

•• 11:36:43

 $\small \textcolor{blue}{\curvearrowright}$ 

Fan

 $[\%]$ 

100.00

100.00

Press the *Edit* icon to open the section editor if you want the current section to be replaced or the copied section to be inserted before or after it

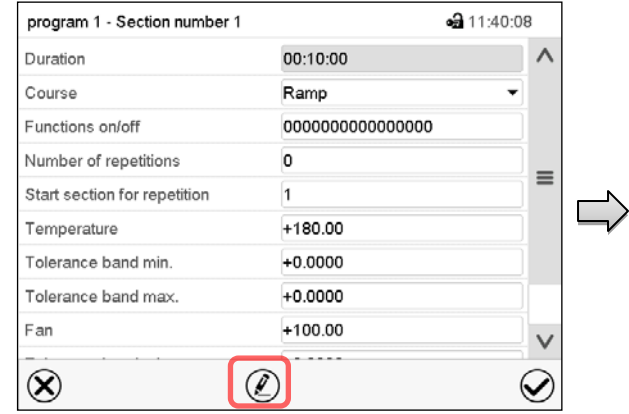

Section view (example: section 1).

Press the *Edit* icon to open the section editor

Select "Replace section" to replace the selected section with the copied section

*or*

Select "Insert section" to additionally add the copied section.

In this case select whether to insert it before or after the selected section.

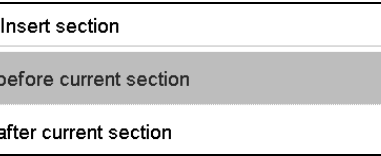

Press the *Confirm* icon

#### **9.6.3 Deleting a program section**

Section editor: "Edit section" menu

In the **program view** select the program section to be deleted. The section view opens.

 $\oslash$ 

In the **section view** press the *Edit* icon to open the section editor

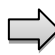

In the **section editor** select "Delete section" and press the *Confirm* icon.

ted. The controller returns to the section view.

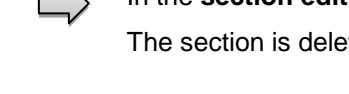

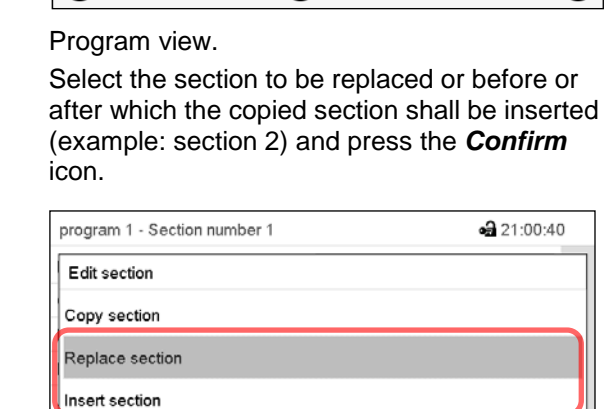

 $\circledell$ 

program 1 - Time program

No. Duration

 $\mathbf{1}$ 

 $\circledR$ 

Delete section Create new section

 $\circledR$ 

 $00:10:00$ 

 $00:00:01$ 

Duration Temperature

 $[°C]$ 

180.00

180.00

# <span id="page-51-0"></span>**9.7 Value entry for a program section**

#### Path: *Main menu > Programs > Time program*

Select the desired program and section.

The section view gives access to all parameters of a program section. You can enter or modify the values.

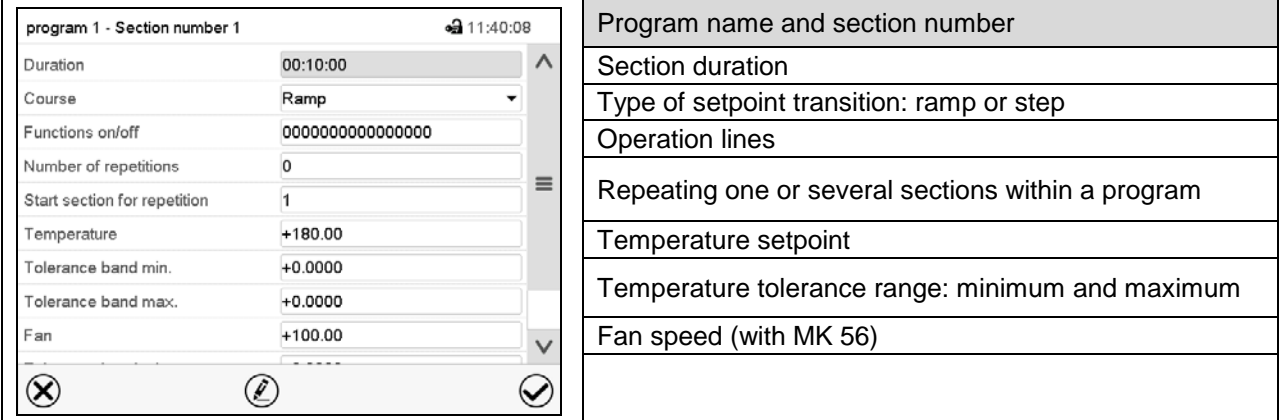

The setting and control ranges for the individual parameters are the same as for "Fixed value" operating mode (chap. [7\)](#page-39-0).

# **9.7.1 Section duration**

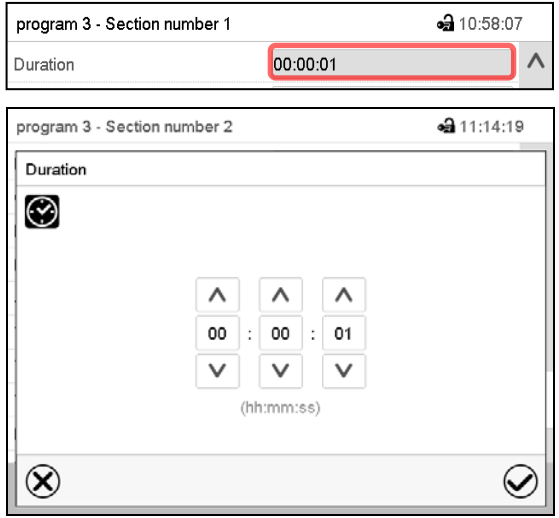

Section view (partial view).

Select the field "Duration" indicating the time.

"Duration" entry menu.

Enter the desired section duration with the arrow keys and press the *Confirm* icon.

Setting range: 0 up to 99 hours 59 min 59 sec.

#### <span id="page-52-0"></span>**9.7.2 Set-point ramp and set-point step**

You can define the type of temperature transitions for each individual program section.

#### **"Ramp" mode: Gradual changes of temperature**

The set-point of a given program section functions as the section's start temperature. During the section's duration, the set-point gradually passes to the set-point of the subsequent program section. The actual value follows the continually changing set-point.

If the last program section is in "ramp" mode and the setpoint shall change within this section, then you must program an additional section (with the shortest possible section duration) to provide the target temperature of the last program section. Otherwise, the setpoint would remain constant during the section's duration.

Programming in the "ramp" mode allows all kinds of temperature transitions:

• Gradual changes of temperature

The setpoint changes its value gradually during the entered section duration. The actual value follows the continually moving set-point at any time.

• Program sections with constant temperature

The setpoints (initial values) of two subsequent program sections are identical; so the temperature remain constant during the entire duration of the first program section.

• Sudden changes of temperature

Steps can be programmed in ramp mode as temperature changes (ramps) that occur during a very short interval. If the duration of this transitional program section is very short (minimum entry 1 sec), the temperature change will proceed rapidly within the minimum amount of time.

#### **"Step" mode: Sudden changes of temperature**

The set-point of any program section functions as the section's target value. At the start of the program section, the unit heats up or cools down the chamber with the maximum speed to reach the entered value; and then it holds it for the remaining section time. Therefore the set-point temperature remains constant for the section's duration. These changes occur rapidly within the minimum amount of time (minimum entry: 1 second).

Programming in the "step" mode allows only two kinds of temperature transitions:

- Programming gradual changes of temperature (ramps) is impossible in the "step" mode
- Program sections with constant temperature

The setpoints (target values) of two subsequent program sections are identical; so the temperature remain constant during the entire duration of the first program section.

• Sudden changes of temperature

The entered setpoint of the section is reached as fast as possible and then held constant for the remaining section duration.

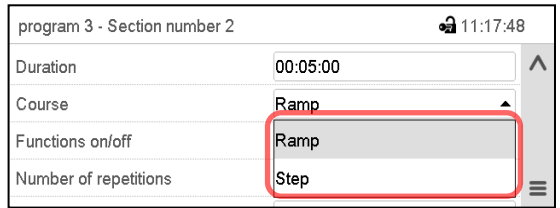

**Selecting the setting "Ramp" or "Step"**

Section view (partial view).

In the field "Course" select the desired setting "Ramp" or "Step".

# **BINDER**

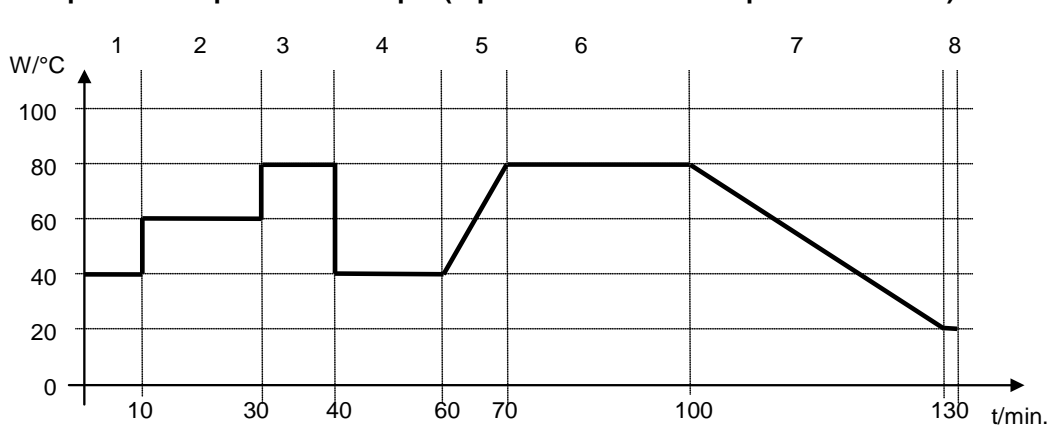

#### **"Ramp" and "Step" mode example (representation of a temperature course)**

#### **Corresponding program table**

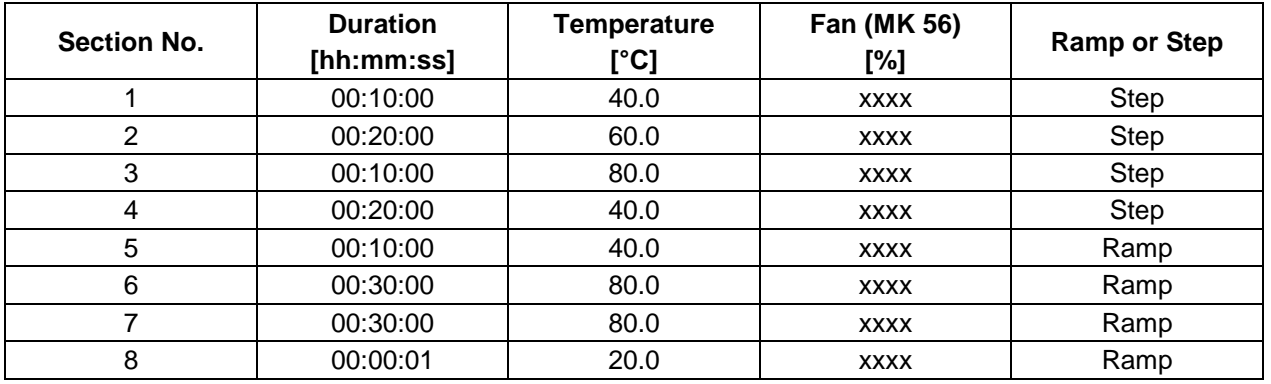

#### <span id="page-53-0"></span>**9.7.3 Special controller functions via operation lines**

You can define the switching state of up to 16 operation lines (control contacts). They are used to activate / deactivate special controller functions.

- Operation line "Idle mode" activates / deactivates the operating mode "Idle mode".
- Operation lines "Switching output 1" up to "4" can be used to turn on and off any equipment connected to the zero-voltage switching outputs (DIN sockets (7) and (8) (option, chap. [19\)](#page-104-0).
- Operation line "Compr. air dryer" serves to activate the compressed air dryer (option, chap. [20.6\)](#page-106-0).
- Operation line "Compressed air valve" serves to open the solenoid valve of the compressed air connection (for options compressed air connection, chap. [20.5,](#page-106-1) or compressed air dryer, chap. [20.6\)](#page-106-0)
- Operation line "Anti-condensation protection" serves to switch the anti-condensation protection (chap. [18\)](#page-103-0).

The other operation lines are without function.

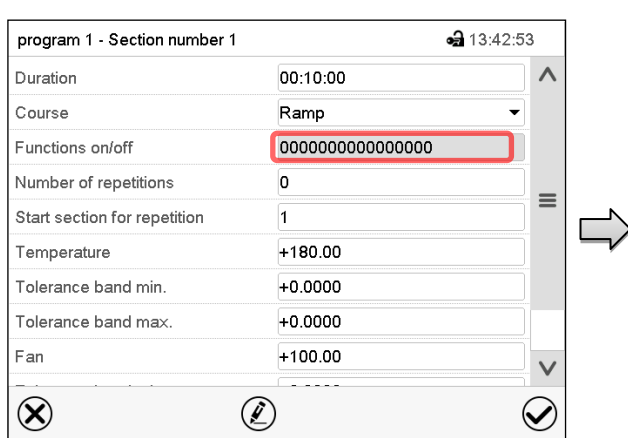

Use the Section editor to configure the operation lines.

Section view.

Select the field "Functions on/off".

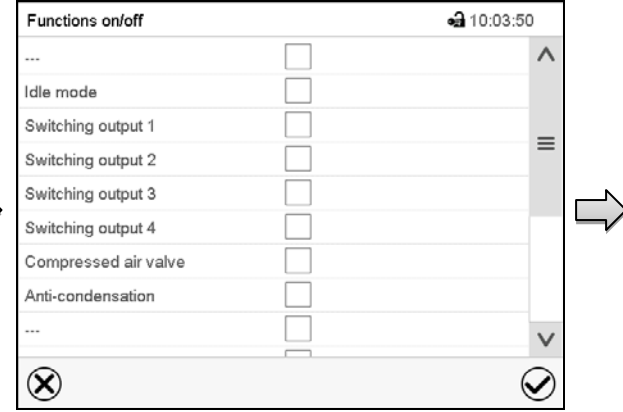

"Functions on/off" entry menu.

Mark / unmark the checkbox of the desired function to activate / deactivate it and press the *Confirm* icon.

The controller returns to the section view.

Activated operation line: switching status "1" (On) Deactivated operation line: switching status "0" (Off)

The operation lines count from right to left.

#### **Example:**

Activated operation line "Switching output 3" = 0000000000000**1**00

Deactivated operation line "Switching output 3" = 0000000000000**0**00

# **9.7.4 Setpoint entry**

- Select the field "Temperature" and enter the desired temperature setpoint. Setting range: *MK* -50 °C / *-58°F* up to 180 °C / *356 °F*, *MKT:* -80 °C / *-112 °F* up to 180 °C / *356 °F:* Confirm entry with *Confirm* icon. The controller returns to the section view.
- **MK 56:** Select the field "Fan" and enter the desired fan speed setpoint. Setting range: 30% up to 100% fan speed. Confirm entry with *Confirm* icon. The controller returns to the section view.

### **9.7.5 Tolerance range**

You can specify a temperature program tolerance range for each program section with different values for the tolerance minimum and maximum. When the actual value exceeds the given threshold, the program is interrupted. This is indicated on the display (see below). When the actual temperature is situated again within the entered tolerance limits, the program automatically continues. Therefore, the duration of the program may be extended due to the programming of tolerances.

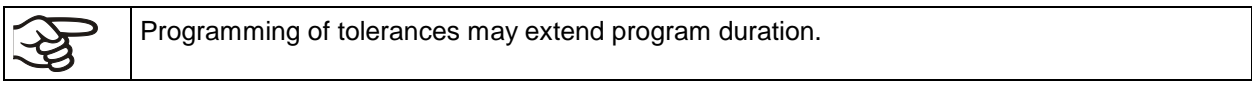

An entry of "-99999" for the tolerance minimum means "minus infinite" and an entry of "999999" for the tolerance maximum means "plus infinite". Entry of these values will never lead to program interruption. The entry of "0" for the tolerance minimum and/or maximum deactivates the respective tolerance function.

When requesting rapid value transitions, we recommend not programming tolerance values in order to enable the maximum heating-up or cooling-down speed.

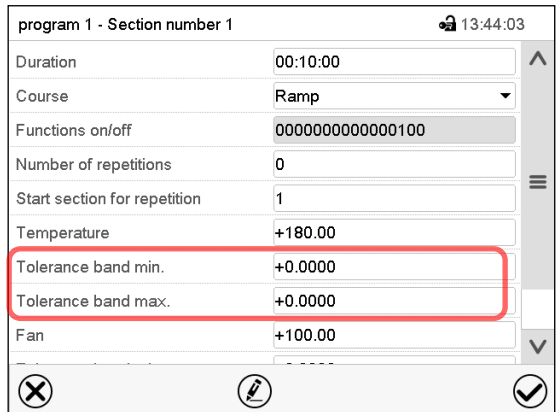

Section view, showing the temperature tolerance band.

- Select the field "Tolerance band min" and enter the desired lower tolerance band value. Setting range: 99999 to 99999. Confirm entry with *Confirm* icon. The controller returns to the section view.
- Select the field "Tolerance band max" and enter the desired upper tolerance band value. Setting range: -99999 to 99999. Confirm entry with *Confirm* icon. The controller returns to the section view.

If the actual temperature value is outside the program tolerance range the whole program course is interrupted. During this program interruption time the controller equilibrates to the set-points of the current section.

The screen header indicates "Program pause (tolerance band)". The program runtime indication flashes and does not proceed any further.

When the actual temperature value is back within the entered program tolerance range, the program continues automatically.

#### **9.7.6 Repeating one or several sections within a time program**

You can repeat several subsequent sections together. It is not possible to define the start section the same time also as the target section, therefore you cannot repeat a single individual section.

Enter the desired number of repetitions in the field "Number of repetitions" and the number of the section to start the repetition cycle with in the field "Start section for repetition" To have sections repeated infinitely, enter the number of repetitions as "-1".

The selected sections are repeated as many times as selected. Then the program continues.

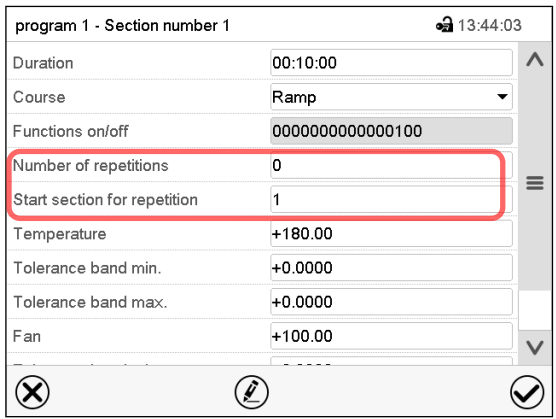

Section view, showing the repetition function.

- Select the field "Number of repetitions" and enter the desired number of repetitions. Setting range: 1 to 99, and -1 for infinite. Confirm entry with *Confirm* icon. The controller returns to the section view.
- Select the field "Start section for repetition" and enter the section number, at which the repetition should start. Setting range: 1 up to the section before the currently selected section. Confirm entry with *Confirm* icon. The controller returns to the section view.

#### **9.7.7 Saving the time program**

| program 1 - Section number 1 | $-313:44:03$     |   |  |
|------------------------------|------------------|---|--|
| Duration                     | 00:10:00         |   |  |
| Course                       | Ramp             |   |  |
| Functions on/off             | 0000000000000100 |   |  |
| Number of repetitions        | ٥                |   |  |
| Start section for repetition | 1                | ≡ |  |
| Temperature                  | $+180.00$        |   |  |
| Tolerance band min.          | $+0.0000$        |   |  |
| Tolerance band max.          | $+0.0000$        |   |  |
| Fan                          | $+100.00$        |   |  |
|                              |                  |   |  |
|                              |                  |   |  |

Section view.

After the all desired values of the program section have been configured, press the *Confirm* icon to take over the programming.

The controller changes to the program view.

|  | program 1 - Time program      |                                     |               | ⊕11:42:18 |
|--|-------------------------------|-------------------------------------|---------------|-----------|
|  | Duration<br>No.<br>[hh:mm:ss] | Temperature<br>$-$<br>$[^{\circ}C]$ | Fan<br>$[\%]$ | ---       |
|  | 00:10:00<br>1                 | 180.00<br>$- - -$                   | 100.00        | $\sim$    |
|  | 06:00:00<br>$\overline{2}$    | 50.000<br>$-$                       | 100.00        | 1.11      |
|  | 3<br>03:15:00                 | 100.00<br>1.11                      | 50.000        | $\cdots$  |
|  | 00:30:00<br>4                 | 100.00<br>$- - -$                   | 30.000        |           |
|  | 5<br>02:00:00                 | 180.00<br>---                       | 80.000        |           |
|  |                               |                                     |               |           |
|  |                               |                                     |               |           |
|  |                               |                                     |               |           |
|  |                               |                                     |               |           |
|  |                               |                                     |               |           |
|  |                               |                                     |               |           |
|  |                               |                                     |               |           |

Program view.

Press the *Confirm* icon to take over the programming.

The controller changes to the Normal display.

To save the programming it is absolutely required to press the *Confirm* icon. Otherwise all settings will be lost! There is no confirmation prompt!

# **10. Week programs**

The MB2 program controller permits programming week programs with real-time reference. It offers 5 week program places in total with up to 100 shift points for each week program.

Path: *Main menu > Programs> Week program*

# **10.1 Starting an existing week program**

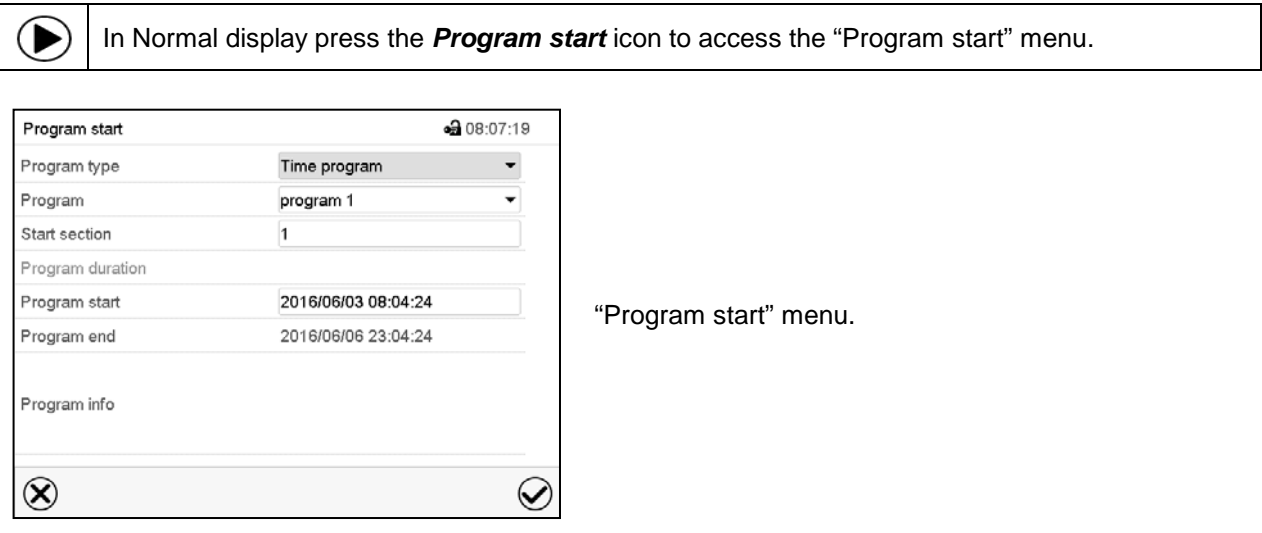

- In the field "Program type" select the setting "Week program".
- In the field "Program" select the desired program.
- There are no further settings available in the "Program start" menu for week programs, as they are needed only for time programs.

After completing the settings, press the *Confirm* icon to take over the entries and exit the menu. The program starts running.

If instead you press the *Close* icon to exit the menu without taking over the entries, the program will not start.

After starting the week program, the previously entered week program setpoints are active and will be equilibrated according to the current time.

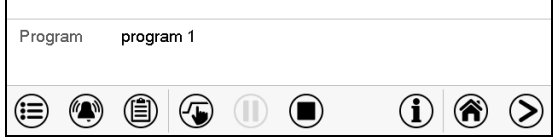

Information on the bottom of the screen indicates the currently running program.

# **10.2 Cancelling a running week program**

Press the *Program cancelling* icon to cancel the program.

A confirmation prompt is displayed. Press the *Confirm* icon to confirm that the program shall really be cancelled.

After confirming the message the controller changes to Fixed value operation mode. The temperature will then equilibrate to the setpoints of Fixed value operation mode.

 $\bigcirc$ 

# **10.3 Creating a new week program**

#### Path: *Main menu > Programs > Week program*

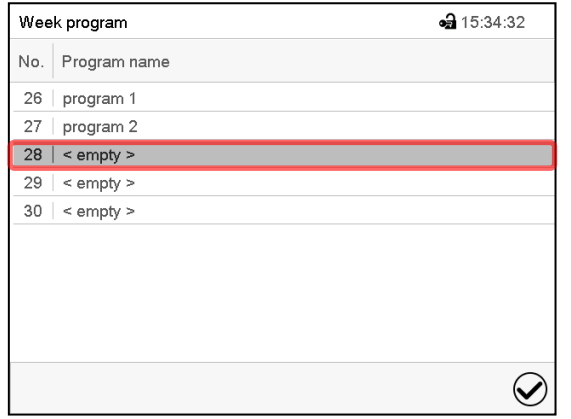

"Week program" menu:

overview of the existing programs. Select an empty program place.

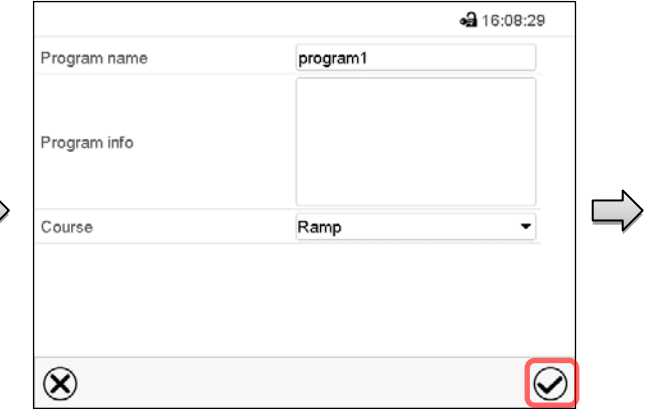

Enter the program name and, if desired, additional program information in the corresponding fields.

Select the set-point course "Ramp" or "Step" (chap. [10.6.1\)](#page-63-0).

Press the *Confirm* icon.

The program view opens.

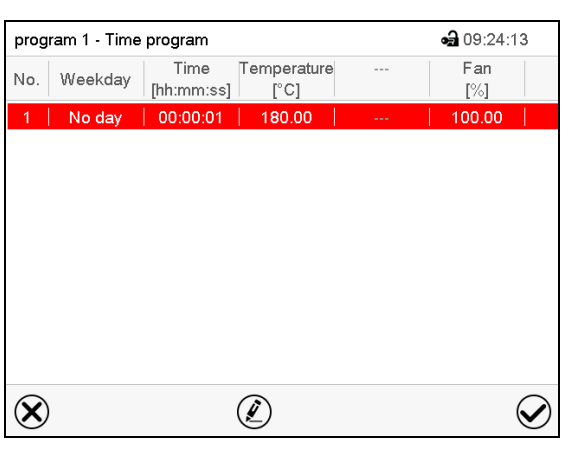

Program view.

For the first section no weekday is specified. Therefore the section is first marked in red and cannot be saved.

# **10.4 Program editor: program management**

#### Path: *Main menu > Programs > Week program*

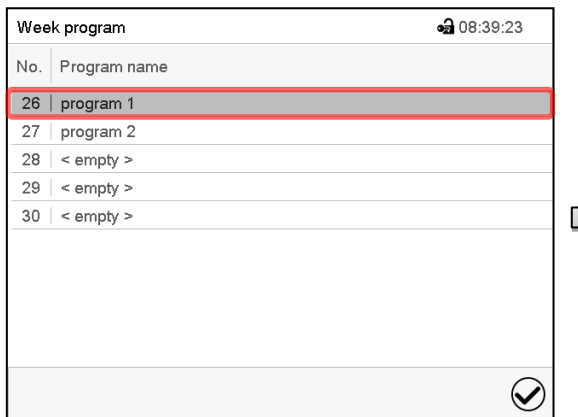

"Week program" menu: overview of the existing programs.

Select an existing program (example: program 1).

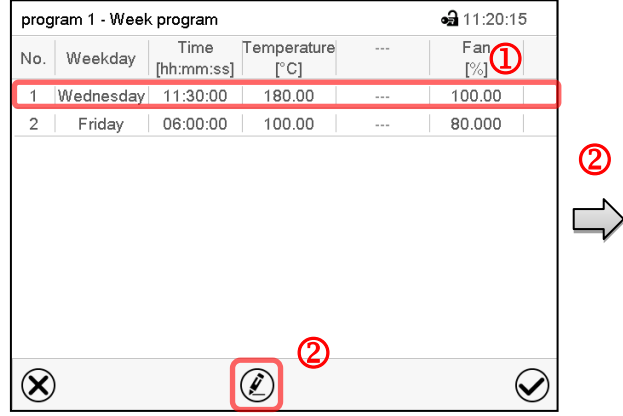

Program view (example: program 1).

If a new program has been created, there is just one program section.

There are the following options:

- **1** Select a program section to open the section editor (chap. [10.5\)](#page-61-0)
- **2** Press the *Edit* icon to open the program editor

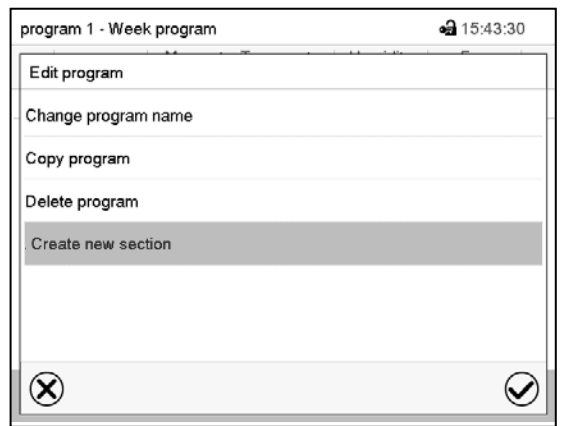

Program editor: "Edit program" menu.

Select the desired function and press the *Confirm* icon.

The program editor offers following options:

- Change program name. This menu also offers to configure the ramp / step mode setting (chap. [10.6.1\)](#page-63-0).
- Copy program
- Replace program: Replacing an new or an existing program with the copied program. This menu point is visible only after a section has been copied.
- Delete program
- Create new section

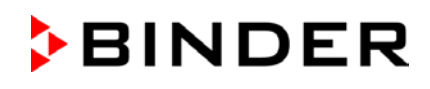

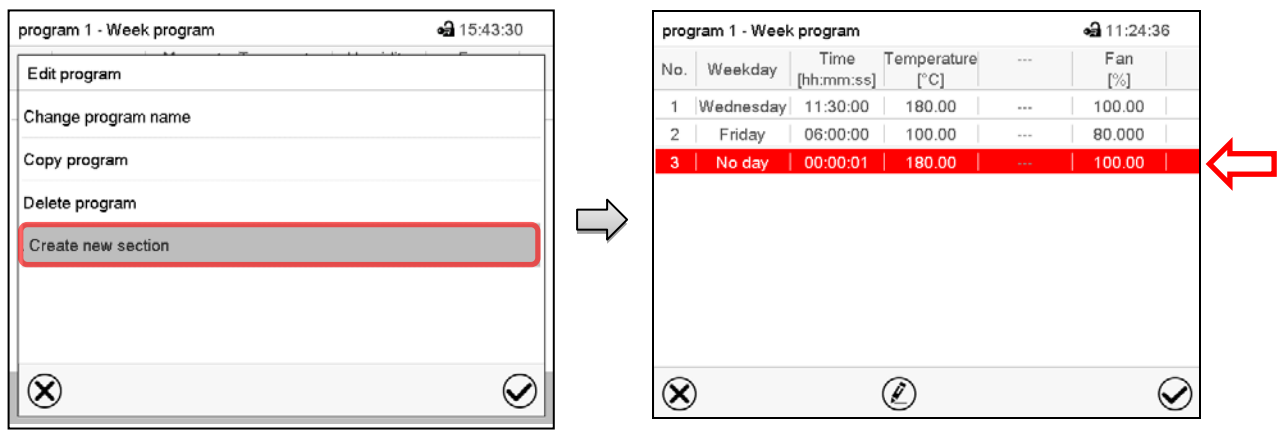

To add a new section, select "Create new section" and press the *Confirm* icon.

The program view opens.

Program view.

With a new section no weekday is specified. Therefore the section is first marked in red and cannot be saved.

A new section is always added at the very bottom (example: section 3). When the section start is specified the sections are automatically arranged in the correct chronological order.

#### **10.4.1 Deleting a week program**

#### Path: *Main menu > Programs > Week program*

In the "Week program" menu select the program to be deleted. The program view opens.

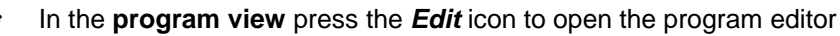

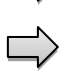

In the **program editor** select "Delete program" and press the *Confirm* icon.

The program is deleted. The controller returns to the program view.

# <span id="page-61-0"></span>**10.5 Section editor: section management**

#### Path: *Main menu > Programs > Week program*

Select the desired program.

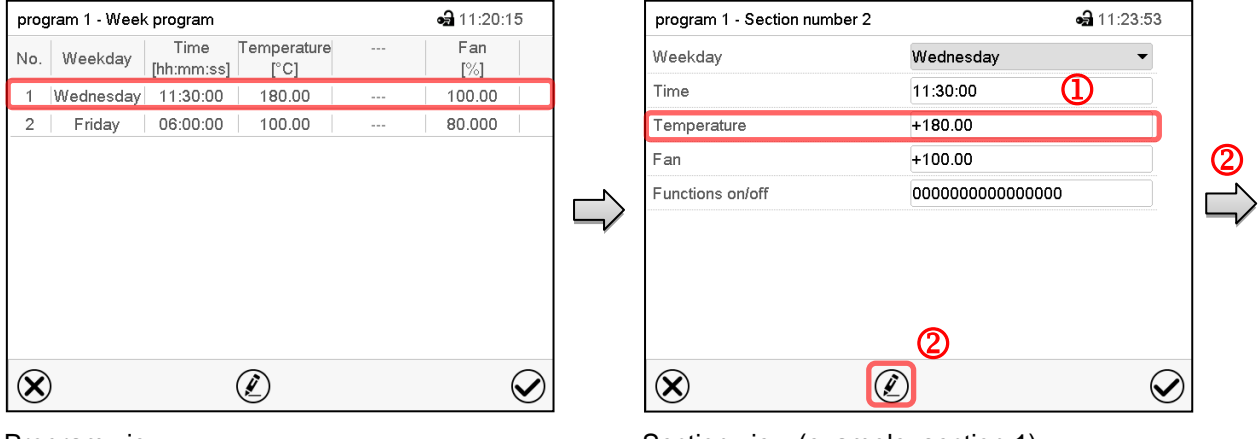

Program view.

program 1 - Section number 1

Edit section Copy section Delete section

 $\otimes$ 

Select the desired program section (example: section 1)

Section view (example: section 1).

There are the following options:

- $\mathbf 0$  Select a parameter to enter or modify the according value (chap. [10.6\)](#page-63-1)
- **2** Press the *Edit* icon to open the program editor

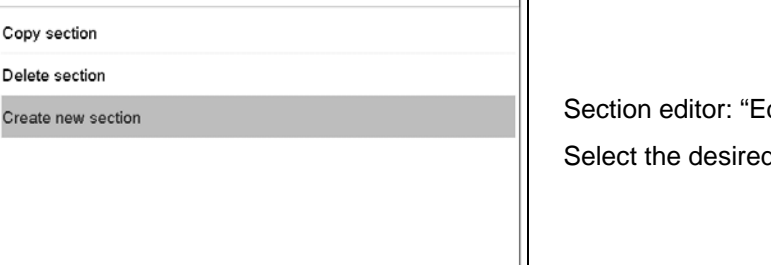

 $\oslash$ 

 $-323:22:19$ 

dit section" menu d function and press the **Confirm** icon.

The section editor offers following options:

- Copy section
- Replace section: Replacing an existing section with the copied section. This menu point is visible only after a section has been copied.
- Insert section: Adding the copied section. This menu point is visible only after a section has been copied.
- Delete section
- Create new section

# **10.5.1 Add a new program section**

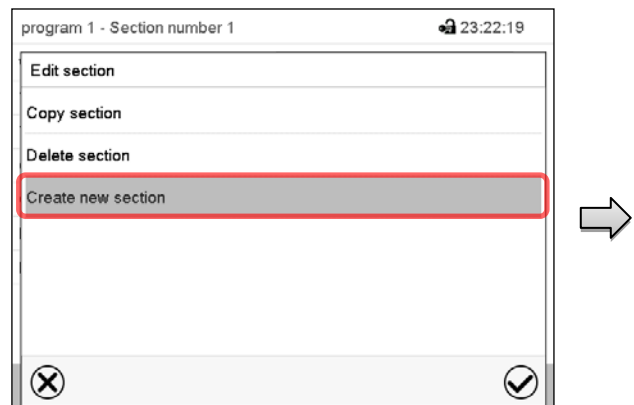

Section editor: "Edit section" menu.

Select "Create new section" and press the *Confirm* icon.

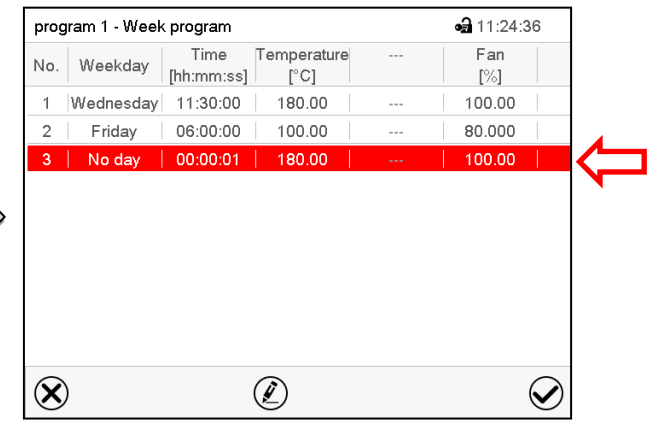

Program view.

With a new section no weekday is specified. Therefore the section is first marked in red and cannot be saved.

A new section is always added at the very bottom (example: section 3). When the section start is specified the sections are automatically arranged in the correct chronological order.

# **10.5.2 Copy and insert or replace a program section**

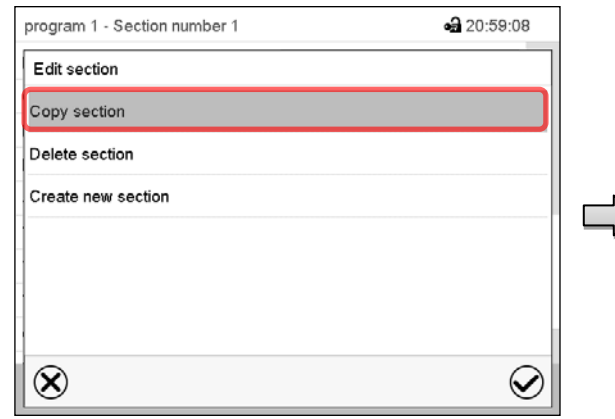

Section editor: "Edit section" menu

Select "Copy section" and press the *Confirm* icon.

The current section (example: section 1) is copied.

The controller returns to the program view.

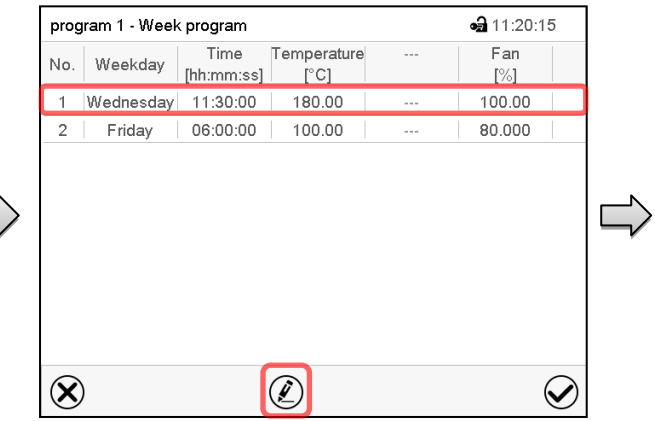

#### Program view

Select the section to be replaced or before or after which the copied section shall be inserted (example: section 2).

Press the *Confirm* icon

The controller returns to the section editor

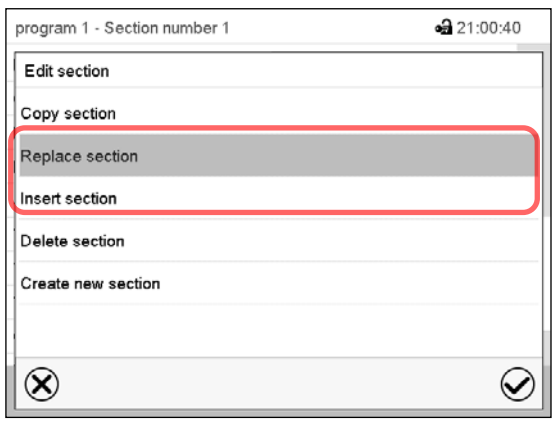

Section editor: "Edit section" menu

Select "Replace section" to replace the selected section with the copied section

or

Select "Insert section" to additionally add the copied section.

Press the *Confirm* icon.

If you selected "Insert section" the sections are automatically arranged in the correct chronological order.

#### **10.5.3 Deleting a program section**

In the **program view** select the program section to be deleted. The section view opens.

In the **section view** press the *Edit* icon to open the section editor

In the **section editor** select "Delete section" and press the *Confirm* icon.

The section is deleted. The controller returns to the section view.

# <span id="page-63-1"></span>**10.6 Value entry for a program section**

Path: *Main menu > Programs > Week program*

Select the desired program and section.

The setting and control ranges for the individual parameters are the same as for "Fixed value" operating mode (chap. [7\)](#page-39-0).

#### <span id="page-63-0"></span>**10.6.1 Set-point ramp and set-point step modes**

#### **The explanation of the settings "Ramp" or "Step" is given in chap. [9.7.2.](#page-52-0)**

You can define the type of temperature transitions for the entire week program.

Select the desired program and press the *Edit* icon to open the program editor. In the program editor select the "Change program name" function and press the *Confirm* icon.

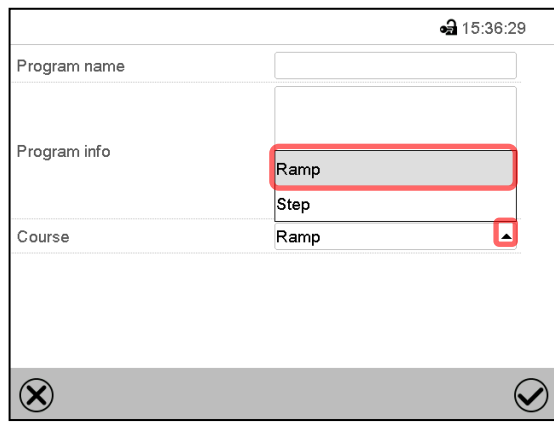

"Change program name" menu.

In the field "Course" select the desired setting "Ramp" or "Step" and press the *Confirm* icon.

#### **10.6.2 Weekday**

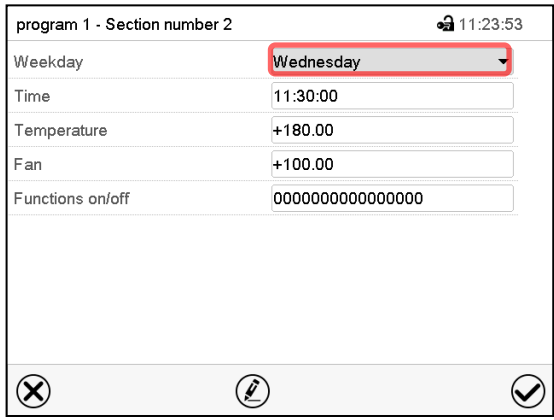

In the field "Weekday" select the desired weekday.

With "Daily" selected, this section will run every day at

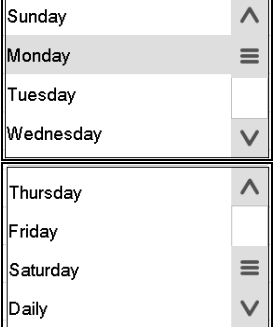

the same time.

Section view.

# **10.6.3 Start time**

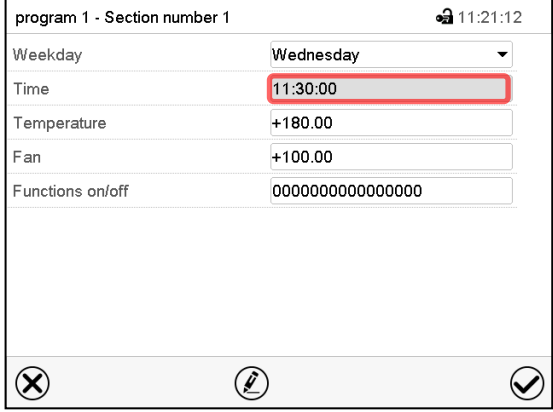

Section view.

Select the field "Moment".

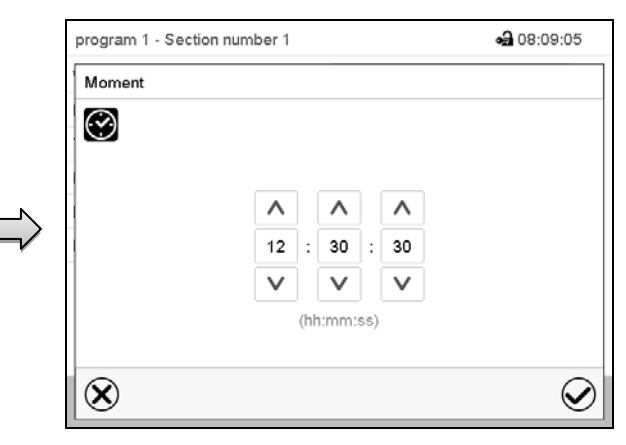

Entry menu "Moment".

Select with the arrow keys the desired start moment of the section and press the *Confirm* icon.

#### **10.6.4 Setpoint entry**

- Select the field "Temperature" and enter the desired temperature setpoint. Setting range: *MK* -50 °C / *-58°F* up to 180 °C / *356 °F*, *MKT:* -80 °C / *-112 °F* up to 180 °C / *356 °F:* Confirm entry with *Confirm* icon. The controller returns to the section view.
- **MK 56:** Select the field "Fan" and enter the desired fan speed setpoint. Setting range: 30% up to 100% fan speed. Confirm entry with *Confirm* icon. The controller returns to the section view.

# **10.6.5 Special controller functions via operation lines**

You can define the switching state of up to 16 operation lines (control contacts). They are used to activate / deactivate special controller functions.

- Operation line "Idle mode" activates / deactivates the operating mode "Idle mode".
- Operation lines "Switching output 1" up to "4" can be used to turn on and off any equipment connected to the zero-voltage switching outputs (DIN sockets (7) and (8) (option, chap. [19\)](#page-104-0).
- Operation line "Compr. air dryer" serves to activate the compressed air dryer (option, chap. [20.6\)](#page-106-0).
- Operation line "Compressed air valve" serves to open the solenoid valve of the compressed air connection (for options compressed air connection, chap. [20.5,](#page-106-1) or compressed air dryer, chap. [20.6\)](#page-106-0)
- Operation line "Anti-condensation protection" serves to switch the anti-condensation protection (chap. [18\)](#page-103-0).

The other operation lines are without function.

Select the desired program and section. You can set the operation lines in the "Functions on/off" field. *For details please refer to chap. [9.7.3.](#page-53-0)*

# **11. Notification and alarm functions**

### **11.1 Notification and alarm messages overview**

#### **11.1.1 Notifications**

Notifications are indicated by **information icons** displayed in the screen header in Normal display

An information icon serves as an indication of a certain condition.

If this condition persists, in some cases an alarm will be triggered after a fix or configurable interval. As long as the condition persists, the information icon therefore continues to be displayed also in state of alarm. If during alarm the conditions ends, e.g., if during a tolerance range alarm the actual value returns to within the tolerance range, the information icon disappears, whereas the alarm will continue until manual acknowledgement.

Press the flash icon next to the information icon to access the corresponding text information.

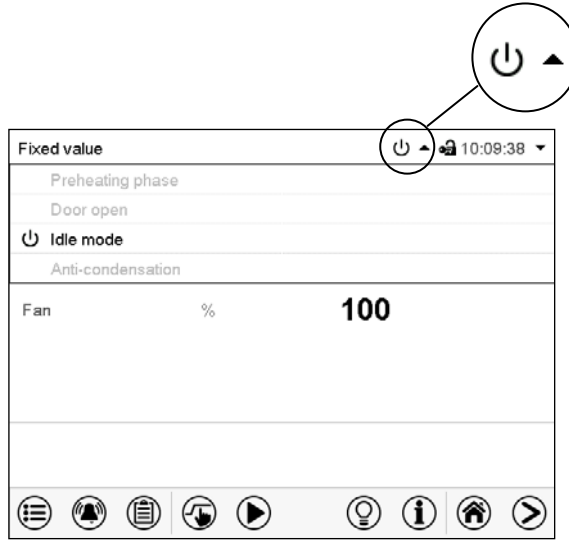

Normal display showing the text information.

The currently valid information texts are highlighted in black (example: "Idle mode")

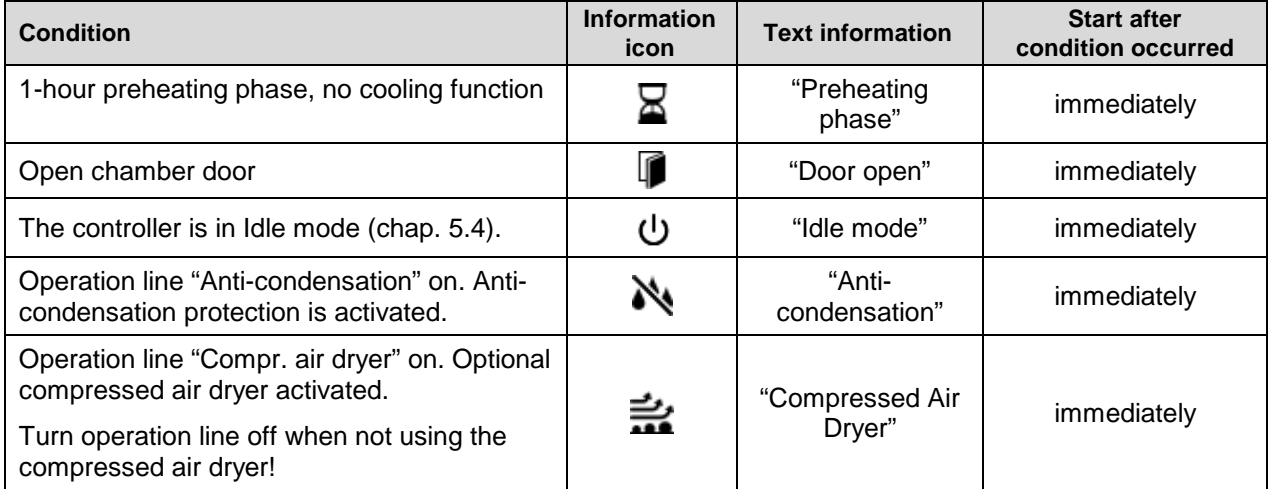

Notifications are not shown in the event list.

#### **11.1.2 Alarm messages**

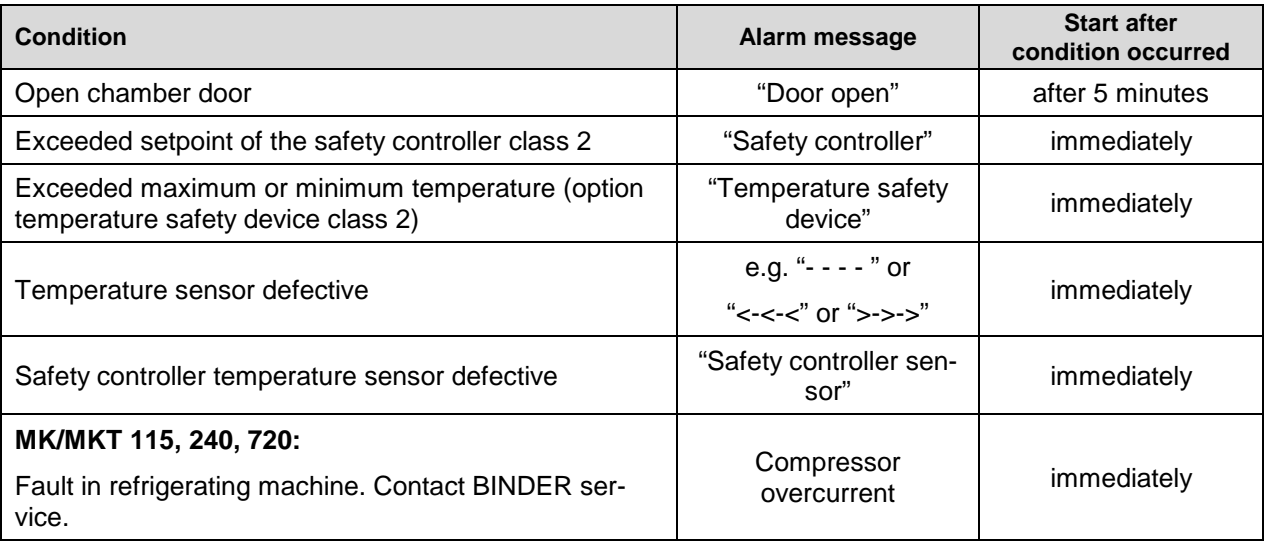

Alarm messages are displayed in the list of active alarms until acknowledging them. They are also shown in the event list.

# <span id="page-67-0"></span>**11.2 State of alarm**

- **1.** Visual indications in Normal display: alarm message, screen header flashing in red color
- **2.** Audible alert, if the buzzer is enabled (chap. [11.4\)](#page-68-1).

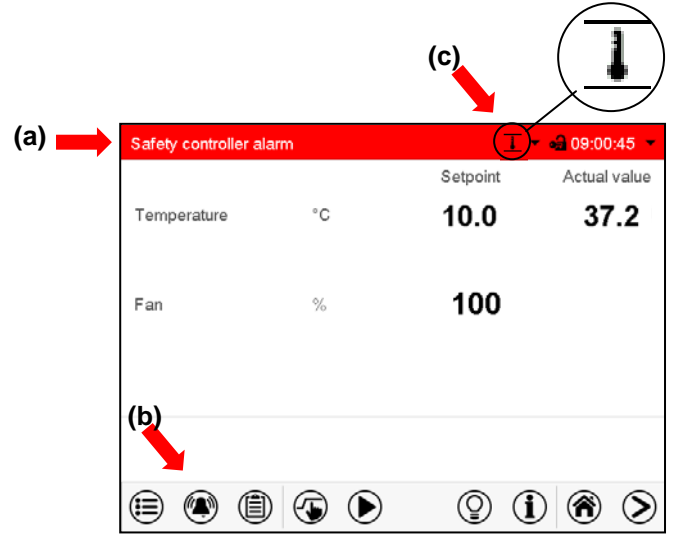

Normal display in state of alarm (example).

- **(a)** Screen header flashing in red color and showing the alarm message
- **(b)***Alarm* icon on the bottom of the screen: change to the list of active alarms and alarm acknowledgement
- **(c)** If applicable, information icon in the screen header. Indication of a certain condition

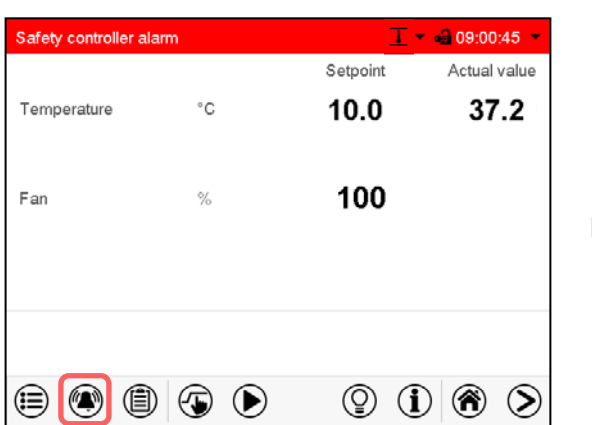

# <span id="page-68-0"></span>**11.3 Resetting an alarm, list of active alarms**

Normal display in state of alarm (example).

Press the *Alarm* icon

Active alarms ⊕ 13:27:27 2016/06/07 13:27:03 Safety controller alarm ⇔ 4  $\circledcirc$ 

List of active alarms.

Press the *Reset alarm* icon.

Pressing the *Reset alarm* icon mutes the buzzer for all active alarms. The icon then disappears.

• Acknowledging while the alarm condition persists: Only the buzzer turns off. The visual alarm indication remains on the controller display. The alarm remains in the list of active alarms.

When the alarm condition has ended, the visual alarm indication is automatically cleared. The alarm is then no longer in the list of active alarms.

• Acknowledging after the alarm condition has ended: The buzzer and the visual alarm indication are reset together. The alarm is then no longer in the list of active alarms.

# <span id="page-68-1"></span>**11.4 Activating / deactivating the audible alarm (alarm buzzer)**

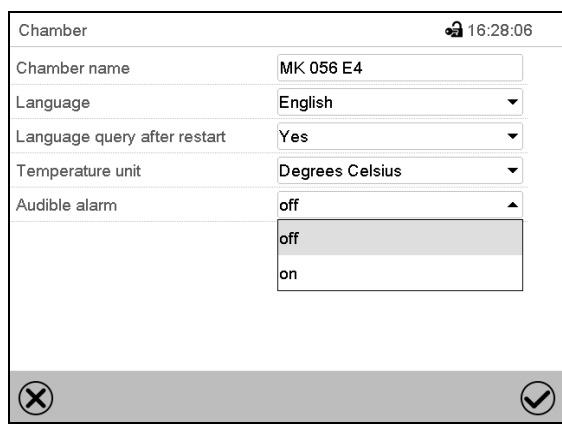

Path: *Main menu > Settings > Chamber*

"Chamber" submenu (example).

In the field "Audible alarm" select the desired setting "off" or "on" and press the *Confirm* icon.

# **12. Temperature safety devices**

# **12.1 Over temperature protective device (class 1)**

The chamber is equipped with an internal temperature safety device, class 1 acc. to DIN 12880:2007. It serves to protect the chamber and prevents dangerous conditions caused by major defects.

If the actual temperature exceeds the nominal temperature by approx. 20  $^{\circ}$ C, the over temperature protective device permanently turns off the chamber. The user cannot restart the chamber again. The protective cut-off device is located internally. Only a service specialist can replace it. Therefore, please contact an authorized service provider or BINDER Service.

# <span id="page-69-0"></span>**12.2 Overtemperature safety controller class 2**

The chambers are regularly equipped with an electronic overtemperature safety controller (temperature safety device class 2 according to DIN 12880:2007). The safety controller is functionally and electrically independent of the temperature control system and serves to protect the chamber, its environment and the contents from exceeding the maximum permissible temperature.

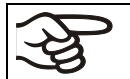

With option temperature safety device class 3.3 (chap. [12.3\)](#page-72-0), the safety controller is **not** used. In this case it must be set to the maximum temperature.

Please observe the DGUV guidelines 213-850 on safe working in laboratories (formerly BGI/GUV-I 850-0, BGR/GUV-R 120 or ZH 1/119, issued by the employers' liability insurance association) (for Germany).

When the entered safety controller set-point is reached, the overtemperature safety controller turns off the heating, fan, and refrigeration system. This condition (state of alarm) is indicated visually and additionally with an audible alert if the buzzer is enabled (chap. [11.4\)](#page-68-1). The alarm persists until the chamber cools down below the configured safety controller setpoint and the alarm is manually reset.

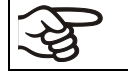

Check the setting regularly and adjust it following changes of the set-point or charge.

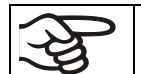

The safety controller only activates after the set-point has been reached once.

#### **12.2.1 Safety controller modes**

You can select between "Limit (absolute)" and "Offset (relative)" safety controller mode

• **Limit:** Absolute maximum permitted temperature value

This setting offers high safety as a defined temperature limit will not be exceeded. It is important to adapt the safety controller set-point after each modification of the temperature set-point. Otherwise, the limit could be too high to ensure efficient protection, or, in the opposite case, it could prevent the controller from reaching an entered set-point outside the limit range.

• **Offset:** Maximum overtemperature above any active temperature set point. The maximum temperature changes internally and automatically with every set-point change.

This setting is recommended for program operation. It is important to check the safety controller setpoint and safety controller mode occasionally, as it does not offer a fix, independent limit temperature value, which would never be exceeded.

**Example:** Desired temperature value: 40 °C, desired safety controller value: 45 °C. Possible settings for this example:

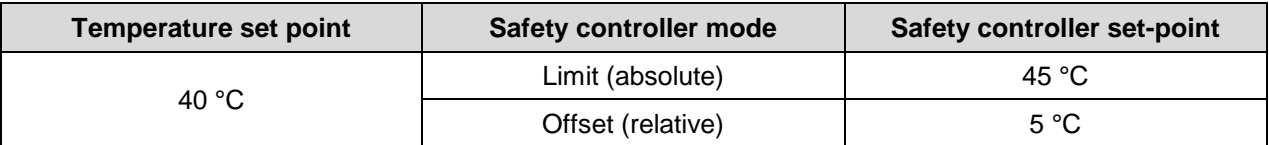

#### **12.2.2 Setting the safety controller**

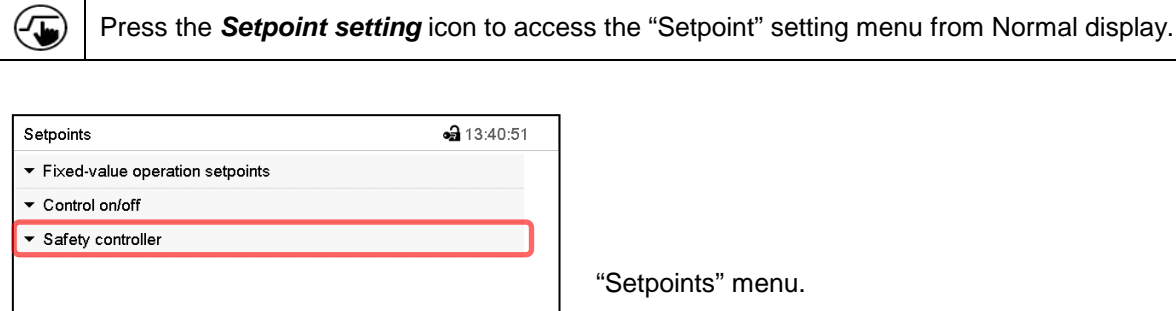

Select the field "Safety controller" to access the settings.

 $\circledR$  $\bm{\mathcal{Q}}$ In the field "Mode" select the desired setting

"Limit" or "Offset".

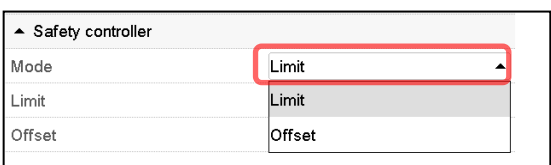

• Select the corresponding field "Limit" **or** "Offset" according to the selected mode and enter the desired safety controller setpoint. Confirm entry with *Confirm* icon.

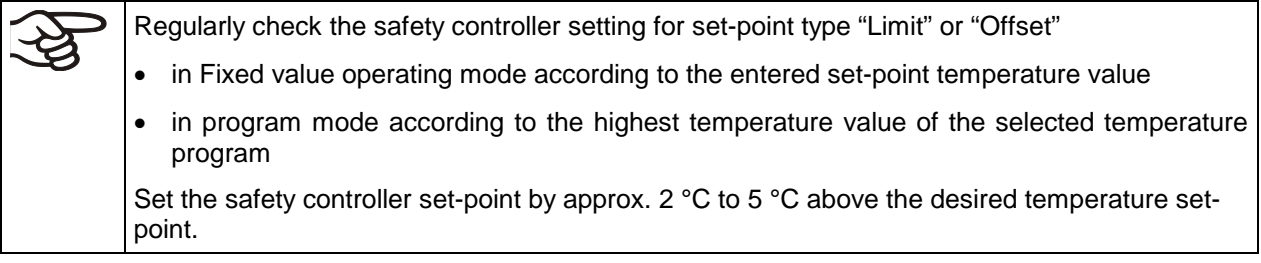

After completing the settings, press the *Confirm* icon to take over the entries and exit the menu, **or** press the *Close* icon to exit the menu without taking over the entries.

#### **12.2.3 Message and measures in the state of alarm**

The state of alarm is indicated visually in Normal display by the alarm message "Safety controller alarm" and the screen header flashing in red color. If the buzzer is enabled (chap. [11.4\)](#page-68-1) there is an additional audible alert (chap. [11.2\)](#page-67-0). The alarm remains active until it is acknowledged on the controller and the inner temperature falls below the set safety controller setpoint. Then the heating is released again.

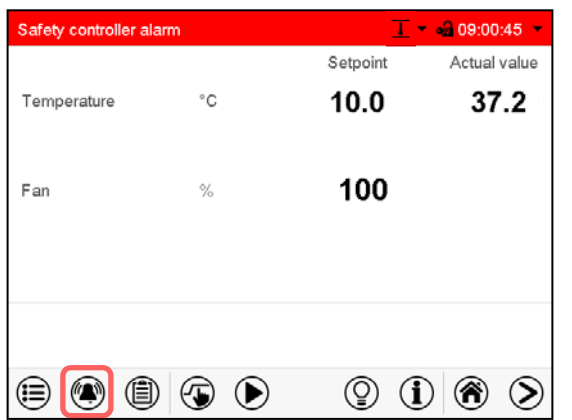

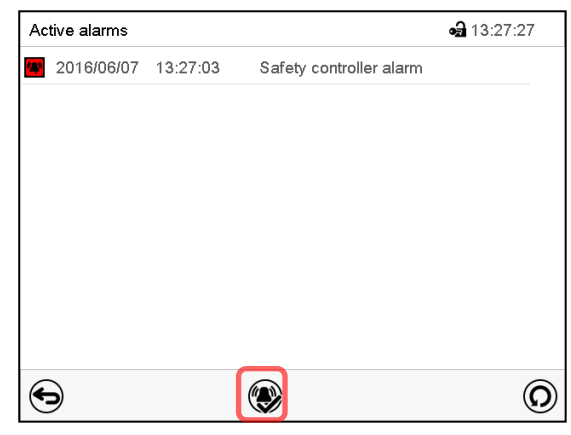

Normal display with safety controller alarm.

Press the *Alarm* icon.

List of active alarms.

Press the *Reset alarm* icon.

#### **12.2.4 Function check**

Check the safety controller at appropriate intervals for its functionality. It is recommended that the authorized operating personnel should perform such a check, e.g., before starting a longer work procedure.
### **12.3 Over/under temperature safety device class 2 (option)**

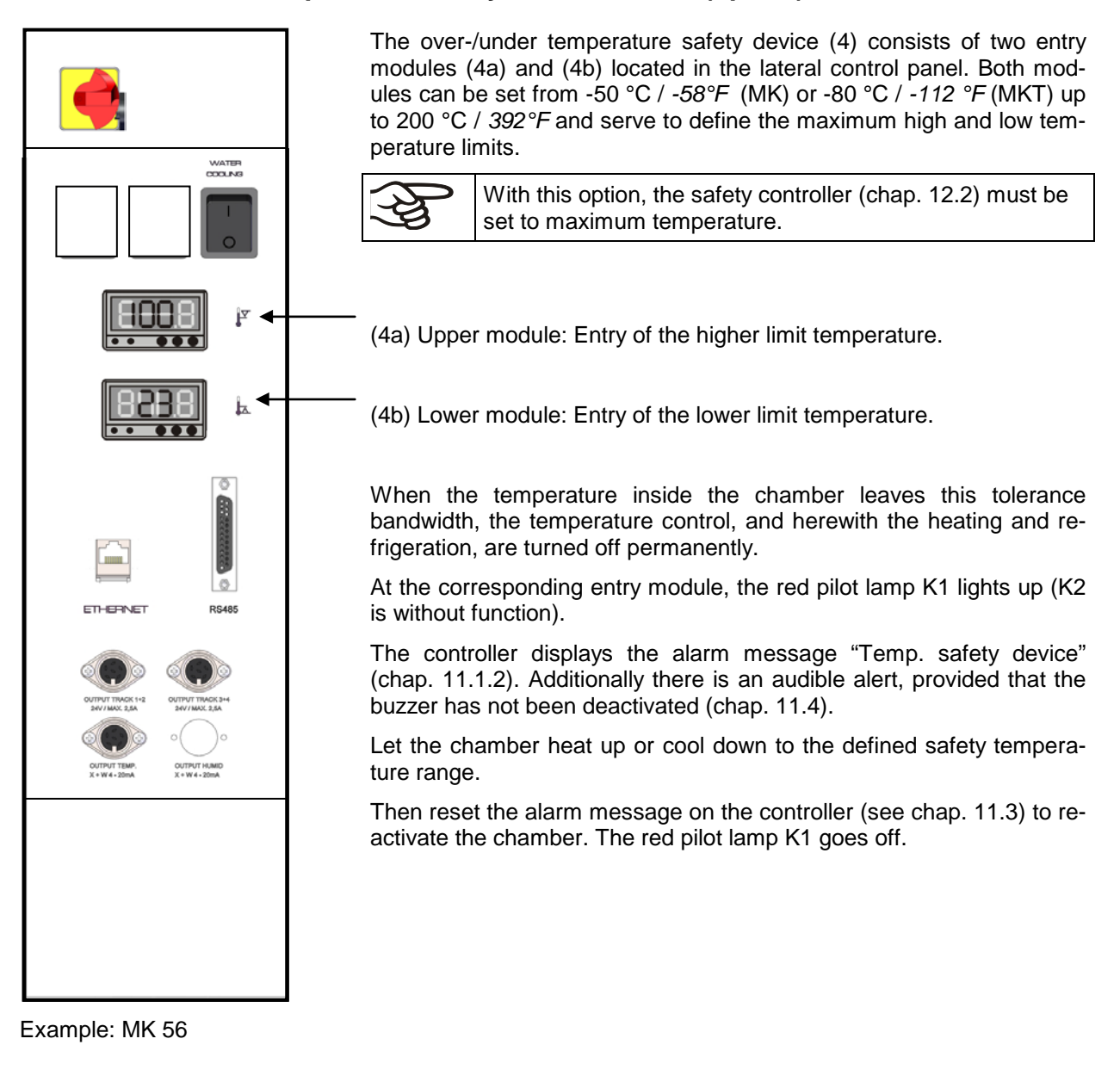

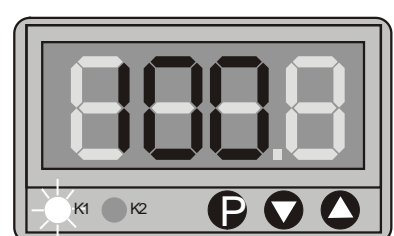

### **Setting limit temperatures at modules (4a) and (4b):**

- Press down button P
- The display changes to entry mode
- Enter the desired limit temperature via the arrow keys
- The entered temperature value is adopted after a few seconds. The display shows the actual temperature again.

### **Function check:**

Check the over/under temperature safety device class 2 at appropriate intervals for its functionality. It is recommended that the authorized operating personnel should perform such a check, e.g., before starting a longer work procedure.

### **13. User management**

### **13.1 Authorization levels and password protection**

The available functions depend on the current authorization level "Master", "Service", "Admin" or "User".

The authorization levels are hierarchical: Every authorization includes all functions of the next lower level.

#### **"Master" authorization level**

- Highest authorization level, only for developers
- Extensive authorization for controller operation and configuration, outputs/inputs, alarm settings, parameter sets and operating ring display
- All passwords can be changed in the "log out" submenu (chap. [13.3\)](#page-77-0).

#### **"Service" authorization level**

- Authorization level only for BINDER service
- Extensive authorization for controller operation and configuration, access to service data
- The passwords for "Service", "Admin" and "User" authorization levels can be changed in the "log out" submenu (chap. [13.3\)](#page-77-0).

#### **"Admin" authorization level**

- Expert authorization level, for the administrator
- Authorization for controller configuration and network settings and for operating those controller functions required for operating the chamber. Restricted access to service data.
- Password (factory setting): "2".
- The passwords for "Admin" and "User" authorization levels can be changed in the "log out" submenu (chap. [13.3\)](#page-77-0).

#### **"User" authorization level**

- Standard authorization level for the chamber operator
- Authorization for operating the controller functions required for operating the chamber.
- No authorization for controller configuration and network settings. The "Settings" and "Service" submenus of the main menu are not available.
- Password (factory setting): "1"
- The password for the "User" authorization level can be changed in the "log out" submenu (chap. [13.3\)](#page-77-0).

As soon as a password has been assigned for an authorization level, the access to this level and the related controller functions are only available after log-in with the appropriate password.

If for an authorization level no password is assigned, the related controller functions of this level are available for every user without login.

If passwords have been assigned for all authorization levels, access to the controller functions is locked without login.

#### **Operation after user login**

At user login, the authorization level is selected and confirmed by entering the respective password.

Following user login, controller operation is available, recognizable by the open-lock icon in the header. The available controller functions correspond to the user's authorization level.

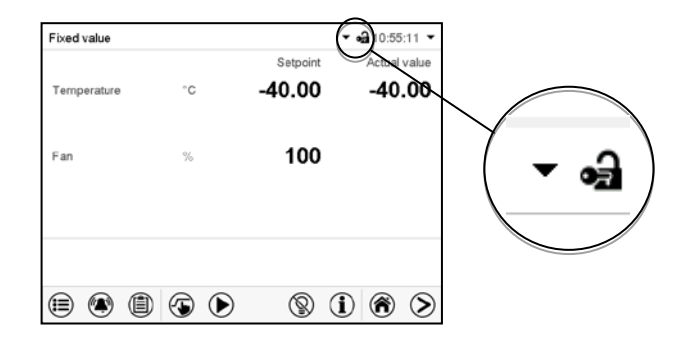

### **Password protection activated for all levels: operation without user login is locked**

If passwords have been assigned for all authorization levels, the controller is locked without registration of a user.

As long as no user is registered, controller operation is locked, recognizable at the closed-lock icon in the header. This requires that the user management has been activated by the assignment of passwords for the individual authorization levels.

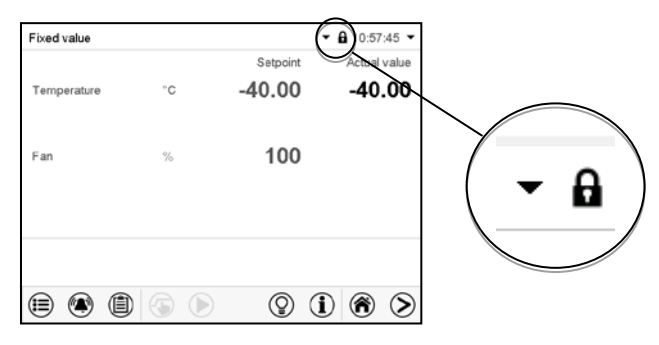

### **Password protection for at least one level deactivated: operation without user login is possible**

If passwords have not been assigned for all authorization levels, after turning on the chamber there are those controller functions available, which correspond to the highest authorization level without password protection.

No lock icon is shown in the display header.

User login is neither required nor possible.

To activate the password protection and user login, perform new password assignment (chap. [13.5.3\)](#page-81-0).

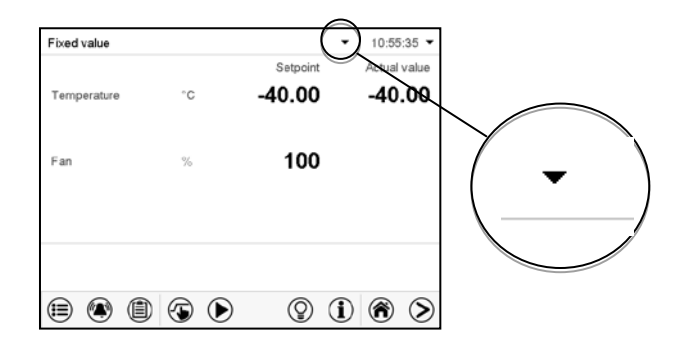

#### **Information window**

To check the authorization level of the user currently logged-in, select in Normal display the arrow far right in the display header.

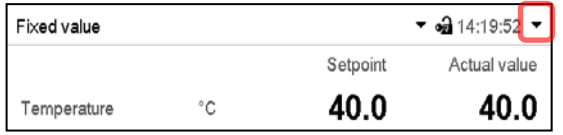

The information window shows date and time, the controller's free memory space and under "Authorization" the authorization level of the current user.

If passwords have been assigned for all authorization levels, a user without login (password entry) has no authorization. There are only viewing functions available.

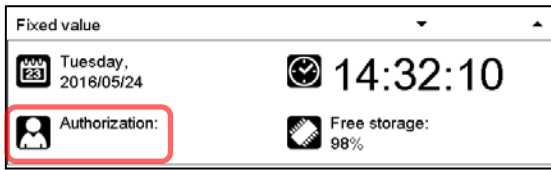

Display when all authorization levels are password protected and no user has logged in:

No authorization level is displayed.

If passwords have been assigned only for some of the authorization levels, a user without login (password entry) has access to the functions of the highest authorization level without password protection.

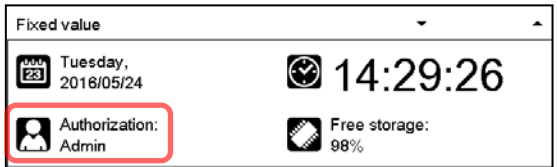

Display when only some of the authorization levels are password protected (example: no protection for the "User" and "Admin" levels) and no user has logged in:

The user's effective authorization (due to lack of password protection) is shown.

Example: user with "Admin" authorization.

If passwords have been assigned for some or all of the authorization levels, user login (password entry) provides the authorization for the corresponding password-protected level.

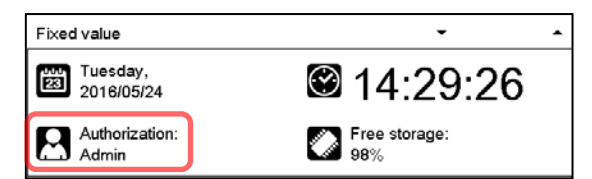

Display when at least some of the authorization levels are password protected and a user has logged in.

The user's authorization (by password entry) is shown.

Example: user with "Admin" authorization.

### **13.2 Log in**

### Path: *Main menu > User > Log in*

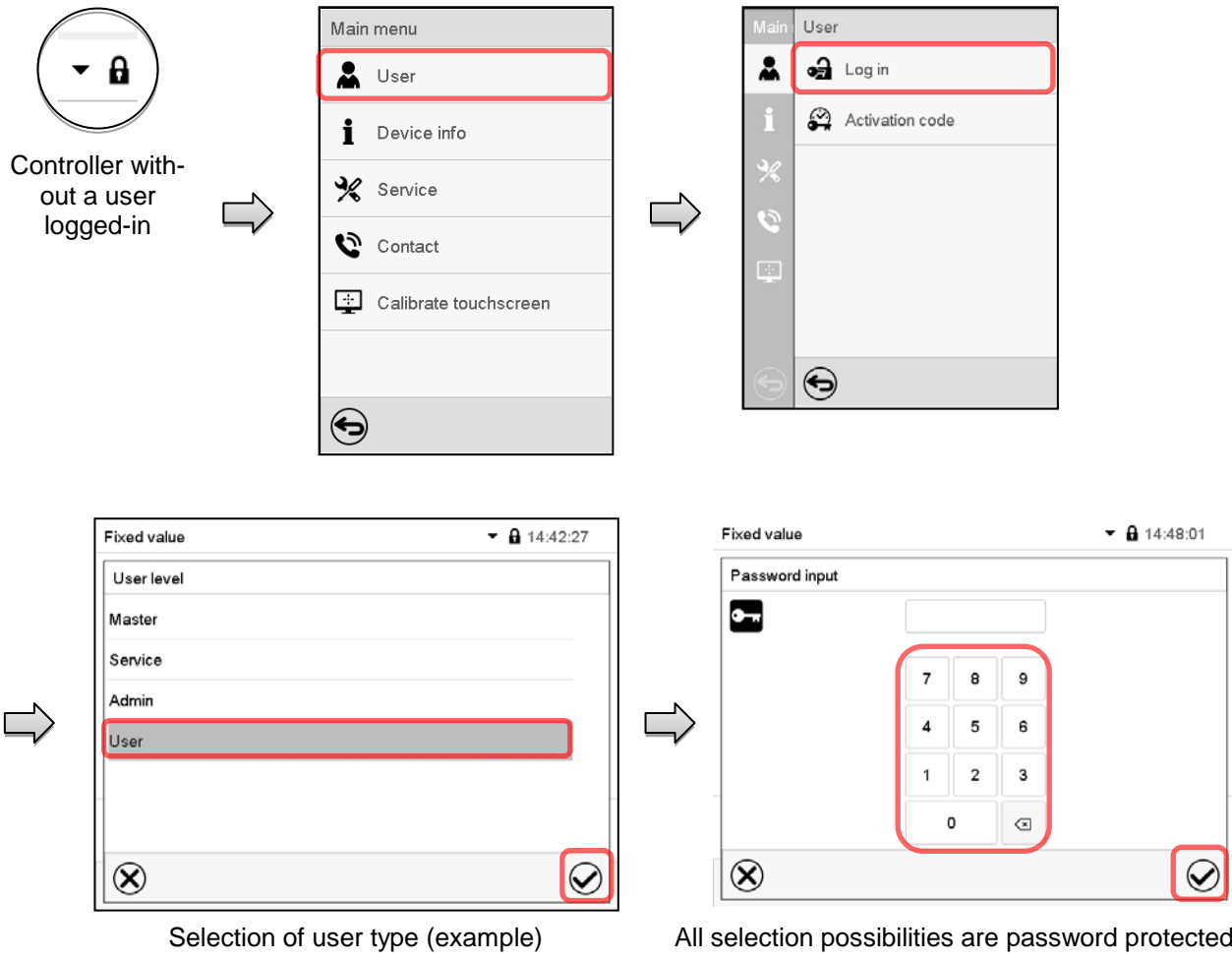

 $\Box$ - ക

Controller with logged-in user

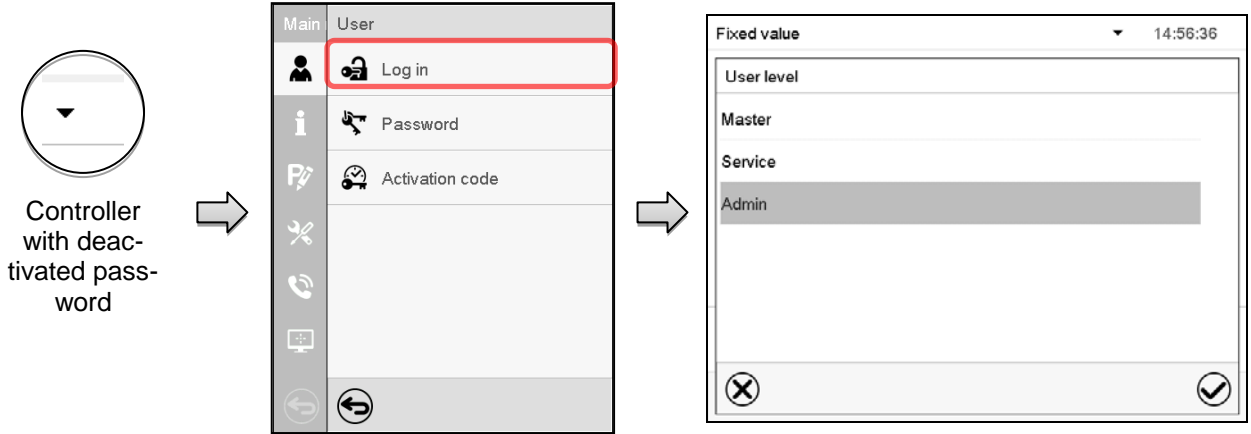

## **BINDER**

### <span id="page-77-0"></span>**13.3 Log out**

### Path: *Main menu > User > Log out*

### **User logoff with "Admin" authorization**

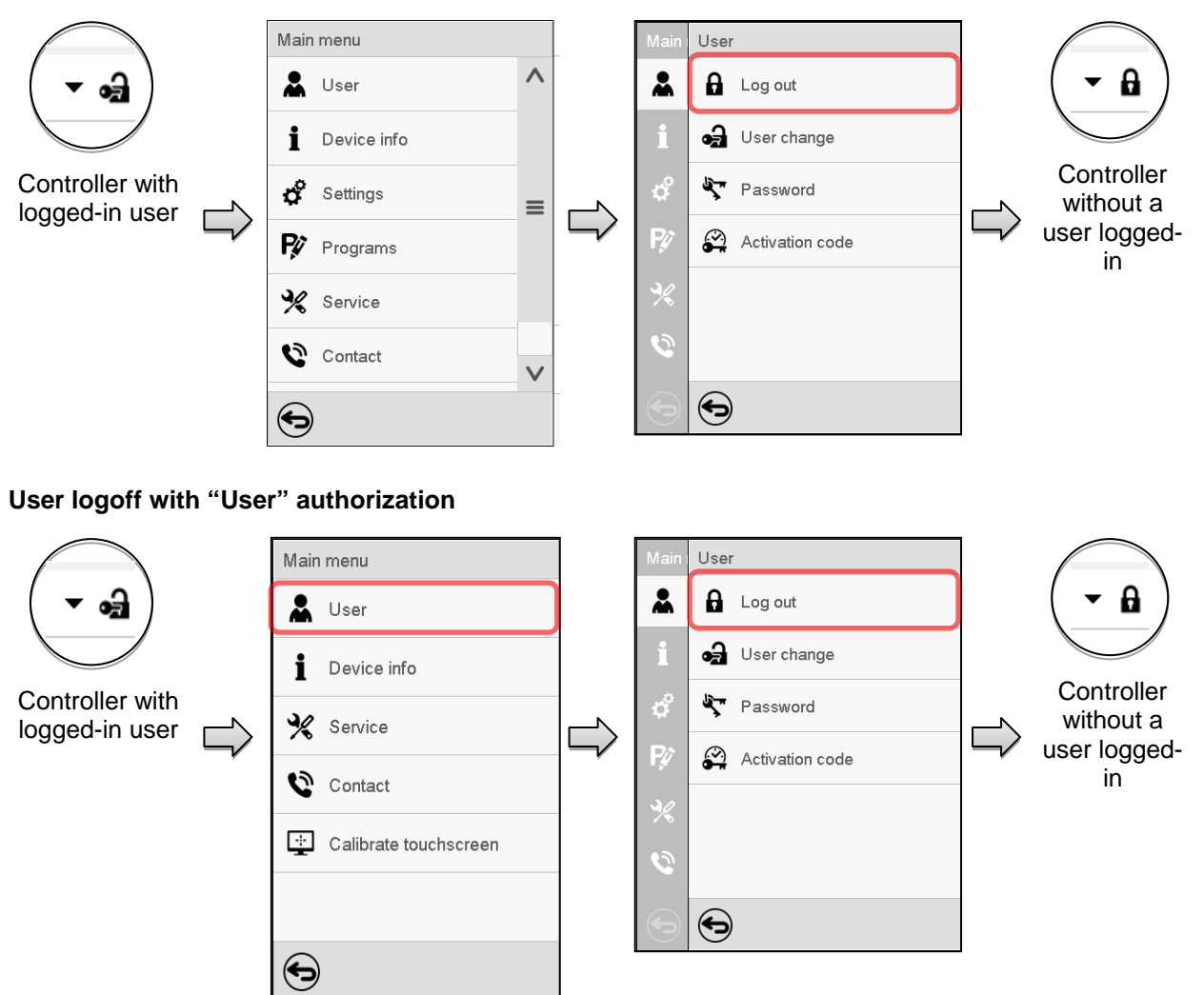

### **13.4 User change**

If the password function has been deactivated (chap[.13.5.2\)](#page-80-0) this function is not available. Path: *Main menu > User > User change*

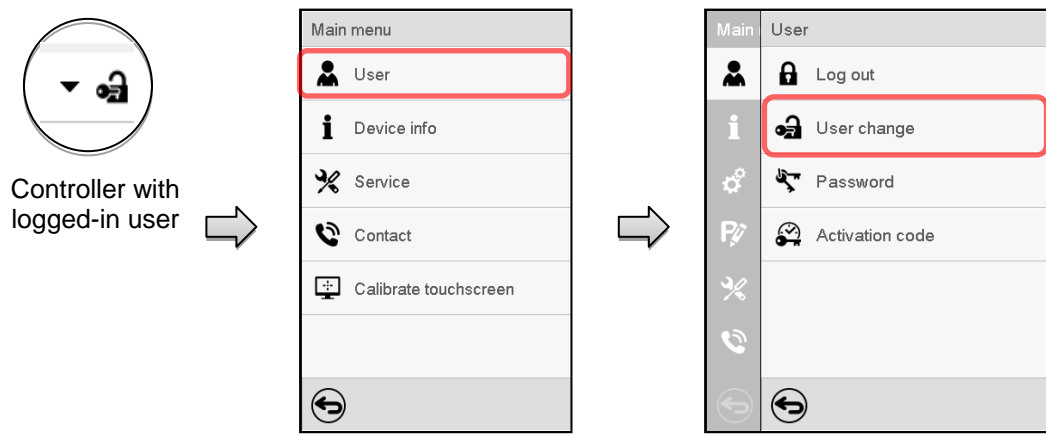

## **BINDER**

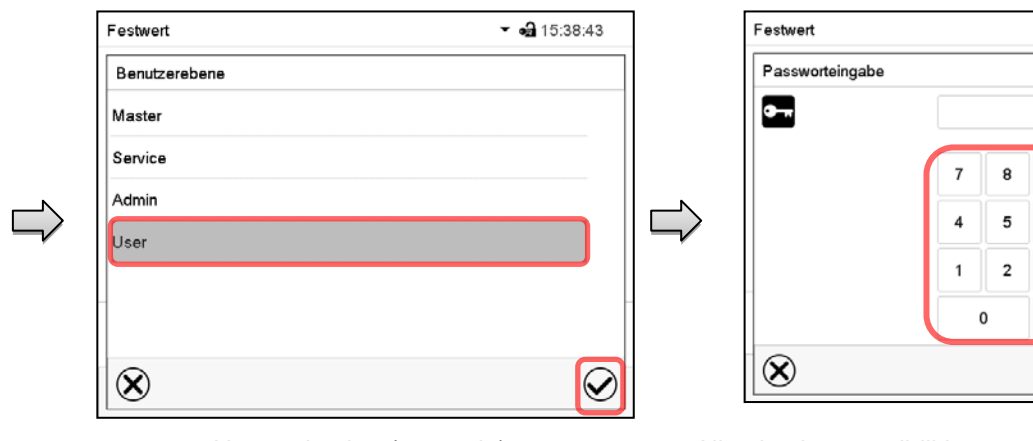

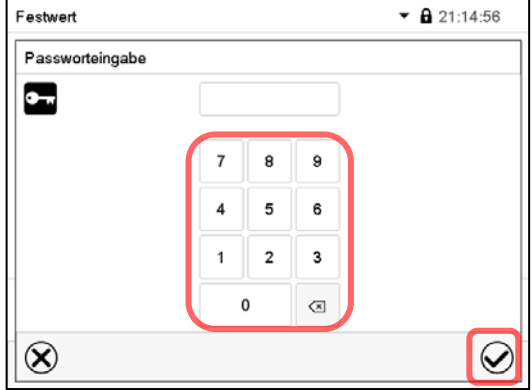

User selection (example) All selection possibilities are password protected

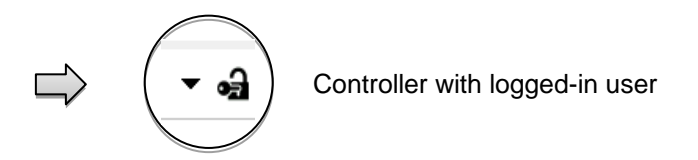

### **13.5 Password assignment and password change**

This function is not available for a user logged-in with "User" authorization.

### **13.5.1 Password change**

A logged-in user can change the passwords of his current level and of the next lower level(s).

**Example:** A user with "Admin" authorization can change the passwords for the "Admin" and "User" authorization levels.

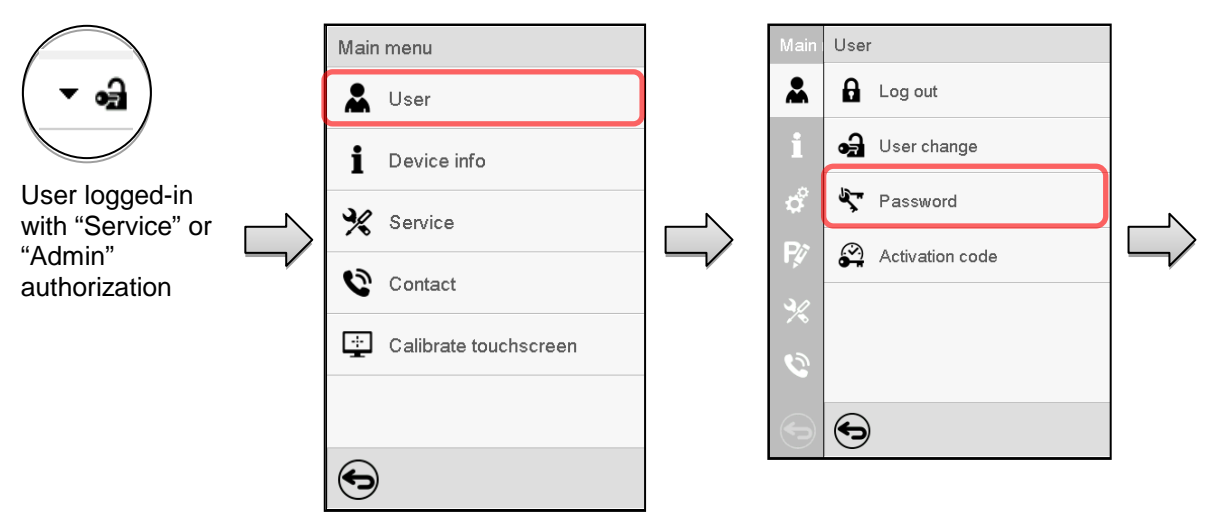

### Path: *Main menu > User > Password*

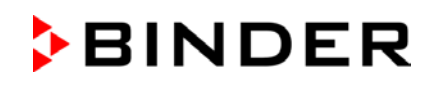

 $\sim$   $\frac{1}{20}$  07:54:25

Ø

∾

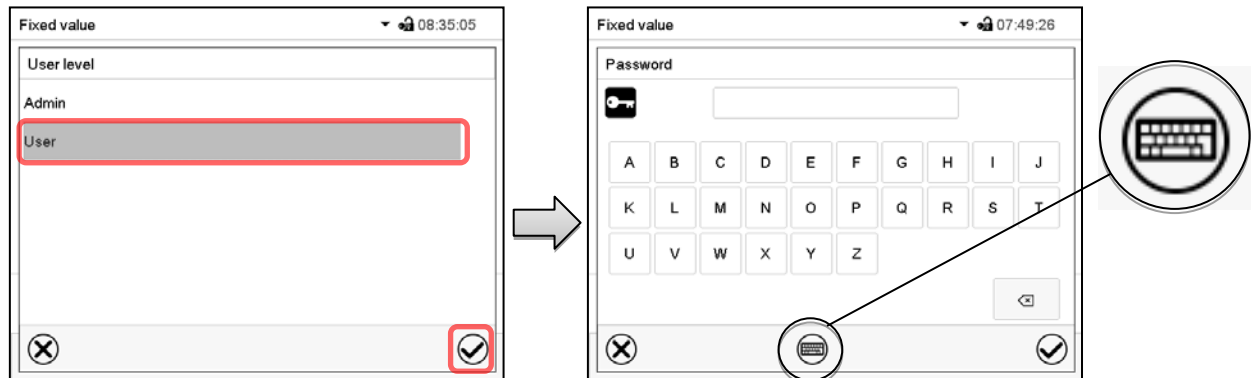

Selection of the authorization level (example: view with "Admin" authorization) Enter desired password. If desired, press the *Change keyboard* icon to access other entry windows.

> 5 6  $\overline{\mathfrak{z}}$ 8 9

⊜

In the "Keyboard switch" window you can select different keyboards to enter uppercase and lowercase letters, digits, and special characters. All types of characters can be combined within one single password.

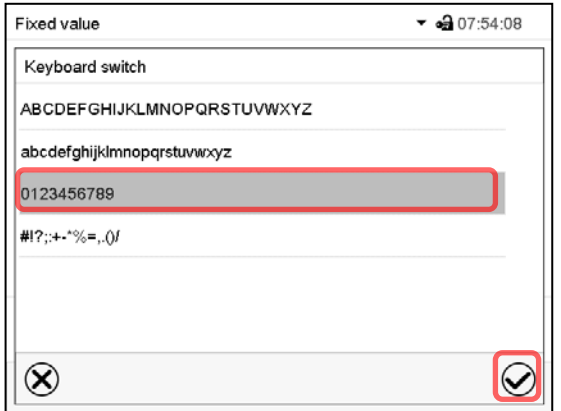

Example: access the digit entry window Entry of digits

To confirm the entry, press the *Confirm* icon.

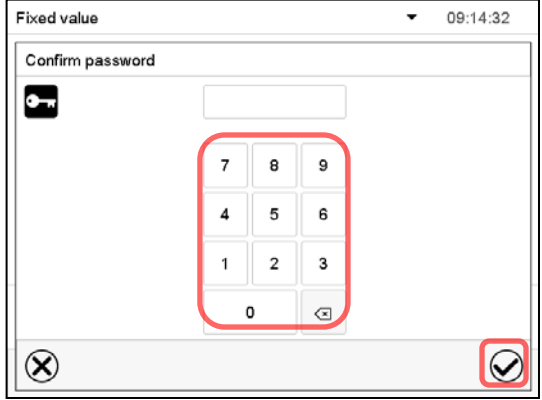

Fixed value

Password  $\bullet$   $\overline{\bullet}$ 

0

 $\circledR$ 

 $\overline{\mathbf{c}}$ 

3  $\overline{4}$ 

Repeat the password entry for confirmation (sample picture). For each character of the password, the required keyboard appears automatically.

Then press the *Confirm* icon.

### <span id="page-80-0"></span>**13.5.2 Deleting the password for an individual authorization level**

A user logged-in with "Service" or "Admin" authorization can delete the passwords of his current level and of the next lower level(s). To do this no password is entered during a password change.

Path: *Main menu > User > Password* 

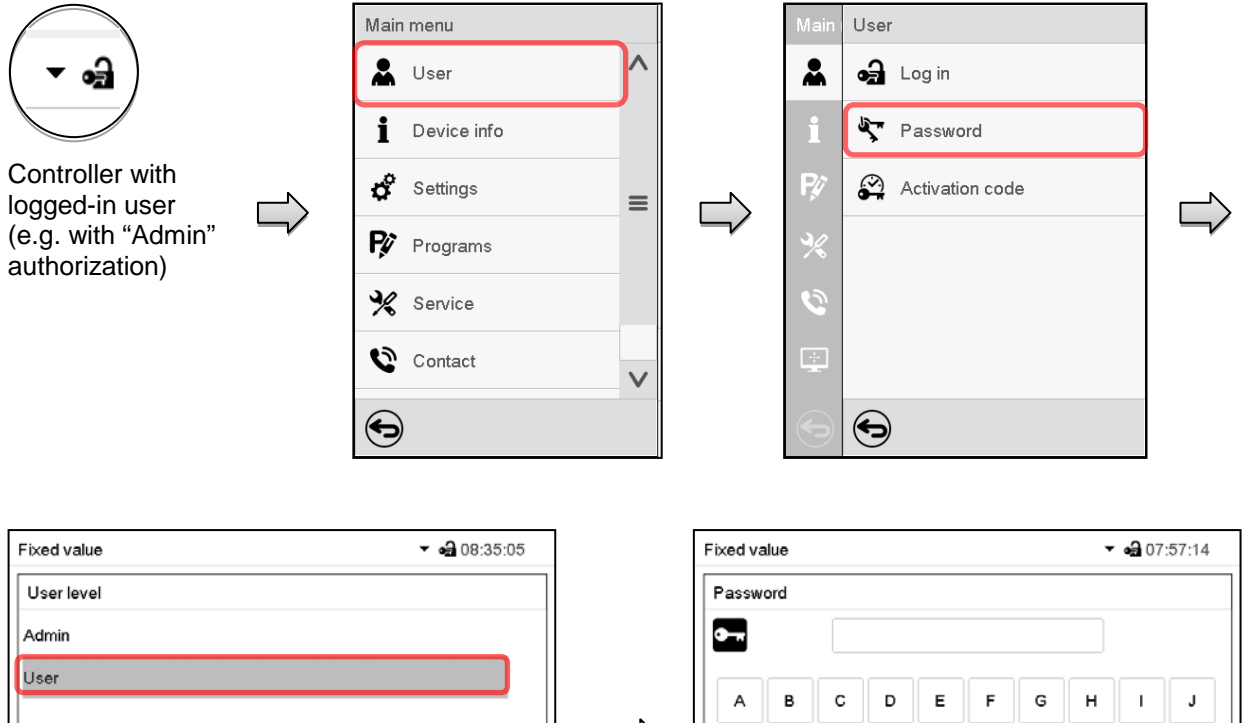

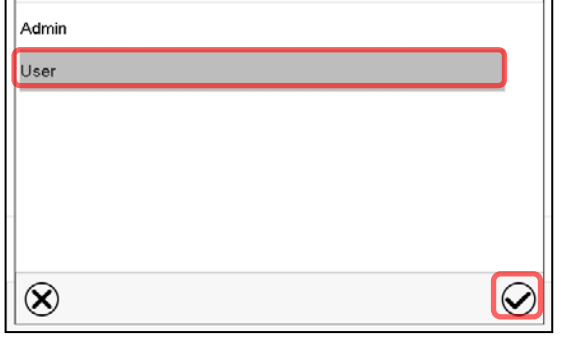

Select the authorization level for which the password shall be deleted.

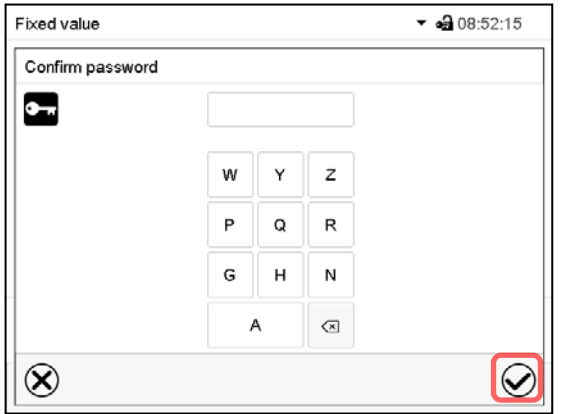

Do NOT enter anything in the "Confirm password" screen. Press the *Confirm* icon.

K  $\mathsf L$ M N  $\circ$ P Q R s  $\ensuremath{\mathsf{T}}$  $\cup$  $\mathsf Z$  $\vee$ w Х Y  $\overline{a}$  $\circledR$  $\varnothing$ ⊜

Do NOT enter anything in the "Password" screen. Press the *Confirm* icon.

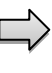

The password is deleted.

### <span id="page-81-0"></span>**13.5.3 New password assignment for "Service" or "Admin" authorization level when the password function was deactivated**

If the password protection for an authorization level has been deactivated, i.e., no password is assigned, no login for this level is possible. Therefore access to this authorization level is available without login.

If the password for the "Service" or "Admin" authorization has been deleted (chap. [13.5.2\)](#page-80-0), a new password can be assigned for the current level and the next lower level(s) without user login.

**Example:** The password for the "Admin" authorization level was deleted, therefore every user without login has full access to the functions of the "Admin" authorization level. If access to this level shall become password protected again, the user can assign a new password for the "Admin" authorization level with the "Password" function.

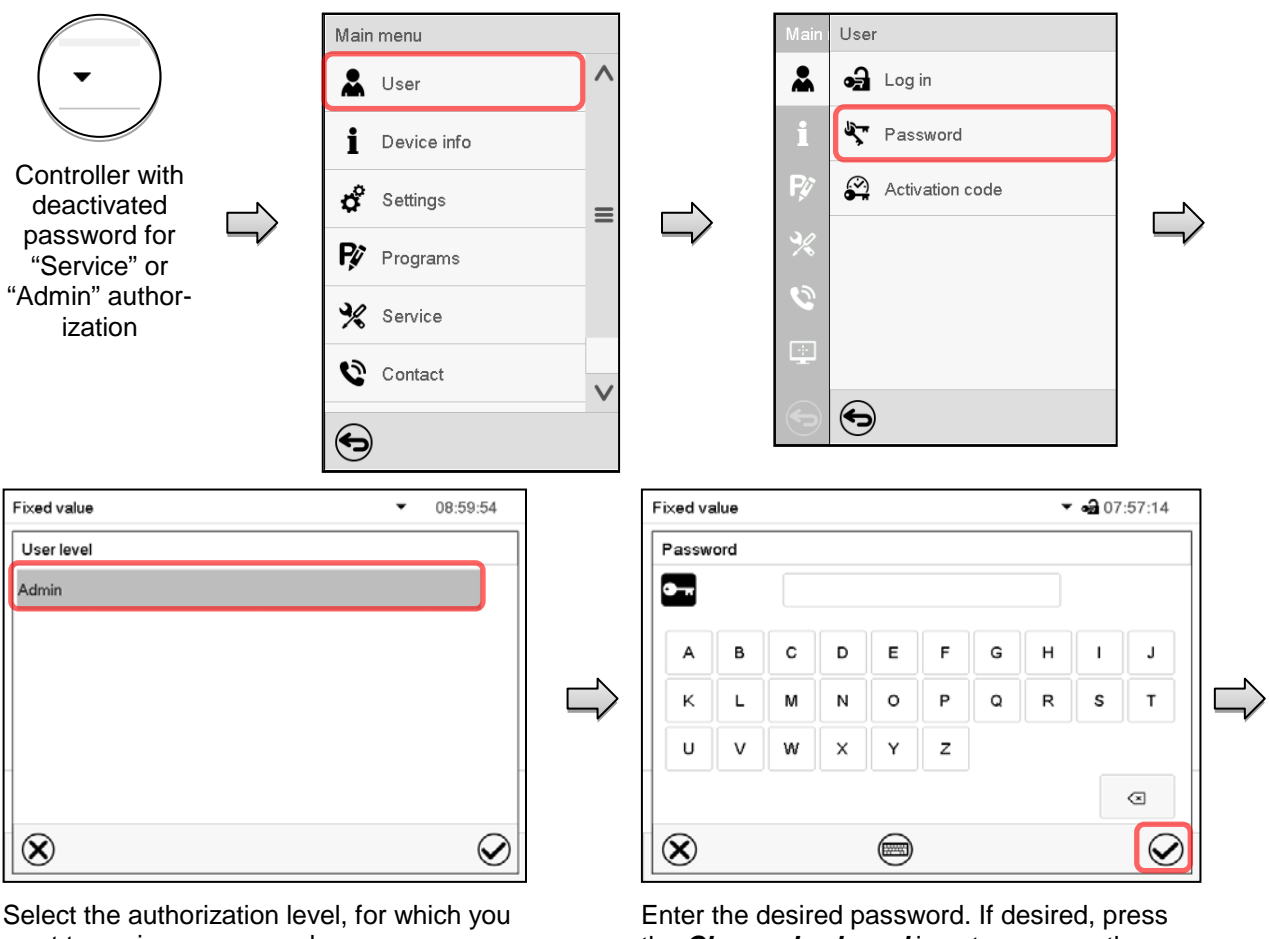

Path: *Main menu > User > Password* 

want to assign a password.

(Example: "Admin" authorization)

the *Change keyboard* icon to access other entry windows.

To confirm the entry, press the *Confirm* icon.

Repeat the password entry for confirmation. While doing this, for each character of the password the required keyboard appears automatically. Then press the *Confirm* icon.

### **13.6 Activation code**

Certain functions of the controller can be unlocked with a previously generated activation code.

The activation code enables access to functions available only in the "Service" authorization level by users without a "Service" authorization. Such functions include e.g., adjustment or extended configurations.

The activation code is available in authorization levels.

Path: *Main menu > User> Activation code*

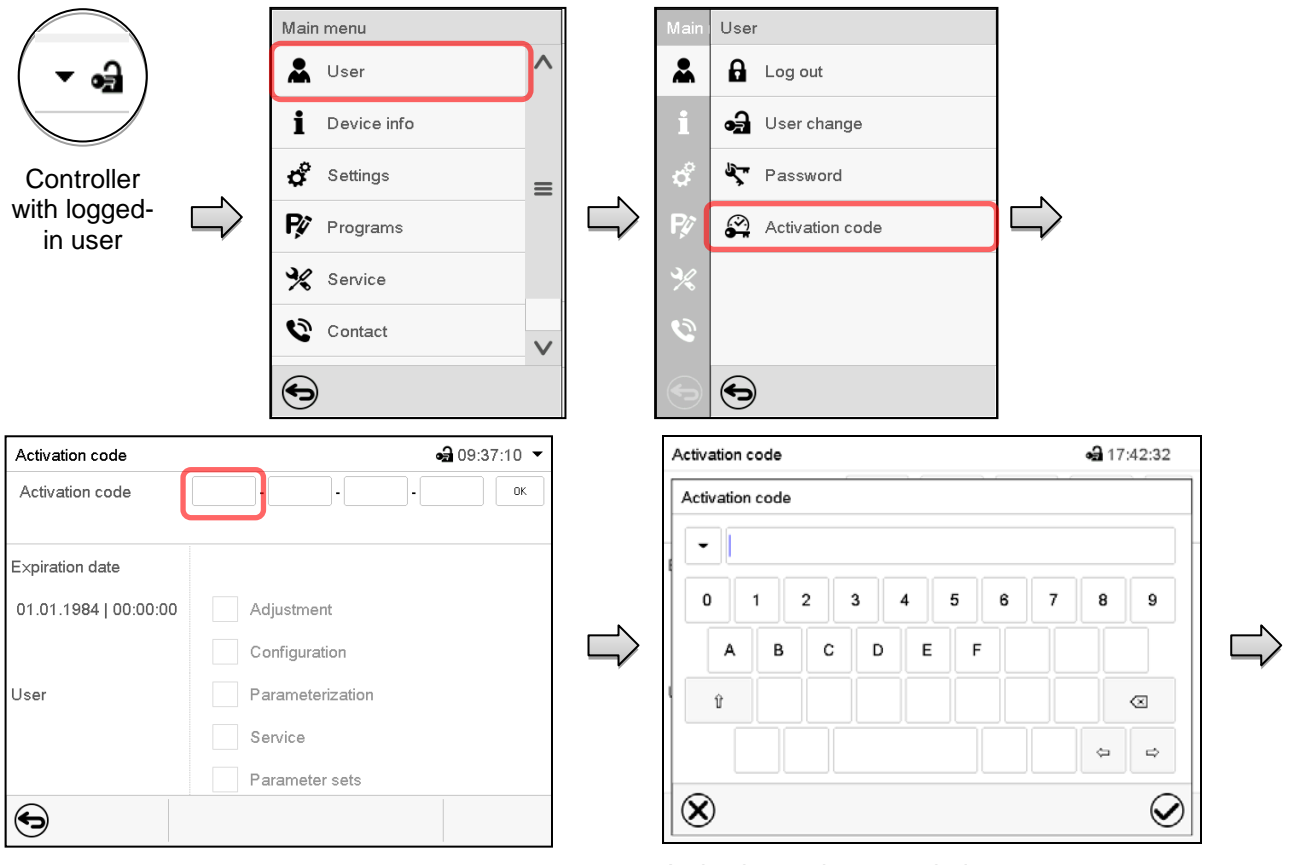

Activation code menu.

Activation code

Activation code

Select the first of the four entry fields.

Activation code entry window.

Enter the first four characters of the activation code and press the *Confirm* icon.

Select the next of the four entry fields and proceed accordingly until the entire code has been entered.

 $-317:51:37$   $-$ 

 $_{0K}$ 

The available functions are indicated by marked checkboxes.

Example: Extended configurations available.

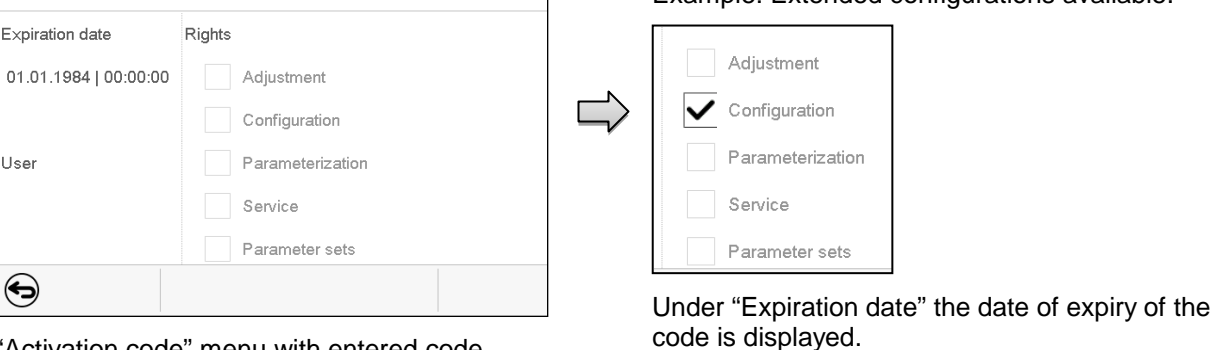

 $\begin{array}{|c|c|c|c|c|c|c|c|c|} \hline \texttt{AAA} & \texttt{.} & \texttt{AAA} & \texttt{.} & \texttt{AAA} \\\hline \end{array}$ 

"Activation code" menu with entered code (sample view).

Press *OK* to take over the entry

### **14. General controller settings**

Most of the general settings can be accessed in the "Settings" submenu, which is available for users with "Service" or "Admin" authorization level. It serves to enter date and time, select the language for the controller menus and the desired temperature unit and to configure the controller's communication functions.

### <span id="page-83-0"></span>**14.1 Selecting the controller's menu language**

The MB2 program controller communicates by a menu guide using real words in German, English, French, Spanish, and Italian.

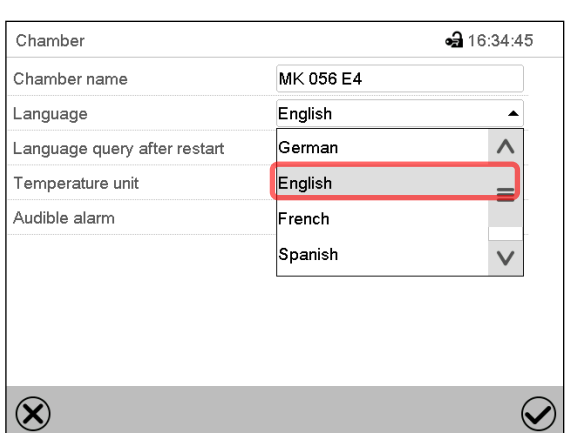

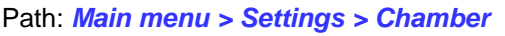

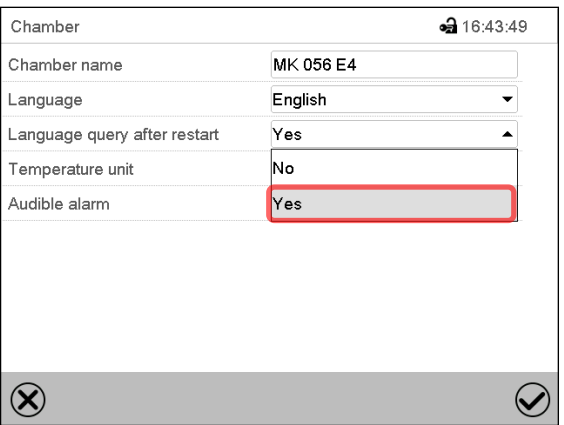

"Chamber" submenu.

Select the desired language.

"Chamber" submenu.

Select if there shall be a language query after restarting the chamber and press the *Confirm* icon.

Return to Normal display with the *Back* icon to take over the entries.

### **14.2 Setting date and time**

**Following start-up of the chamber after language selection:**

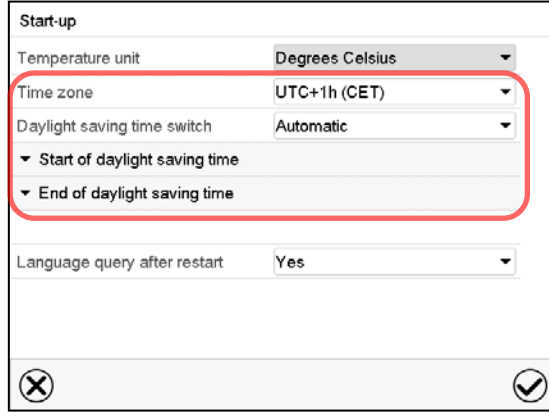

Select the time zone and configure the daylight saving time switch.

# **BINDER**

#### **Or later:**

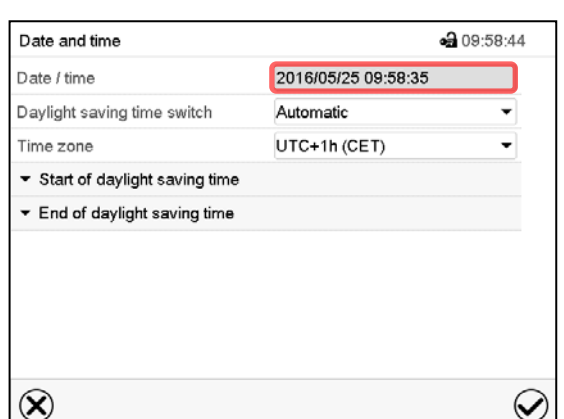

#### Path: *Main menu > Settings > Date and time*

"Date and time" submenu.

Select the field "Date / time".

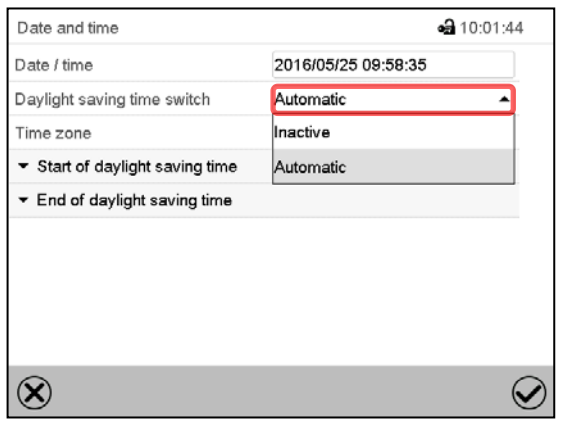

"Date and time" submenu.

In the field "Daylight saving time switch" select the desired setting "Automatic" or "Inactive".

| Date and time                   | $-310:11:15$        |  |
|---------------------------------|---------------------|--|
| Date / time                     | 2016/05/25 09:58:35 |  |
| Daylight saving time switch     | Automatic           |  |
| Time zone                       | UTC+1h (CET)        |  |
| ▲ Start of daylight saving time |                     |  |
| Month                           | March               |  |
| Weekday/day                     | Sunday              |  |
| Day of the month                | Last                |  |
| Change time                     | 02:00:00            |  |
| ▼ End of daylight saving time   |                     |  |

"Date and time" submenu.

Select the desired start of the daylight saving time.

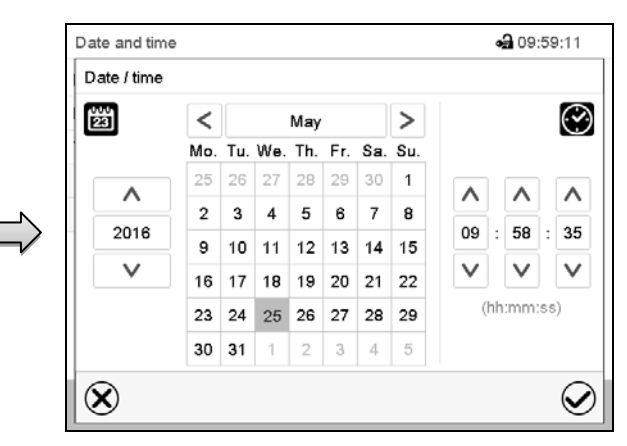

"Date / time" entry menu.

Enter date and time and press the *Confirm* icon.

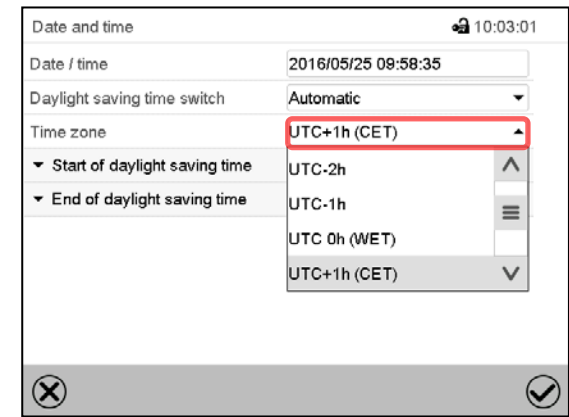

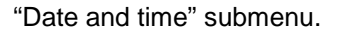

Select the desired time zone and press the *Confirm* icon.

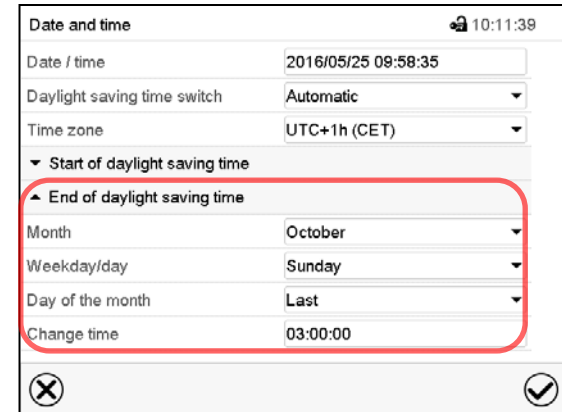

"Date and time" submenu.

Select the desired end of the daylight saving time and press the *Confirm* icon.

### **14.3 Selecting the temperature unit**

### **Following start-up of the chamber: Or later:**

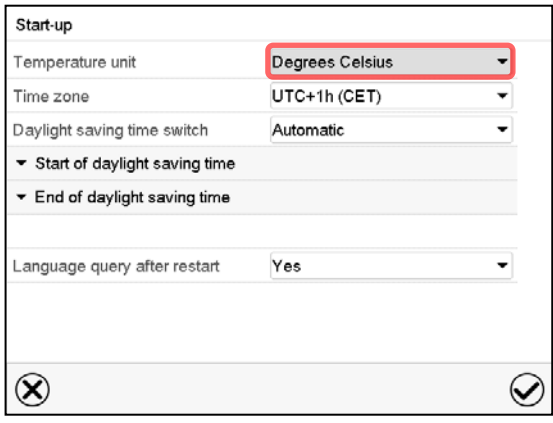

**Path:** *Main menu > Settings > Chamber*

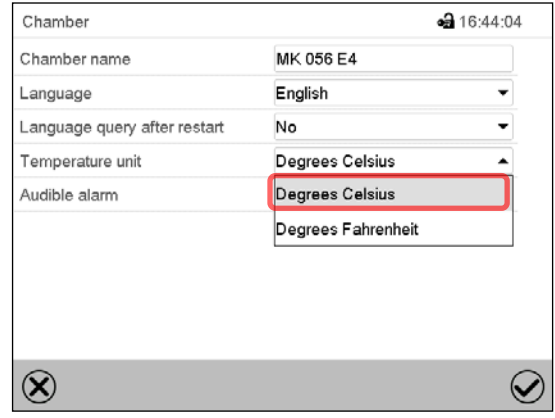

Select the desired temperature unit and press the *Confirm* icon.

Change of the temperature unit between °C and °F.

If the unit is changed, all values are converted accordingly

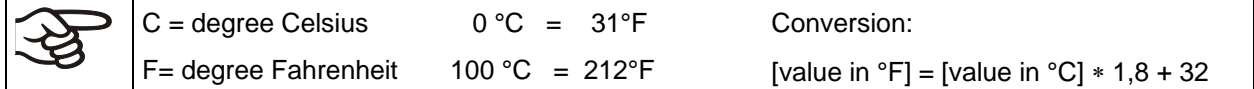

### **14.4 Display configuration**

### **14.4.1 Adapting the display parameters**

This function serves to configure parameters like display brightness and operating times.

Path: *Main menu > Settings > Display > Display*

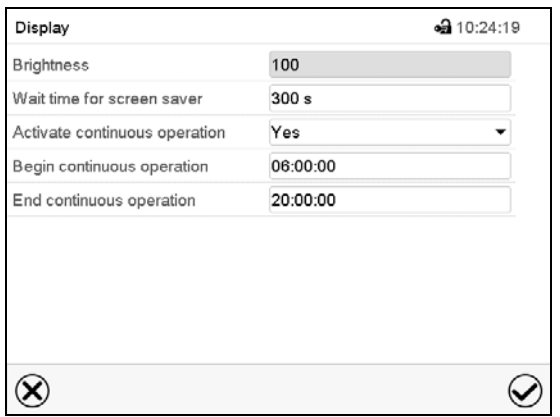

"Display" submenu.

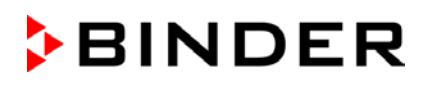

Select the field "Brightness".

Move the grey slide to the left or right to define the brightness of the display

- $\bullet$  left = darker (minimum value: 0)
- right = brighter (maximum value: 100)

Press the *Confirm* icon.

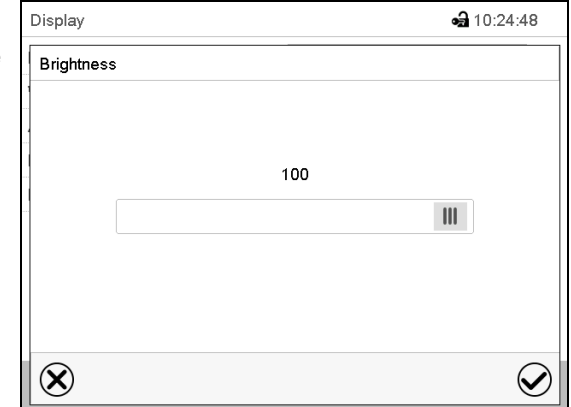

- Select the field "Wait time for screen saver" and enter the desired waiting time for the screen saver in seconds. Setting range: 10 sec up to 32767 sec. During the waiting time the display is off. Confirm entry with *Confirm* icon.
- In the field "Activate continuous operation" select the desired setting "Yes" or "No".

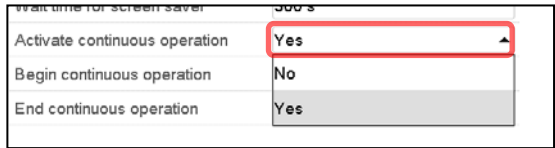

- Select the field "Begin continuous operation" (possible only if continuous operation is activated) and enter the time with the arrow keys. Confirm entry with *Confirm* icon.
- Select the field "End continuous operation. (only possible if continuous operation is activated) and enter the time with the arrow keys. Confirm entry with *Confirm* icon.

After completing the settings, press the *Confirm* icon to take over the entries and exit the menu, **or** press the *Close* icon to exit the menu without taking over the entries.

### **14.4.2 Touchscreen calibration**

This function serves to optimize the display for the user's individual angular perspective.

Path: *Main menu > Calibrate touchscreen*

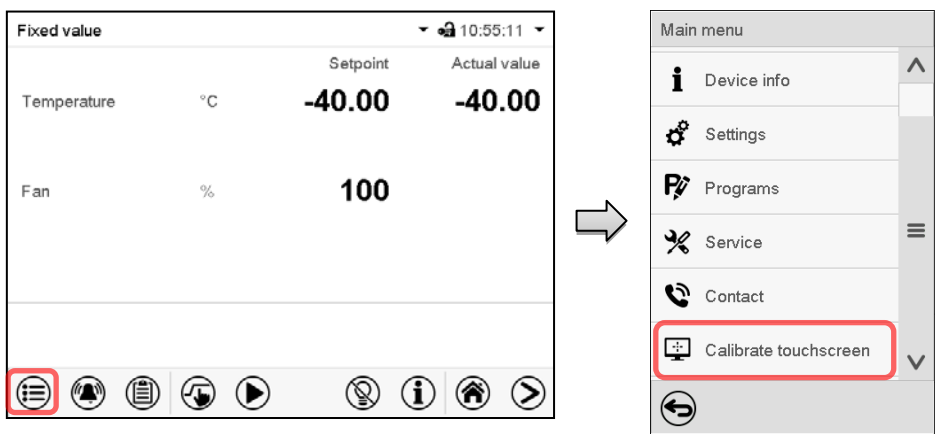

Normal display.

Select "Calibrate touchscreen" and follow the instructions on the display.

You need to touch all four corners of the touchscreen to calibrate it. Appropriate boxes appear successively in each corner.

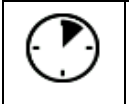

The waiting icon shows how much time there is left to touch the currently activated box. If the box is not touched withing this period, calibration is aborted and the display changes to Normal display.

After completing the calibration, i.e., touching all four boxes, the display changes to Normal display.

### **14.5 Network and communication**

For these settings at least the "Admin" authorization level is required.

### **14.5.1 Serial interfaces**

The chamber is optionally equipped with a serial RS485 interface.

This menu allows to configure the communication parameters of the RS485 interface.

The device address is required to recognize chambers with this interface type in a network, e.g. when connecting it to the optional BINDER APT-COM™ 4 Multi Management Software (chap. [20.1\)](#page-105-0). In this case do not change the other parameters.

#### Path: *Main menu > Settings > Serial interfaces*

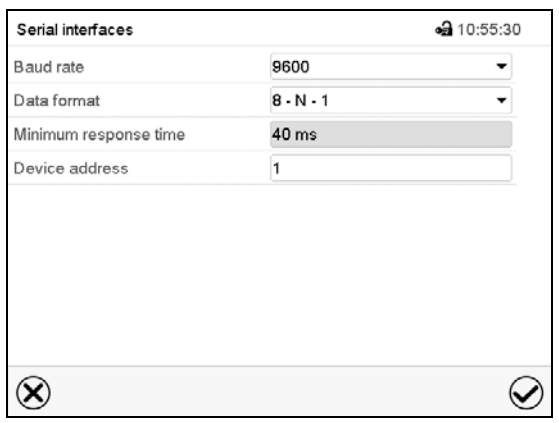

"Serial interfaces" submenu.

• Select the desired setting in the field "Baud rate".

• Select the desired setting in the field "Data format".

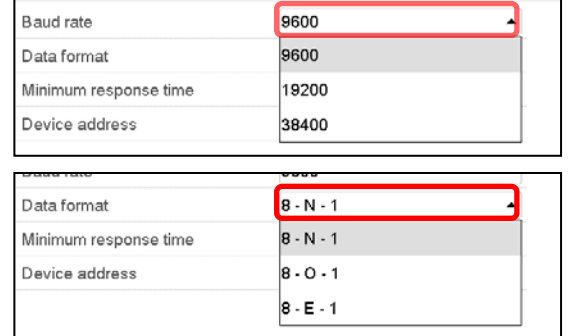

- Select the field "Minimum response time" and enter the desired minimum response time. Confirm entry with *Confirm* icon.
- Select the field "Device address" and enter the device adress. Factory setting is "1". Confirm entry with *Confirm* icon.

### <span id="page-88-0"></span>**14.5.2 Ethernet**

### **14.5.2.1 Configuration**

#### Path: *Main menu > Settings > Ethernet*

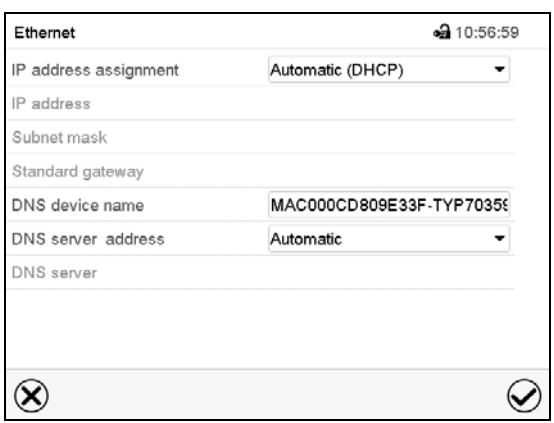

• In the field "IP address assignment" select the desired setting "Automatic (DHCP)" or "Manual".

With selection "Manual" you can enter the IPaddress, the subnet mask and the standard gateway manually.

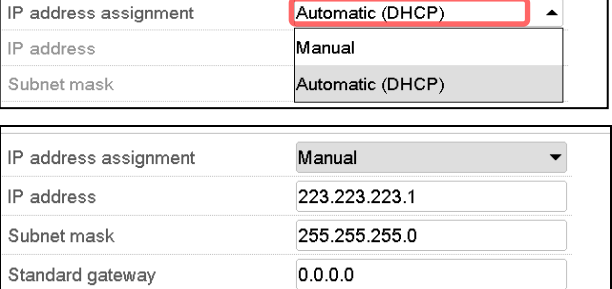

• Select "DNS device name" and enter the DNS device name. Confirm entry with *Confirm* icon.

"Ethernet" submenu.

In the field "DNS server address" select the desired setting "Automatic" or "Manual".

Standard gateway Manual DNS device name Automatic DNS server address Automatic  $\blacktriangle$ DNS server address Manual  $\overline{\phantom{a}}$ DNS server  $0.0.0.0$ 

With selection "Manual" you can enter the DNS server address manually.

### <span id="page-89-0"></span>**14.5.2.2 Display of MAC address**

#### Path: *Main menu > Device info > Ethernet*

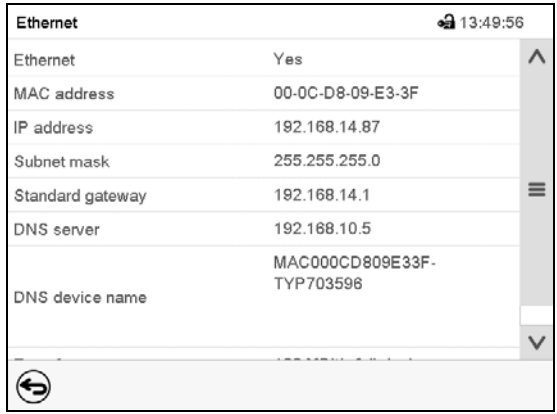

"Ethernet" submenu (example).

### **14.5.3 Web server**

This controller menu serves to configure the web server. Then you can enter the chamber's IP-address in the Internet. The IP address is available via *Chamber information > Ethernet*. The BINDER web server opens. Enter the user name and password which have been assigned for the web server in the controller menu. This enables online access to the controller display, to see e.g., the event list or error messages. In this view no settings can be changed.

Path: *Main menu > Settings > Web server*

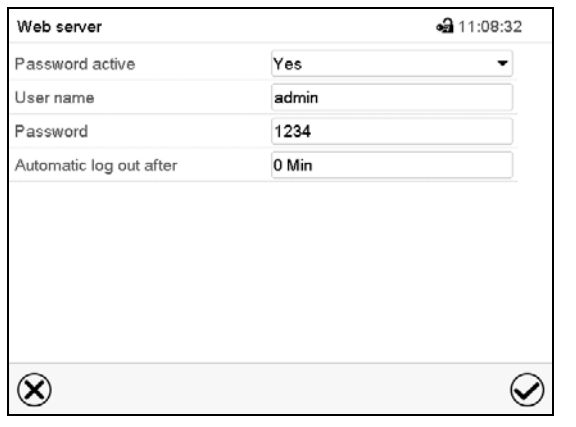

"Webserver" submenu.

• In the field "Password active" select the desired setting "Yes" or "No".

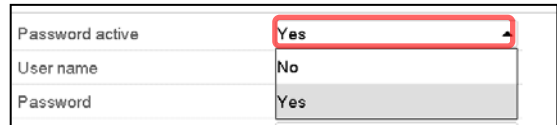

- Select the field "User name" and enter the desired user name. Confirm entry with *Confirm* icon.
- Select the field "Password" and enter the desired password. Confirm entry with the *Confirm* icon.
- Select the field "Automatic log out after" and enter the time in minutes after which the webserver shall log out automatically. Setting range: 0 min to 65535 min. Confirm entry with *Confirm* icon.

### **14.5.4 E-Mail**

As soon as an alarm was triggered, an e-mail is sent to the configured e-mail address.

Path: *Main menu > Settings > Email*

#### **E-mail address entry:**

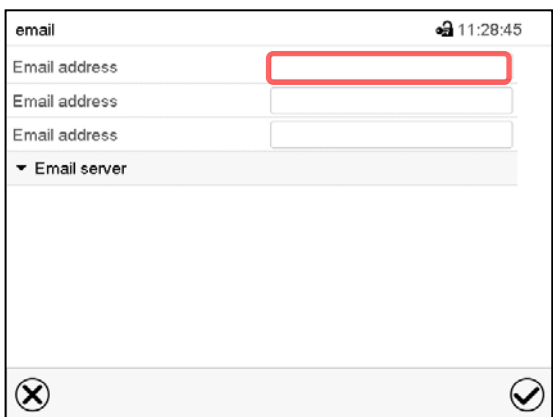

"Email" submenu.

Select the desired e-mail address field and enter the email address. You can use the *Keybord change* icon for entry. Confirm entry with *Confirm* icon.

### **E-mail server settings:**

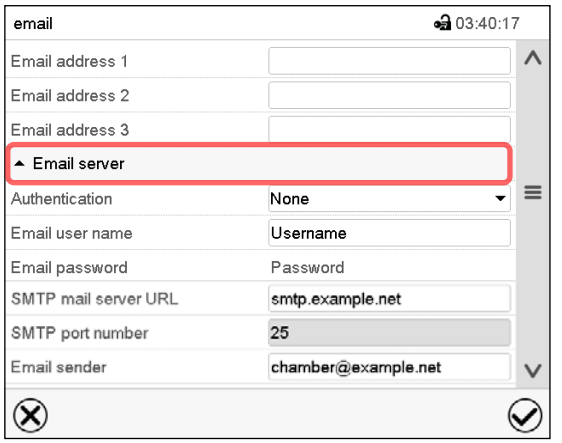

"Email" submenu.

Select the field "Email server" to access the settings

In the field "Authentication" select the desired setting "None" or "SMTP" auth".

With the setting "SMTP auth", you can enter a password under "Email password".

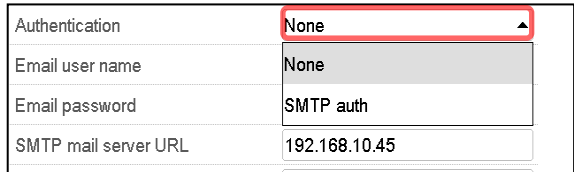

- Select the field "Email user name" and enter the desired user name. Confirm entry with *Confirm* icon.
- Select the field "SMTP mail server URL" and enter the SMPT mail server URL. Confirm entry with *Confirm* icon.
- Select the field "SMTP port number" and enter the desired port number. Standard setting: "25". Confirm entry with *Confirm* icon.
- Select the field "Email sender" and enter the desired Email sender. Confirm entry with *Confirm* icon.

### <span id="page-91-0"></span>**14.6 USB menu: Data transfer via USB interface**

The USB port is located in the instrument box.

When you insert a USB-stick, the "USB" menu opens.

Depending on the user's authorization level, different functions (highlighted in black) are available for the logged-in user.

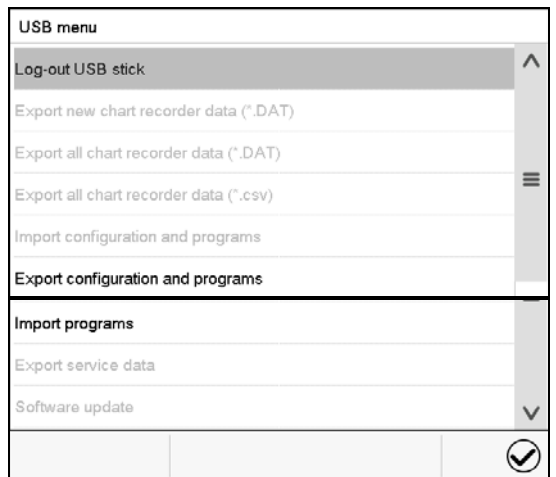

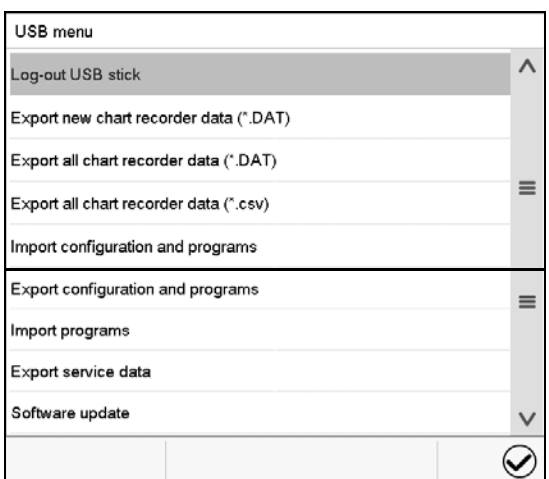

Available functions with "User" authorization level

Available functions with "Admin" authorization level

| <b>Function</b>                        | Explanation                                                                            |
|----------------------------------------|----------------------------------------------------------------------------------------|
| Log-out USB stick                      | Log-out USB stick bevor pulling it                                                     |
| Export new chart recorder data (*.DAT) | Export chart recorder data, which have been added since<br>last export, in .dat format |
| Export all chart recorder data (*.DAT) | Export all chart recorder data in .dat format                                          |
| Export all chart recorder data (*.csv) | Export all chart recorder data in .csv format                                          |
| Import configuration and programs      | Import configuration and timer / time / week programs                                  |
| Export configuration and programs      | Export configuration and timer / time / week programs                                  |
| Import programs                        | Import timer / time / week programs                                                    |
| Export service data                    | Export service data<br>(MK 56: including self-test data, chap. 15.5)                   |
| Software update                        | Controller firmware update                                                             |

### **14.7 Turning off the interior lighting automatically**

Press the *Interior lighting* icon to turn on and off the interior lighting.

Additionally. you can define in this menu the interval after which the turned-on light will turn off automatically.

### Path: *Main menu > Settings > Various*

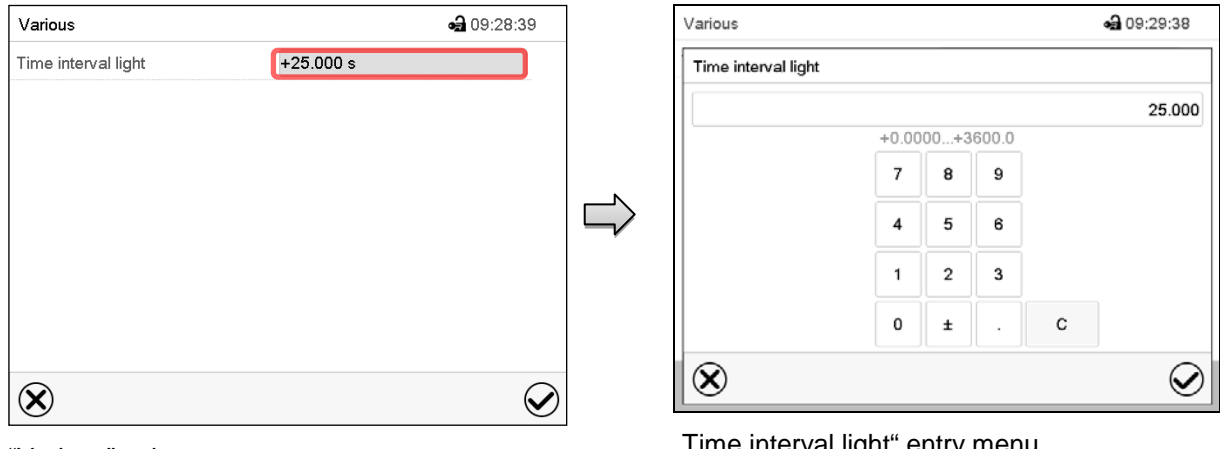

"Various" submenu

 $\circledS$ 

Select the field "Time interval light".

", I ime interval light" entry menu

Enter the time in seconds after which the light shall turn off automatically.

Setting range: 0 sec up to 3600 sec

After completing the settings, press the *Confirm* icon to take over the entries and exit the menu, **or** press the *Close* icon to exit the menu without taking over the entries.

### **15. General information**

### **15.1 Service contact page**

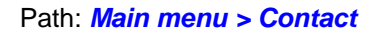

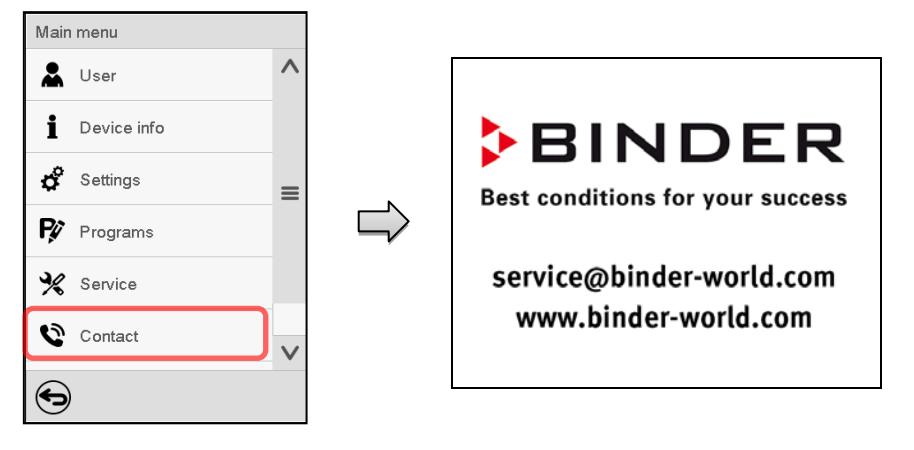

### **15.2 Current operating parameters**

i

Press the *Information* icon to access the "Info" menu from Normal display.

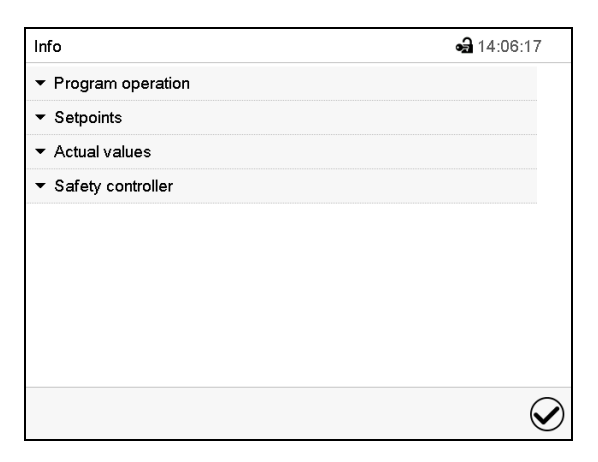

• Select "Program operation" to see information on a currently running program.

"Info" menu. Select the desired information.

 $\blacktriangle$  Program operation  $\lambda$ Program type Time program Program name program 1  $\equiv$ Programmhinweis Program info 08.06.2016 07:34:57 Program start 87:00:00 Program duration Rem. program runtime 87:00:00 Program end 11.06.2016 22:35:49 Section number  $1/87$ 00:00:00 Section duration 01:00:00 Remaining section time

- Select "Setpoints" to see information on the entered setpoints and operation lines.
- $\blacktriangle$  Setpoints Temperature  $-40.00 °C$ Fan 100% Operation lines 000000000000000
- Select "Actual values" to see information on the current actual values.
- Select "Safety controller" to see information on the safety controller status.

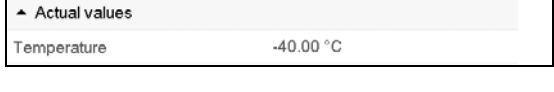

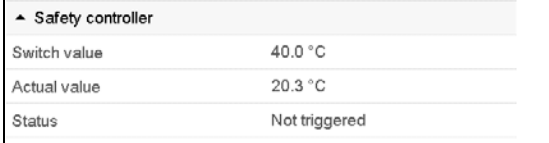

### **15.3 Event list**

The "Event list" displays status information and errors of the current day. It enables to view the last 100 events or defective conditions of the chamber.

Event list

(■

Press the *Event list* icon to access the event list from Normal display.

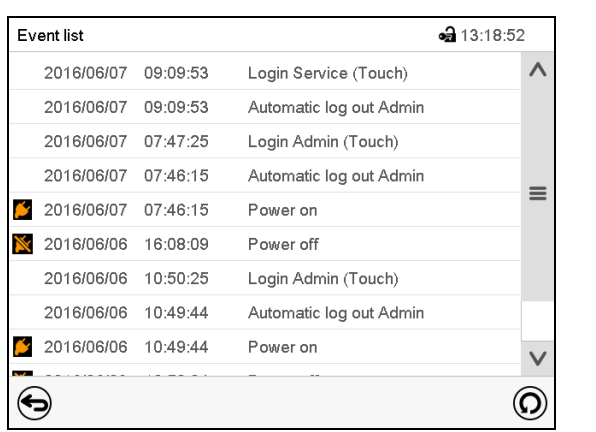

 $\odot$ 

Press the *Update* icon to update the event list.

**Attention:** Following a modification of the language setting (chap. [14.1\)](#page-83-0) or the storage interval of the chart recorder (chap. [16.2\)](#page-101-0) the Event list is cleared.

### **15.4 Technical chamber information**

Path: *Main menu > Device info*

| Main<br>Device info                       |                                                                                 |                       |
|-------------------------------------------|---------------------------------------------------------------------------------|-----------------------|
| General                                   | Chamber name and setup                                                          |                       |
| i<br>$V1x$ Versions                       | Versions of CPU, I/O module and safety con-<br>troller                          | for BINDER<br>Service |
| $\mathbf{Q}^{\circ}$<br>In-/Outputs<br>۲. | Information on digital and analog inputs and<br>outputs and phase angle outputs | for BINDER<br>Service |
| Ŗ<br>Modbus inputs                        | Information on modbus analog and digital<br>inputs                              | for BINDER<br>Service |
| Ethernet                                  | Information on Ethernet connection, MAC<br>address display                      | chap. 14.5.2          |
|                                           |                                                                                 |                       |
|                                           | Back to main menu                                                               |                       |

### <span id="page-95-0"></span>**15.5 Self-test function (MK 56)**

The self-test function enables an automated check of the proper chamber functioning as well as a targeted and reliable fault analysis. It is available with the "Master", "Service", and "Admin" authorization levels.

In this case, the chamber successively undergoes various defined operating states, which serves to determine reproducible characteristic values. These characteristic values provide information on the performance and precision of the individual functional systems of the chamber (e.g., heating, refrigeration) of the chamber.

The results of the self-test are stored in the service recorder of the controller. You can export them using the controller's USB interface and send them to BINDER Service (use function "Export service data" to USB stick, chap. [14.6\)](#page-91-0). BINDER Service will evaluate the data using an analyzing tool.

### **Activating the self-test mode**

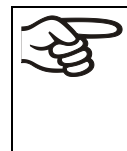

In order to allow an optimum comparison of the determined characteristic values with the reference characteristic values, the ambient temperature should be in the range of +22 °C +/- 3 °C / *71.6 °F +/- 5.4 °F*.

The chamber shall be unloaded (empty with standard equipment).

### Path: *Main menu > Settings > Various*

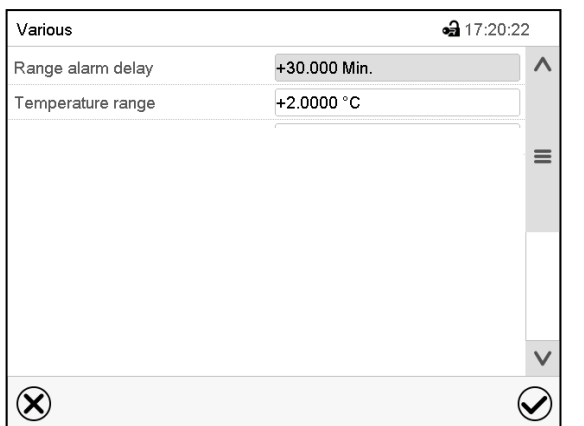

⊕ 17:20:40 Various  $\wedge$  $\equiv$ Self-test Off  $\otimes$ 

Submenu "Various".

Scroll all the way down to access the "Self-test" function.

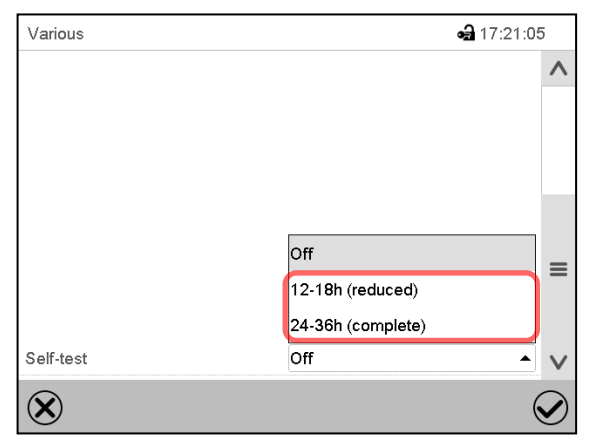

Submenu "Various".

Submenu "Various". Select the field "Self-test".

To start the self-test, select the desired test duration. Confirm entry with *Confirm* icon.

Return to Normal display with the *Back* icon to take over the entries.

## **BINDER**

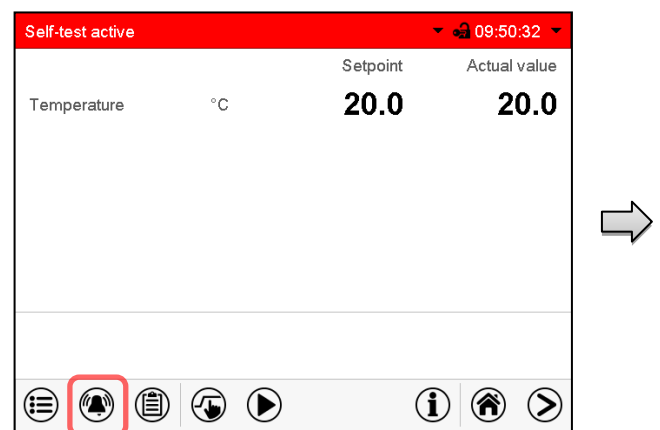

• 09:51:17 Active alarms 2017/10/19 09:48:38 Self-test active ⊖ ۷  $\odot$ 

Alarm message "Self-test active".

The self-test program is running. The indicated set-points are non-functional.

With enabled buzzer: the buzzer sounds. Press the *Alarm* icon to access the "Active alarms" menu.

"Active alarms" menu.

The zero-voltage relay alarm output is not activated with the alarm message "Self-test active".

Press the *Reset alarm* icon to mute the buzzer.

Do not open and do not turn off the chamber while self-test is running.

After an interruption of the voltage supply, the self-test restarts.

### **Deactivating the self-test mode**

Opening the chamber door will cancel the self-test.

This step allows you to cancel the self-test or deactivate the self-test mode after the chamber has completed the self-test or the self-test has been cancelled.

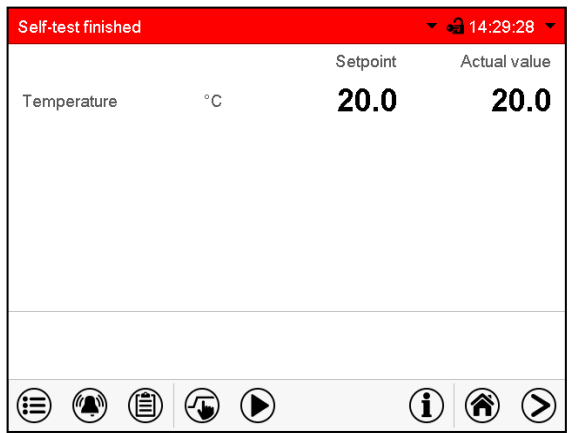

Alarm message "Self-test finished".

The chamber is in Fixed-value mode and equilibrates to the indicated set-points.

With enabled buzzer: the buzzer sounds. Press the *Alarm* icon to access the "Active alarms" menu. Press the *Reset alarm* icon to mute the buzzer.

The self-test is completed. You can now deactivate the self-test mode.

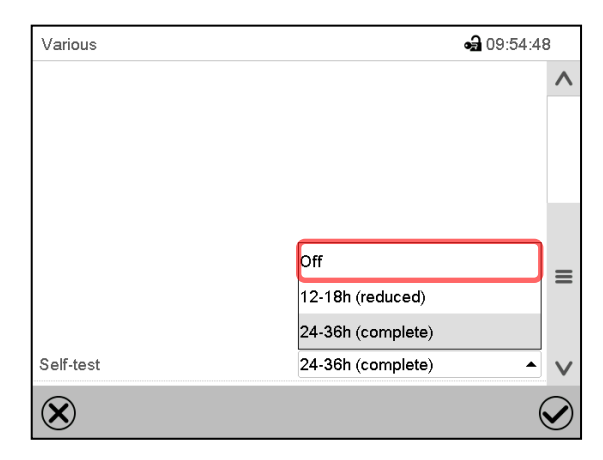

Submenu "Various".

Select the setting "off" to deactivate the self-test mode after the self-test is completed or has been cancelled by opening the door, or to cancel a running self-test.

Confirm entry with *Confirm* icon.

The alarm messages "Self-test active" and "Self-test finished" do not activate the zero-voltage relay alarm output. They are listed in the Event list.

### **16. Chart recorder display**

This view offers graphic representation of the measurement course. Data representation imitates a chart recorder and allows recalling any set of measured data at any point of time taken from the recorded period.

### **16.1 Views**

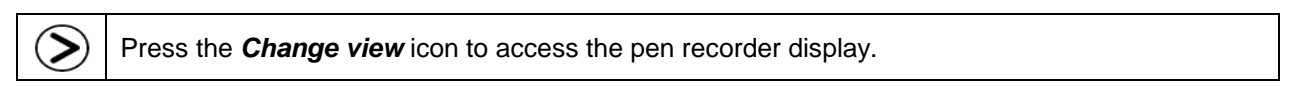

### **16.1.1 Show and hide legend**

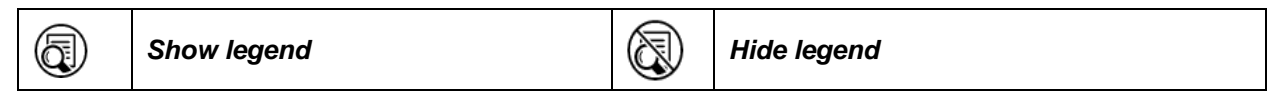

Press the *Show legend* icon to display the legend on the right side of the display

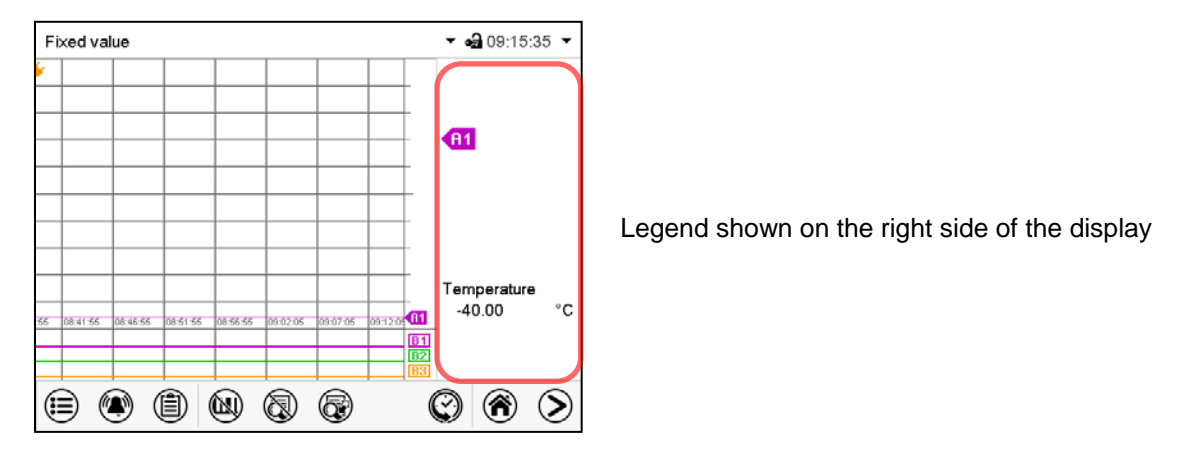

### **16.1.2 Switch between legend pages**

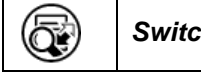

*Switch legend*

Press the *Switch legend* icon to switch between the legend pages

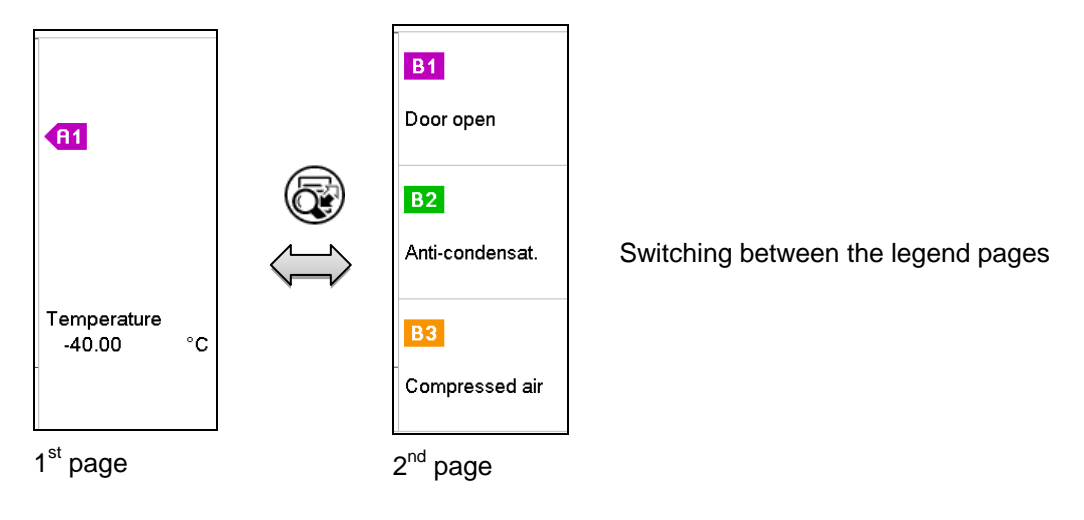

### **16.1.3 Show and hide specific indications**

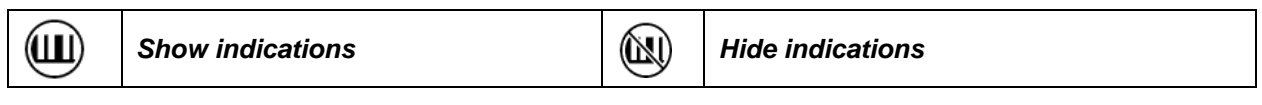

Press the *Show indications* icon to display the indications "Door open" (B1), "Anti-condensat." (B2), "Compressed air" (B3).

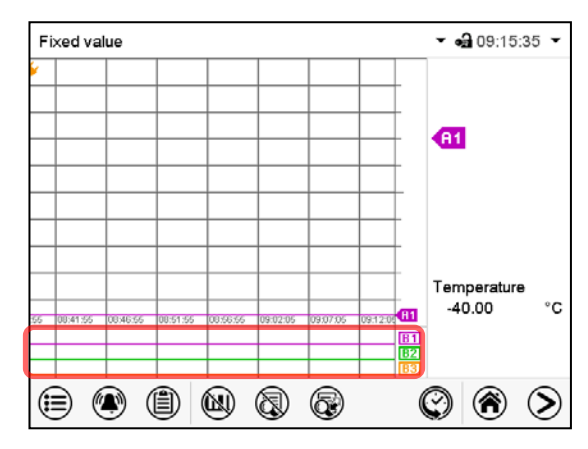

Indications "Door open" (B1), "Anti-condensat." (B2), and "Compressed air" (B3) are displayed.

### **16.1.4 History display**

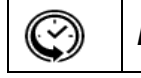

*History display*

Press the *History display* icon to change to the history display.

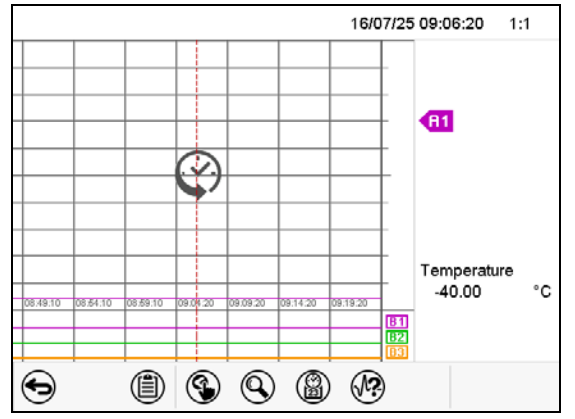

History display.

The chart recorder is paused. Data recording continues in the background.

Move the central red line by tapping and holding to the desired position.

The legend at the right side shows the values of the current line position.

Then further icons appear:

#### **History display: Curve selection**

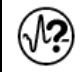

### *Curve selection*

Press the *Curve selection* icon to access the "Curve selection" submenu.

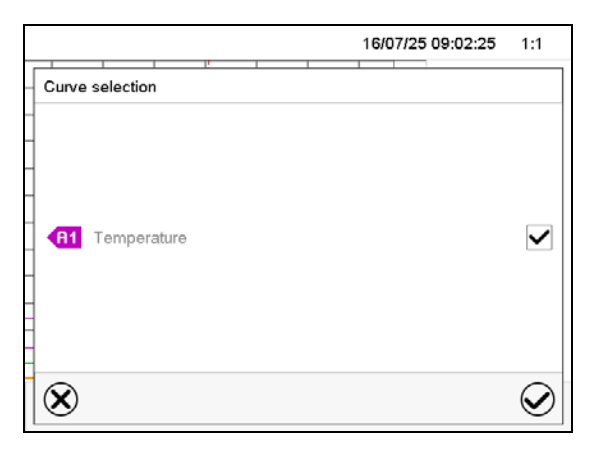

"Curve selection" submenu.

Select the curves to be displayed by checking the checkbox of the corresponding parameter. Press the *Confirm* icon

#### **History display: Search the required instant**

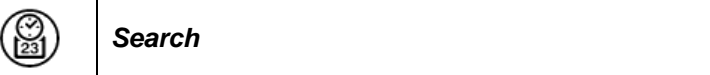

Press the *Search* icon to access the "Search" submenu.

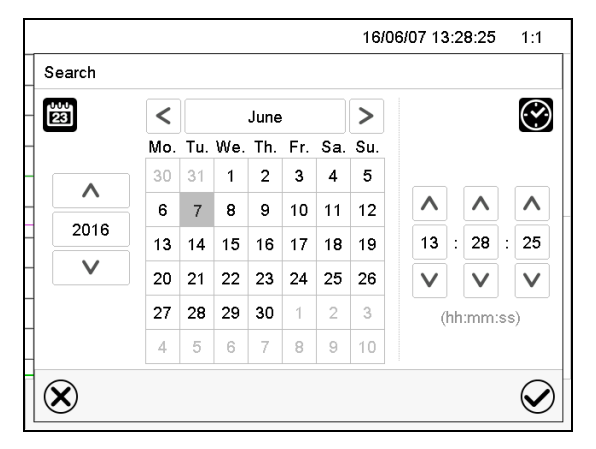

"Search" submenu.

Select the required instant by entering its date and time and press the *Confirm* icon

### **History display: Zoom function**

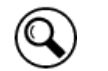

*Zoom*

Press the *Zoom* icon to access the "Zoom" submenu.

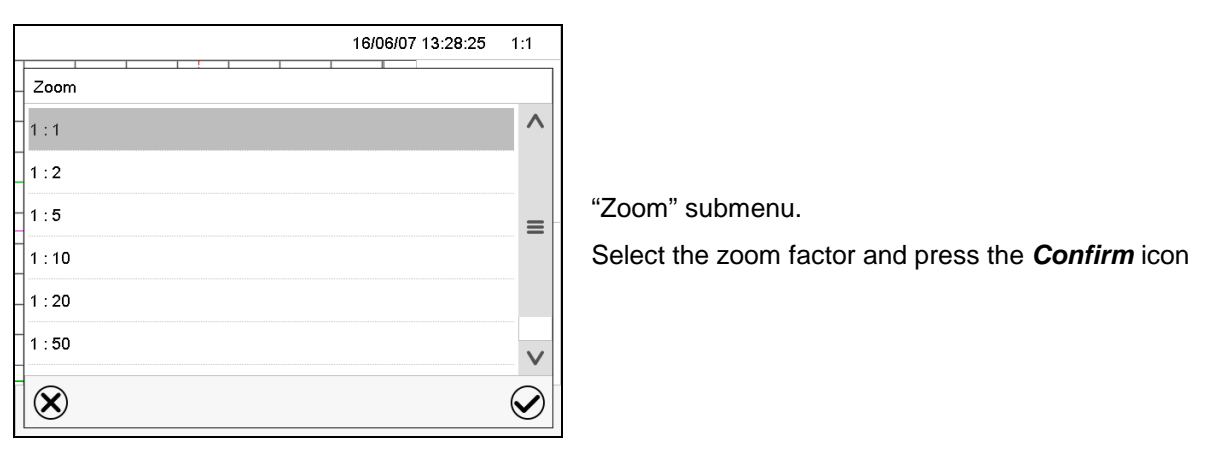

### **History display: Show and hide** *scroll buttons* **to scroll to an instant**

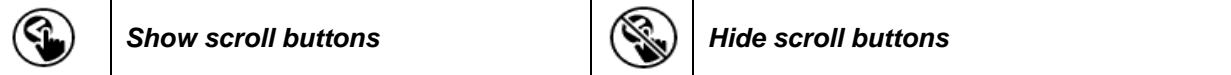

Press the *Show scroll buttons* icon to access the "Page selection" submenu.

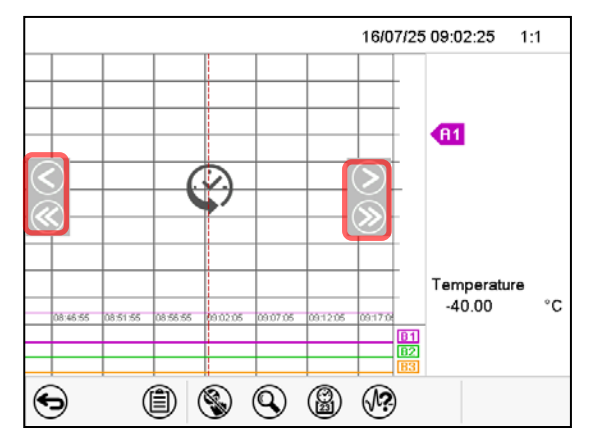

"Page selection" submenu.

Scroll buttons are shown on the left and on the right. Use them to move along the timeline.

### <span id="page-101-0"></span>**16.2 Setting the parameters**

This menu allows setting the storage interval, the type of values to be shown and the scaling of the temperature charts.

Path: *Main menu > Settings > Measurement chart*

| Measurement chart | •• 11:03:13 |
|-------------------|-------------|
| Storage interval  | 5s          |
| Storage values    | Mean values |
| Min. temperature  | $-50.000$   |
| Max. temperature  | $+200.00$   |
|                   |             |
|                   |             |
|                   |             |

"Measurement chart" submenu.

• Select the field "Storage interval" and enter the desired storage interval. Confirm entry with *Confirm* icon.

The available presentation depends on the pre-selected storage rate. Factory setting: 60 seconds. This means the higher the storage rate, the more precisely but shorter the data representation will be.

In the field "Storage values" select the desired value type to be displayed.

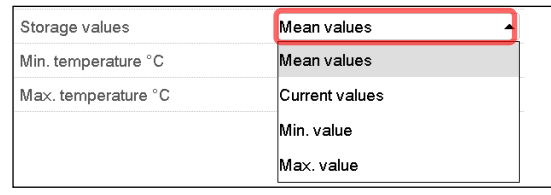

• For scaling the representation select the desired minimum and maximum temperature value and enter the desired value. Temperature display range: -50 °C (MK) / -80 °C (MKT) up to 180 °C. Confirm entry with *Confirm* icon.

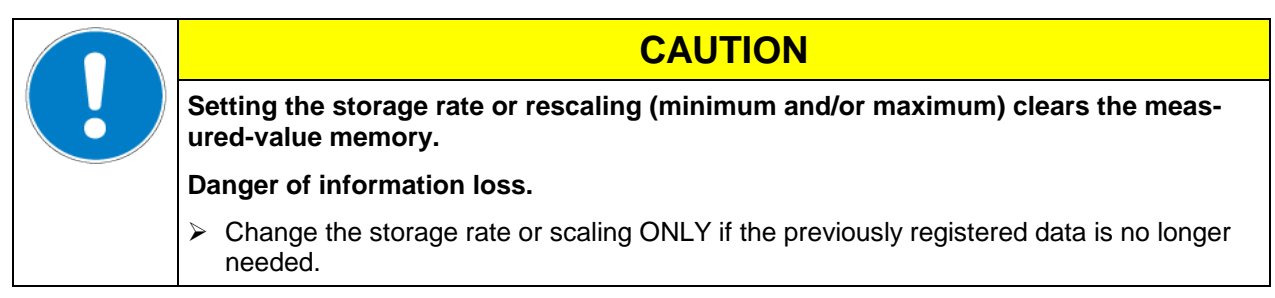

### **17. Notes on refrigerating operation**

### **Defrosting:**

BINDER chambers are very diffusion-proof. To ensure high temperature precision there is no automatic cyclic defrosting device. The refrigerating system largely avoids icing of the evaporation plates. However, at very low temperatures the moisture in the air can condense on the evaporator leading to icing.

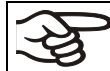

Always close the door properly.

### **Operation with temperature set-points above +5 °C /** *41 °F* **at an ambient temperature of 20 °C /**  *68 °F:*

The air defrosts the ice cover automatically. Defrosting is continually performed.

### **Operation with temperature set-points below +5 °C /** *41 °F***:**

Icing on the evaporator is possible. Defrost the chamber manually.

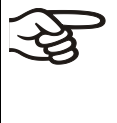

With temperature set-points below +5 °C / 41°F, regularly defrost the chamber manually:

- Set the temperature to 60 °C / *140°F* (Manual Mode).
- Let the chamber operate for approx. 1 hour with the door closed. Remove the access port plugs.

Too much ice on the evaporator is noticeable by reduced refrigerating performance.

### **Operation with temperature set-points below 0 °C /** *32 °F***:**

While operating the chamber with set-points below 0 °C / 32 °F condensation is possible at the inner surface of the door around the door gasket.

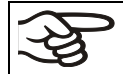

In case of heavy condensation, check tightness of the door gasket.

After one or two days operation at a set-point below 0 °C / *32 °F* a thin ice layer can cover the inner chamber door, the front margins of the inner kettles and may be the glass window.. The amount depends on the ambient temperature and humidity. This does not influence the proper function of the refrigerating system.

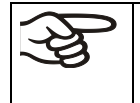

Refrigerating performance decreases while operating the chamber at temperatures below 0 °C / *32 °F* due to icing of the evaporators. For this reason defrost the chamber regularly, e.g. once a week.

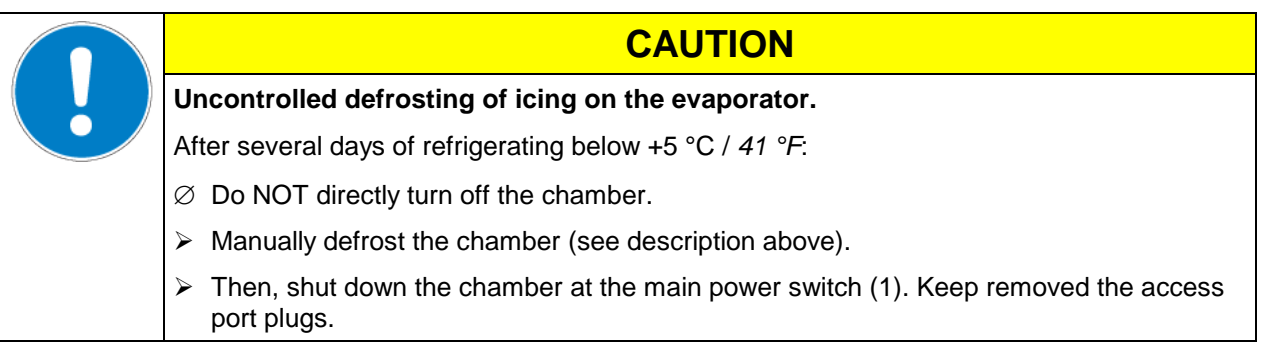

### **18. Anti-condensation protection via operation line**

The anti-condensation protection condensates the chamber humidity at the coldest point in order to avoid the samples becoming wet from condensation. Anti-condensation protection is performed by the evaporator and can be programmed On/Off via operation line "Anti-condensation" in Fixed value and program modes.

Use the anti-condensation protection only if absolutely necessary to prevent condensation on the charging material.

When the anti-condensation protection is enabled the refrigeration machine keeps operating within warming-up phases (On = refrigeration machine operating, Off = refrigeration machine off).

- **If possible, use the anti-condensation protection only during warm-up phases.** If necessary it can also be activated during hold phases.
- **Do NOT use the anti-condensation protection above a temperature set-point of +20 °C /** *68 °F* **maximum.**

To obtain optimal warming results without condensation on the samples, program a heating gradient of approx. 0.5 °C/min.

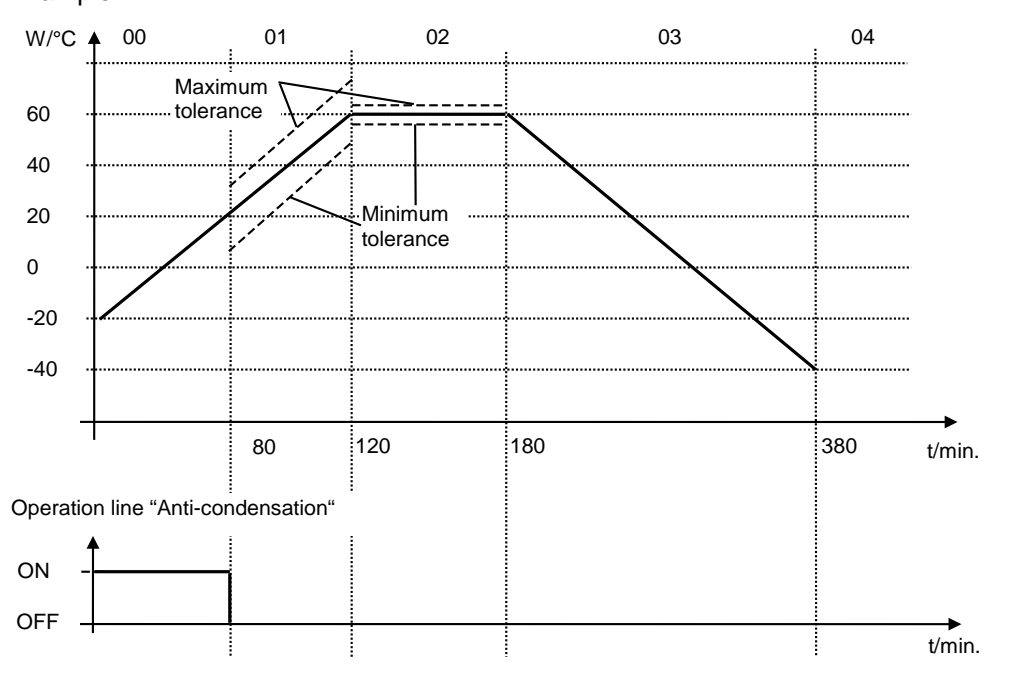

Depending on size, material, and shape of the charging material and on the heating-up rate, condensation may form despite the activated anti-condensation protection. This condensation is, however, reduced compared to the state without anti-condensation protection.

Example:

## **19. Zero-voltage switching outputs via operation lines**

The chambers are equipped regularly (MKT) or optionally (MK) with four zero-voltage switching outputs (DIN sockets (7) and (8) located in the lateral control panel).

The operation lines serve to switch any device connected to the zero-voltage relay output. They can be programmed On/Off in Fixed value and program modes.

Connection for operation lines "Switching output 1" and "2" occurs via DIN socket (7), connection for operation lines "Switching output 3" and "4" via DIN socket (8) in the lateral control panel:

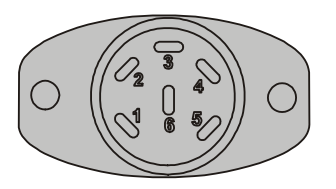

OUTPUT TRACK 1+2

24V/MAX.2,5A

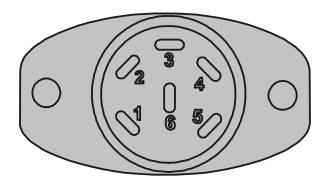

OUTPUT TRACK 3+4 24V/MAX.2,5A

Figure 16: Pin configuration of DIN sockets (7) left and (8) right

#### **DIN socket (7):**

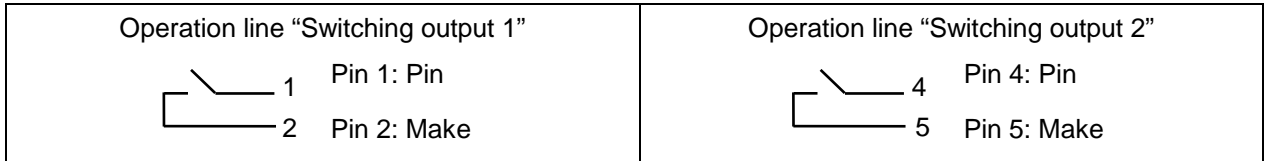

#### **DIN socket (8):**

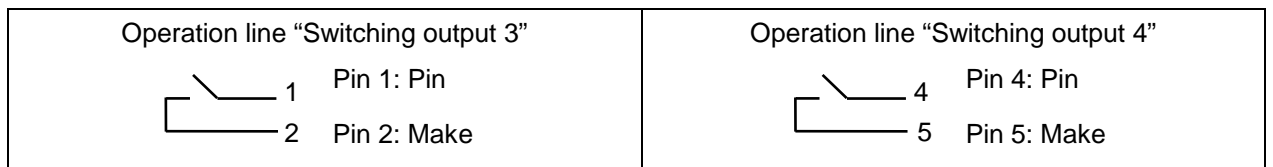

### **Maximum loading capacity of the switching contacts: 24V AC/DC – 2.5 A**

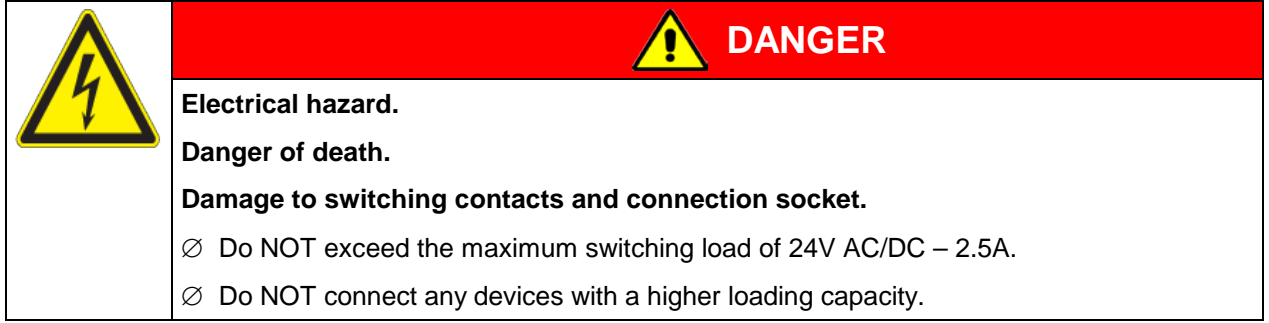

### **20. Options**

### <span id="page-105-0"></span>**20.1 APT-COM™ 4 Multi Management Software (option)**

The chambers are regularly equipped with an Ethernet interface (5) that can connect the BINDER APT-COM™ 4 Multi Management Software. The MAC Address is indicated in the "Device info" controller menu (chap. [14.5.2.2\)](#page-89-0). The actual temperature values are given at adjustable intervals. Programming can be performed graphically via PC. Up to 100 chambers can be cross-linked. For further information please refer to the APT-COM™ 4 operating manual.

APT-COM™ 4 Basic Edition is included with the chamber. APT-COM™ 4 is available for download on the BINDER website. Upon registering the chamber, you will receive a license key with which you can activate the functionality of the Basic Edition for your downloaded version. For further information see chap. [26.2.](#page-151-0)

### **20.2 RS485 interface (option)**

With this option, the chamber is equipped with an additional 2-wire RS485 serial interface (5a) that can connect the BINDER APT-COM™ 4 Multi Management Software. The actual temperature values are given at adjustable intervals. For further information please refer to the APT-COM™ 4 operating manual.

### **20.3 Data logger kit (option)**

BINDER Data Logger Kits offer an independent long-term measuring system for temperature. They are equipped with a keyboard and a large LCD display, alarm functions and a real-time function. Measurement data are recorded in the Data Logger and can be read out after the measurement via the RS232 interface of the Data Logger. It offers a programmable measuring interval and permits storing up to 64000 measuring values. Reading out is done with the Data Logger evaluation software. You can give out a combined alarm and status protocol directly to a serial printer.

**Data Logger Kit T 220:** Temperature range -90 °C / *-130 °F* up to +220 °C / *428 °F*

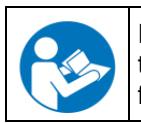

For detailed information on installation and operation of the BINDER Data Logger, please refer to the mounting instructions Art. No. 7001-0204 and to the original user manual of the manufacturer, supplied with the data logger.

### **20.4 Analog outputs for temperature (option)**

With this option, the chamber is equipped with analog outputs 4-20 mA for actual value and set-point value of temperature. These outputs allow transmitting data to external data registration systems or devices.

The connection is realized as a DIN socket (9) in the lateral control panel as follows:

### **ANALOG OUTPUTS TEMPERATURE 4-20 mA DC**

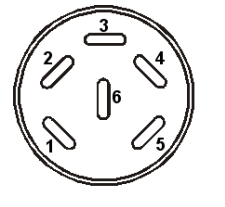

PIN 1: Temperature actual value –

PIN 2: Temperature actual value +

PIN 4: Temperature set-point value –

PIN 5: Temperature set-point value +

**MK:** Temperature range: -40 °C */ -40 °F* up to +180 °C */ -356 °F*

**MKT:** Temperature range: -70 °C */ -94 °F* up to +180 °C */ -356 °F*

A suitable DIN plug is enclosed.

Figure 17: Pin allocation of the DIN socket (9) for option analog outputs

### **20.5 Compressed air connection (option)**

This option permits directly connecting compressed air to the chamber.

### **Requirements for the compressed air supplied directly to the chamber**

- Quality of the air: DIN ISO 8573-1:2010 [2:2:1]
- Supply pressure: 6-8 bar domestic connection

If a different connection pressure is required, please contact BINDER INDIVIDUAL Customized Solutions.

- Permissible temperature: +10 °C / *50 °F* up to +50 °C / *122 °F*.
- Air requirement: 15 m<sup>3</sup>/h (at normal pressure)
- Connection:

Connection is established to the coupling connector (20) in the rear panel : Standard quick acting closure socket for compressed air, nominal width 7.85 mm / *0.31 in*.

#### **Activation:**

Operation line "Compressed air valve" serves to open the solenoid valve of the compressed air connection (20).

### **20.6 Compressed air dryer (option)**

This option permits dehumidification and thus the chamber can obtain lower humidity values. Chambers with a compressed air dryer are particularly suitable for compliance with the common automotive standards.

#### **Requirements for the compressed air supplied to the compressed air dryer:**

• Quality of the air: DIN ISO 8573-1:2010 [4:4:3]

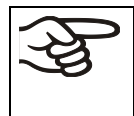

No water must enter into the compressed air dryer (danger of destruction)

No oil must enter into the compressed air dryer. Oil is the main cause of damage for the compressed air dryer and shortens its life span.

• Supply pressure: 6-8 bar domestic connection

If a different connection pressure is required, please contact BINDER INDIVIDUAL Customized Solutions.

- Permissible temperature: +10 °C / *50 °F* up to +50 °C / *122 °F*.
- Air requirement: 15 m<sup>3</sup>/h (at normal pressure)

#### **Connection:**

The compressed air dryer is supplied ready assembled.

Connection of the compressed air supply is established to the coupling connector (20) in the rear panel:: Standard quick acting closure socket for compressed air, nominal width 7.85 mm / *0.31 in*.

#### **Activation:**

Operation line "Compr. air dryer" of the controller serves to activate the compressed air dryer.

Then operation line "Compressed air valve" serves to open the solenoid valve of the compressed air connection (20).

To turn on or off the operation lines (control contacts), please refer to chap. [7.3](#page-40-0) Fixed value operation, [9.7.3](#page-53-0) time program operation, [10.6.5](#page-65-0) week program operation.

 $0 =$  operation line activated,  $1 =$  operation line deactivated.

The desiccant cartridges must be replaced after no more than 17,500 operating hours or 2 years. The filter must be replaced after a maximum of 8,760 hours or 1 year. We recommend an annual maintenance interval.

An exchange is also necessary when the status display on the rear panel is lit or flashes in yellow. Check the status display approx. once per month.

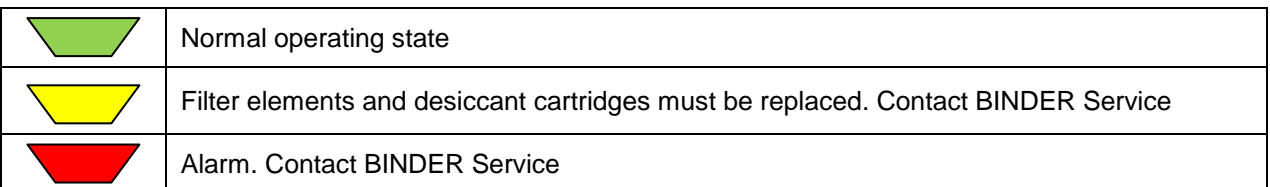

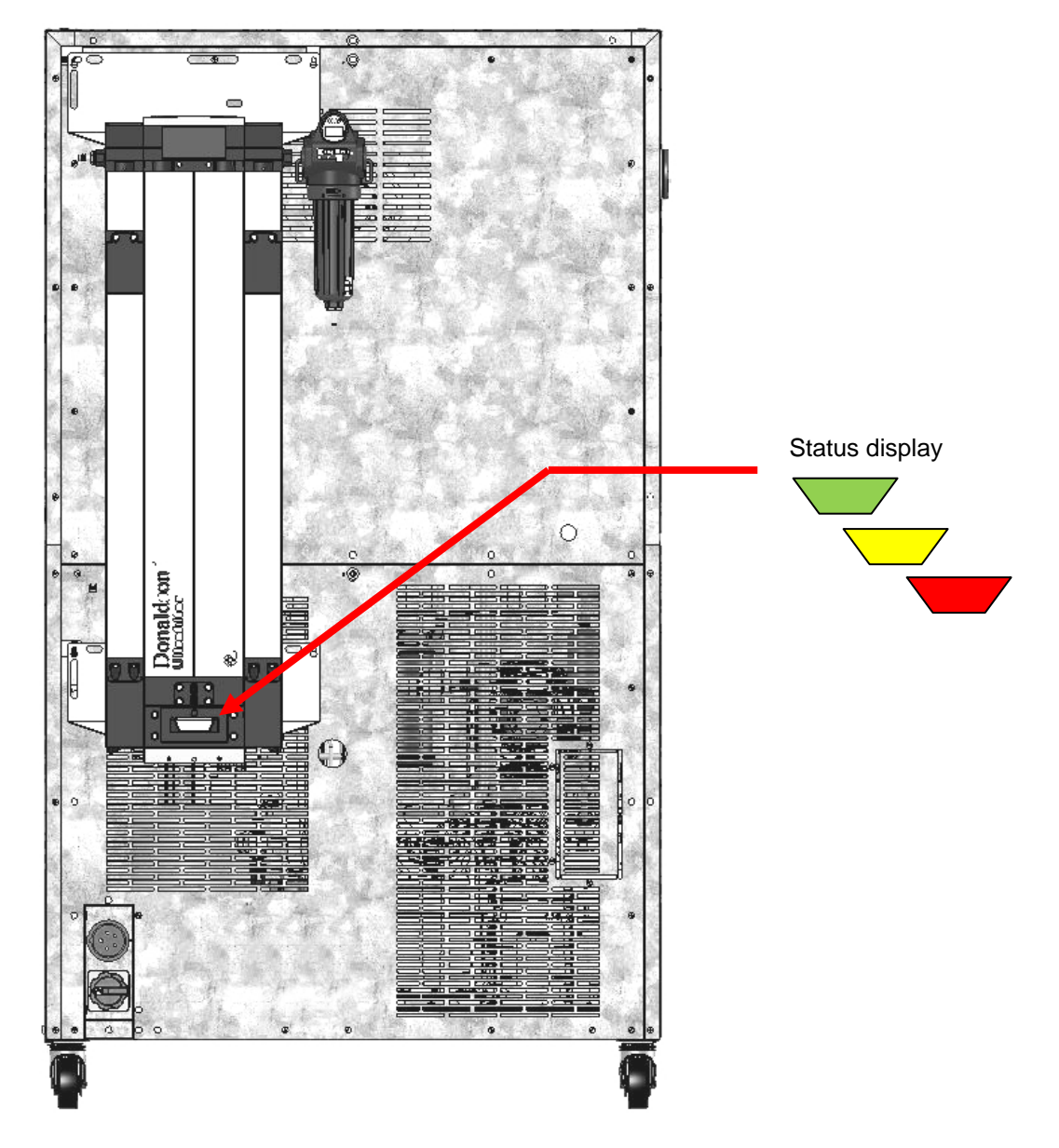

Figure 18: Rear chamber view with optional compressed air dryer (example: MKT 115)
#### **20.7 Water cooling (option)**

Water cooling is a regularly available option for MK 56. For other chambers it is available via BINDER Individual Customized Solutions.

The water cooling serves to cool the chamber instead of the air cooling and reduces the heat, which is emitted to the ambient air during cooling operation.

**MK 56, MK / MKT 115, 240:** The water cooling option allows to select between air cooling and water cooling. The water cooling is turned on via the switch (3) in the lateral control panel. When it is turned off, the air cooling is active.

**MK / MKT 720:** With the water cooling option, the chamber always cools with the water cooling.

Retrofitting by the manufacturer is possible: The chamber must be returned to the BINDER factory for installation.

#### **Water connections**

With the optional water cooling the chamber is supplied with cooling water via a freshwater pipe (max. inlet temperature: 10 °C).

- Connection of cooling water inlet: please refer to chap. [4.2](#page-22-0)
- Connection of cooling water outlet: please refer to chap. [4.1](#page-22-1)

#### **20.8 Object temperature display with flexible Pt 100 temperature sensor (option)**

The object temperature display enables the determination of the actual temperature of the charging material during the whole process. The object temperature is measured via a flexible Pt100 temperature sensor and can be viewed on the controller display. The sensor top protective tube of the flexible Pt 100 can be immersed into liquid substances.

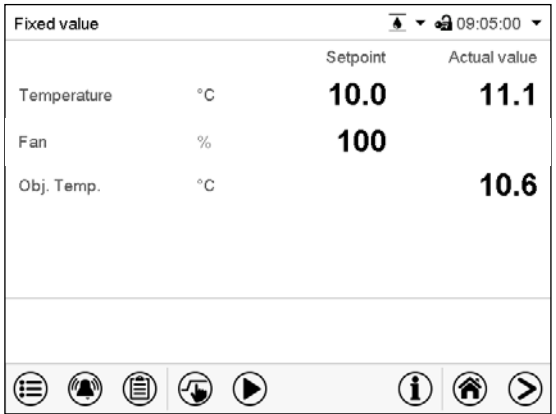

Normal display with object temperature display (sample values)

The object temperature data is given out together with the data of the temperature controller to the Ethernet interface as a second measuring channel and can be documented by the APT-COM™ 4 Multi Management Software (option, chap. [20.1\)](#page-105-0) developed by BINDER.

#### **Technical data of the Pt 100 sensor:**

- Three-wire technique
- Class B (DIN EN 60751)
- Temperature range up to 320 °C / *608 °F*
- Stainless steel protective tube 45 mm / *1.78 in* length, material no. 1.4501

## **21. Maintenance, cleaning, and service**

#### **21.1 Maintenance intervals, service**

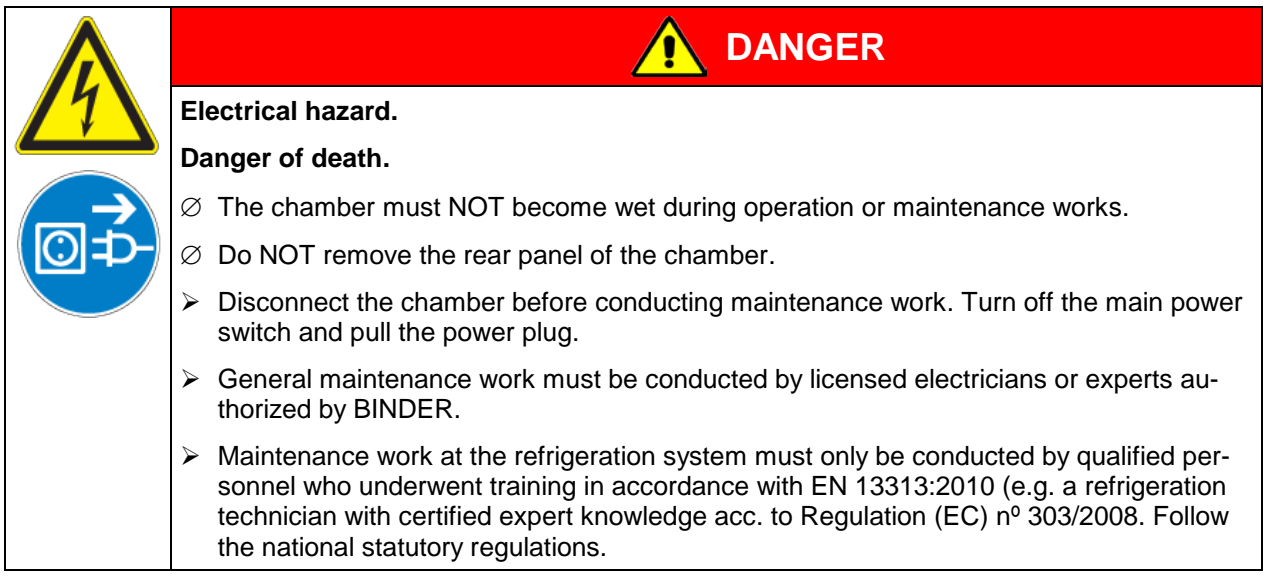

Ensure regular maintenance work is performed at least once a year and that the legal requirements are met regarding the qualifications of service personnel, scope of testing and documentation. All work on the refrigeration system (repairs, inspections) must be documented in a service log book (equipment records).

In the course of this annual maintenance, a leak test shall be carried out in accordance with Regulation (EU) 517/2014 (Article 4 and Article 10 (1) (b)).

The warranty becomes void if maintenance work is conducted by non-authorized personnel.

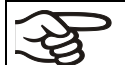

Replace the door gasket only when cold. Otherwise, the door gasket may become damaged.

With an increased amount of dust in the ambient air, clean the condenser fan several times a year. We recommend checking the fan grid (behind the left maintenance access flap) every week. In case of visible dirt accumulation, disconnect the chamber and clean the fan grid by suction.

We recommend taking out a maintenance agreement. Please consult BINDER Service.

BINDER telephone hotline: +49 (0) 7462 2005 555<br>BINDER fax hotline: +49 (0) 7462 2005 935 BINDER fax hotline: +49 (0) 7462 2005 93555<br>BINDER e-mail hotline: ++49 (0) 7462 2005 93555 BINDER e-mail hotline: service@binder-world.com<br>BINDER service hotline USA: <br>https://www.therabasedesgraphy.com BINDER service hotline Russia and CIS<br>BINDER Internet website BINDER Internet website http://www.binder-world.com<br>BINDER address BINDER GmbH, post office b

BINDER service hotline USA:  $+18668859794$  or  $+16312244340$  x3 (toll-free in the USA)<br>BINDER service hotline Asia Pacific:  $+85239070504$  or  $+85239070503$ +852 390 705 04 or +852 390 705 03<br>+7 495 988 15 16 BINDER GmbH, post office box 102, D-78502 Tuttlingen

International customers, please contact your local BINDER distributor.

After 8760 operating hours or two years the following message appears:

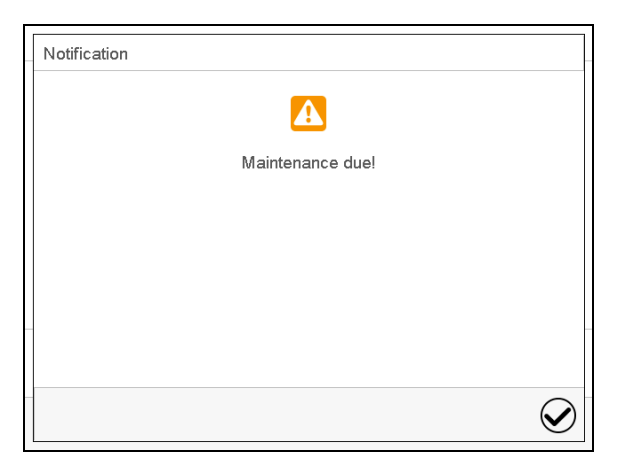

After confirmation with the *Confirm* icon, the message window will pop up again every two weeks until it is reset by BINDER Service.

## **21.2 Cleaning and decontamination**

Clean the chamber after each use to avoid potential corrosion damage by ingredients of the test material

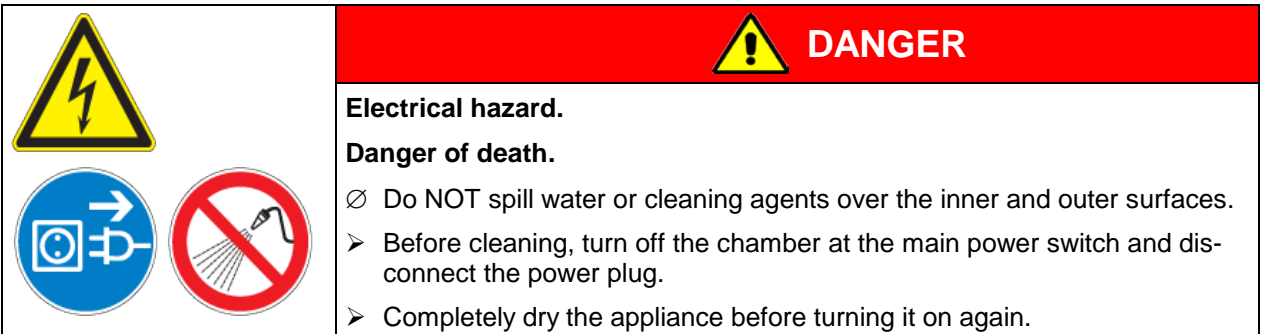

#### **21.2.1 Cleaning**

Disconnect the chamber from the power supply before cleaning. Disconnect the power plug.

The interior of the chamber must be kept clean. Thoroughly remove any residues of test material.

Wipe the surfaces with a moistened towel. In addition, you can use the following cleaning agents:

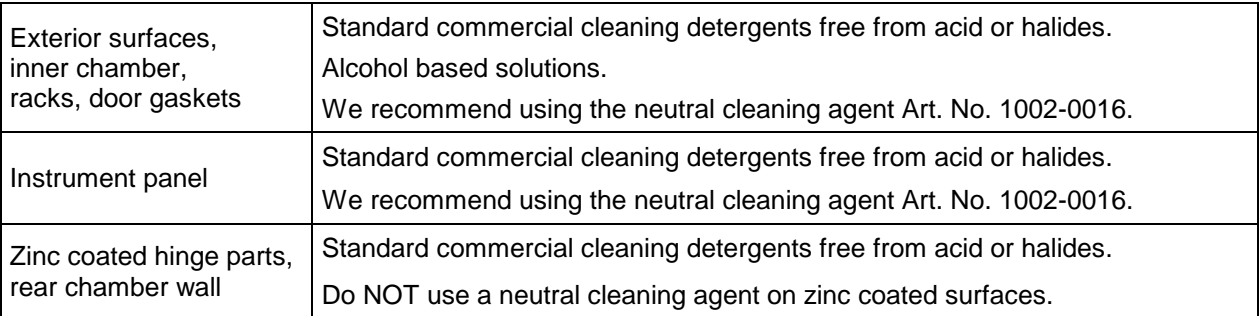

Do not use cleaning agents that may cause a hazard due to reaction with components of the device or the charging material. If there is doubt regarding the suitability of cleaning products, please contact BINDER service.

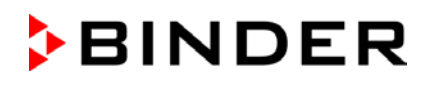

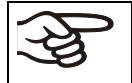

We recommend using the neutral cleaning agent Art. No. 1002-0016 for a thorough and mild cleaning.

Any corrosive damage that may arise following use of other cleaning agents is excluded from liability by BINDER GmbH.

Any corrosive damage caused by a lack of cleaning, is excluded from liability by BINDER GmbH.

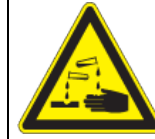

## **CAUTION**

**Danger of corrosion.**

**Damage to the chamber.**

- ∅ Do NOT use acidic or chlorine cleaning detergents.
- $\varnothing$  Do NOT use a neutral cleaning agent on other kind of surfaces e.g., the zinc coated hinge parts or the rear chamber wall.

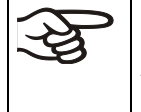

For surface protection, perform cleaning as quickly as possible.

After cleaning completely remove cleaning agents from the surfaces with a moistened towel. Let the chamber dry.

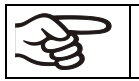

Soapsuds may contain chlorides and must therefore NOT be used for cleaning.

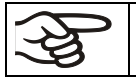

With every decontamination method, always use adequate personal safety controls.

Following cleaning, leave the chamber door open or remove the access port plugs.

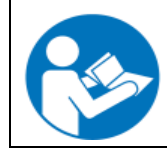

The neutral cleaning agent may cause health problems in contact with skin and if ingested. Follow the operating instructions and safety hints labeled on the bottle of the neutral cleaning agent.

Recommended precautions: To protect the eyes use sealed protective goggles. Suitable protective gloves with full contact: butyl or nitrile rubber, penetration time >480 minutes.

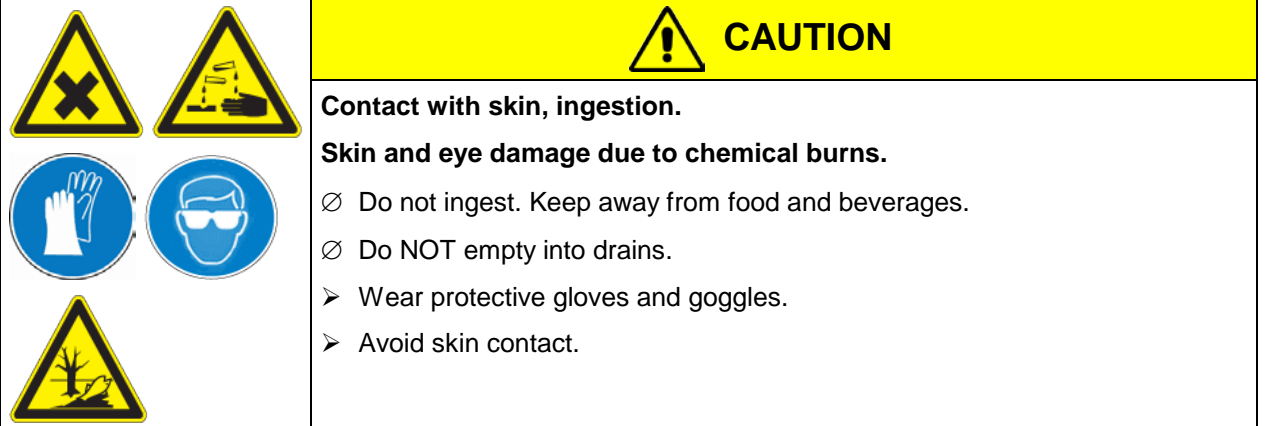

#### **21.2.2 Decontamination**

The operator must ensure that proper decontamination is performed in case a contamination of the chamber by hazardous substances has occurred.

Disconnect the chamber from the power supply prior to chemical decontamination. Pull the power plug.

Do not use decontamination agents that may cause a hazard due to reaction with components of the device or the charging material. If there is doubt regarding the suitability of cleaning products, please contact BINDER service.

You can use the following disinfectants:

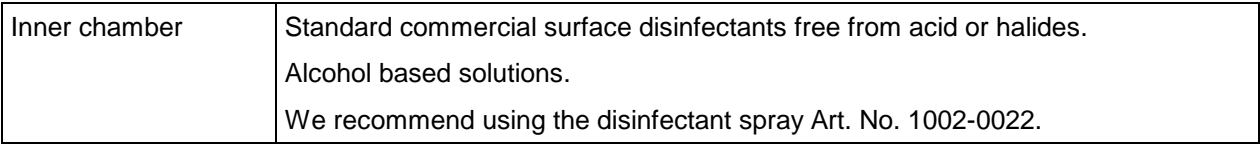

We recommend using the disinfectant spray Art. No. 1002-0022 for chemical disinfection. Any corrosive damage that may arise following use of other disinfectants is excluded from liability by BINDER GmbH.

Any corrosive damage caused by a lack of cleaning, is excluded from liability by BINDER GmbH.

$$
\bigotimes
$$

With every decontamination method, always use adequate personal safety controls.

In case of contamination of the interior by biologically or chemically hazardous material, there are two possible procedures depending on the type of contamination and charging material.

(1) Spray the inner chamber with an appropriate disinfectant.

Before start-up, the chamber must be absolutely dry and ventilated, as explosive gases may form during the decontamination process.

(2) If necessary, have strongly contaminated inner chamber parts removed by an engineer for cleaning, or have them exchanged. Sterilize the inner chamber parts in a sterilizer or autoclave.

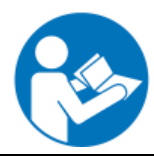

ly.

In case of eye contact, the disinfectant spray may cause eye damage due to chemical burns. Follow the operating instructions and safety hints labeled on the bottle of the disinfectant spray.

Recommended precautions: To protect the eyes use sealed protective goggles.

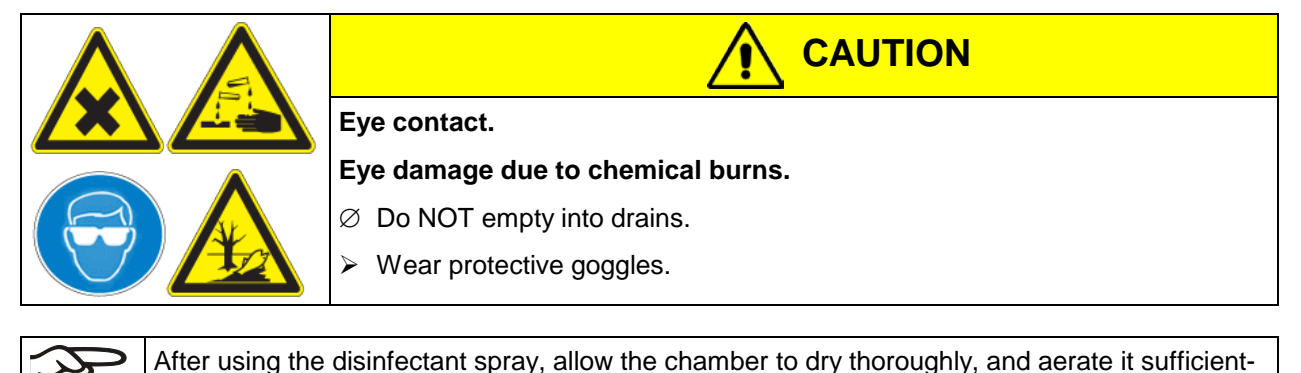

### **21.3 Sending the chamber back to BINDER GmbH**

If you return a BINDER product to us for repair or any other reason, we will only accept the product upon presentation of an authorization number that has previously been issued to you. An **authorization number** (RMA number) will be issued after receiving your complaint either in writing or by telephone **prior** to your sending the BINDER product back to us. The authorization number will be issued following receipt of the information below:

- BINDER product type and serial number
- Date of purchase
- Name and address of the dealer from which you bought the BINDER product
- Exact description of the defect or fault
- Complete address, contact person and availability of that person
- Exact location of the BINDER product in your facility
- Contamination clearance certificate (chap. [27\)](#page-152-0) must be faxed in advance

The authorization number must be applied to the packaging in such a way that it can be easily recognized or be recorded clearly in the delivery documents.

For security reasons we cannot accept a chamber delivery if it does not carry an authorization number.

```
Return address: BINDER GmbH
```
Abteilung Service

Gänsäcker 16 78502 Tuttlingen Germany

## **22. Disposal**

#### **22.1 Disposal of the transport packing**

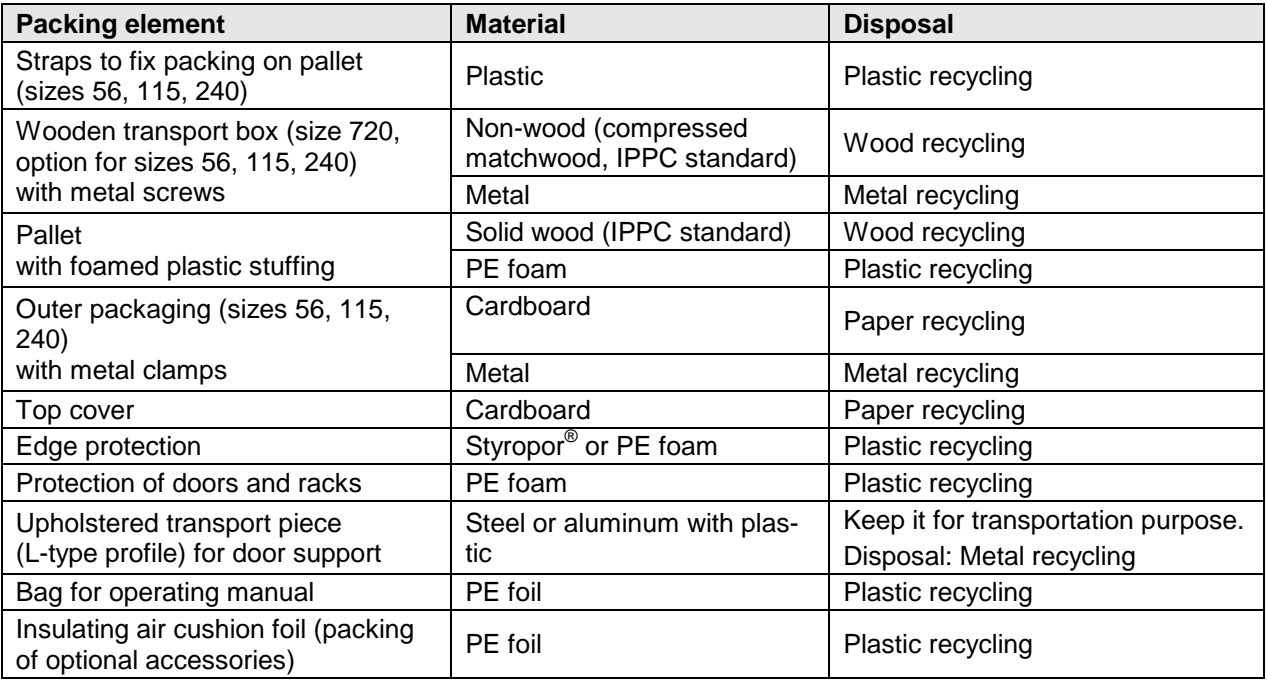

If recycling is not possible, all packing parts can also be disposed of with normal waste.

#### **22.2 Decommissioning**

- Turn off the chamber at the main power switch On/Off (1) and disconnect it from the power supply.
- MK/MKT 115, 240, 720: Turn off the rear power switch (12).
- Temporal decommissioning: See indications for appropriate storage, chap. [3.3.](#page-20-0)

In case of a prolonged temporal decommissioning: Leave the chamber door open or remove the access port plugs. For several weeks out of service, we recommend turning on the chamber every 3 days and operating it about 30 minutes in the cooling mode. This will ensure a quicker restart.

• Final decommissioning: Dispose of the chamber as described in chap. [22.3](#page-114-0) to [22.5.](#page-116-0)

#### <span id="page-114-0"></span>**22.3 Disposal of the chamber in the Federal Republic of Germany**

According to Annex I of Directive 2012/19/EU of the European Parliament and of the Council on waste electrical and electronic equipment (WEEE), BINDER devices are classified as "monitoring and control instruments" (category 9) only intended for professional use". They must not be disposed of at public collecting points.

The chambers bear the symbol for the marking of electrical and electronic equipment manufactured / placed on the market in the EU after 13 August 2005 and be disposed of in separate collection according to Directive 2012/19/EU on waste electrical and electronic equipment (WEEE) and German national law for electrical and electronic equipment (Elektro- und Elektronikgerätegesetz, ElektroG). WEEE marking: crossed-out wheeled bin with solid bar under. A significant part of the materials must be recycled in order to protect the environment.

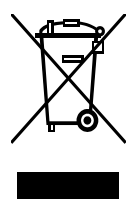

At the end of the device's service life, have the chamber disposed of according to the German national law for electrical and electronic equipment (Elektro- und Elektronikgerätegesetz, ElektroG from 20 October 2015, BGBl. I p. 1739) or contact BINDER service who will organize taking back and disposal of the chamber according to the German national law for electrical and electronic equipment (Elektro- und Elektronikgerätegesetz, ElektroG from 20 October 2015, BGBl. I p. 1739).

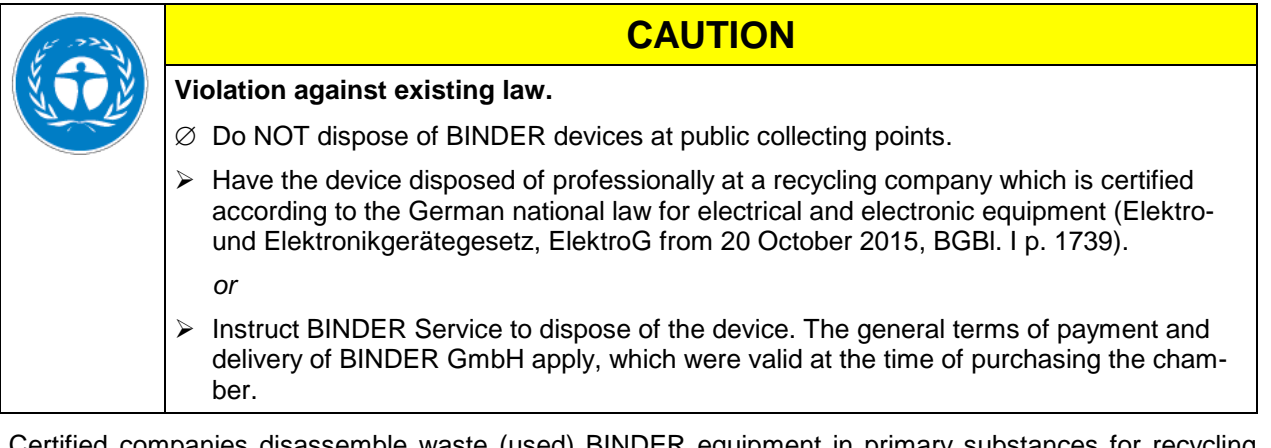

Certified companies disassemble waste (used) BINDER equipment in primary substances for recycling according to Directive 2012/19/EU. The devices must be free from toxic, infectious or radioactive substances in order to eliminate any health hazards to the employees of the recycling companies.

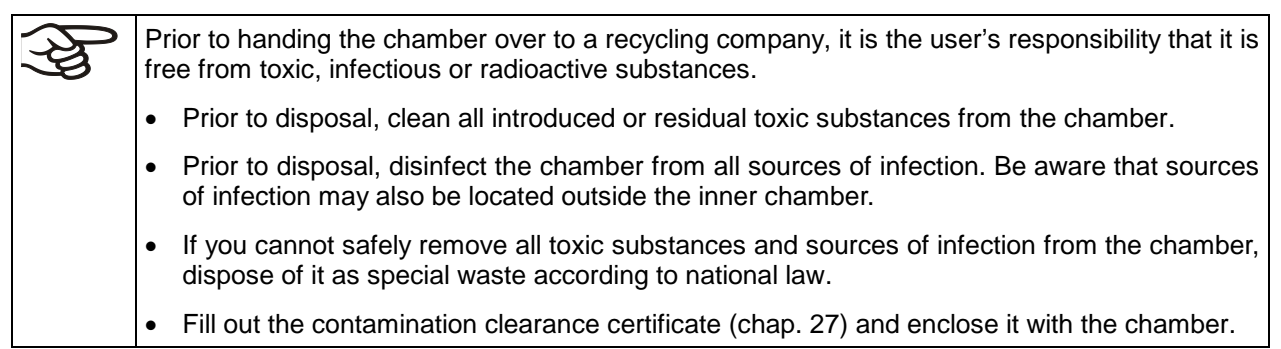

# **BINDER**

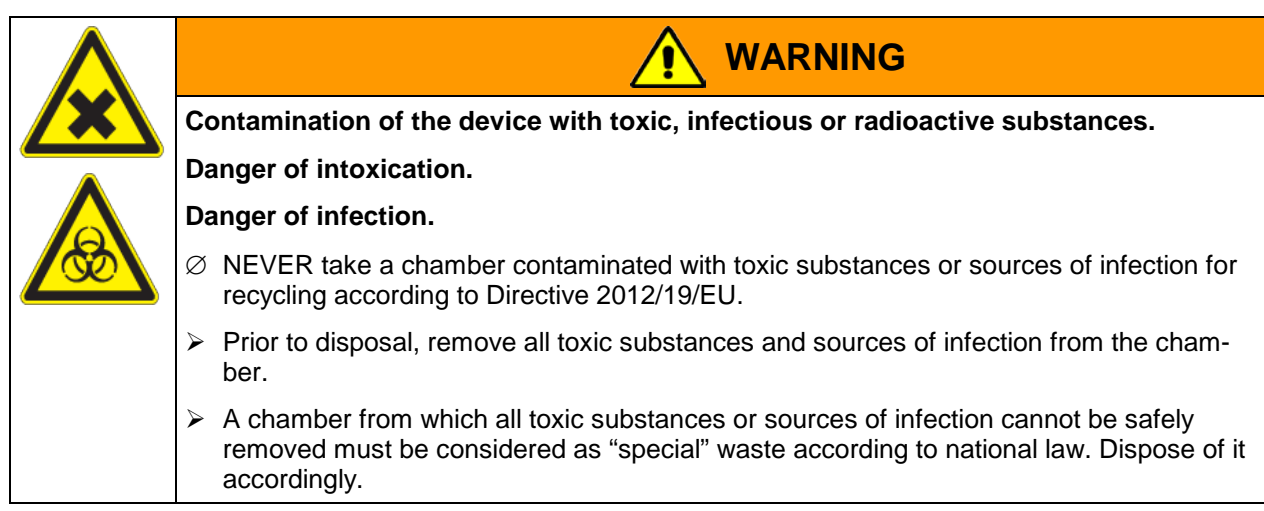

The refrigerants used 452A and R 23 (MKT only) are not inflammable at ambient pressure. They must not escape into the environment. In Europe, recovery of the refrigerants 452A (GWP 2140) and R23 (GWP 12100) is mandatory according to regulation No. 842/2006/EC. Ensure the compliance with the applicable legal requirements regarding qualification of staff, disposal, and documentation.

#### **22.4 Disposal of the chamber in the member states of the EU except for the Federal Republic of Germany**

According to Annex I of Directive 2012/19/EU of the European Parliament and of the Council on waste electrical and electronic equipment (WEEE), BINDER devices are classified as "monitoring and control instruments" (category 9) only intended for professional use". They must not be disposed of at public collecting points.

The chambers bear the symbol for the marking of electrical and electronic equipment manufactured / placed on the market in the EC after 13 August 2005 and be disposed of in separate collection according to the Directive 2012/19/EU on waste electrical and electronic equipment (WEEE). WEEE marking: crossed-out wheeled bin with solid bar under.

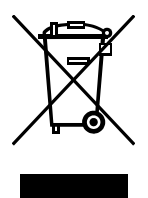

At the end of the device's service life, notify the distributor who sold you the device, who will take back and dispose of the chamber according to the Directive 2012/19/EU on waste electrical and electronic equipment (WEEE).

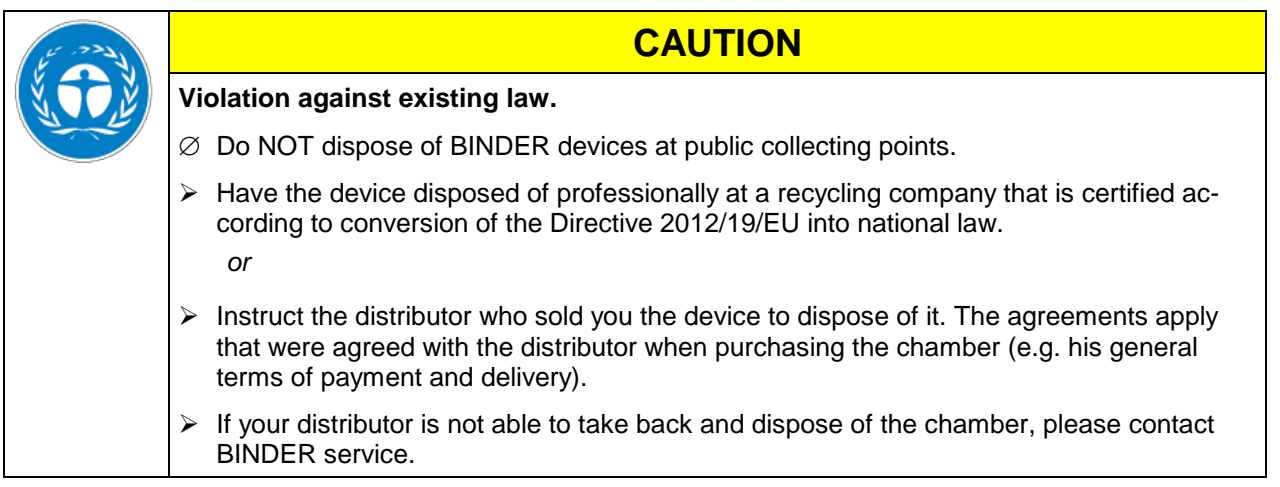

Certified companies disassemble waste (used) BINDER equipment in primary substances for recycling according to Directive 2012/19/EU. The devices must be free from toxic, infectious or radioactive substances in order to eliminate any health hazards to the employees of the recycling companies.

# **BINDER**

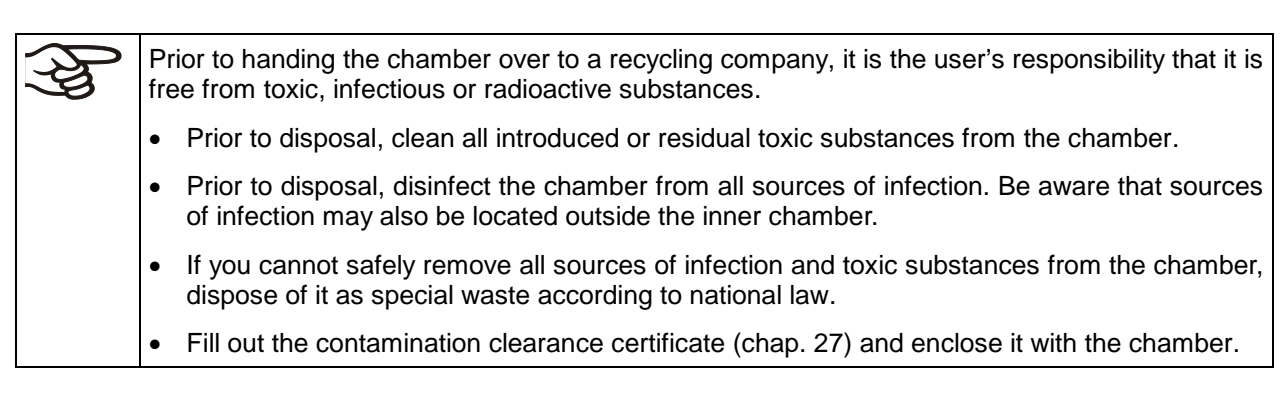

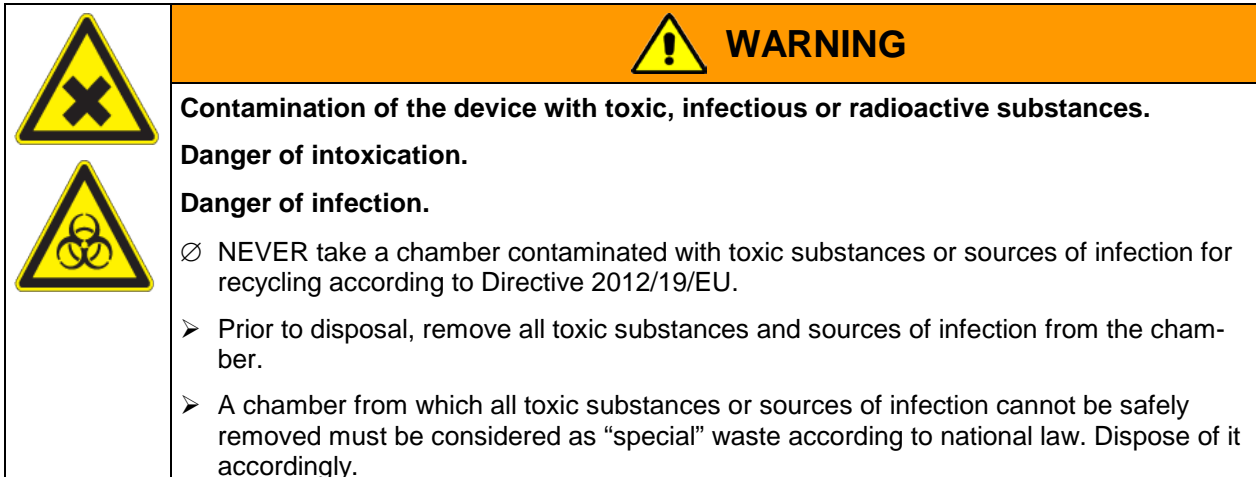

The refrigerants used 452A and R 23 (MKT only) are not inflammable at ambient pressure. They must not escape into the environment. In Europe, recovery of the refrigerants 452A (GWP 2140) and R23 (GWP 12100) is mandatory according to regulation No. 842/2006/EC. Ensure the compliance with the applicable legal requirements regarding qualification of staff, disposal, and documentation.

## <span id="page-116-0"></span>**22.5 Disposal of the chamber in non-member states of the EU**

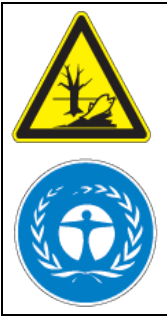

**CAUTION**

#### **Alteration of the environment.**

- $\triangleright$  For final decommissioning and disposal of the alternating climate chamber, please contact BINDER service.
	- Follow the statutory regulations for appropriate, environmentally friendly disposal.

The main board of the chamber includes a lithium cell. Please dispose of it according to national regulations.

The refrigerants used 452A and R 23 (MKT only) are not inflammable at ambient pressure. They must not escape into the environment. In Europe, recovery of the refrigerants 452A (GWP 2140) and R23 (GWP 12100) is mandatory according to regulation No. 842/2006/EC. Ensure the compliance with the applicable legal requirements regarding qualification of staff, disposal, and documentation.

# **23. Troubleshooting**

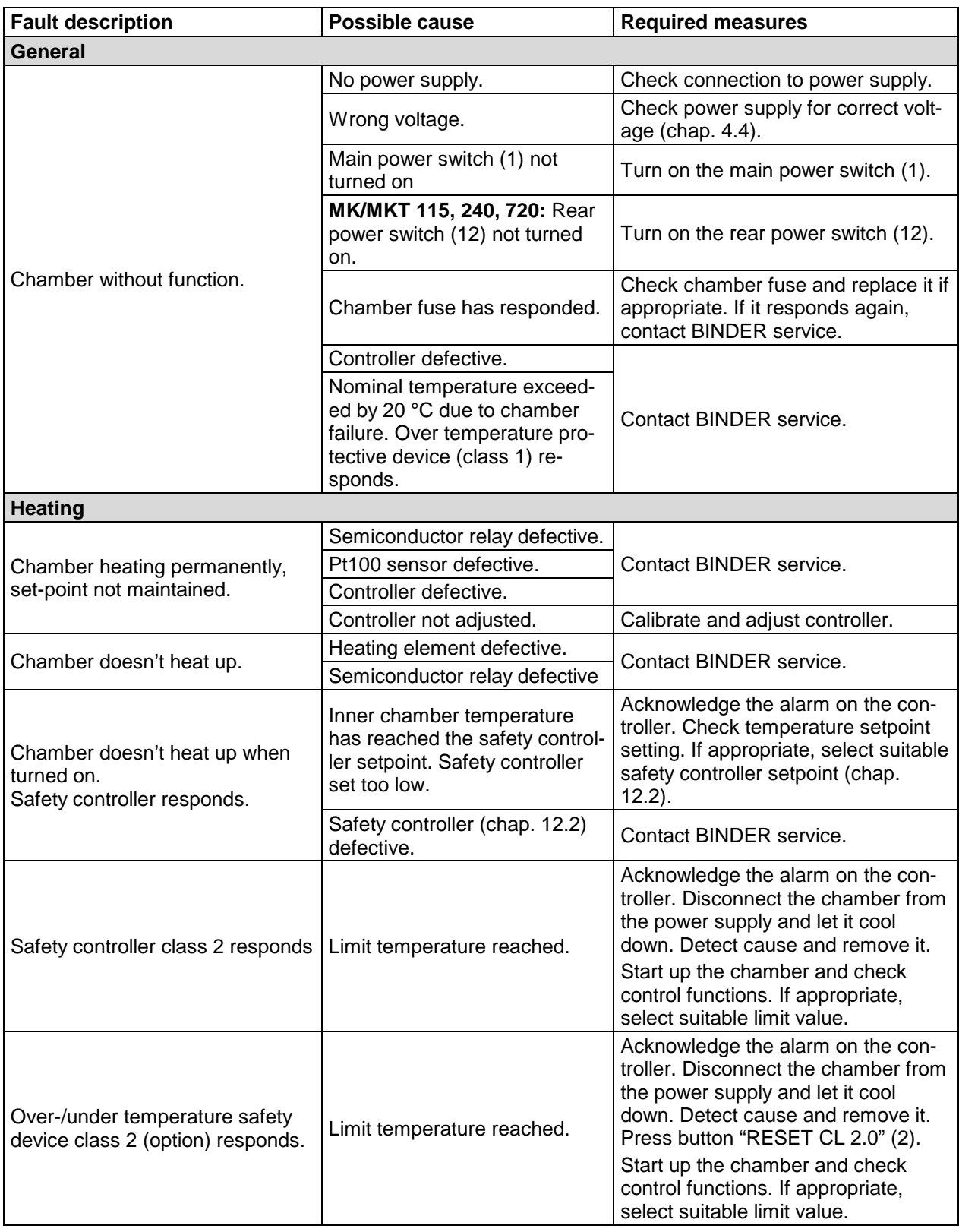

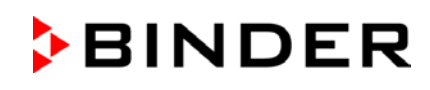

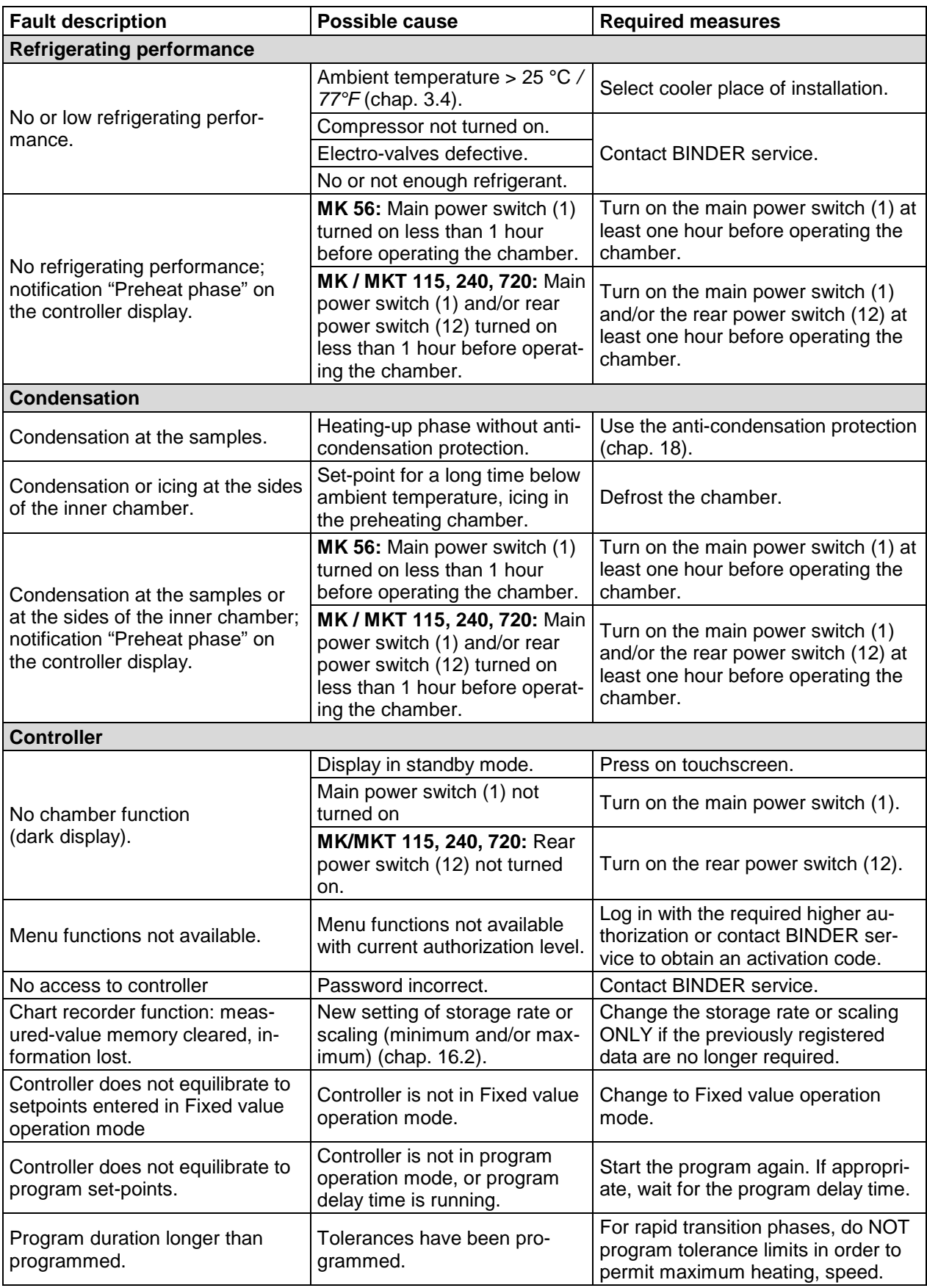

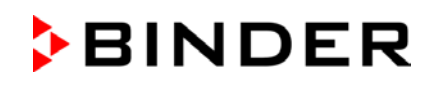

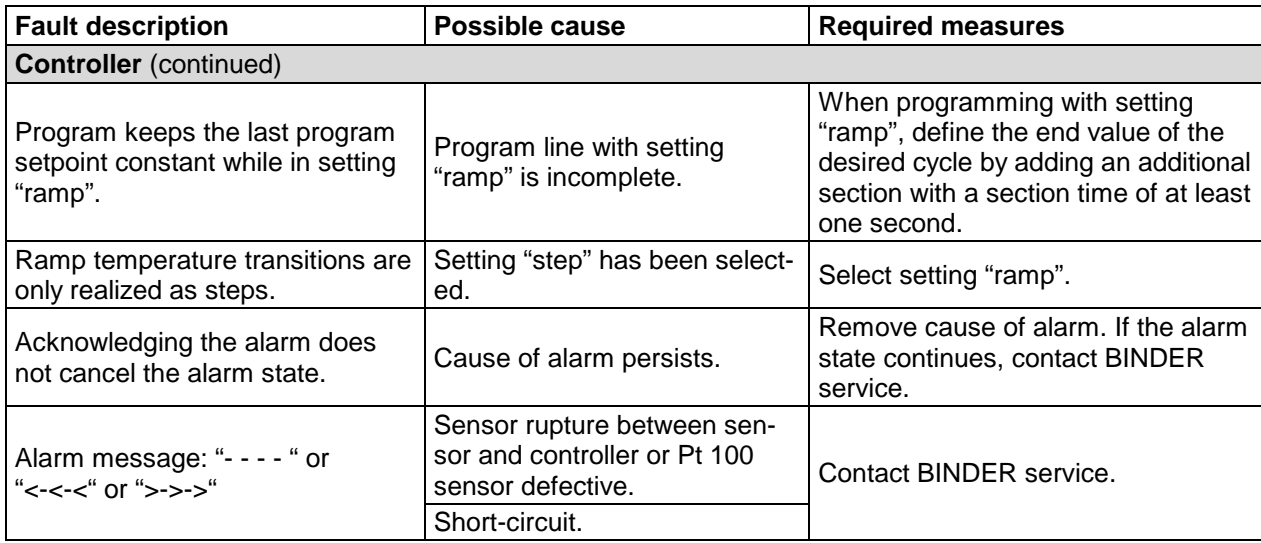

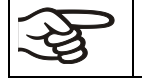

Only qualified service personnel authorized by BINDER must perform repair. Repaired chambers must comply with the BINDER quality standards.

## **24. Technical description**

#### **24.1 Factory calibration and adjustment**

The chambers were calibrated and adjusted in the factory. Calibration and adjustment were performed using standardized test instructions, according to the QM DIN EN ISO 9001 system applied by BINDER (certified since December 1996 by TÜV CERT). All test equipment used is subject to the administration of measurement and test equipment that is also constituent part of the BINDER QM DIN EN ISO 9001 systems. They are controlled and calibrated to a DKD standard at regular intervals.

#### **24.2 Over-current protection**

The chambers are equipped with an internal protection not accessible from outside. If these fuses have responded, please contact an electronic engineer or BINDER Service.

#### **24.3 Definition of usable volume**

The usable volume illustrated below is calculated as follows:

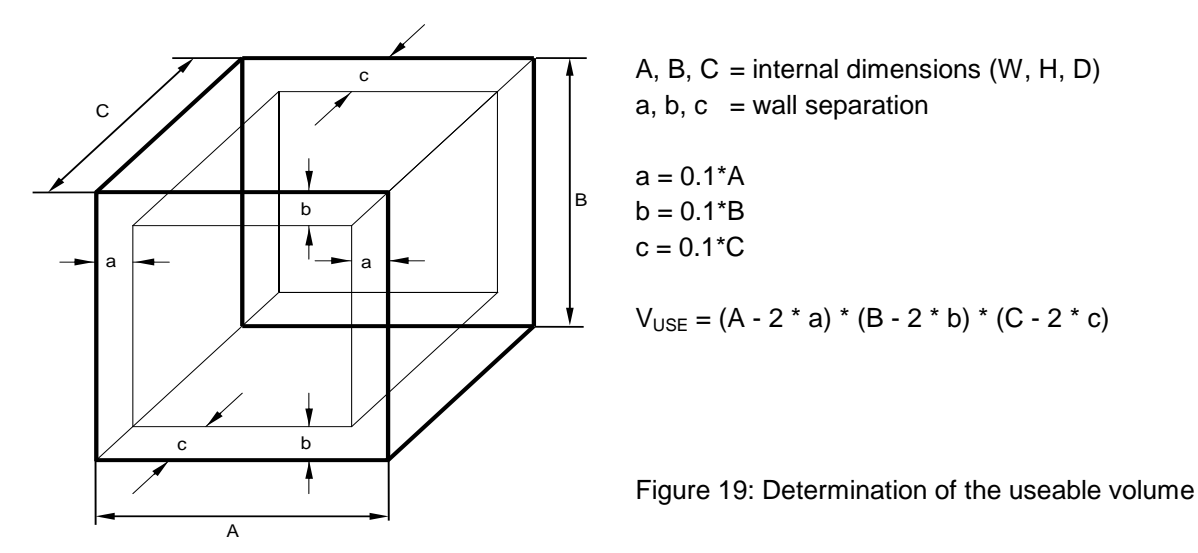

#### **The technical data refers to the so defined usable volume.**

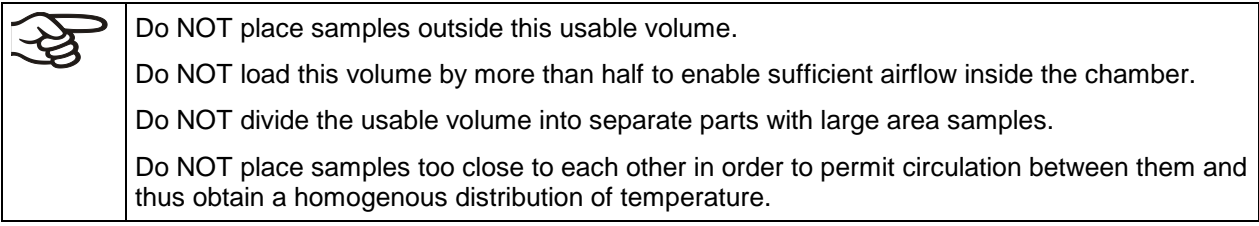

## **24.4 MK (E5) technical data**

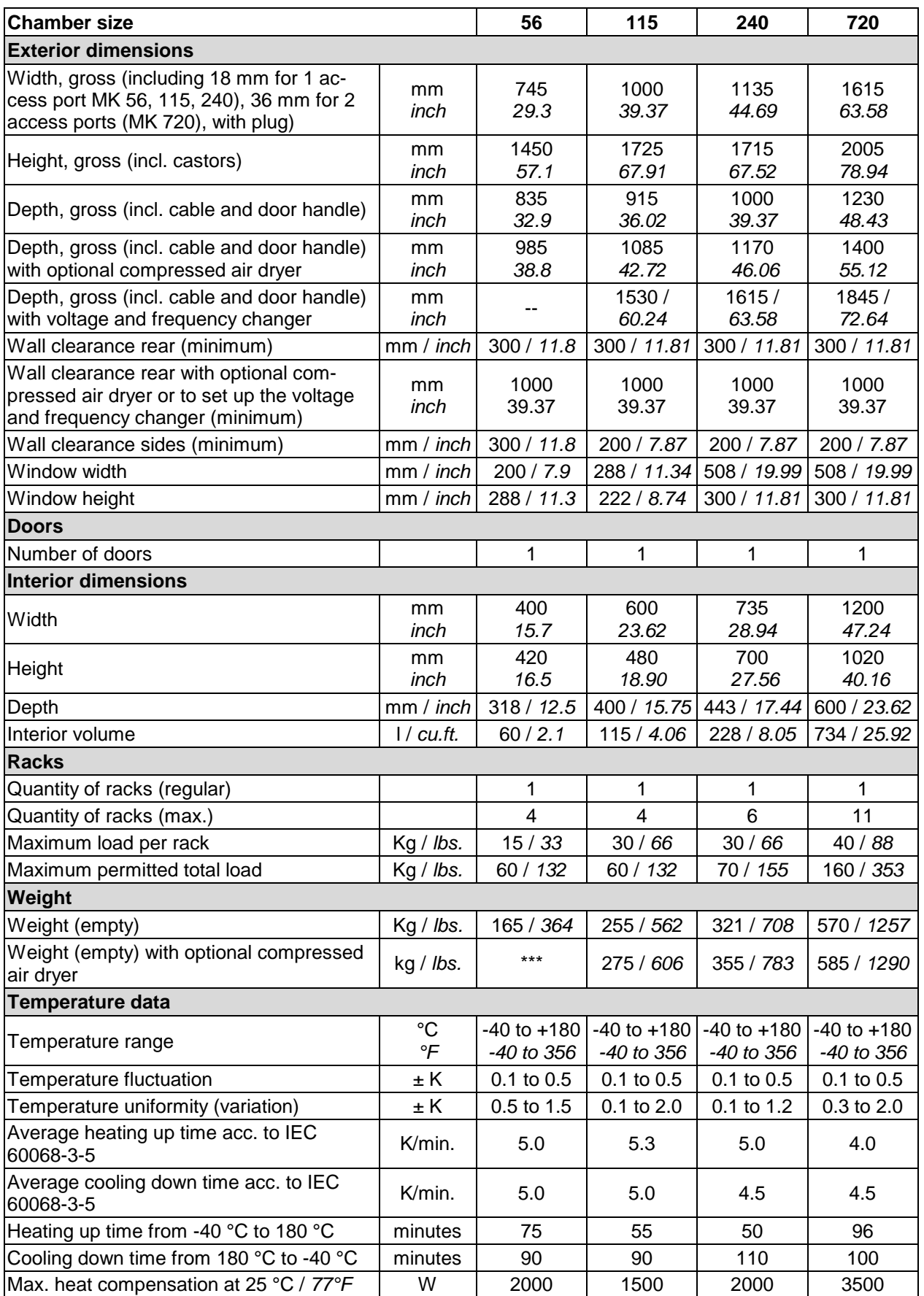

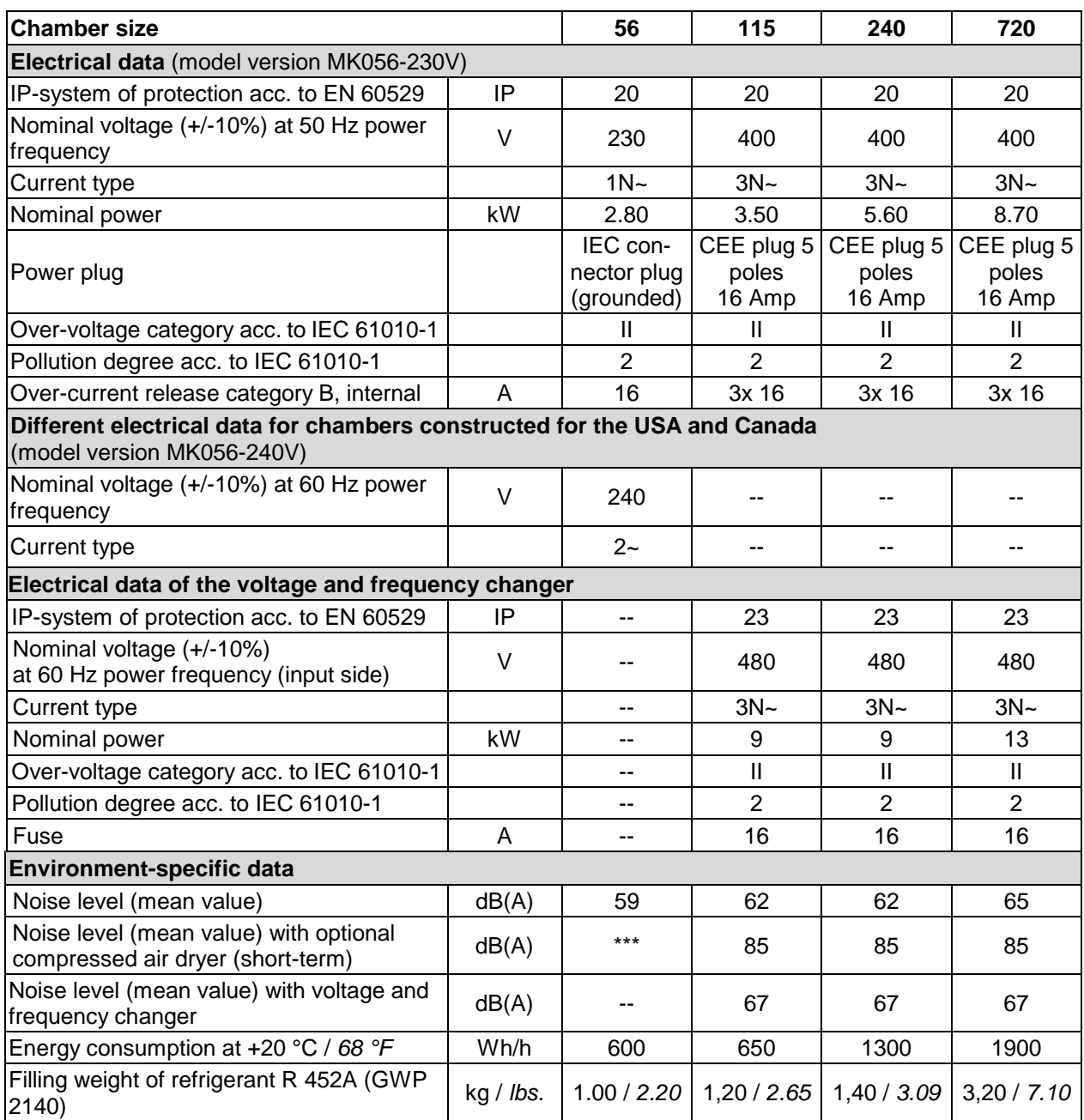

\*\*\* Data not yet determined

**Note:** Chambers with voltage and frequency changer: Average heating up time reduced by 0.3 K/min each.

All technical data is specified for unloaded chambers with standard equipment at an ambient temperature of +22 °C +/- 3 °C / *71.6 °F +/- 5.4 °F* and a power supply voltage fluctuation of +/-10%. Technical data is determined in accordance to BINDER Factory Standard Part 2:2015 and DIN 12880:2007.

**All indications are average values, typical for chambers produced in series. We reserve the right to change technical specifications at any time.**

If the chamber is fully loaded, the specified heating up and cooling down times may vary according to the load.

## **24.5 MKT (E5) technical data**

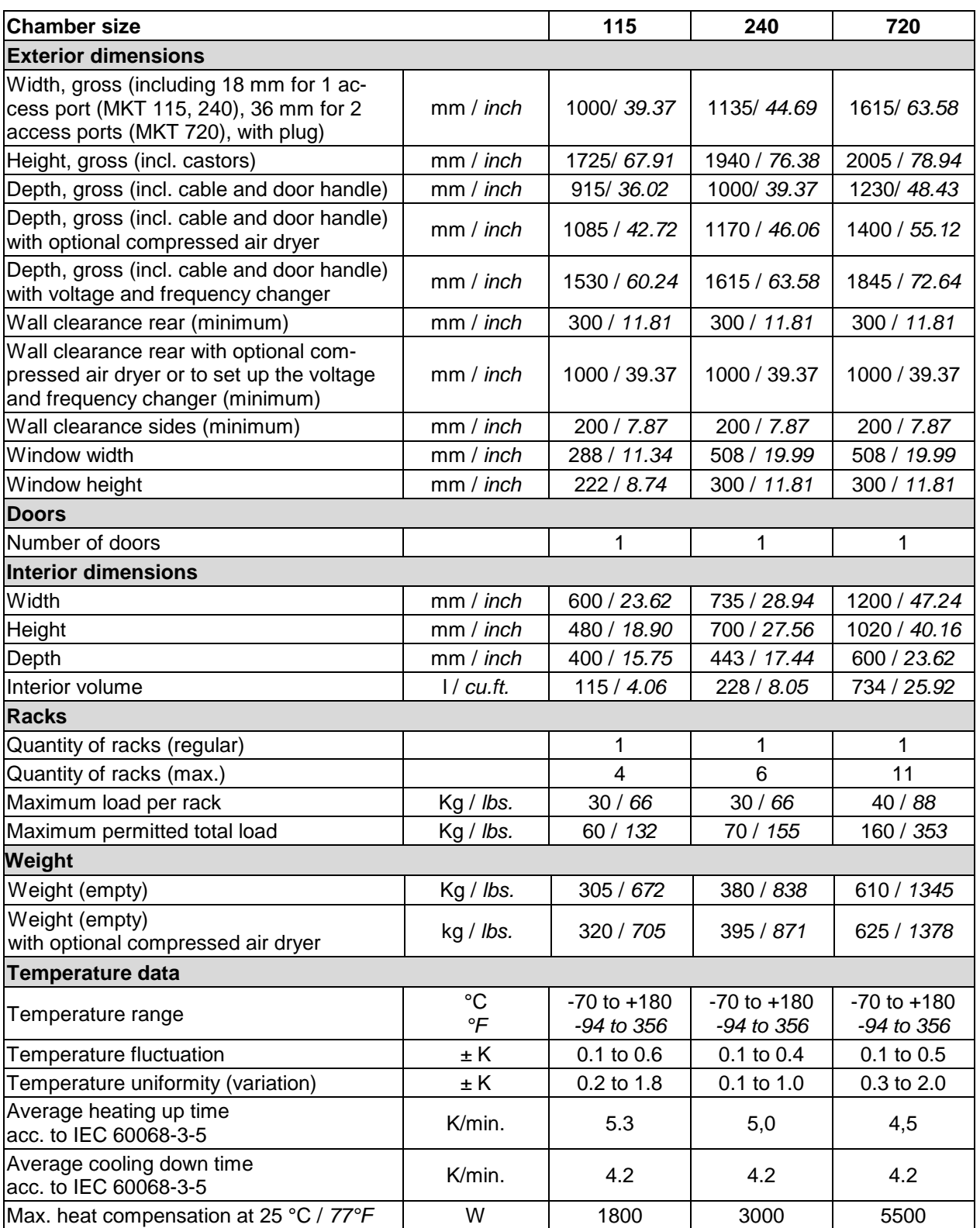

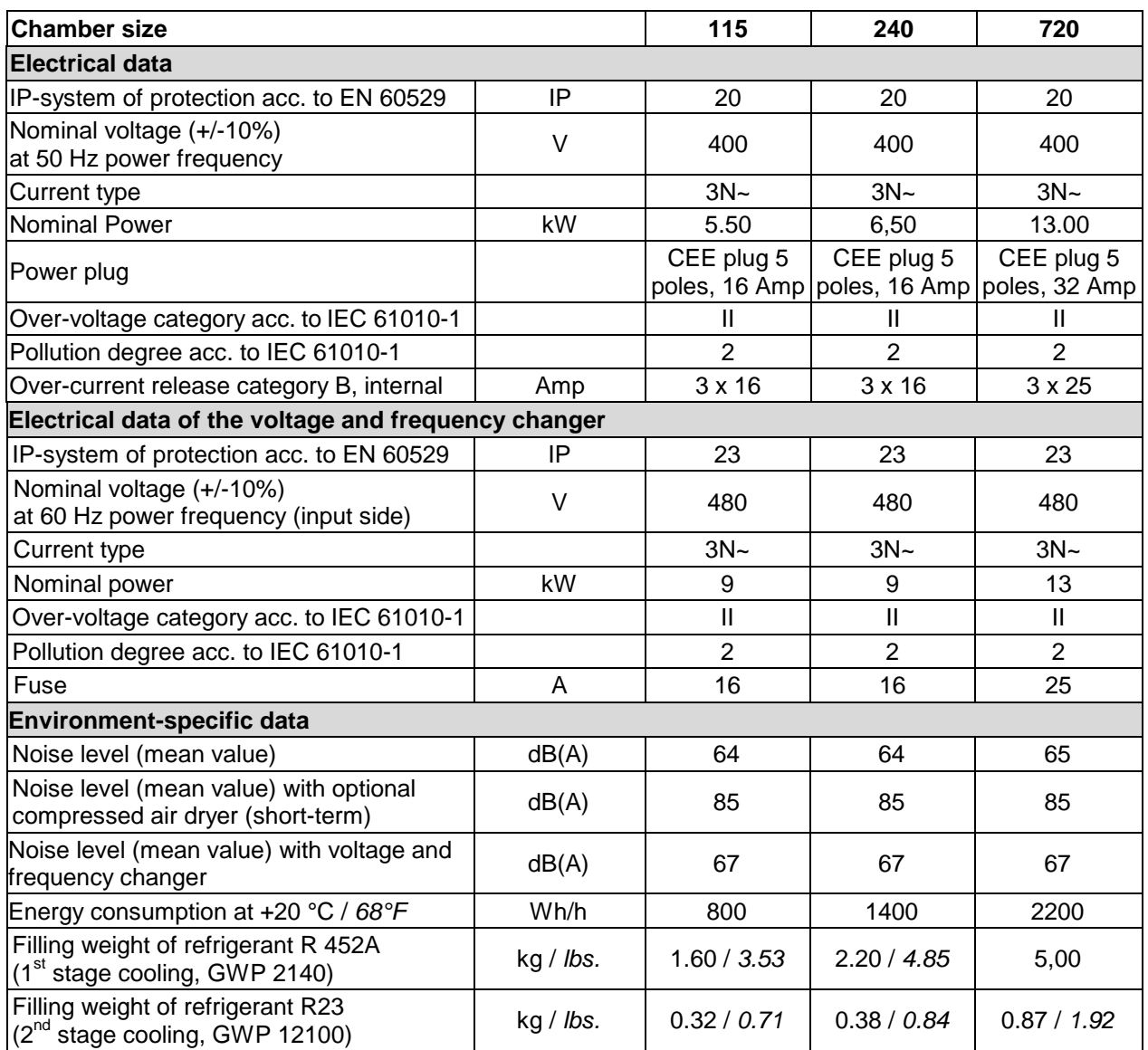

**Note:** Chambers with voltage and frequency changer: Average heating up time reduced by 0.3 K/min each.

All technical data is specified for unloaded chambers with standard equipment at an ambient temperature of +22 °C +/- 3 °C / *71.6 °F +/- 5.4 °F* and a power supply voltage fluctuation of +/-10%. Technical data is determined in accordance to BINDER Factory Standard Part 2:2015 and DIN 12880:2007.

**All indications are average values, typical for chambers produced in series. We reserve the right to change technical specifications at any time.**

If the chamber is fully loaded, the specified heating up and cooling down times may vary according to the load.

#### **24.6 Equipment and options (extract)**

To operate the alternating climate chamber, use only original BINDER accessories or accessories / components from third-party suppliers authorized by BINDER. The user is responsible for any risk arising from using unauthorized accessories.

#### **Regular equipment**

Microprocessor display program controller

Door with heated window and interior lighting

Programmable anti-condensation protection of charging material

Environmentally friendly refrigerant R452A (MK / MKT) and R23 (MKT)

Safety controller (temperature safety device class 2 acc. to DIN 12880:2007)

MK/MKT 115, 240, 720: Internal socket 230 V AC, 1N ~ 50-60 Hz, max. load 500W, protection type IP 54

MKT: 2 zero-voltage relay outputs, addressable via operation lines

Ethernet interface for computer communication

1 access port with silicone plug, diameter 50 mm / *1.97 in* left (MK / MKT 115, 240),

2 access ports with silicone plug, diameter 80 mm / *3.18 in* left and right (MK / MKT 720)

1 rack, stainless steel

Aeration / venting

Four castors (2 lockable)

#### **Options / accessories**

Additional rack, stainless steel

Perforated rack, stainless steel

Reinforced rack with 1 set of rack lockings

Securing elements for additional fastening of racks (4 pieces)

Lockable door

Access ports 30mm, 50mm, 80mm, 100mm, 125mm, left or right, with silicone plug

Over-/under temperature safety device class 2

Analogue outputs 4-20 mA for temperature actual value and set-point value to 6 pole DIN connection socket, DIN plug included

Object temperature display with flexible Pt100 temperature sensor

Compressed air dryer

Water cooling (option for MK 56, for other chambers available via BINDER Individual Customized Solutions)

Notch-type access port 35 x 100 mm in the door

Interface RS 485

BINDER Data Logger kit for temperature TH 220

MK: 4 zero-voltage switching outputs, addressable via operation lines

MKT: 2 zero-voltage relay outputs, addressable via operation lines

Calibration of temperature including certificate

Spatial temperature measurement including certificate

Spatial temperature measurement acc. to DIN 12880 including certificate

Qualification folder

## **24.7 Accessories and spare parts (extract)**

BINDER GmbH is responsible for the safety features of the chamber only, provided skilled electricians or qualified personnel authorized by BINDER perform all maintenance and repair, and if components relating to chamber safety are replaced in the event of failure with original spare parts. The user is responsible for any risks arising from using unauthorized accessories / components.

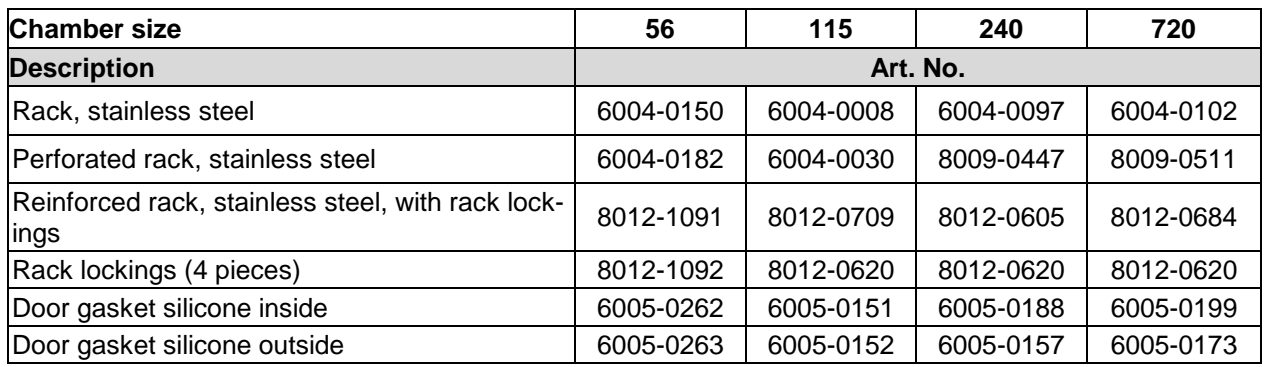

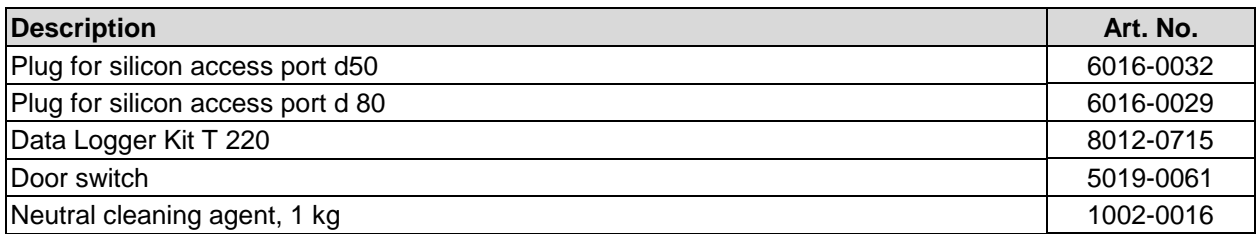

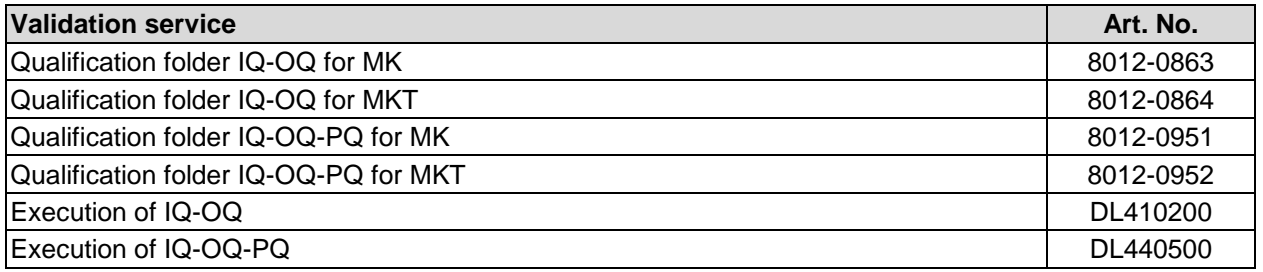

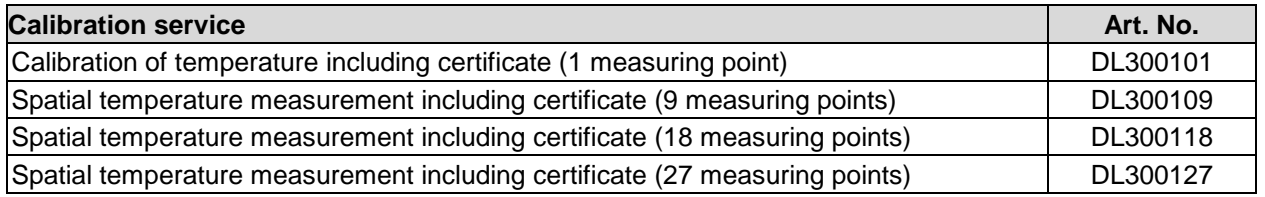

For information on components not listed here, please contact BINDER Service.

## **24.8 MK heating-up and cooling-down graphs**

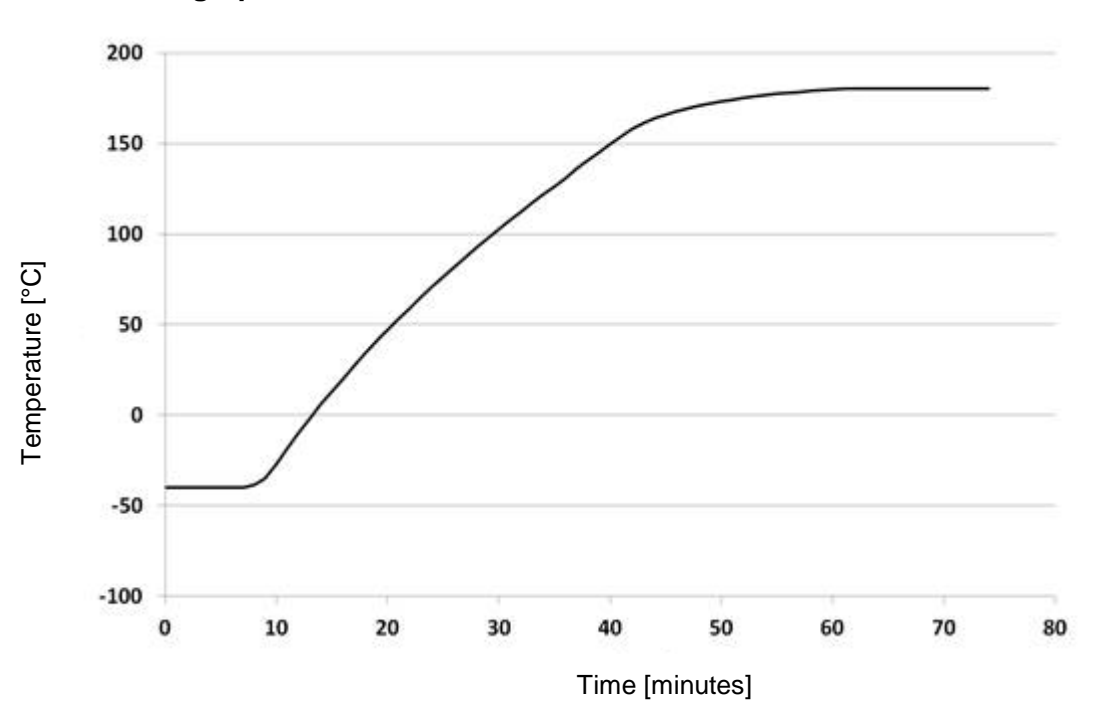

#### **MK 56 Heating-up time:**

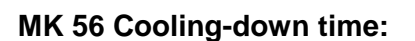

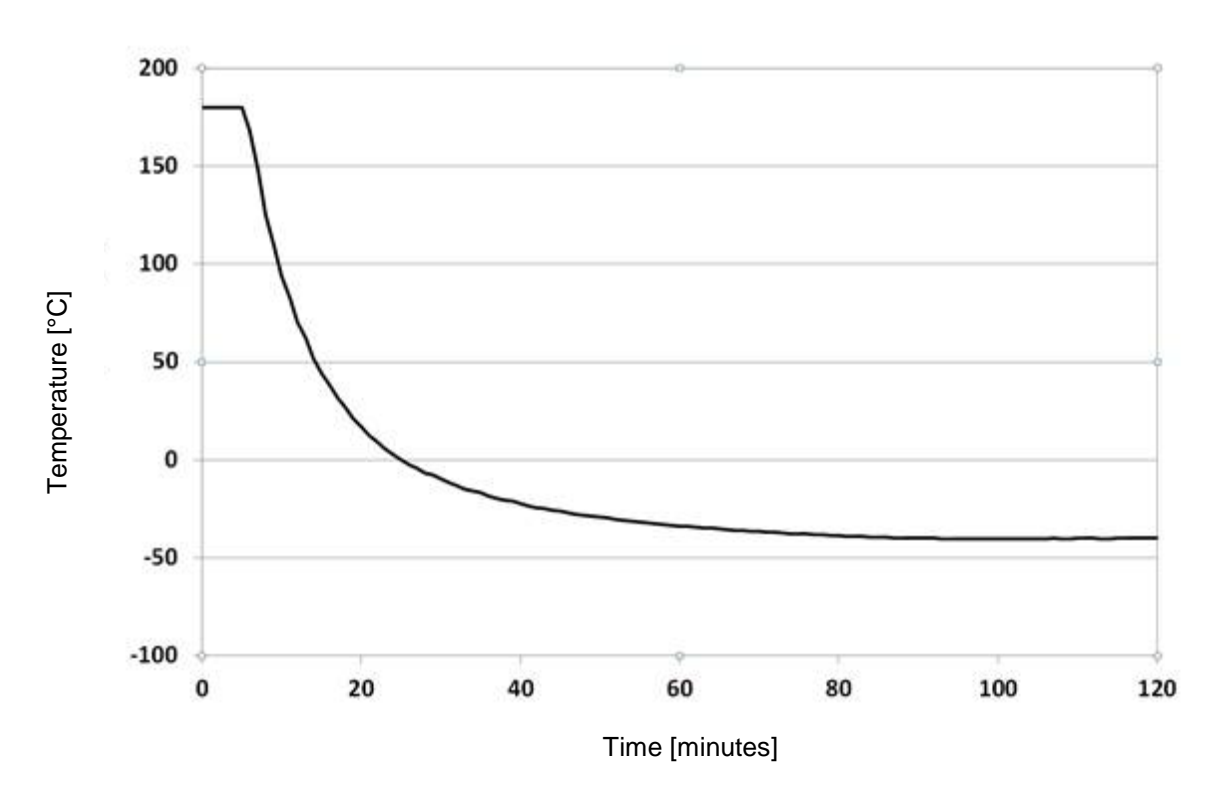

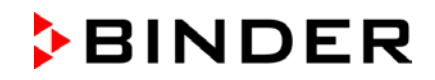

### **MK 115 Heating-up time:**

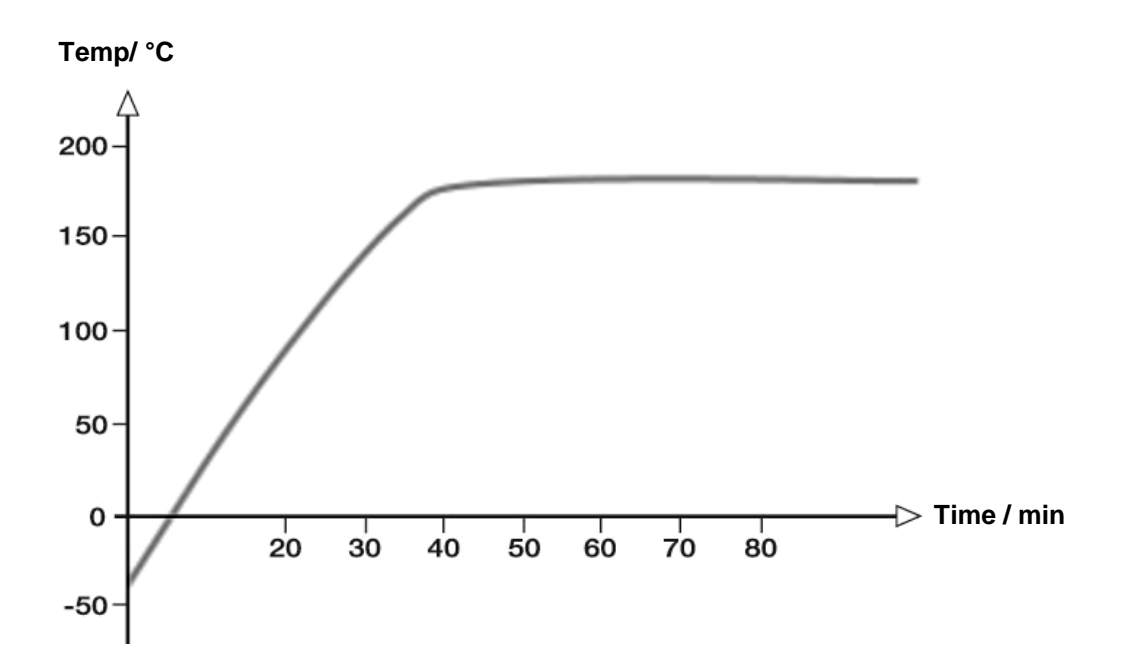

**MK 115 Cooling-down time:**

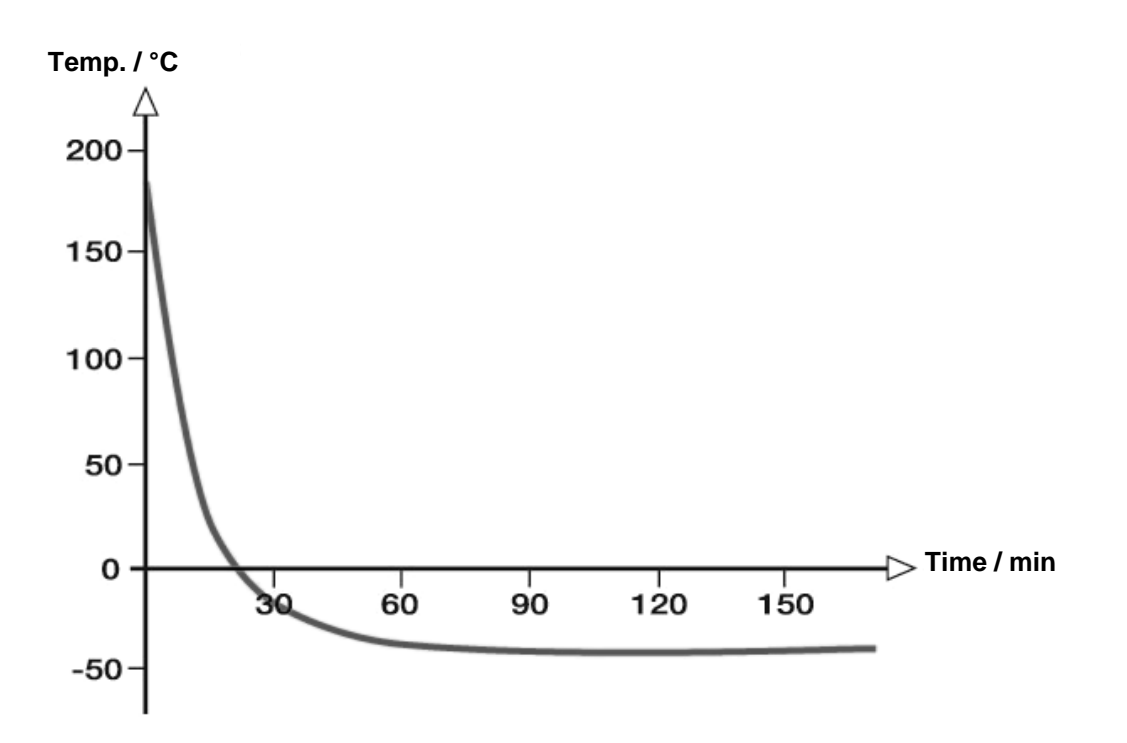

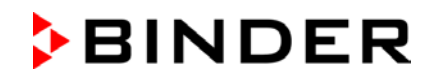

### **MK 240 Heating-up time:**

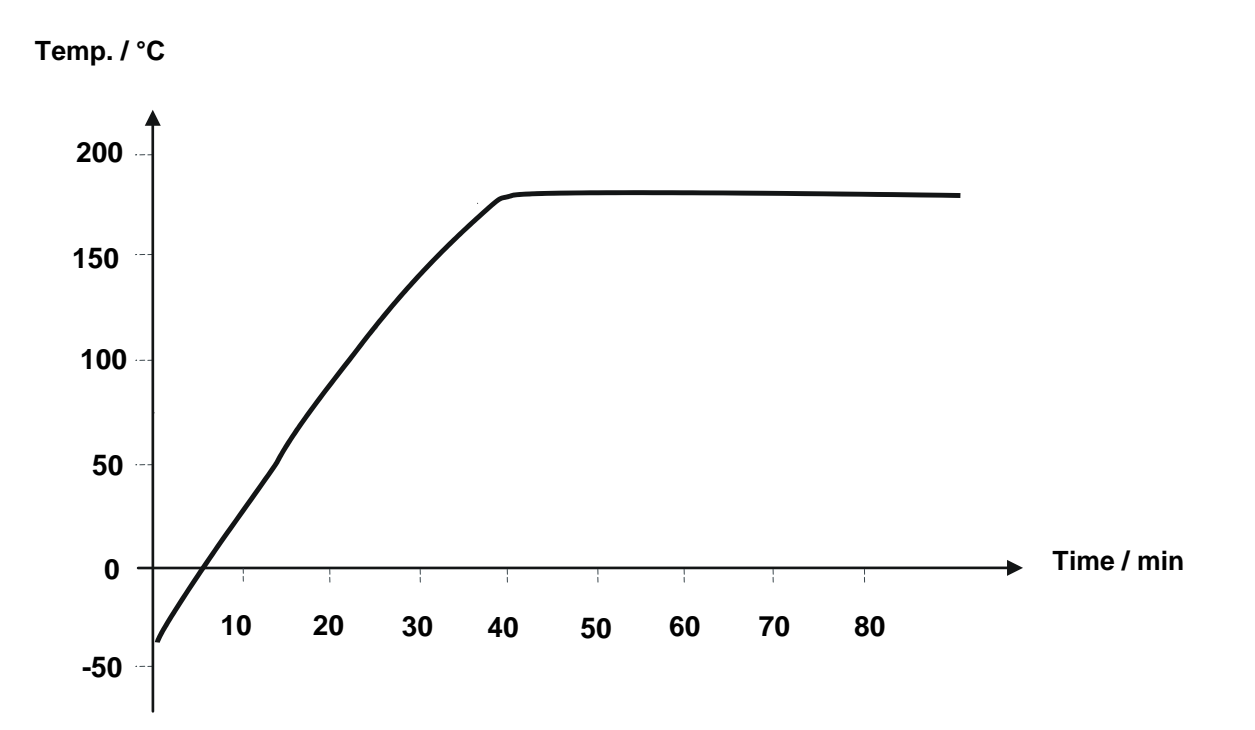

**MK 240 Cooling-down time:**

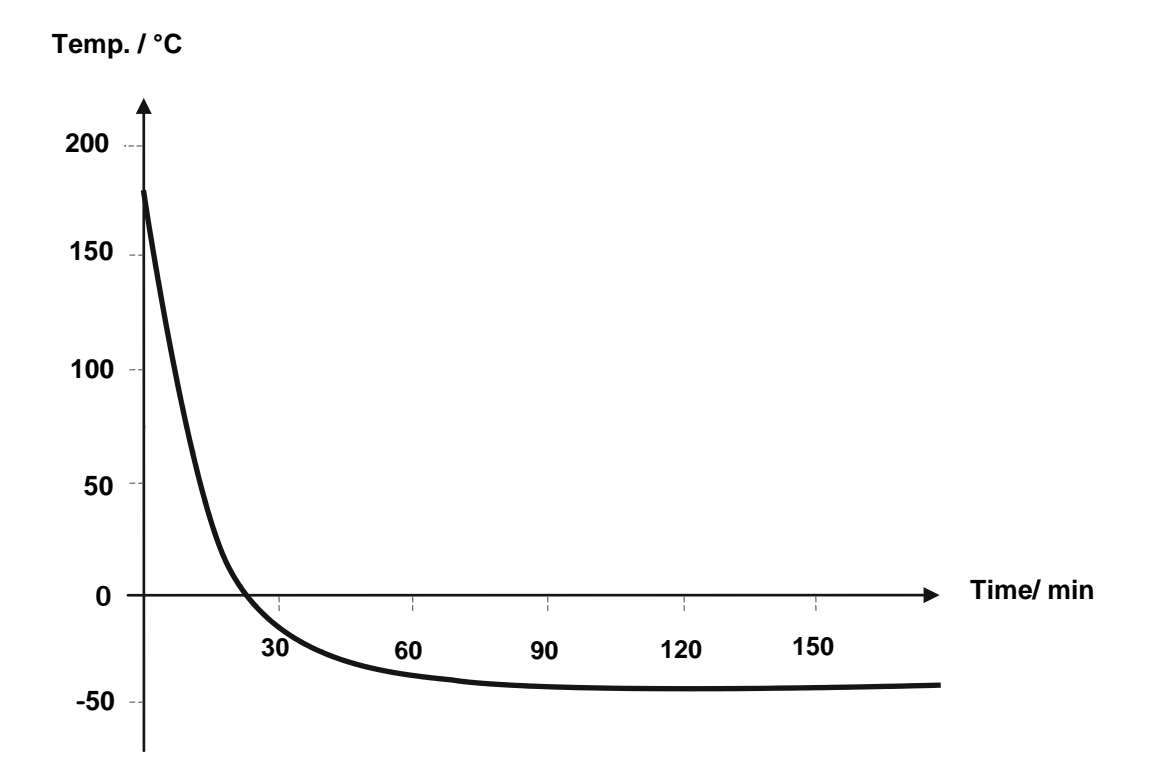

# **BINDER**

### **MK 720 Heating-up time:**

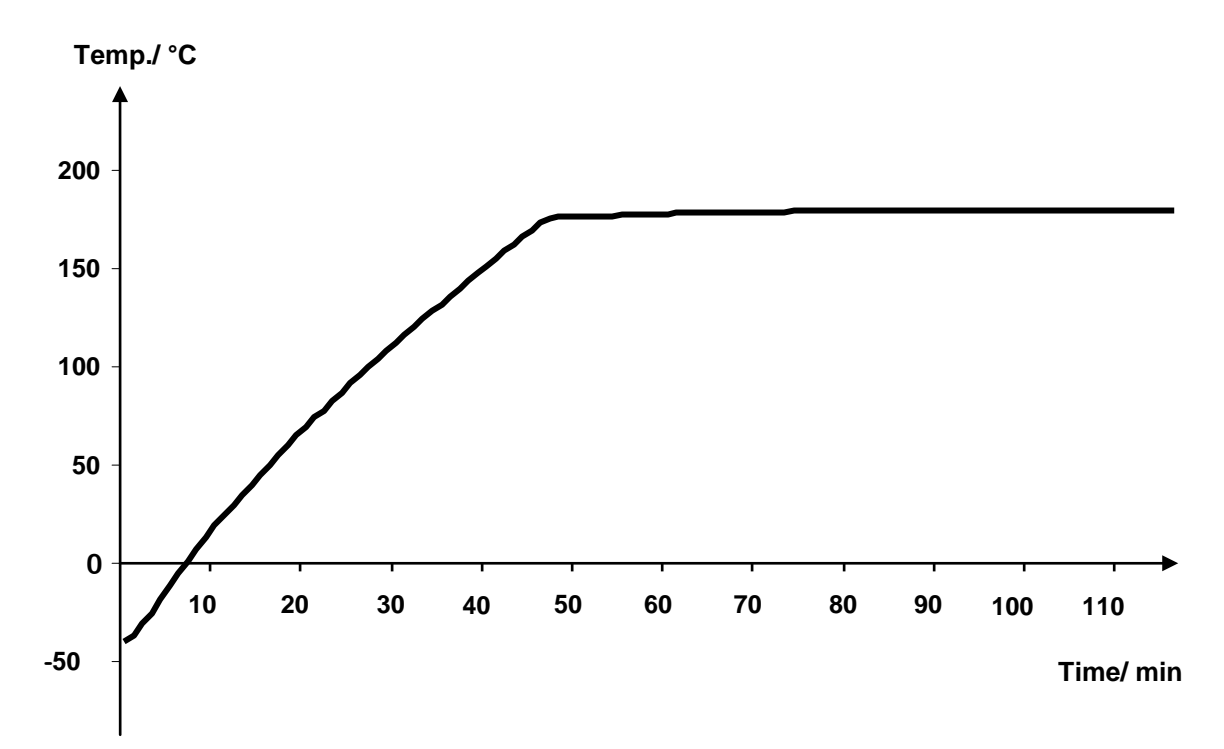

**MK 720 Cooling-down time:**

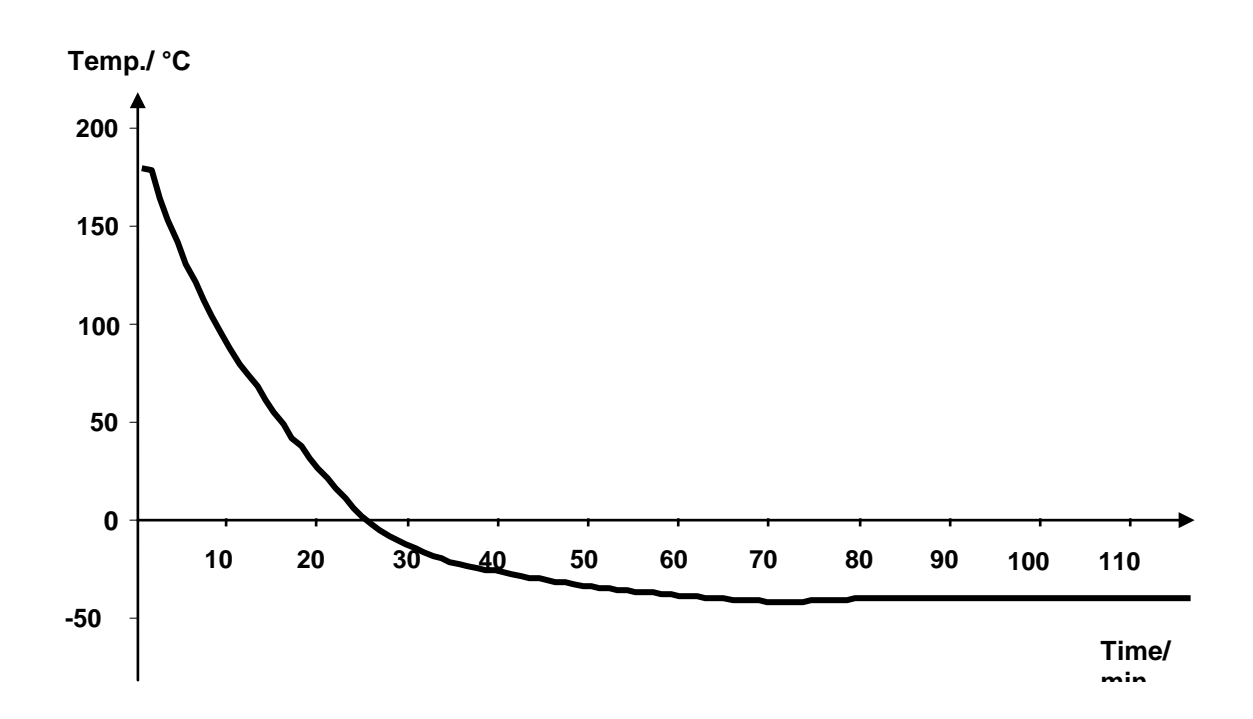

## **24.9 MKT heating-up and cooling-down graphs**

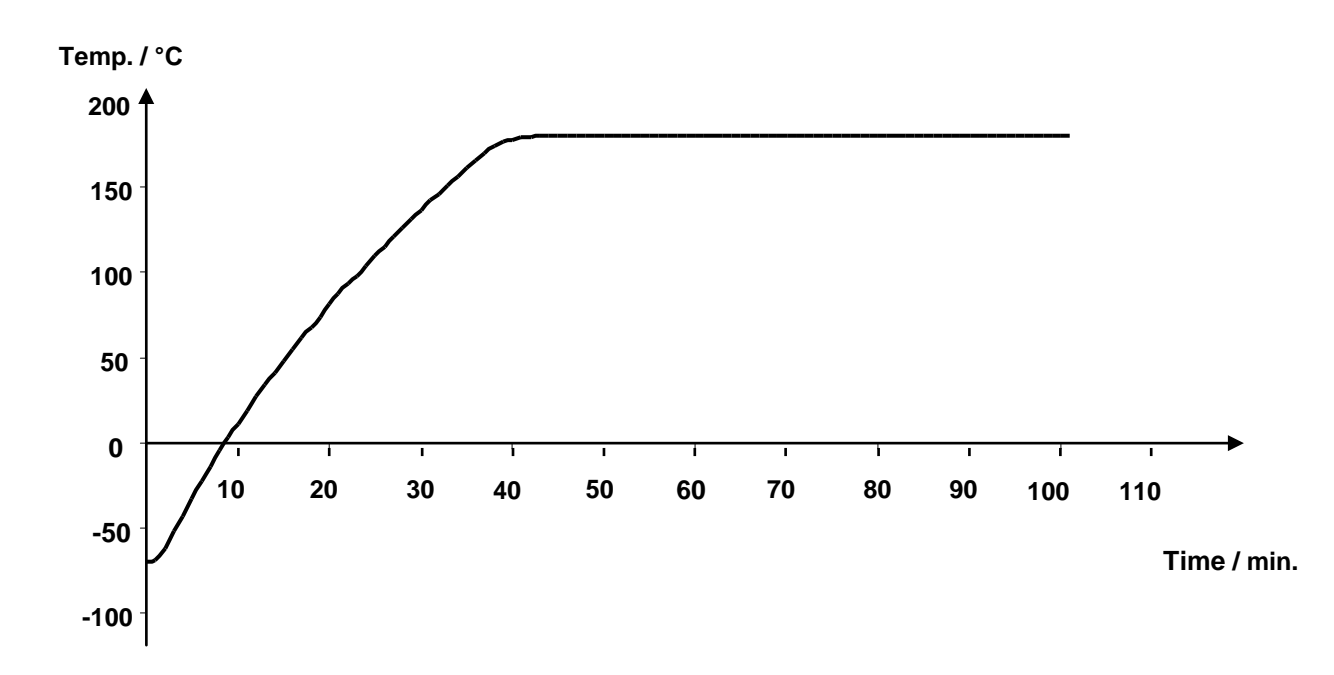

### **MKT 115 Heating-up time:**

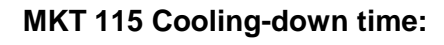

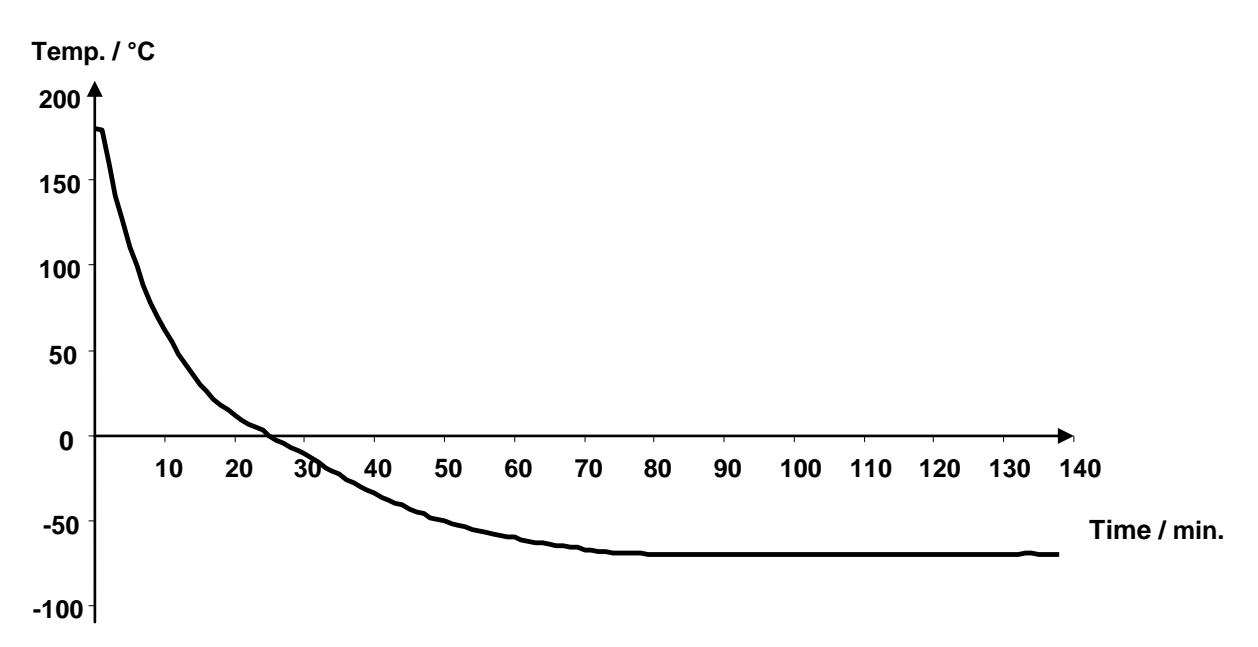

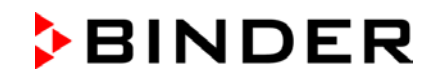

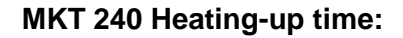

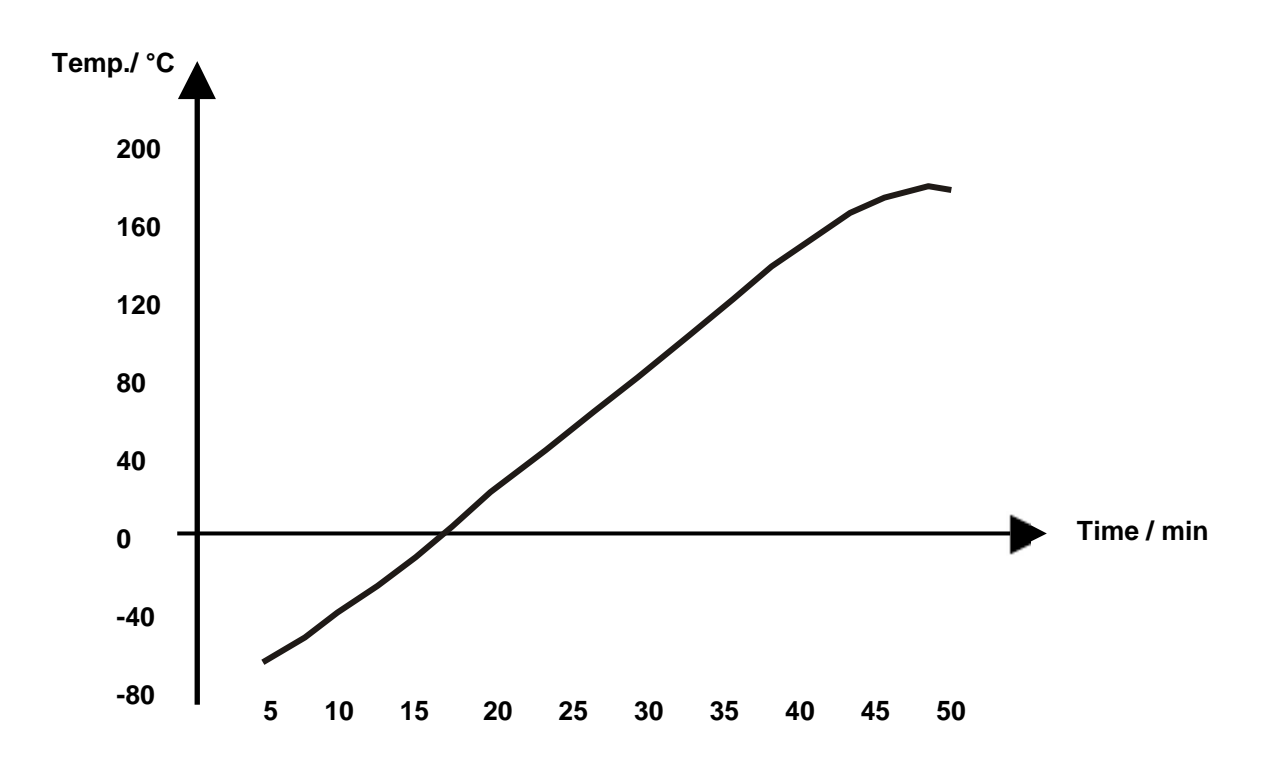

**MKT 240 Cooling-down time:**

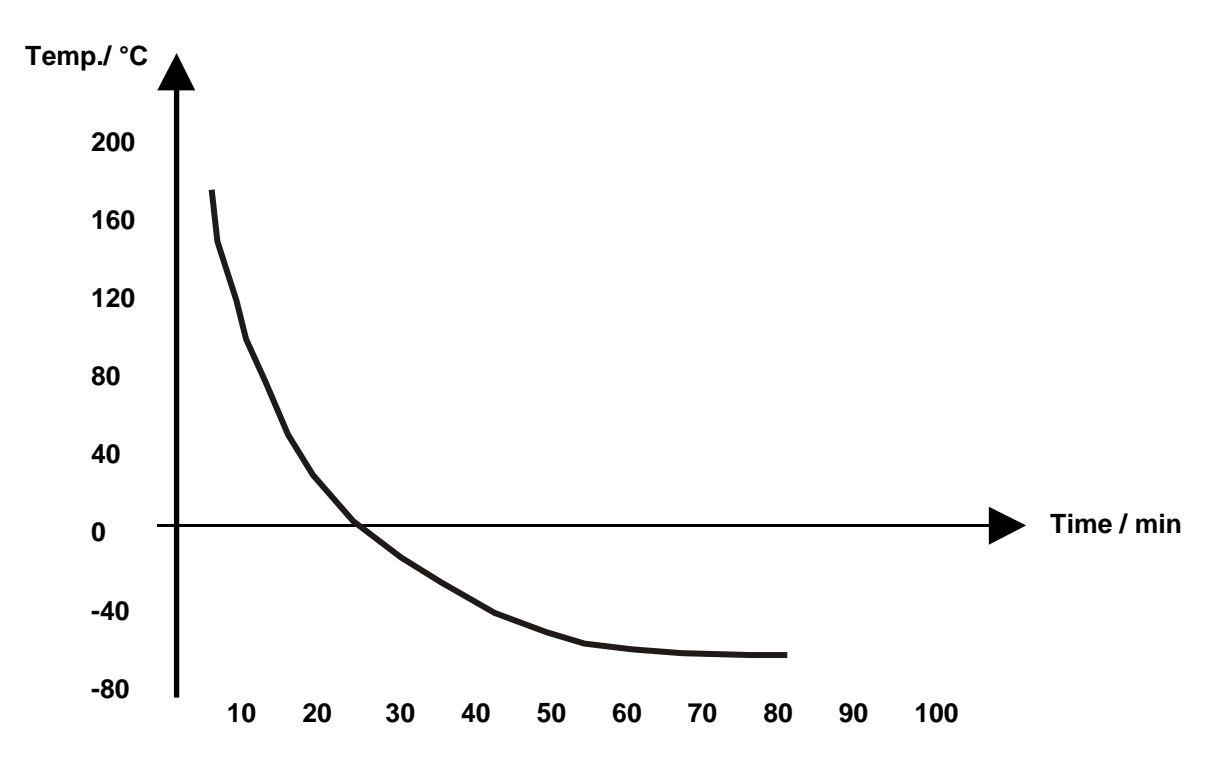

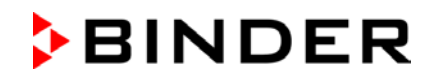

### **MKT 720 Heating-up time:**

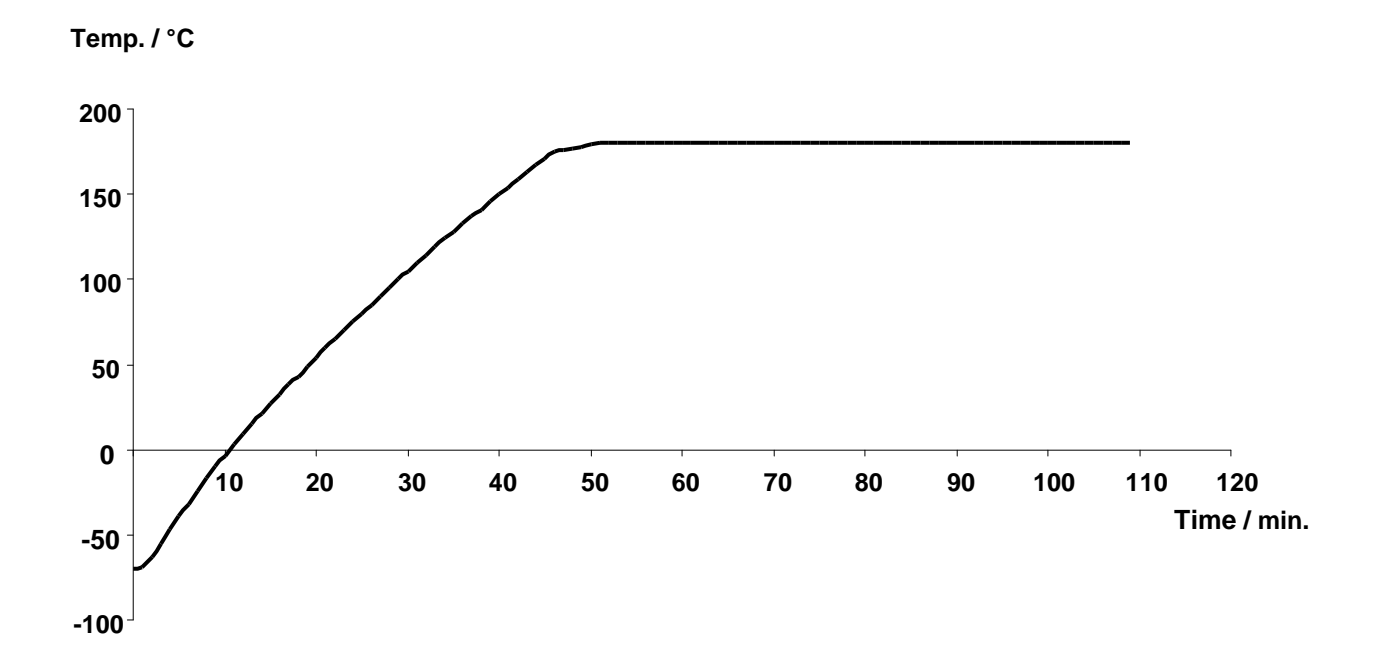

### **MKT 720 Cooling-down time:**

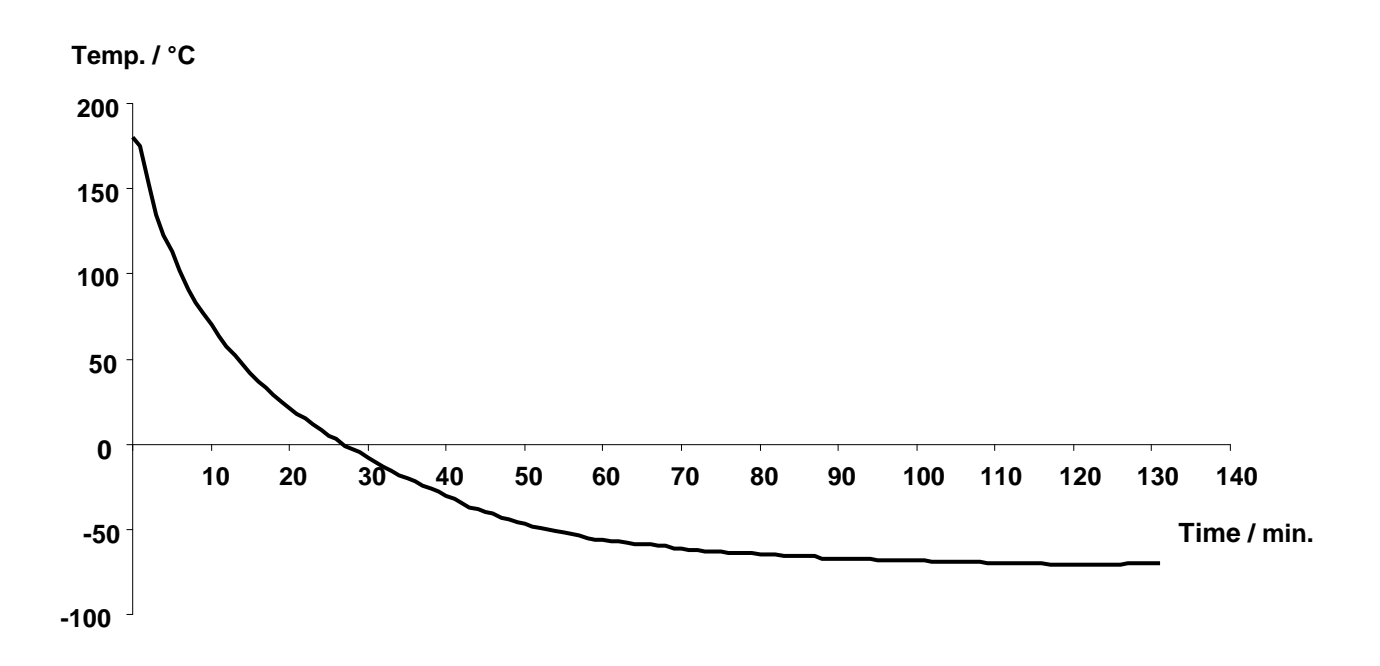

#### **24.10 MK heat compensation**

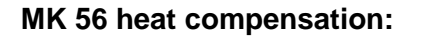

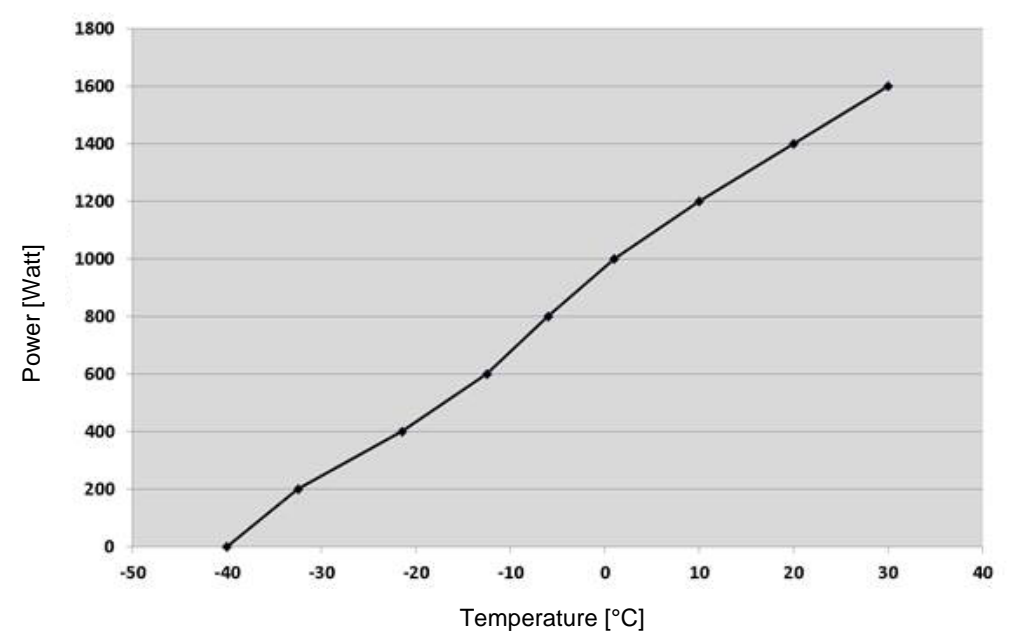

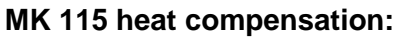

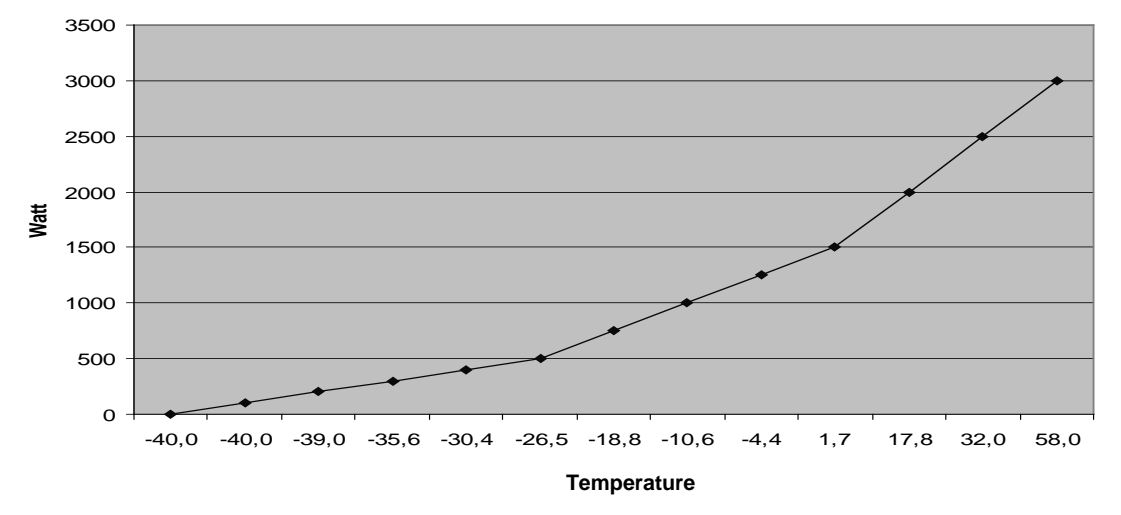

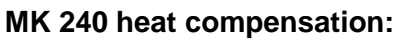

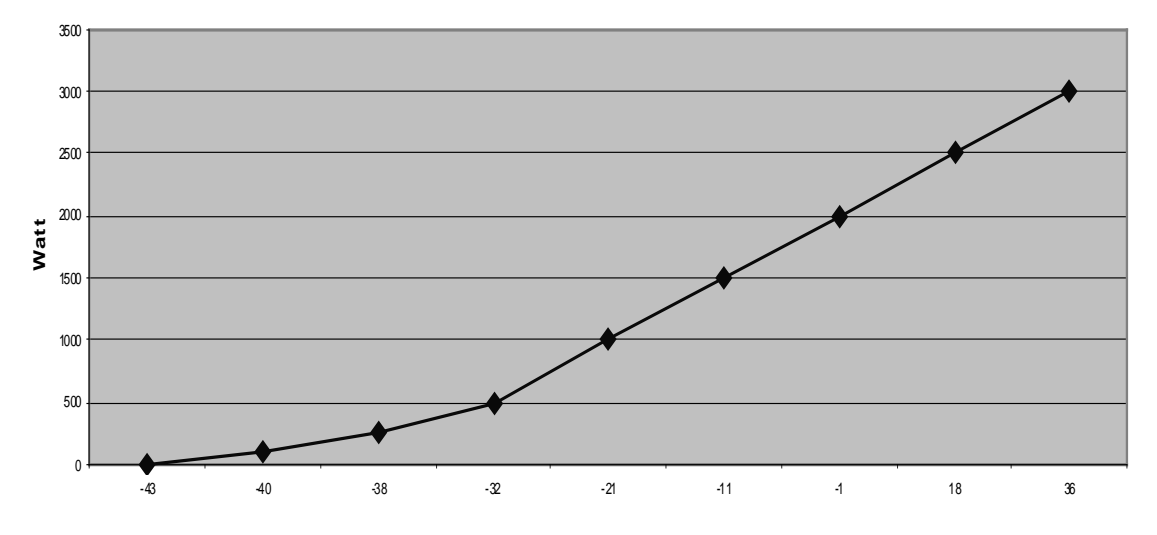

# **BINDER**

#### **Temperature**

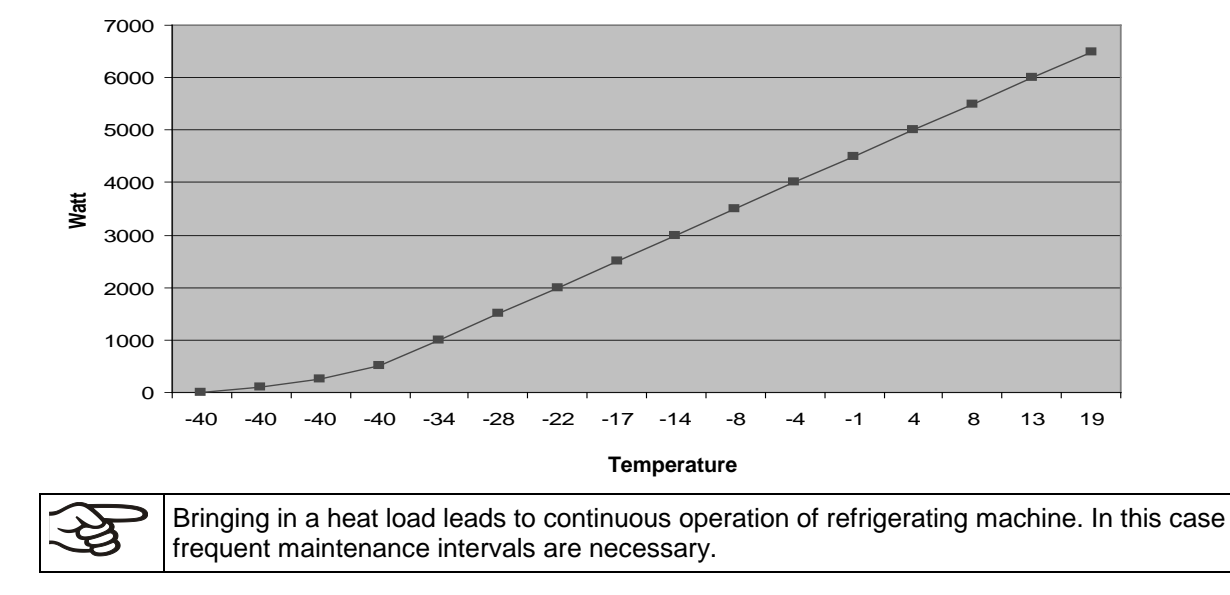

#### **MK 720 heat compensation:**

#### **24.11 MKT heat compensation**

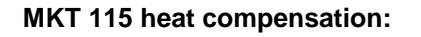

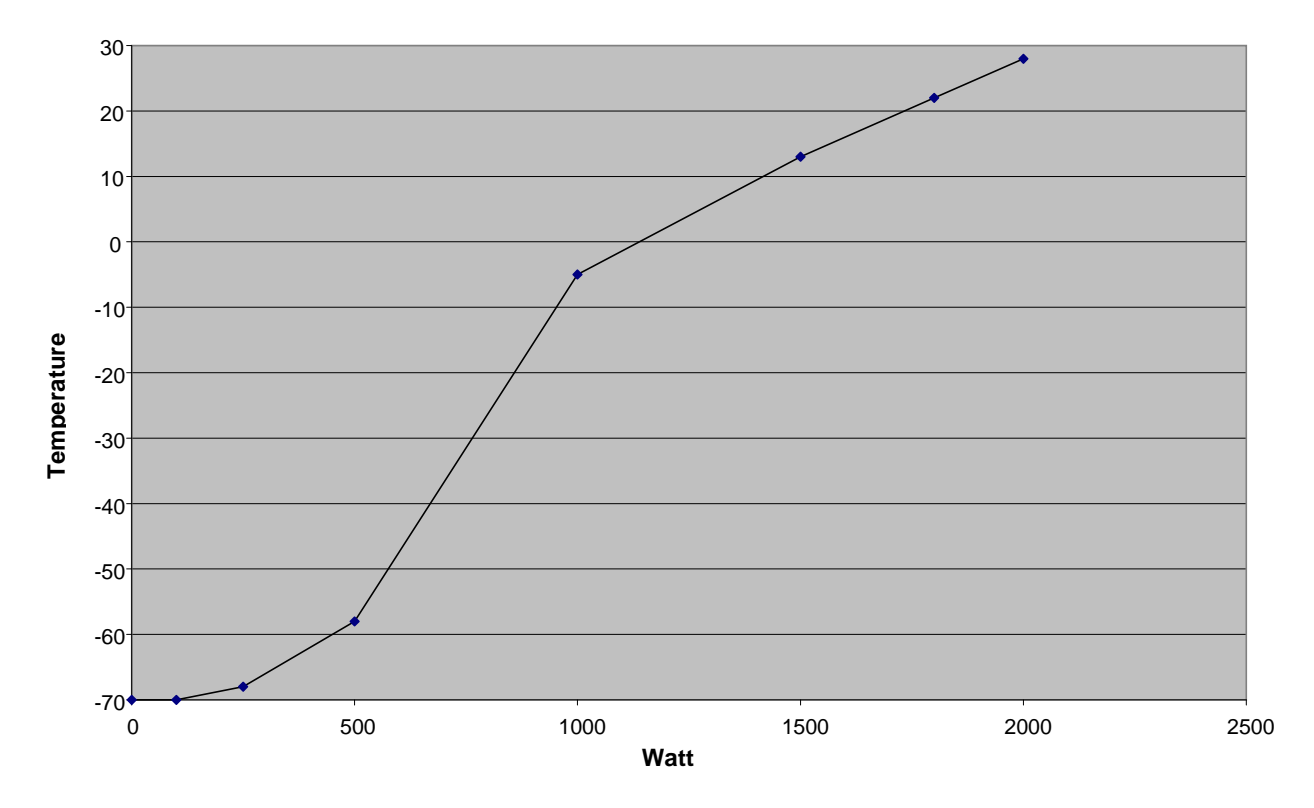

# **BINDER**

#### **MKT 240 heat compensation:**

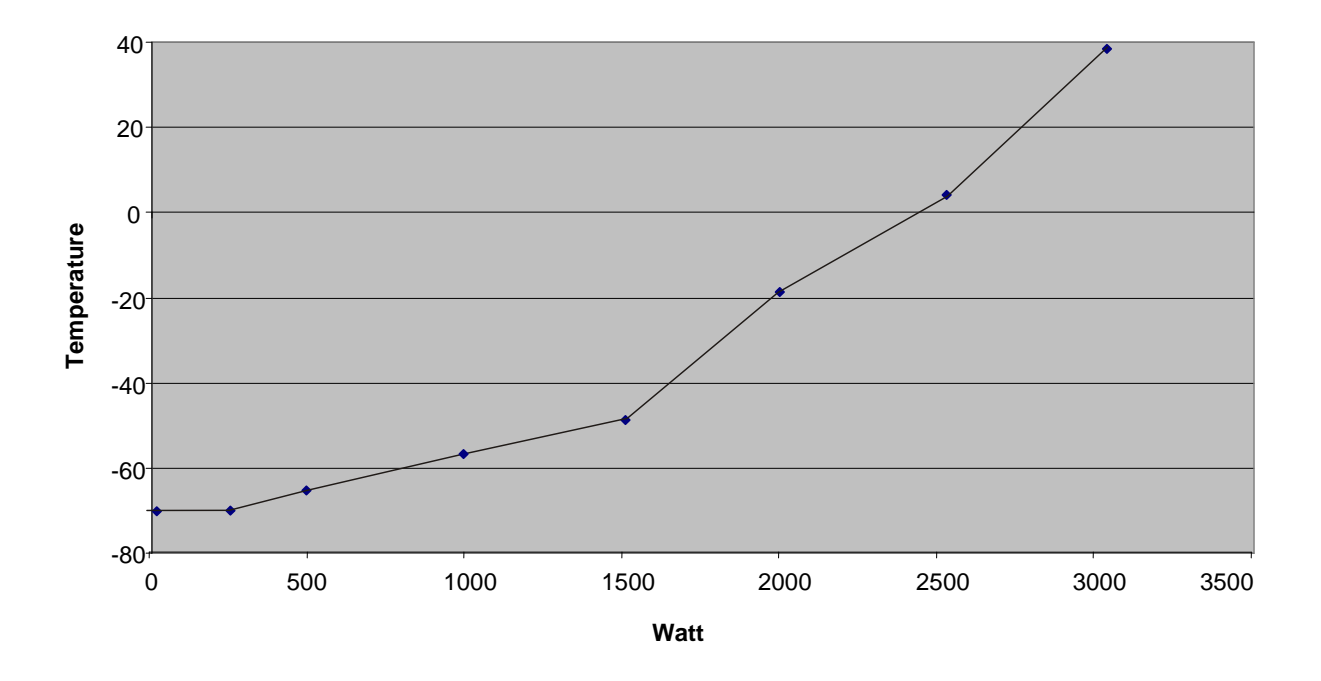

#### **MKT 720 heat compensation:**

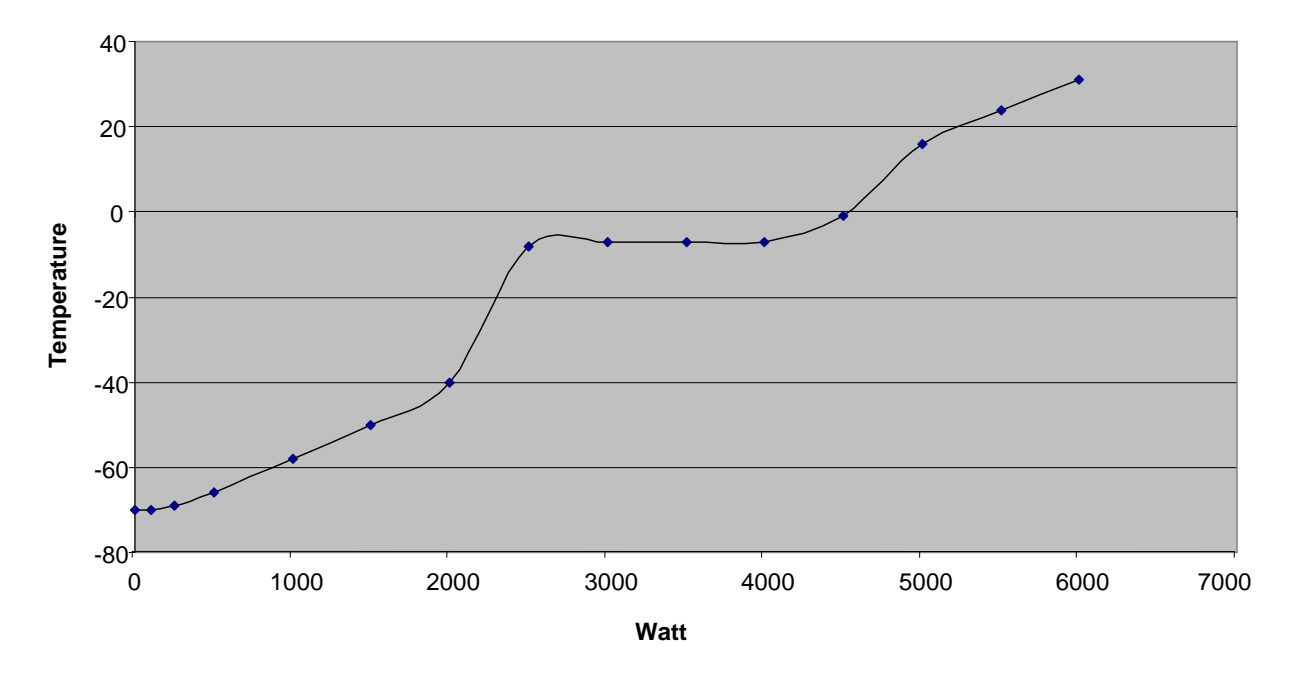

Bringing in a heat load leads to continuous operation of refrigerating machine. In this case frequent maintenance intervals are necessary.

## **24.12 Dimensions**

#### **MK 56 dimensions:**

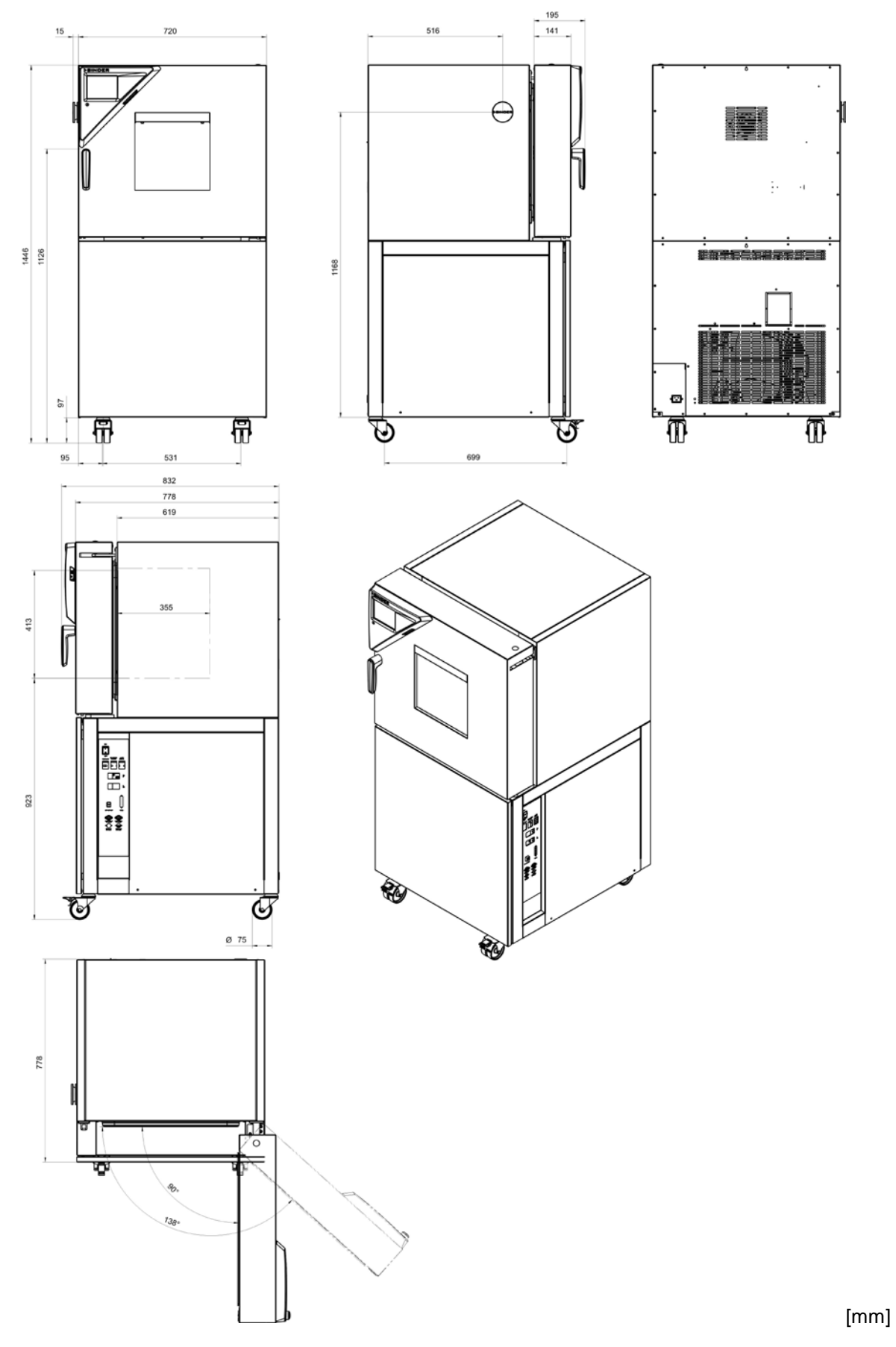

#### **MK / MKT 115 dimensions:**

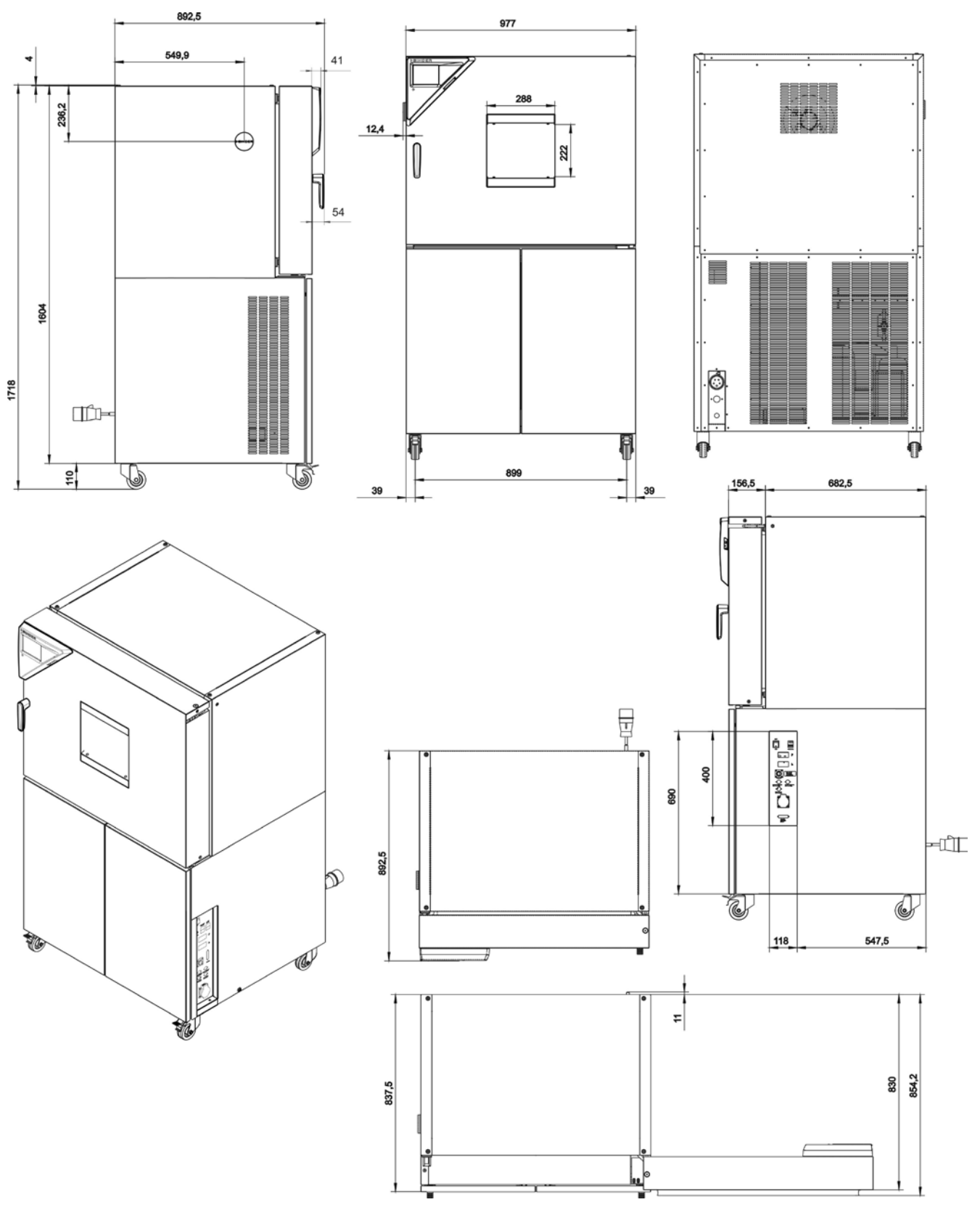

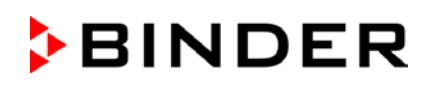

## **MK 240 dimensions:**

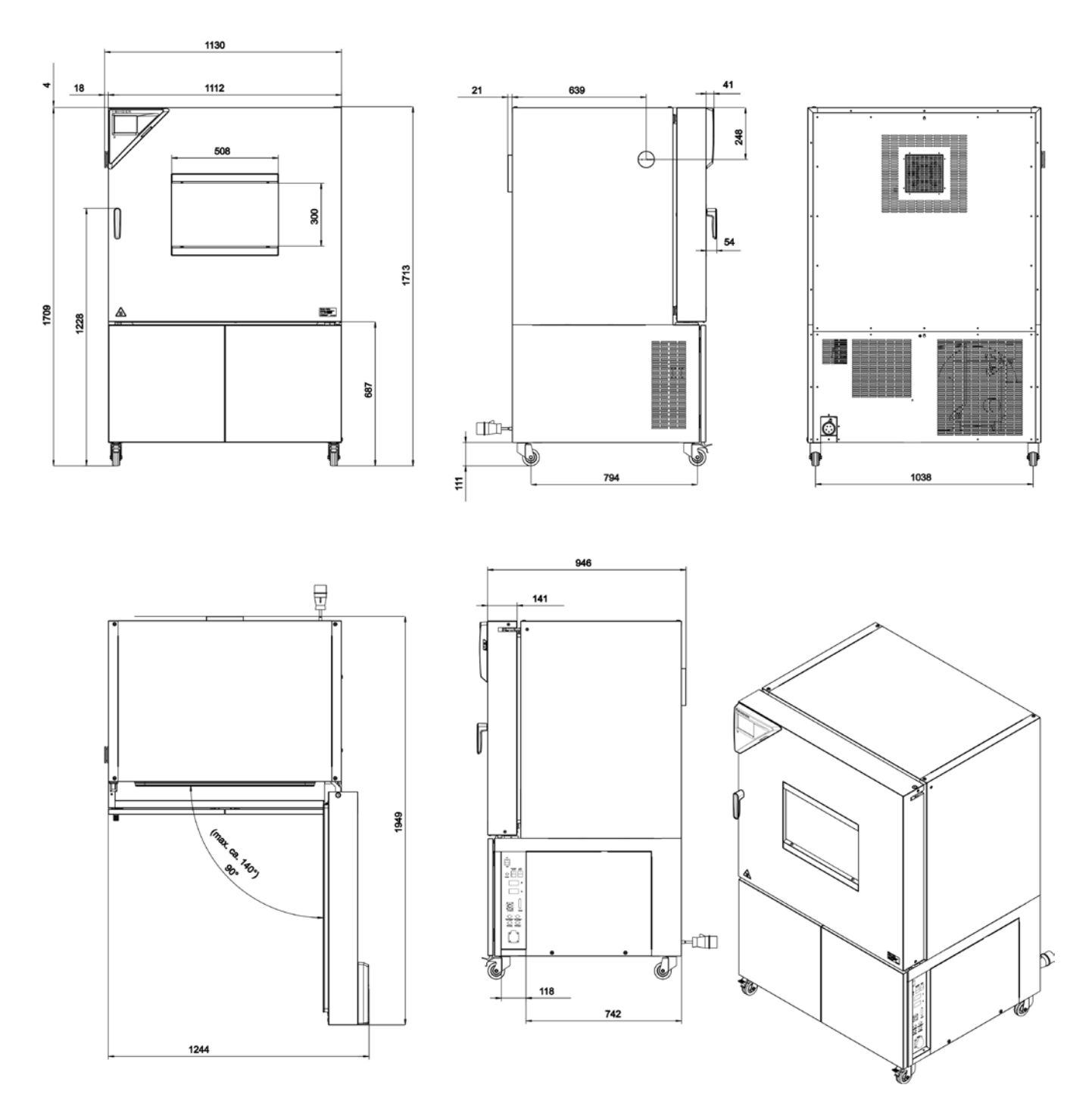

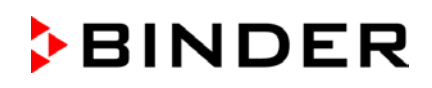

#### **MKT 240 dimensions:**

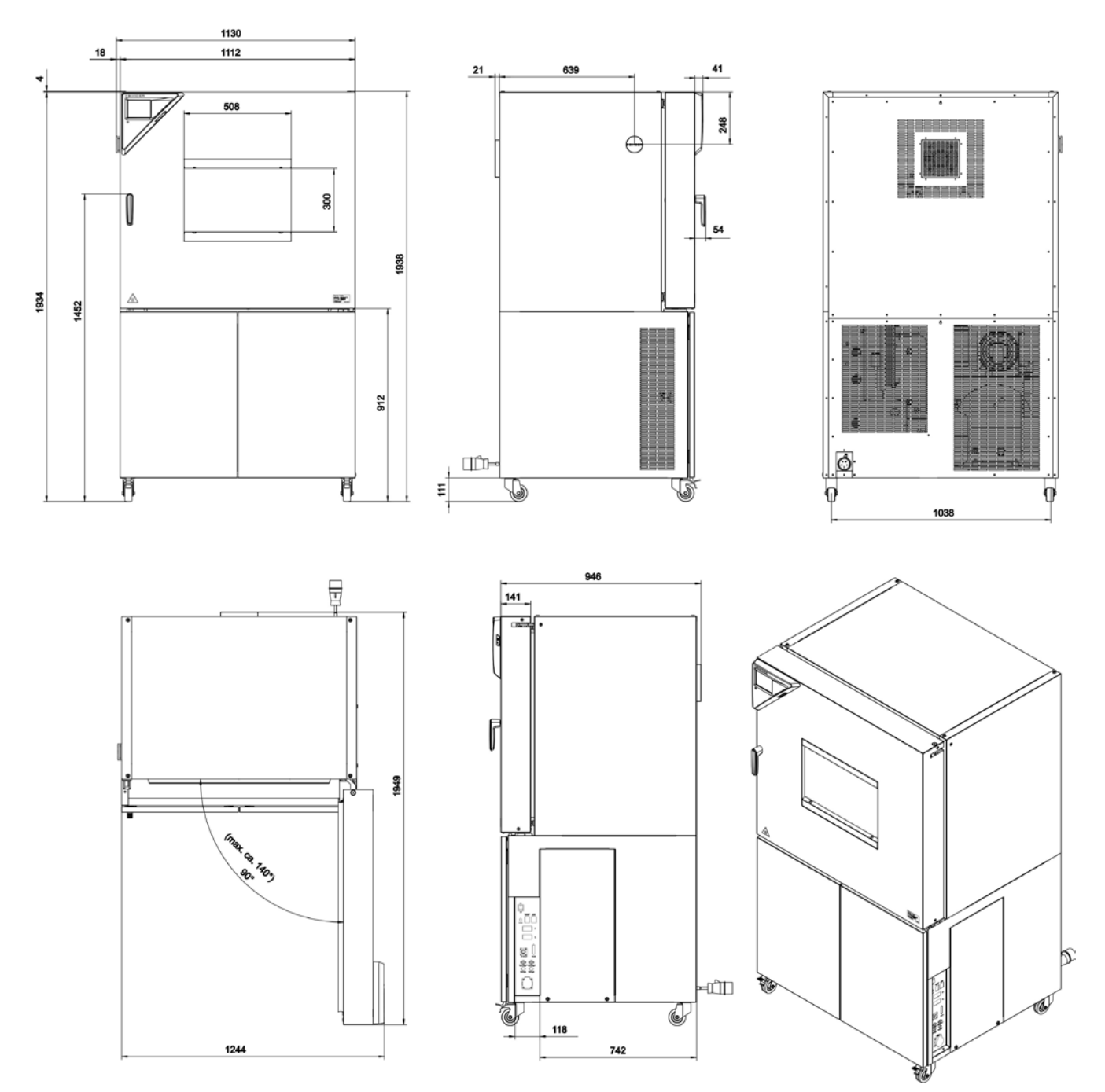

#### **MK / MKT 720 dimensions:**

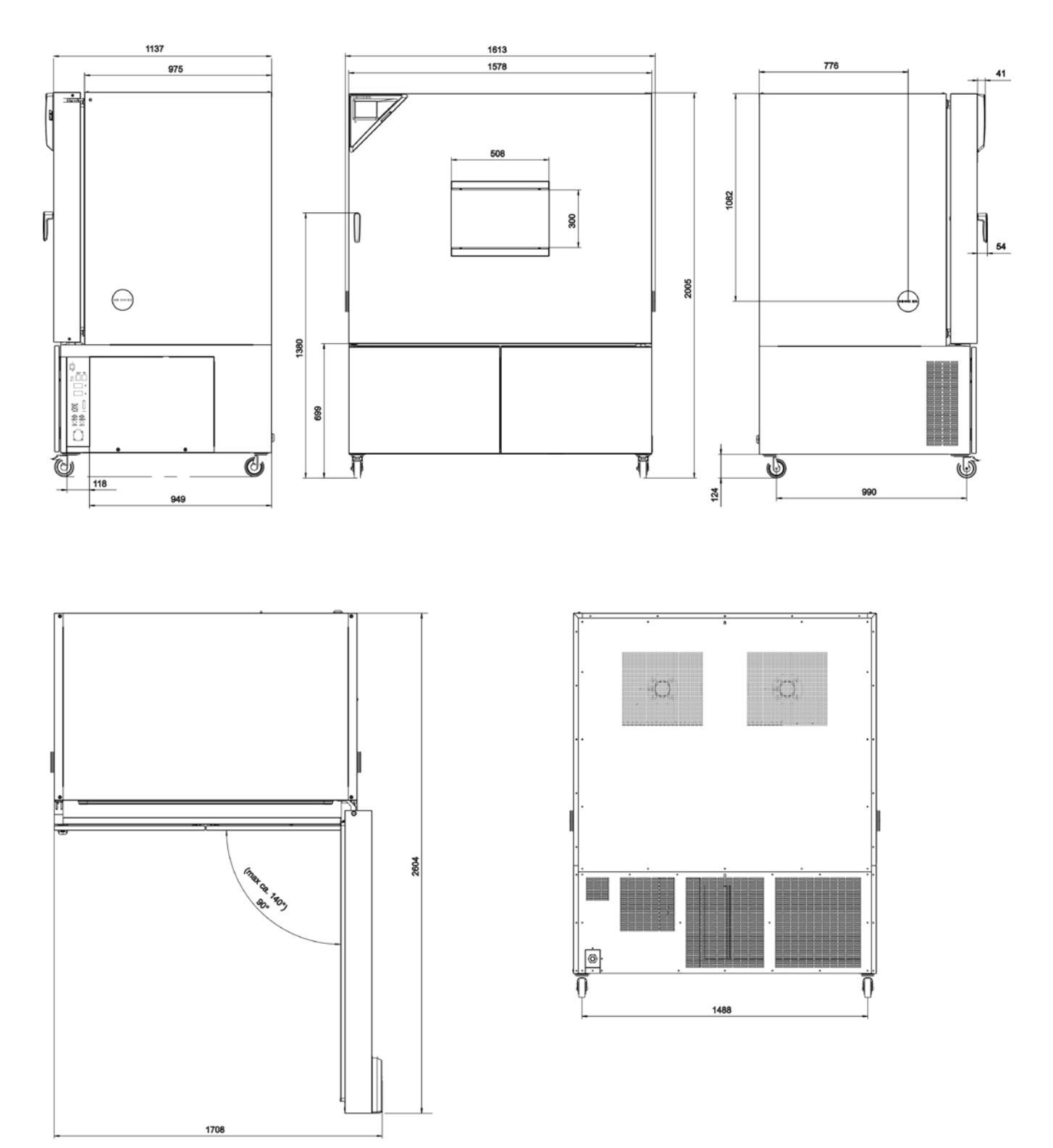

## **25. Certificates and declarations of conformity**

### **25.1 EU Declaration of Conformity for MK**

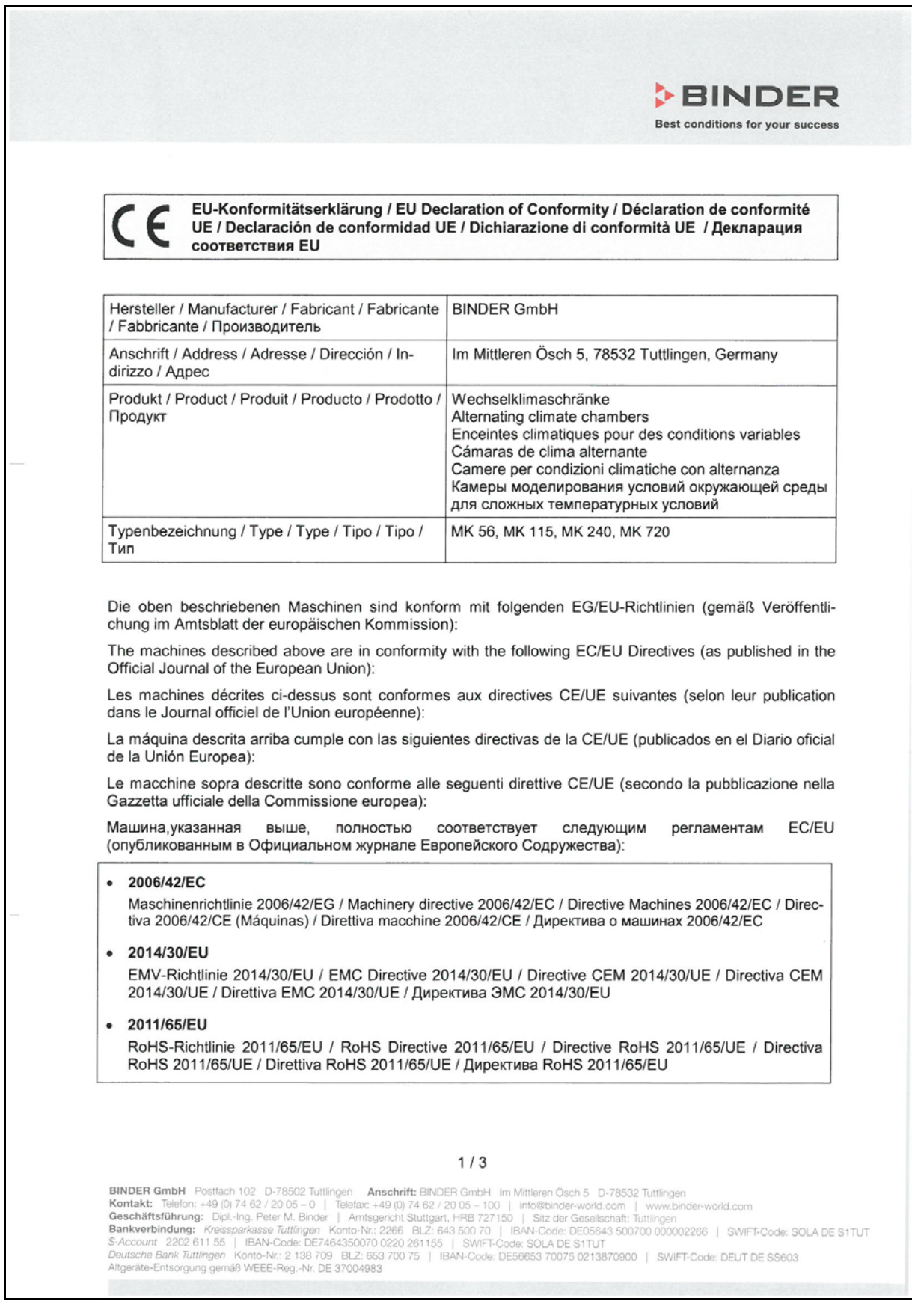

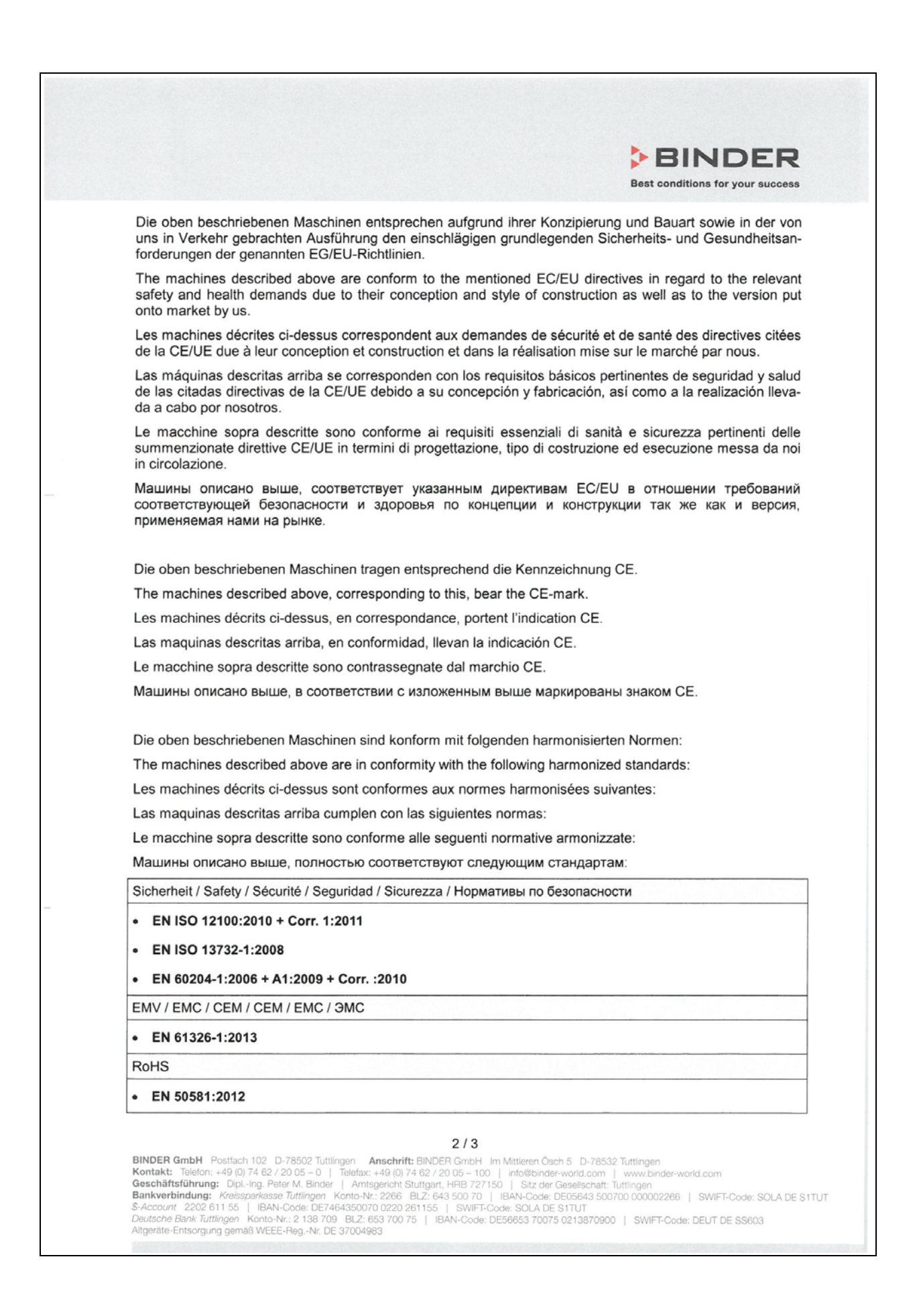
**BINDER Best conditions for your success** 

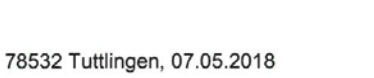

les lingler P. M. Binder

Geschäftsführender Gesellschafter Managing Director Directeur général Director general Direttore Generale Директор

**BINDER GmbH** 

 $\star$ J. Bollaender

Leiter F & E und Dokumentationsbevollmächtigter Director R & D and documentation representative Chef de service R&D et autorisé de documentation Responsable I & D y representante de documentación Direttore R & D e responsabile della documentazione Глава департамента R&D представитель документации

 $3/3$ 

**BINDER GmbH** Postfach 102 D-78502 Tuttlingen **Anschrift:** BINDER GmbH Im Mittleren Ösch 5 D-78532 Tuttlingen<br> **Kontakt:** Telefon: +49 (0) 74 62 / 20 05 – 0 | Telefax: +49 (0) 74 62 / 20 05 – 100 | info@binder-world.com |

## **25.2 EU Declaration of Conformity for MKT**

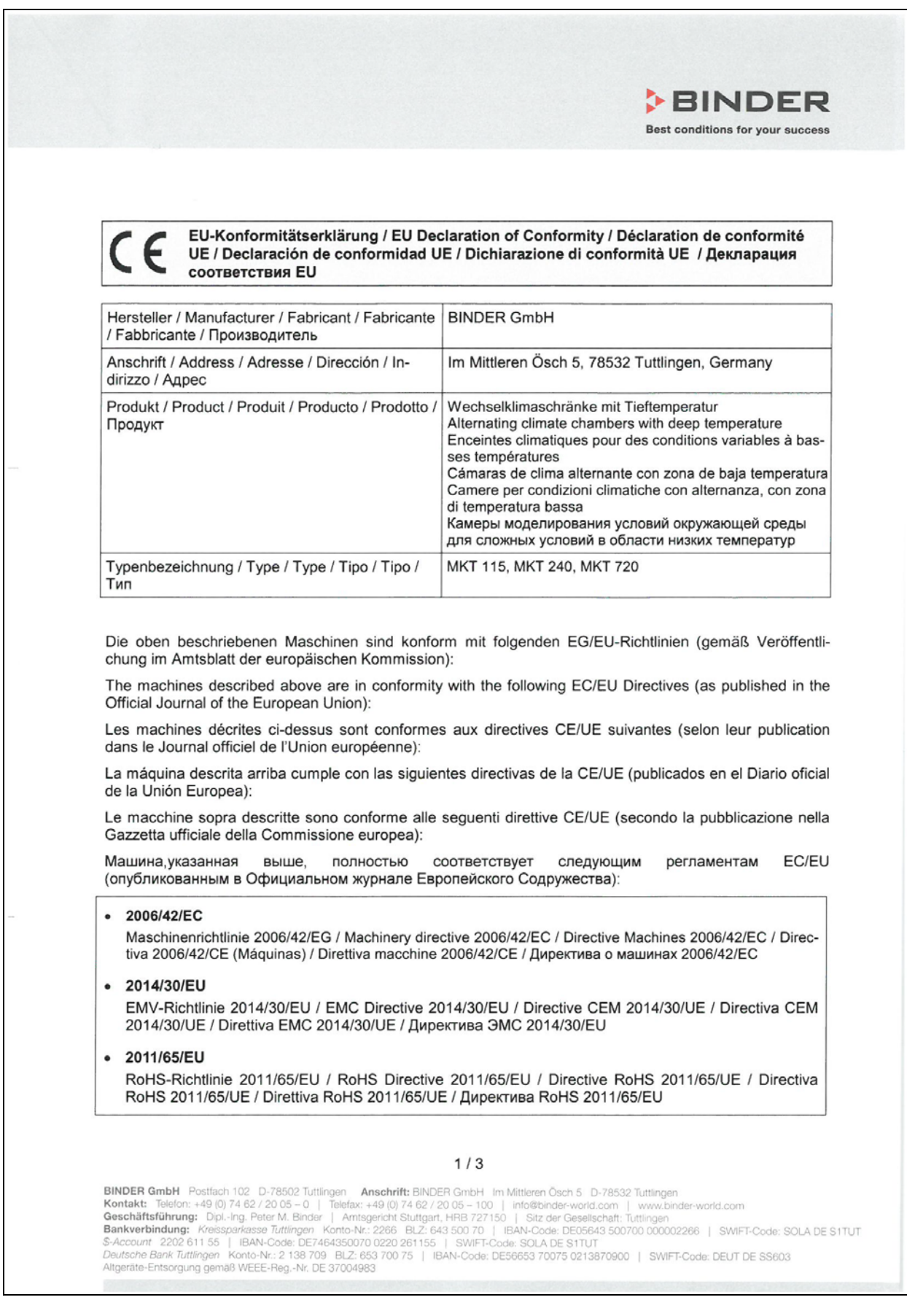

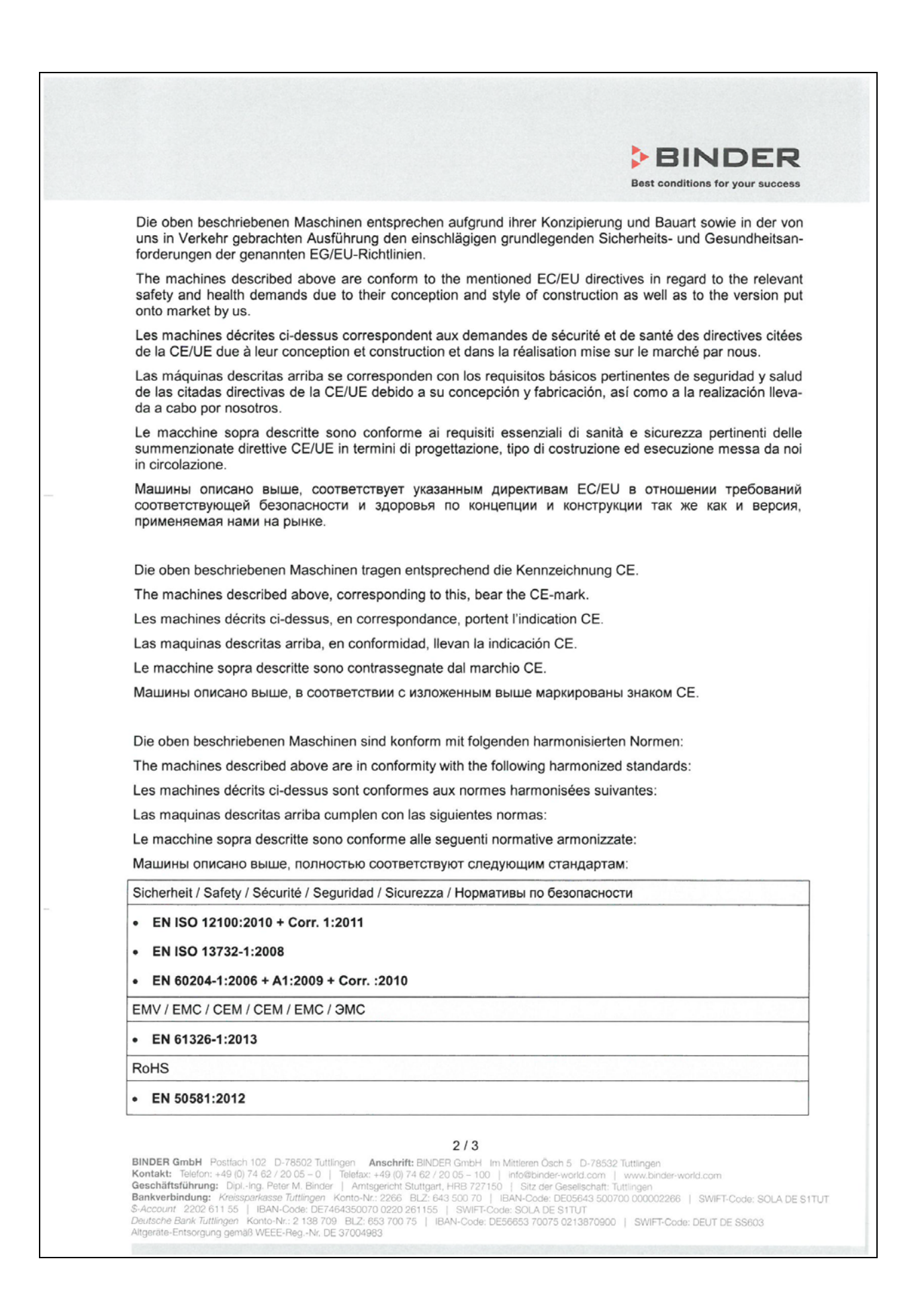

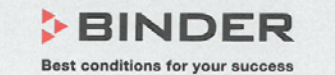

78532 Tuttlingen, 07.05.2018 **BINDER GmbH** 

Merkinder

P. M. Binder Geschäftsführender Gesellschafter Managing Director Directeur général Director general Direttore Generale Директор

J. Bollaender

Leiter F & E und Dokumentationsbevollmächtigter Director R & D and documentation representative Chef de service R&D et autorisé de documentation Responsable I & D y representante de documentación Direttore R & D e responsabile della documentazione Глава департамента R&D представитель документации

 $3/3$ 

**BINDER GmbH** Postfach 102 D-78502 Tuttlingen Anschrift: BINDER GmbH Im Mittleren Ösch 5 D-78532 Tuttlingen<br> **Kontakt:** Telefon: +49 (0) 74 62 / 20 05 – 0 | Telefax: +49 (0) 74 62 / 20 05 – 100 | info@binder-world.com | ww

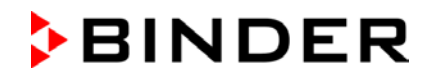

### **25.3 Certificate for the GS mark of conformity of the "Deutsche Gesetzliche Unfallversicherung e.V." (German Social Accident Insurance) DGUV**

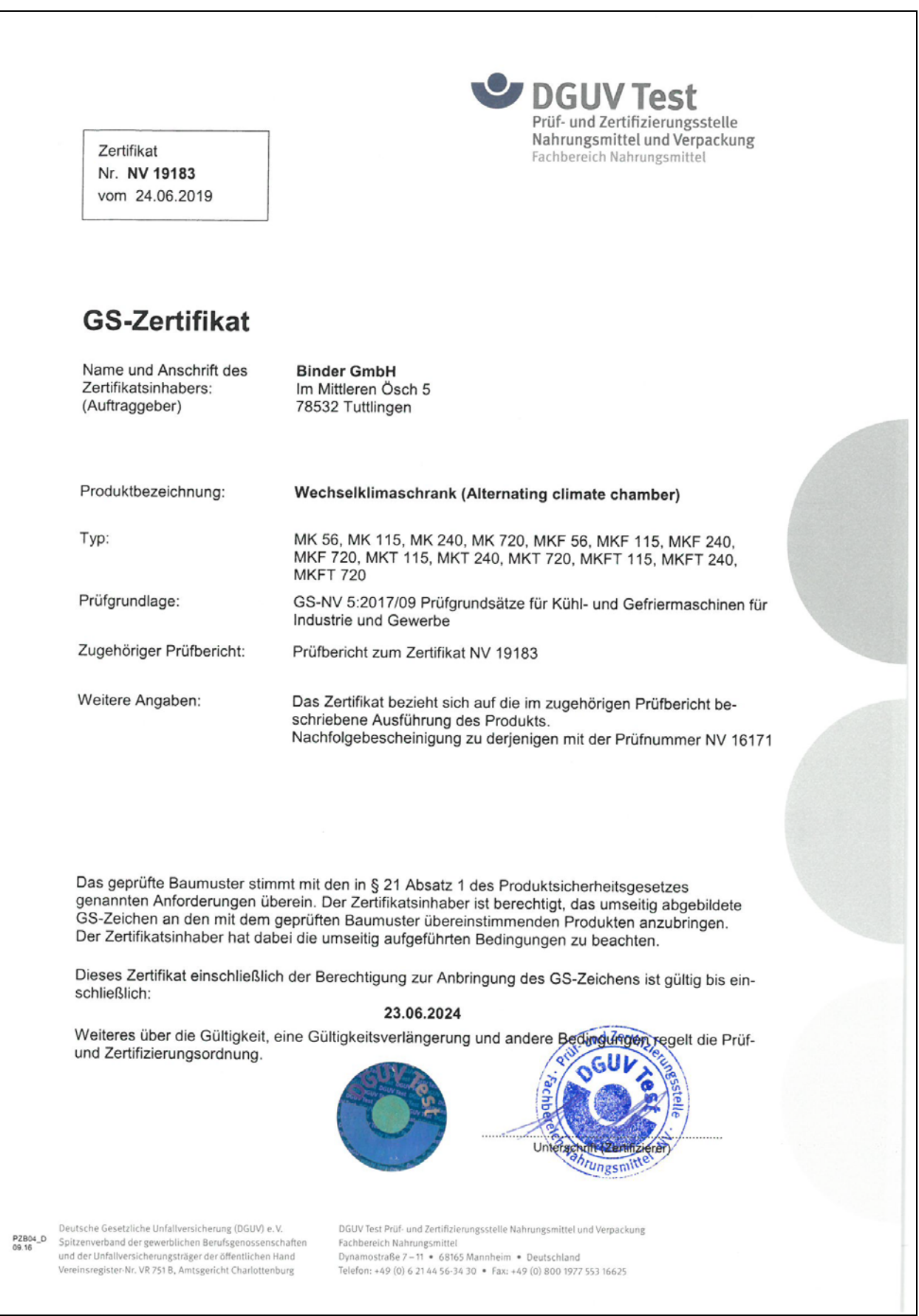

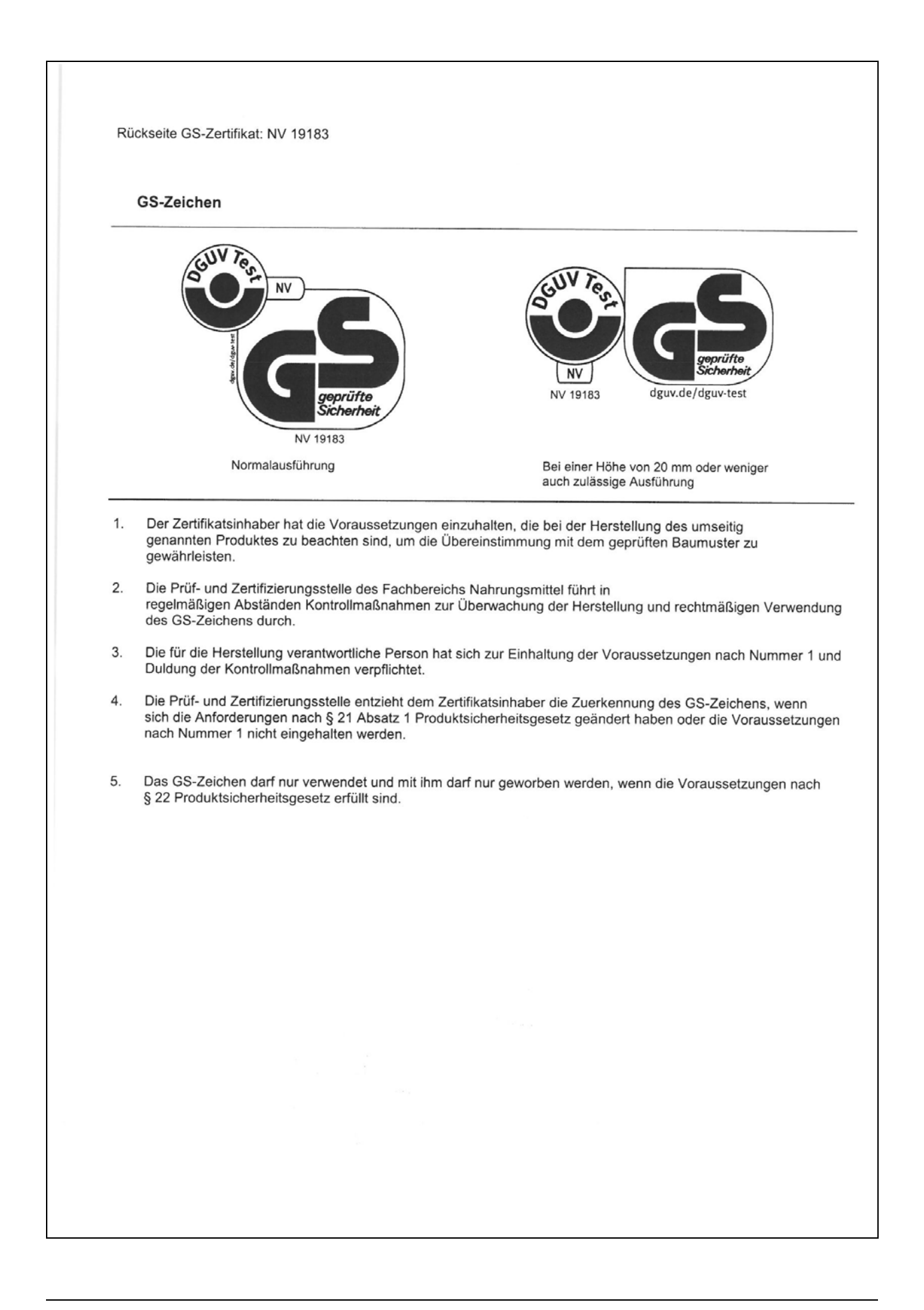

## **26. Product registration**

### **26.1 Registering a BINDER chamber**

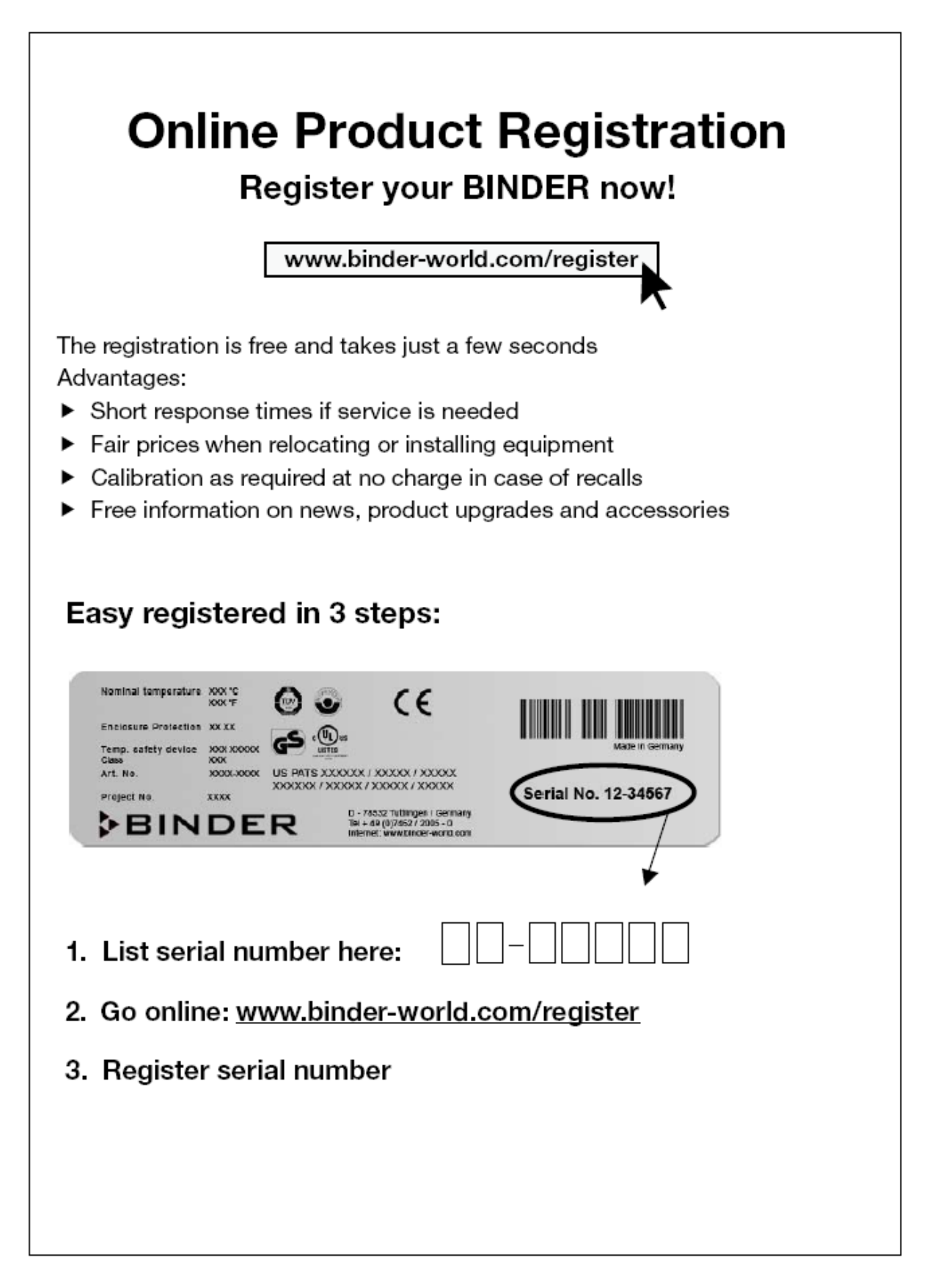

### **26.2 Multi Management Software APT-COM™ 4 BASIC-Edition**

## **Register now for getting your free BINDER Multi Management Software APT-COM™ 4 BASIC-Edition**

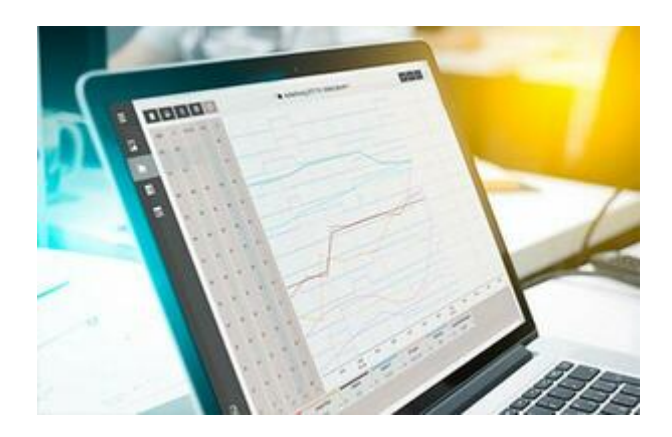

With the purchase of your BINDER chamber you will receive the **BINDER Multi Management Software APT-COM4™ 4 BASIC-Edition** for free.

BINDER´s new Multi Management Software provides management, logging, programming and documentation options and much more.

Important characteristics of **APT-COM™ 4 BASIC-Edition**:

- Administration of up to five connected chambers
- $\blacktriangleright$  Log management (creating, deleting, archiving)
- $\triangleright$  Documentation of recording values
- **Central overview of all chambers in both graphic and tabular form**
- $\triangleright$  Graphical presentation of recording values
- **B** Graphical/numerical program editor
- Manual export of recording values (CSV/PDF file)
- **Multilingual user interface (German, English, French, Spanish, Italian)**
- ь Optional program execution via APT-COM™
- $\triangleright$  Timer function
- Import of data from APT-COM™ 3 b.

Register your chamber today and request your personal software serial number.

Click here to register:

<https://www.binder-world.com/en/service-support/product-registration>

## **27. Contamination clearance certificate**

### **27.1 For chambers located outside the USA and Canada**

### **Declaration regarding safety and health**

Erklärung zur Sicherheit und gesundheitlichen Unbedenklichkeit

The German Ordinance on Hazardous Substances (GefStofV), and the regulations regarding safety at the workplace, require that this form be filled out for all products that are returned to us, so that the safety and the health of our employees can be guaranteed.

Die Sicherheit und Gesundheit unserer Mitarbeiter, die Gefahrstoffverordnung GefStofV und die Vorschriften zur Sicherheit am Arbeitsplatz machen es erforderlich, dass dieses Formblatt für alle Produkte, die an uns zurückgeschickt wird.

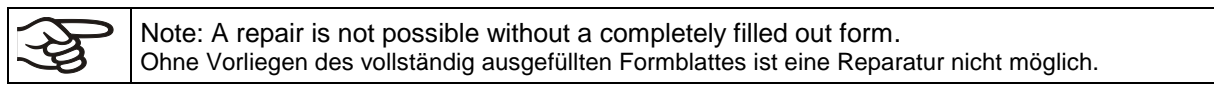

• A completely filled out form must be transmitted via Fax (+49 (0) 7462 2005 93555) or by letter in advance, so that this information is available before the equipment/component part arrives. A second copy of this form must accompany the equipment/component part. In addition, the carrier should be informed.

Eine vollständig ausgefüllte Kopie dieses Formblattes soll per Telefax (Nr. +49 (0) 7462 2005 93555) oder Brief vorab an uns gesandt werden, so dass die Information vorliegt, bevor das Gerät/Bauteil eintrifft. Eine weitere Kopie soll dem Gerät/Bauteil beigefügt sein. Ggf. ist auch die Spedition zu informieren.

• Incomplete information or non-conformity with this procedure will inevitably lead to substantial delays in processing. Please understand the reason for this measure, which lies outside our area of influence and will help us to speed up this procedure.

Unvollständige Angaben oder Nichteinhalten dieses Ablaufs führen zwangsläufig zu beträchtlichen Verzögerungen in der Abwicklung. Bitte haben Sie Verständnis für Maßnahmen, die außerhalb unserer Einflussmöglichkeiten liegen und helfen Sie mit, den Ablauf beschleunigen.

#### • **Please print and fill out this form completely.**

Bitte unbedingt vollständig ausfüllen!

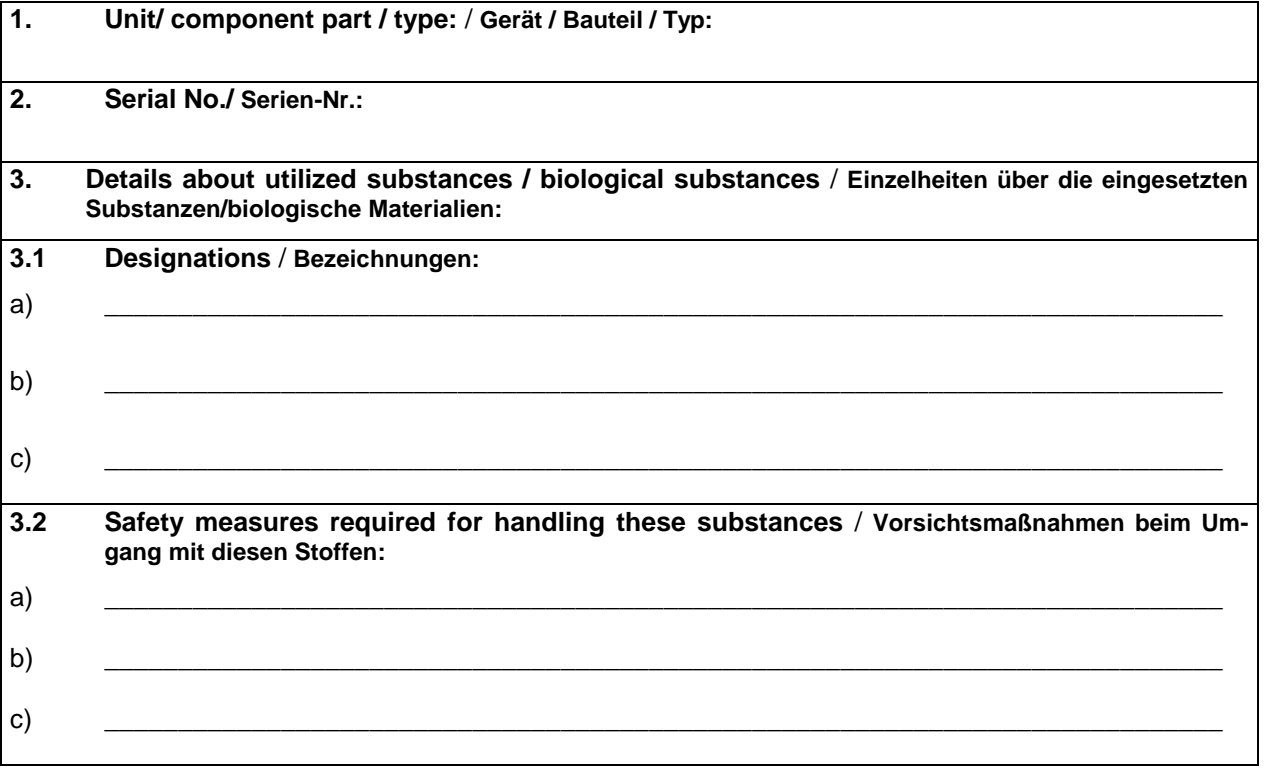

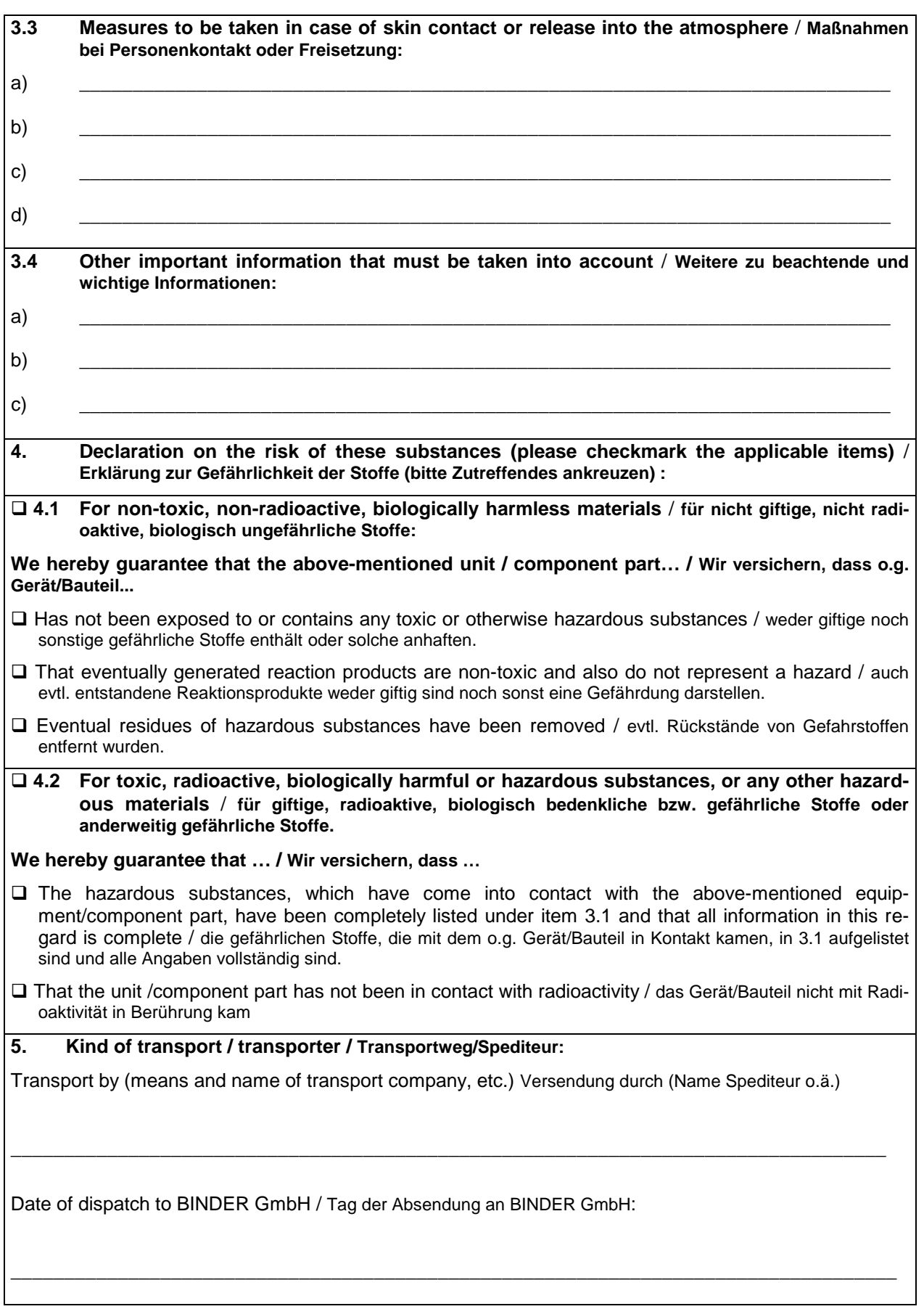

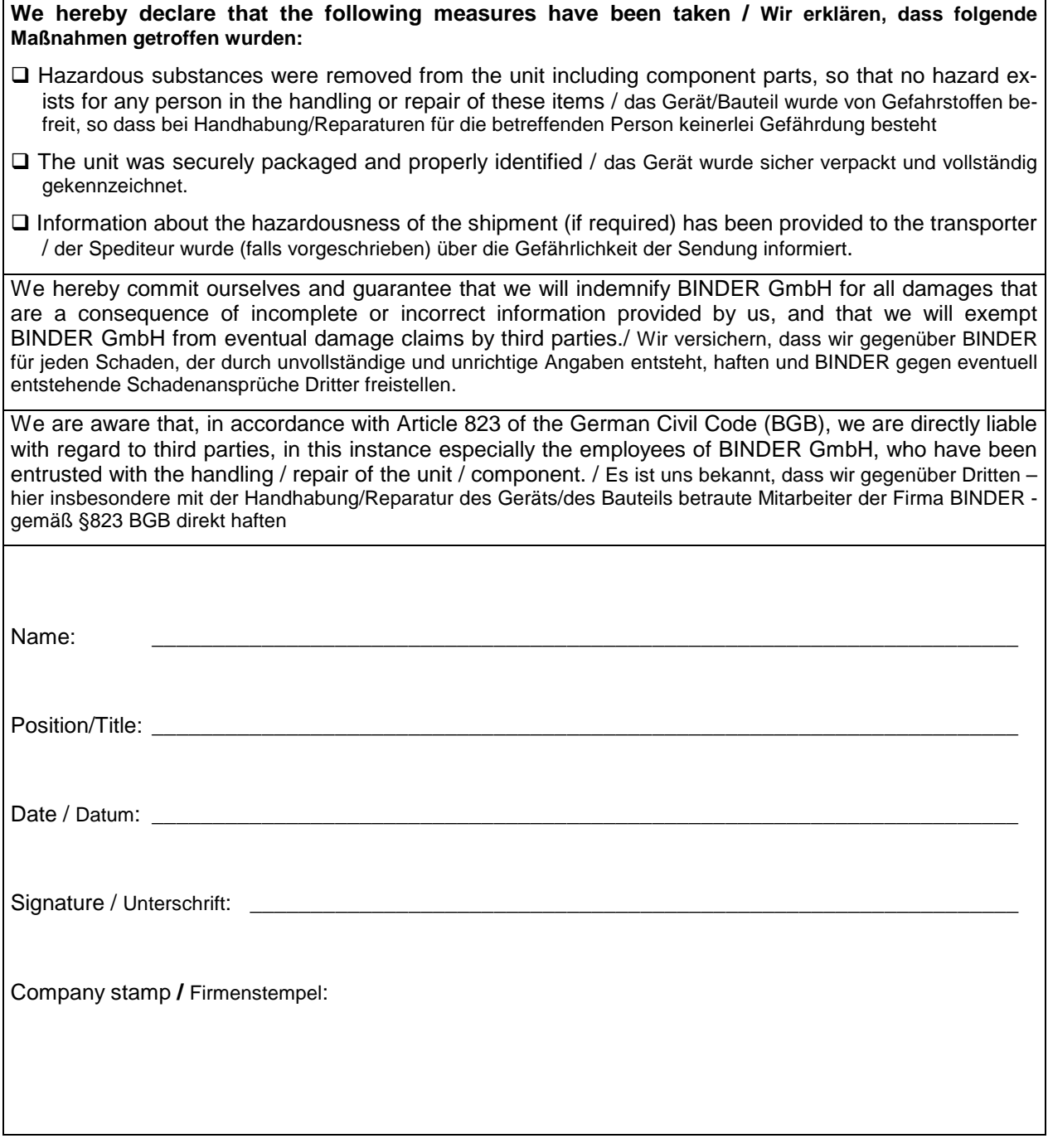

孕

Equipment that is returned to the factory for repair must be accompanied by a completely filled out contamination clearance certificate. For service and maintenance on site, such a contamination clearance certificate must be submitted to the service technician before the start of any work. No repair or maintenance of the equipment is possible, without a properly filled out contamination clearance certificate.

### **27.2 For chambers located in the USA and Canada**

### *Product Return Authorization Request*

Please complete this form and the Customer Decontamination Declaration (next 2 pages) and attach the required pictures. E-mail to: IDL\_SalesOrderProcessing\_USA@binder-world.com E-mail to: IDL\_SalesOrderProcessing\_USA@binder-world.com

After we have received and reviewed the complete information we will decide on the issue of a RMA number. Please be aware that size specifications, voltage specifications as well as performance specifications are available on the internet at [www.binder-world.us](http://www.binder-world.us/) at any time.

Please fill: Reason for return request  $\Box$   $\Box$  Duplicate order O Duplicate shipment Demo *Page one completed by sales* O Power Plug / Voltage | 115V / 230 V / 208 V / 240V O Size does not fit space O Transport Damage **Shock watch tripped?** *(pictures)* O Other (specify below)  $\overline{\phantom{a}}$  , and the same set of the same set of the same set of the same set of the same set of the same set of the same set of the same set of the same set of the same set of the same set of the same set of the same se Is there a replacement PO?  $\vert \circ \vert$   $\circ$  Yes  $\circ$  No *If yes -> PO # If yes -> Date PO placed* Purchase order number BINDER model number BINDER serial number Date unit was received Was the unit unboxed?  $\begin{array}{ccc} \vert & \circ & \vert \circ & \vert \circ \vert & \vert \circ & \vert \circ \vert \end{array}$ Was the unit plugged in?  $\begin{array}{ccc} \vert \circ \vee \text{es} \end{array}$   $\circ$  No Was the unit in operation?  $\begin{array}{ccc} \vert & \circ & \vert \circ \vert & \vert \circ \vert & \vert \circ \vert & \vert \circ \vert & \vert \circ \vert \end{array}$ *Pictures of unit attached? Pictures of Packaging attached?* O Yes O No O Yes O No Pictures have to be attached!

Take notice of shipping laws and regulations.

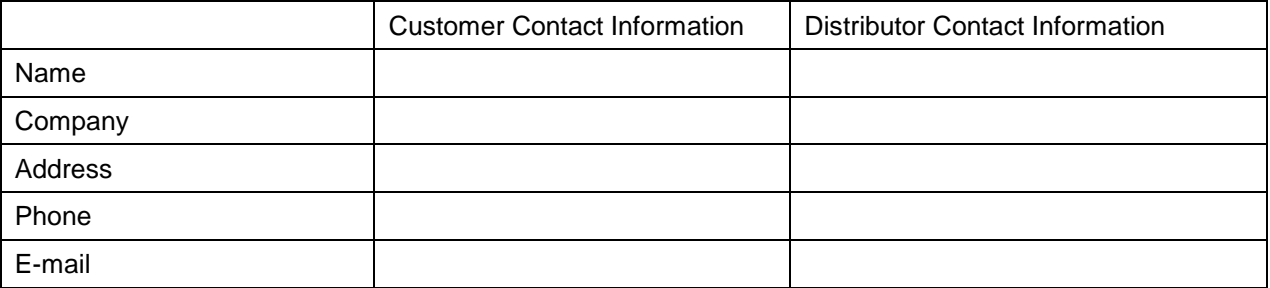

### *Customer (End User) Decontamination Declaration*

### **Health and Hazard Safety declaration**

To protect the health of our employees and the safety at the workplace, we require that this form is completed by the user for all products and parts that are returned to us. (Distributors or Service Organizations cannot sign this form)

NO RMA number will be issued without a completed form. Products or parts returned to our NY warehouse without a RMA number will be refused at the dock.

A second copy of the completed form must be attached to the outside of the shipping box.

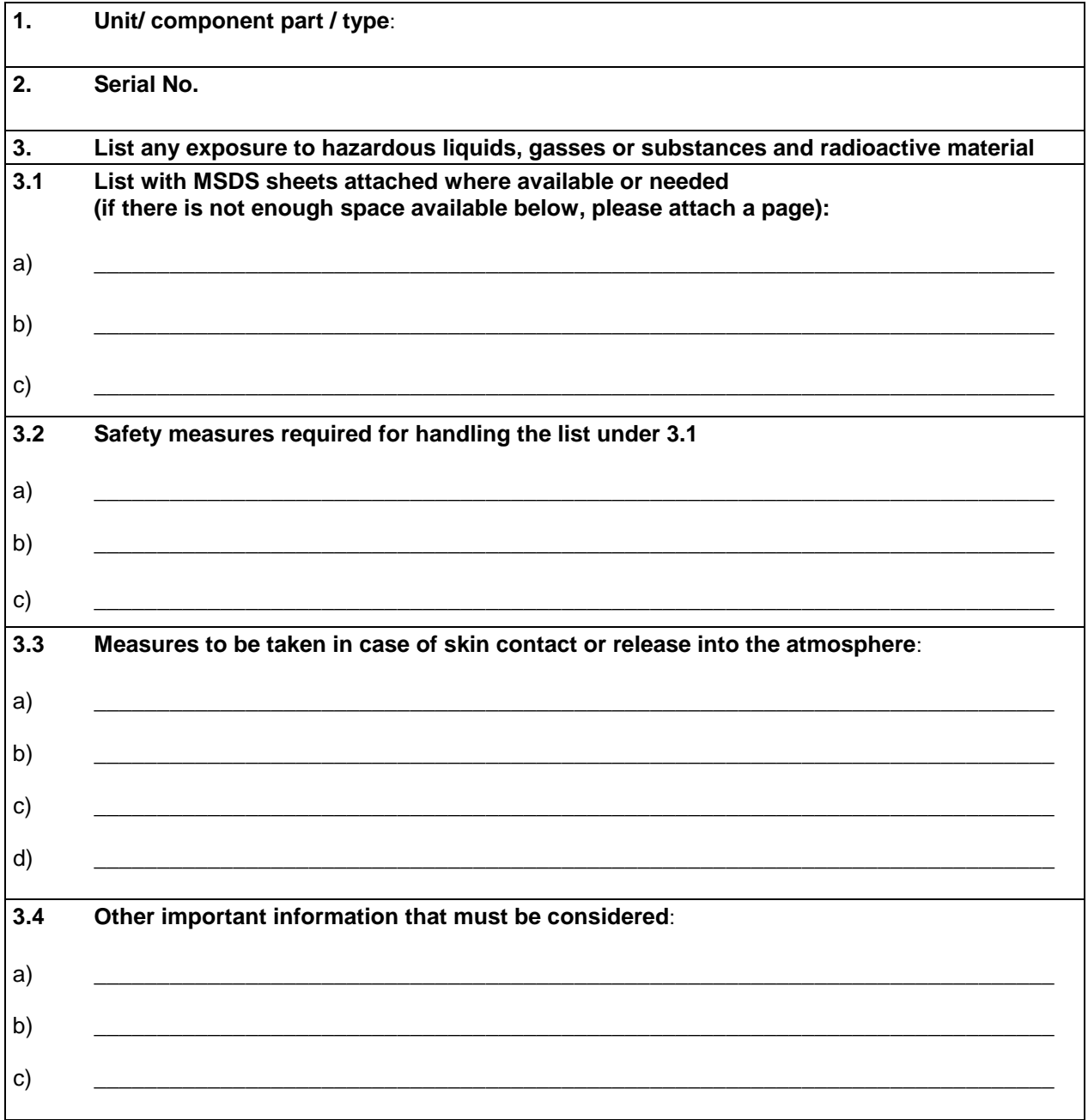

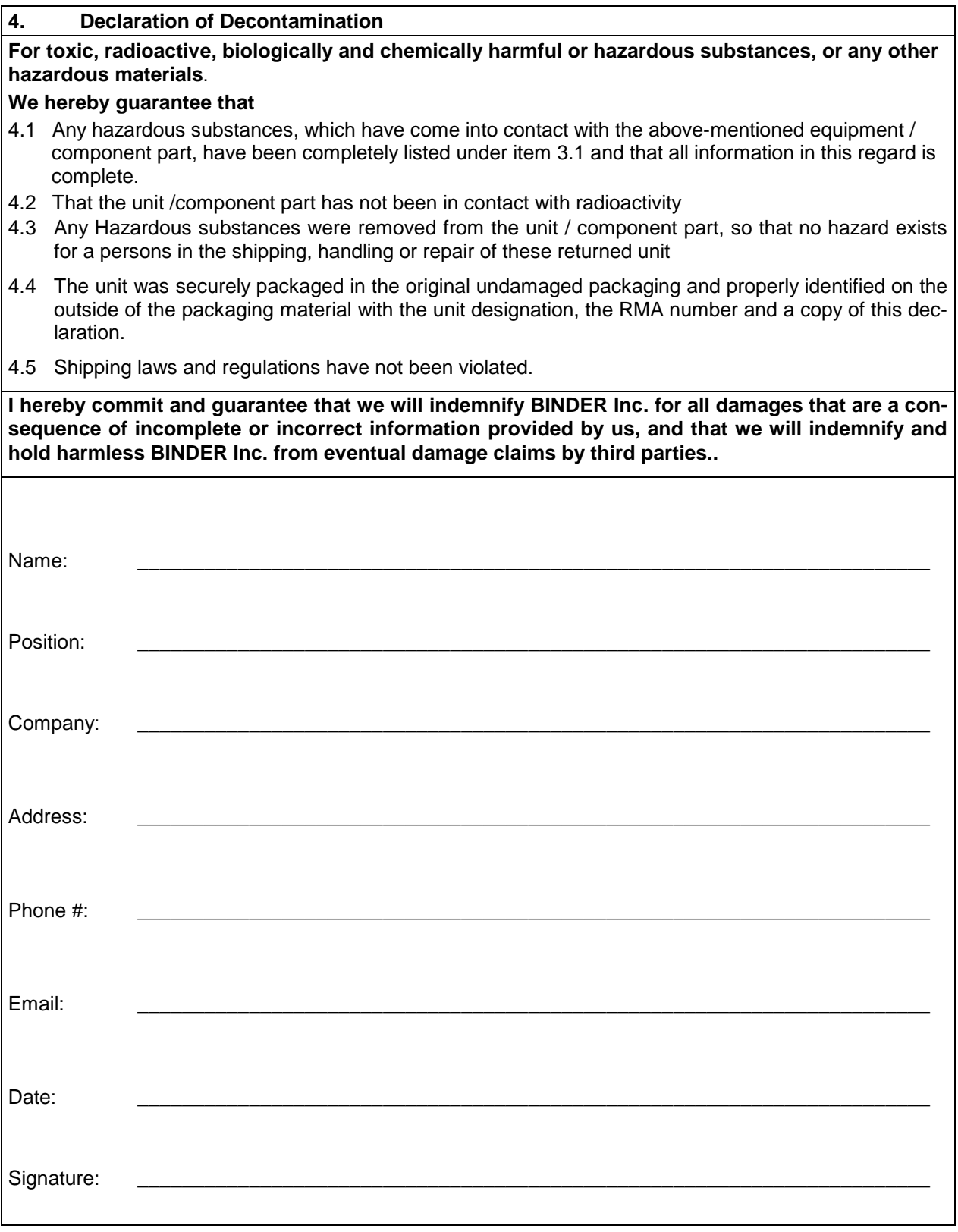

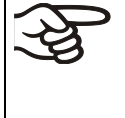

Equipment returned to the NY warehouse for repair must be accompanied by a completed customer decontamination declaration. For service and maintenance works on site, such a customer decontamination declaration must be submitted to the service technician before the start of work. No repair or maintenance of the equipment is possible without a completed form.